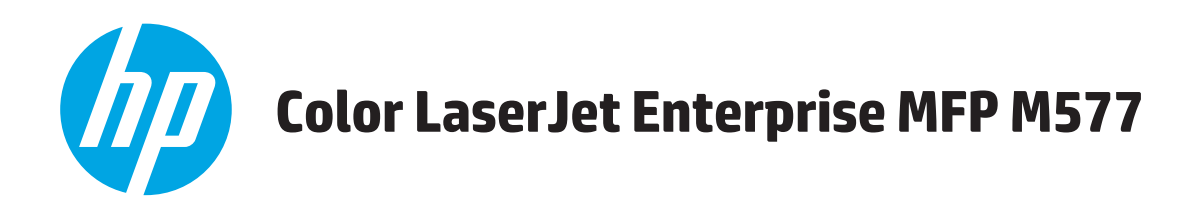

# Uživatelská příručka

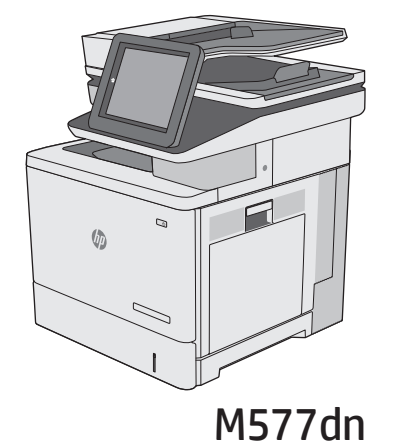

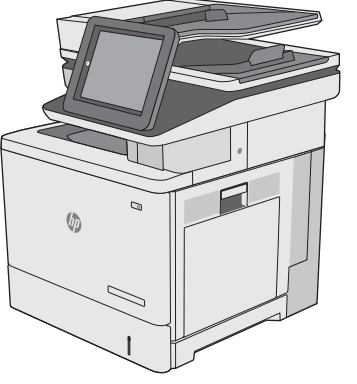

**M577f** 

 $\sqrt{2}$ 

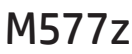

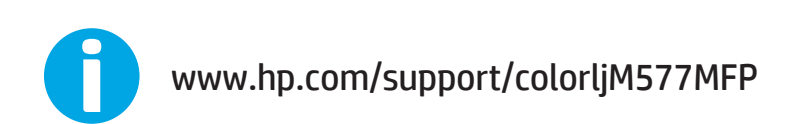

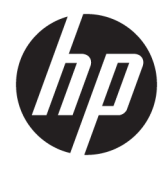

# HP Color LaserJet Enterprise MFP M577

Uživatelská příručka

#### **Autorská práva a licence**

© 2015 HP Development Company, L.P.

Reprodukce, úpravy nebo překlad jsou bez předchozího písemného souhlasu zakázány kromě případů, kdy to povoluje autorský zákon.

Změna informací obsažených v tomto dokumentu je vyhrazena.

Jediné záruky na výrobky HP a služby jsou uvedeny ve výslovných prohlášeních o záruce dodaných s těmito výrobky a službami. Z tohoto dokumentu nelze vyvozovat další záruky. Společnost HP není odpovědná za technické nebo textové chyby nebo opomenutí obsažená v tomto dokumentu.

Edition 3, 1/2019

#### **Ochranné známky**

Adobe® , Adobe Photoshop® , Acrobat® a PostScript® jsou ochranné známky společnosti Adobe Systems Incorporated.

Apple a logo Apple jsou ochranné známky společnosti Apple Computer, Inc. registrované v USA a dalších zemích / oblastech. iPod je ochranná známka společnosti Apple Computer, Inc. iPod je určen pouze pro legální kopírování či kopírování autorizované držitelem autorských práv. Nekraďte hudbu.

Microsoft®, Windows®, Windows® XP a Windows Vista® jsou v USA registrované ochranné známky společnosti Microsoft Corporation.

UNIX® je registrovaná ochranná známka sdružení Open Group.

# **Obsah**

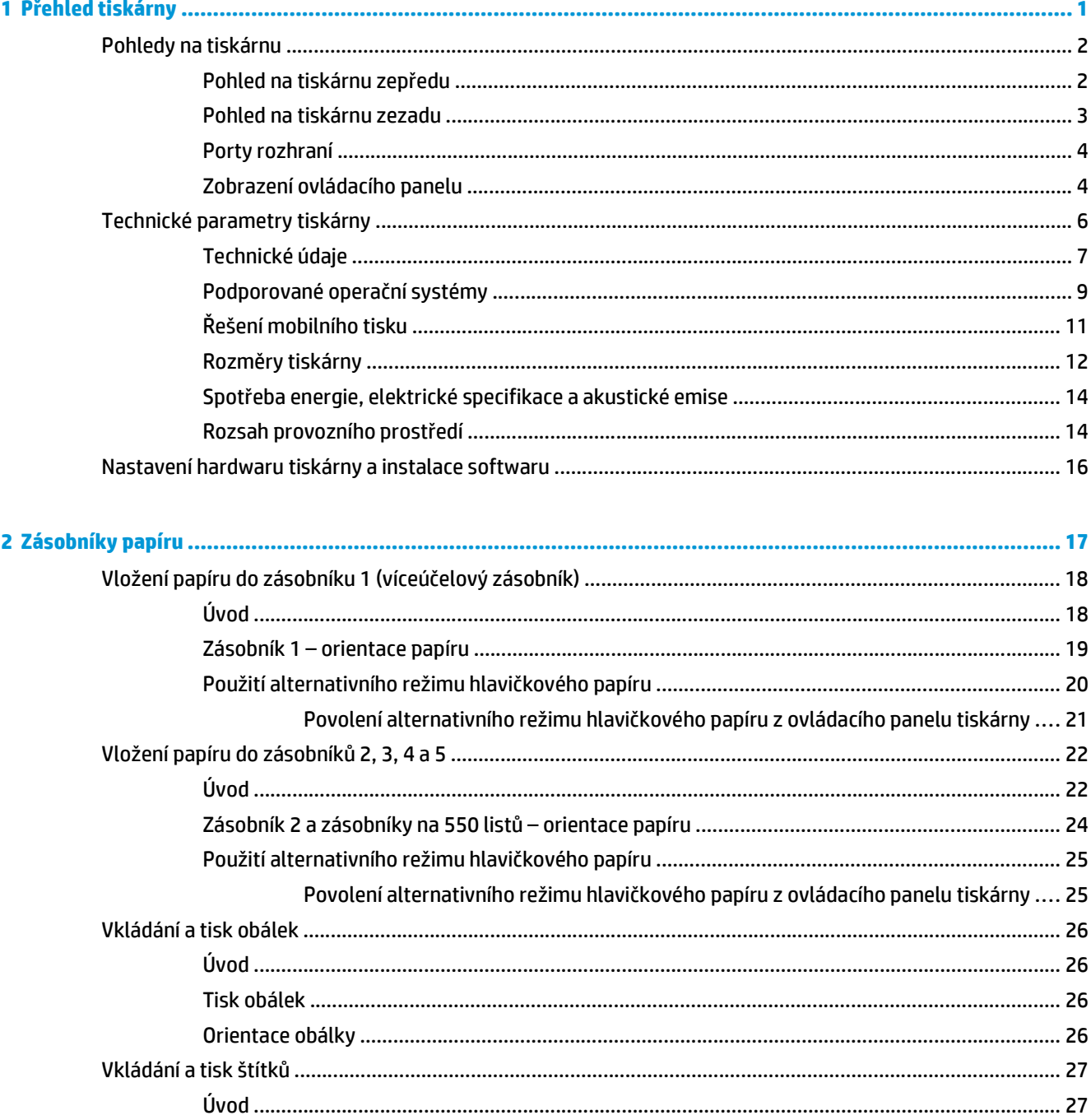

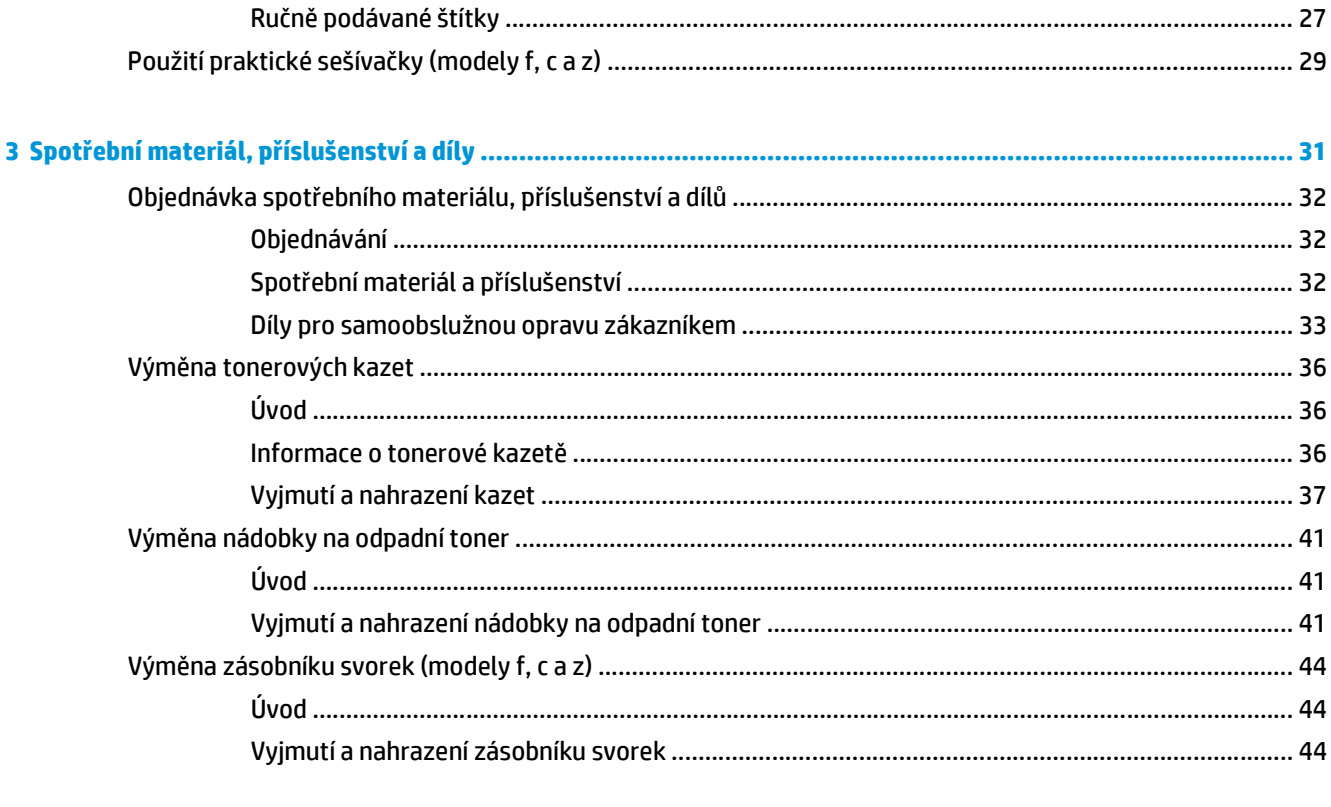

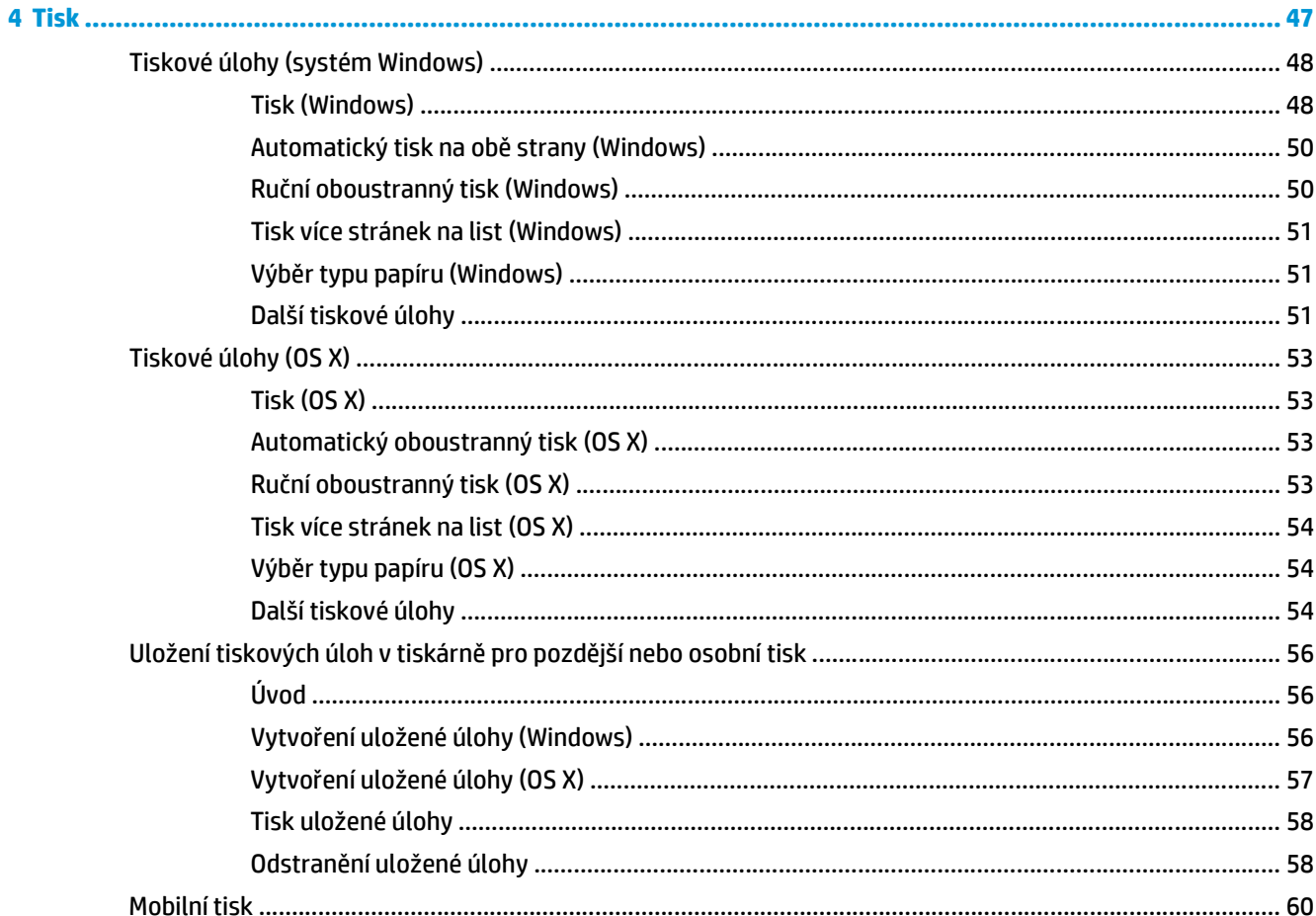

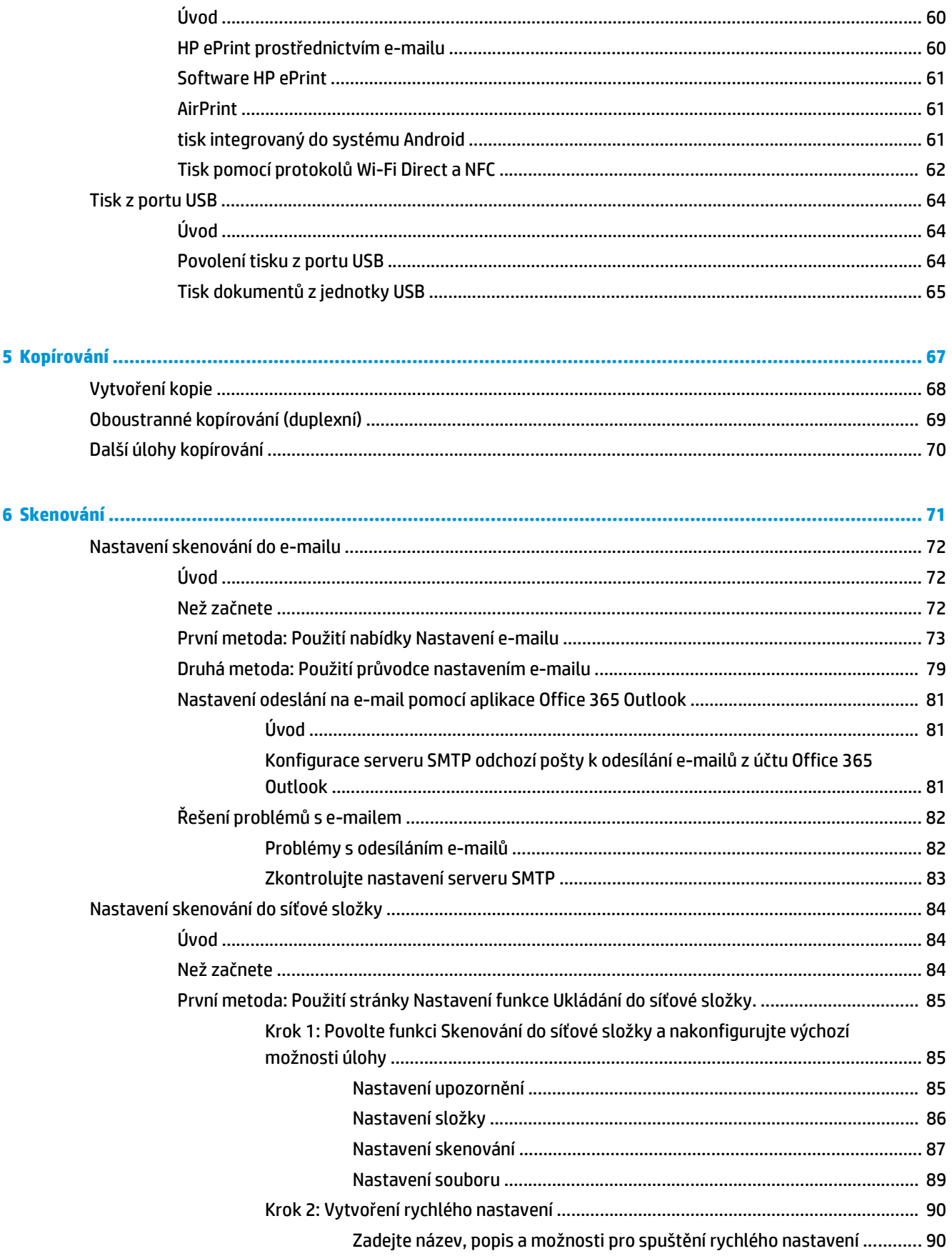

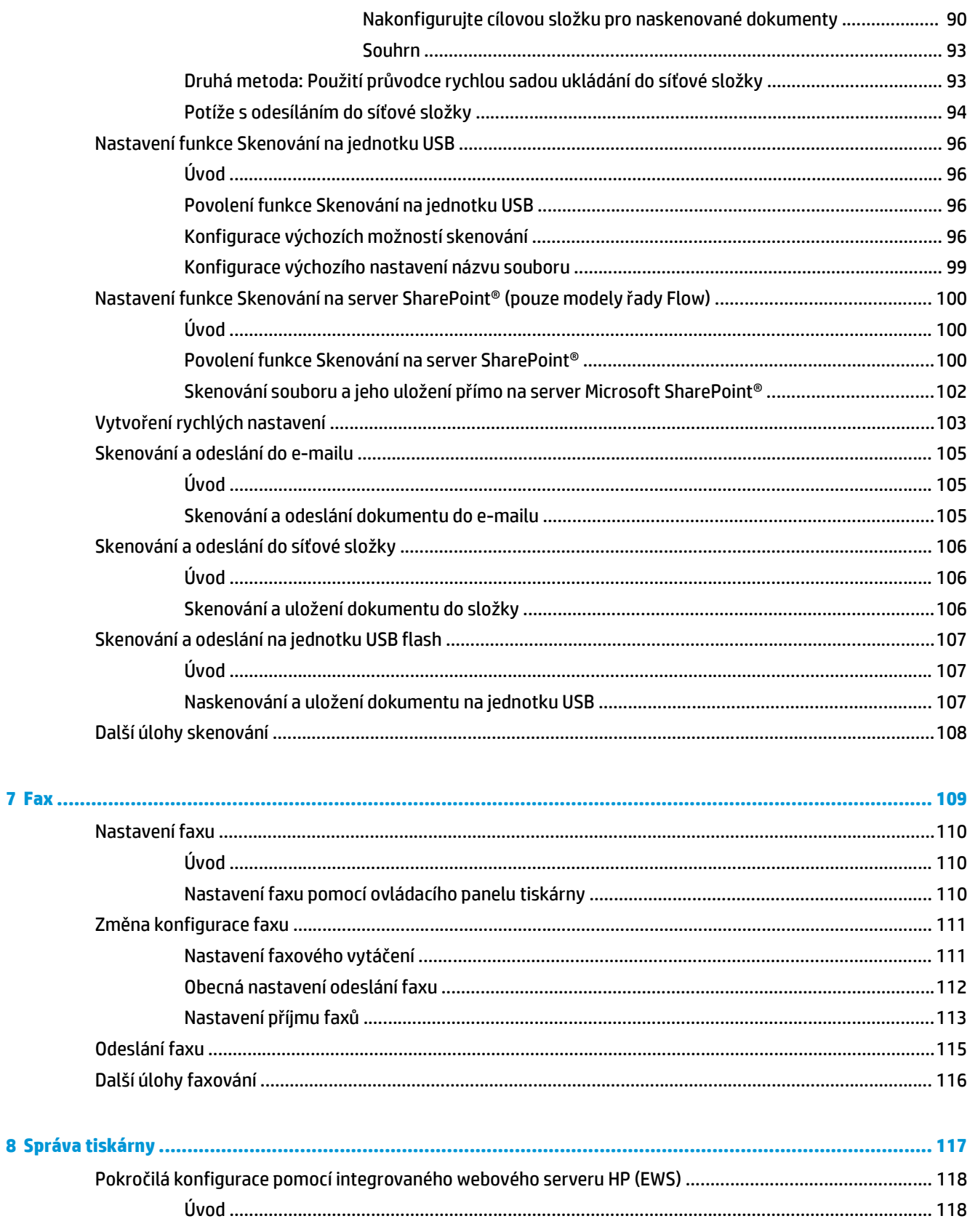

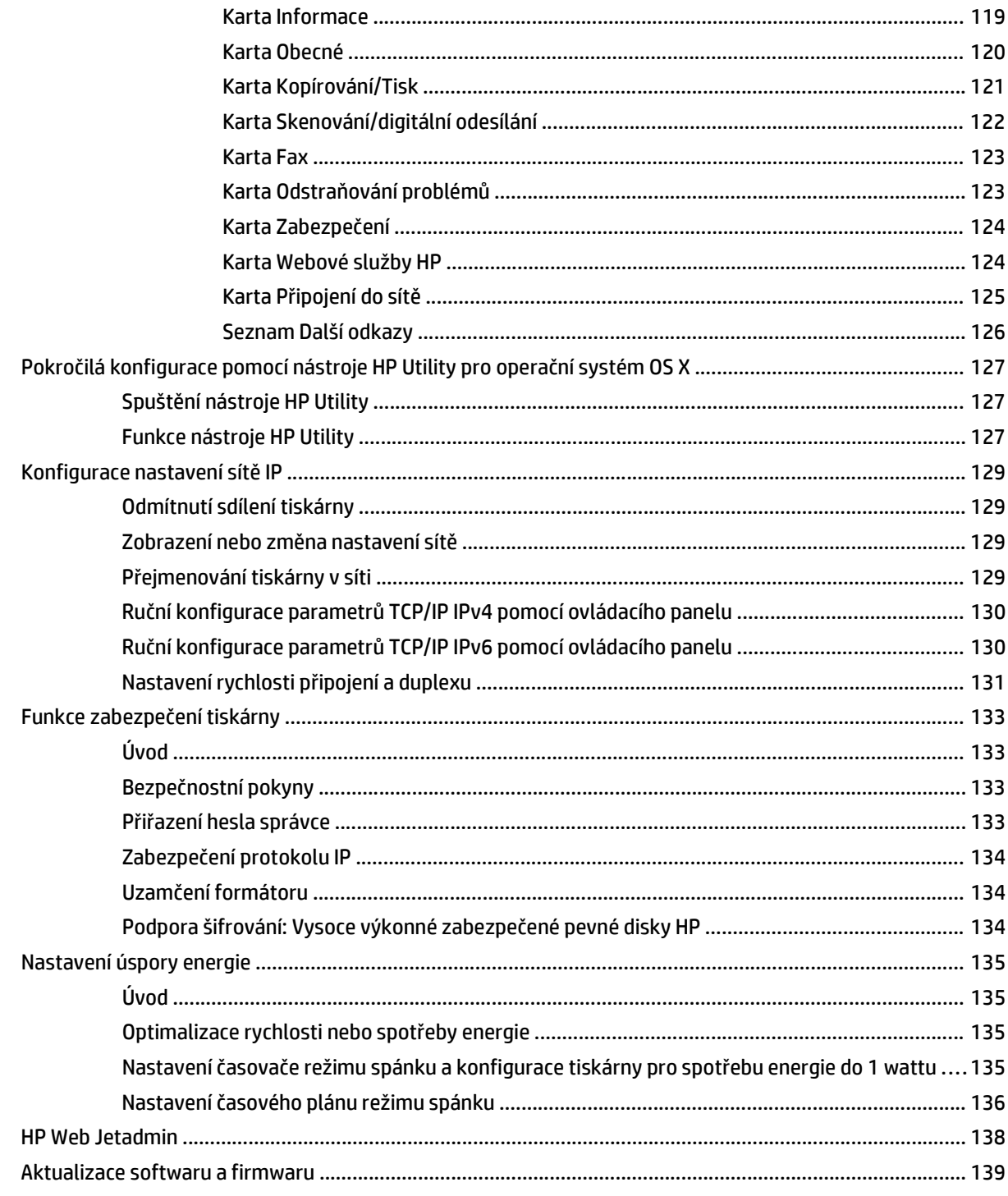

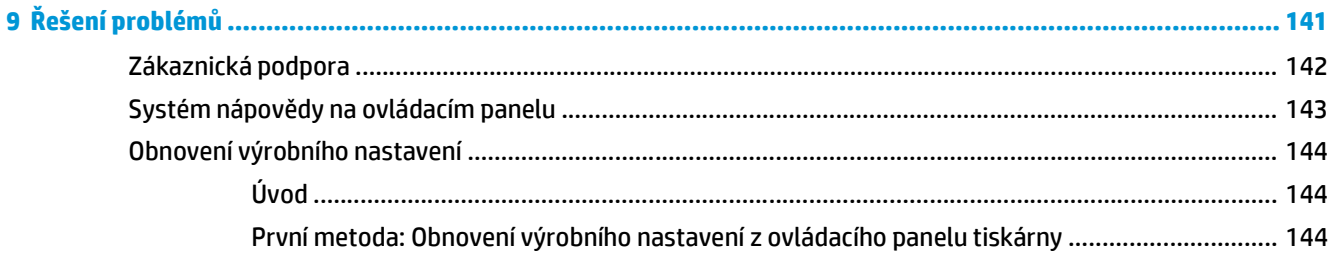

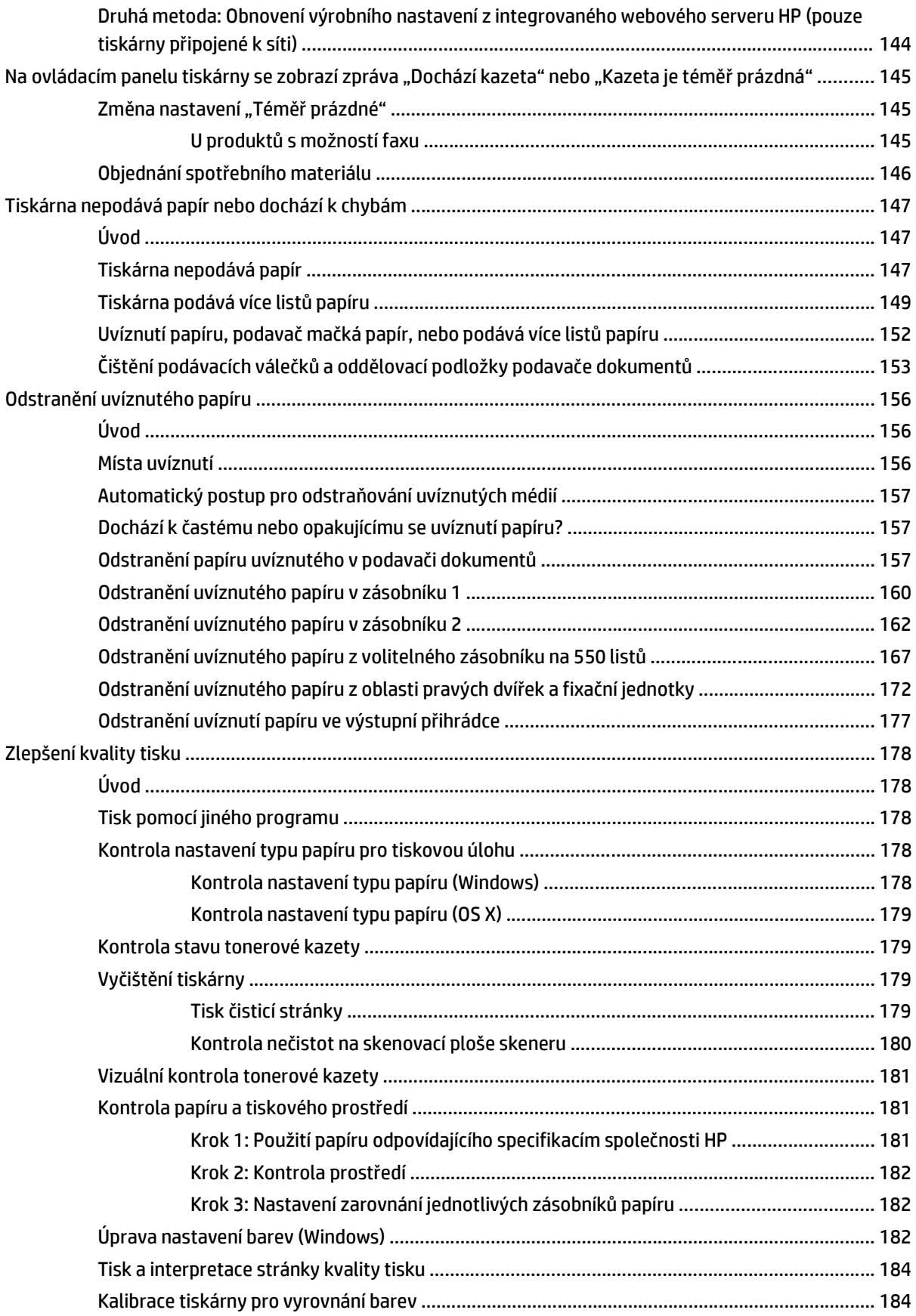

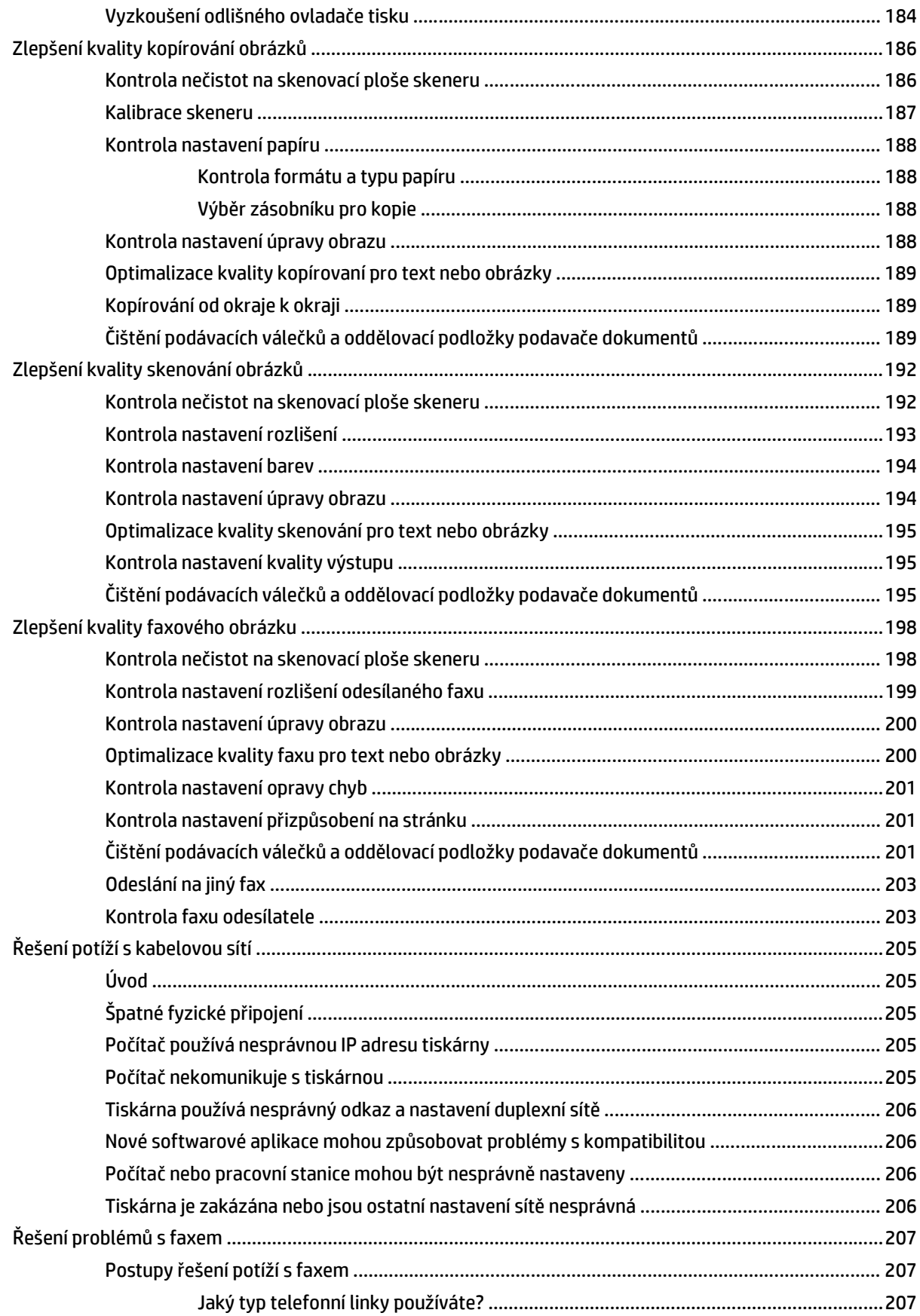

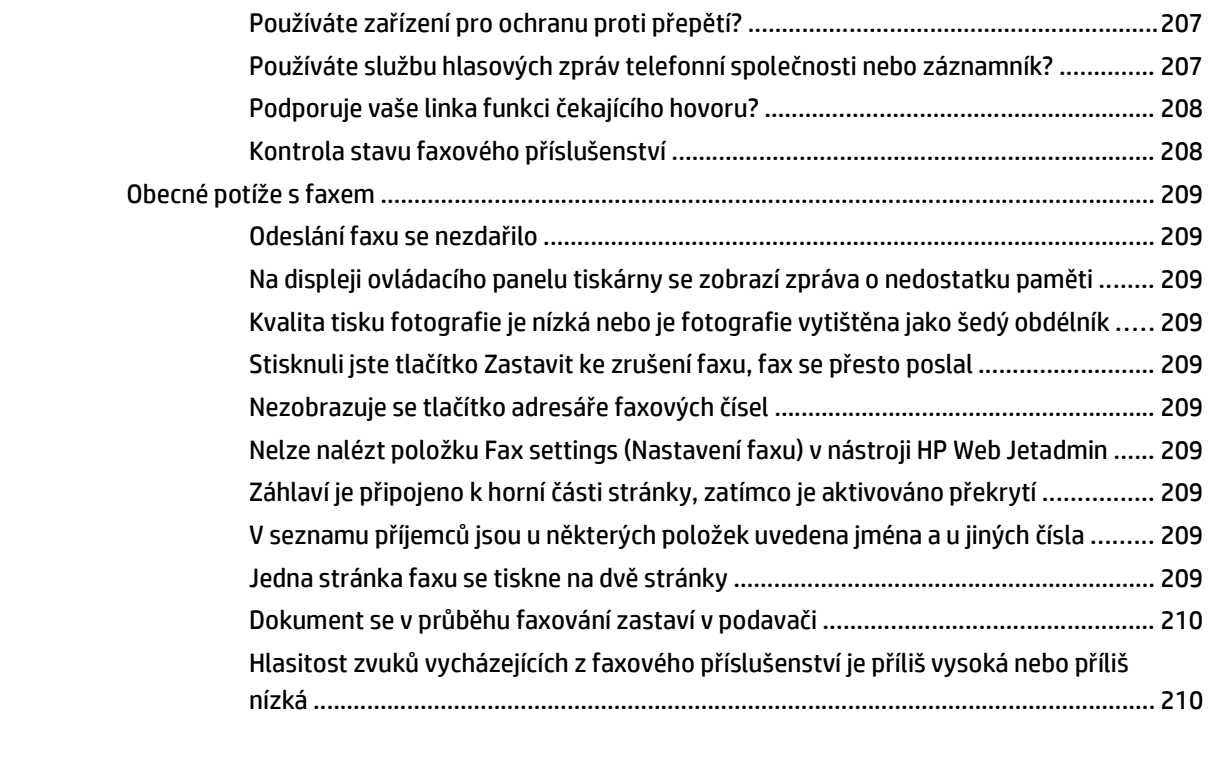

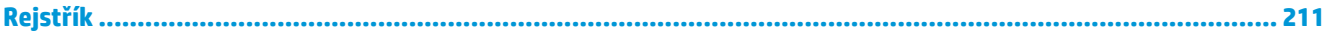

# <span id="page-12-0"></span>**1 Přehled tiskárny**

- [Pohledy na tiskárnu](#page-13-0)
- [Technické parametry tiskárny](#page-17-0)
- [Nastavení hardwaru tiskárny a instalace softwaru](#page-27-0)

#### **Další informace:**

Následující informace jsou platné v okamžiku vydání dokumentu. Aktuální informace viz [www.hp.com/](http://www.hp.com/support/colorljM577MFP) [support/colorljM577MFP.](http://www.hp.com/support/colorljM577MFP)

Kompletní podpora společnosti HP pro tiskárnu zahrnuje následující informace:

- Instalace a konfigurace
- Osvojování a používání
- Řešení problémů
- Stažení aktualizací softwaru a firmwaru
- Účast ve fórech podpory
- Vyhledání informací o záruce a předpisech

# <span id="page-13-0"></span>**Pohledy na tiskárnu**

- Pohled na tiskárnu zepředu
- [Pohled na tiskárnu zezadu](#page-14-0)
- [Porty rozhraní](#page-15-0)
- [Zobrazení ovládacího panelu](#page-15-0)

# **Pohled na tiskárnu zepředu**

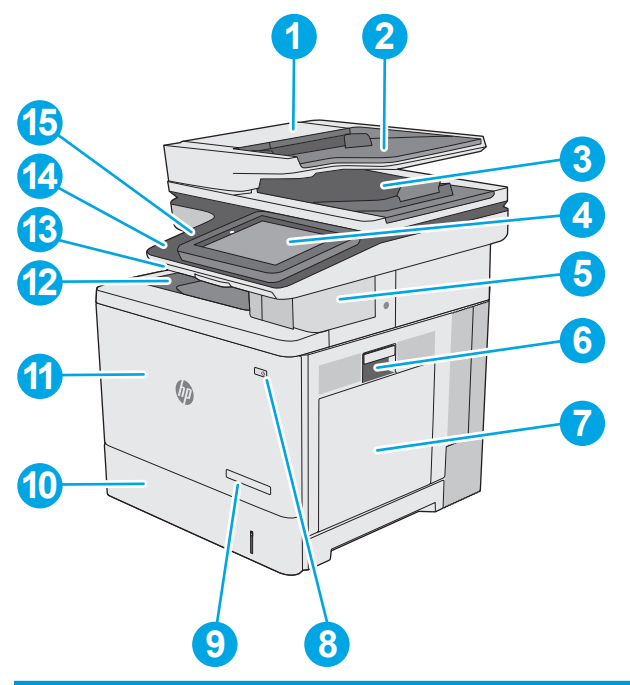

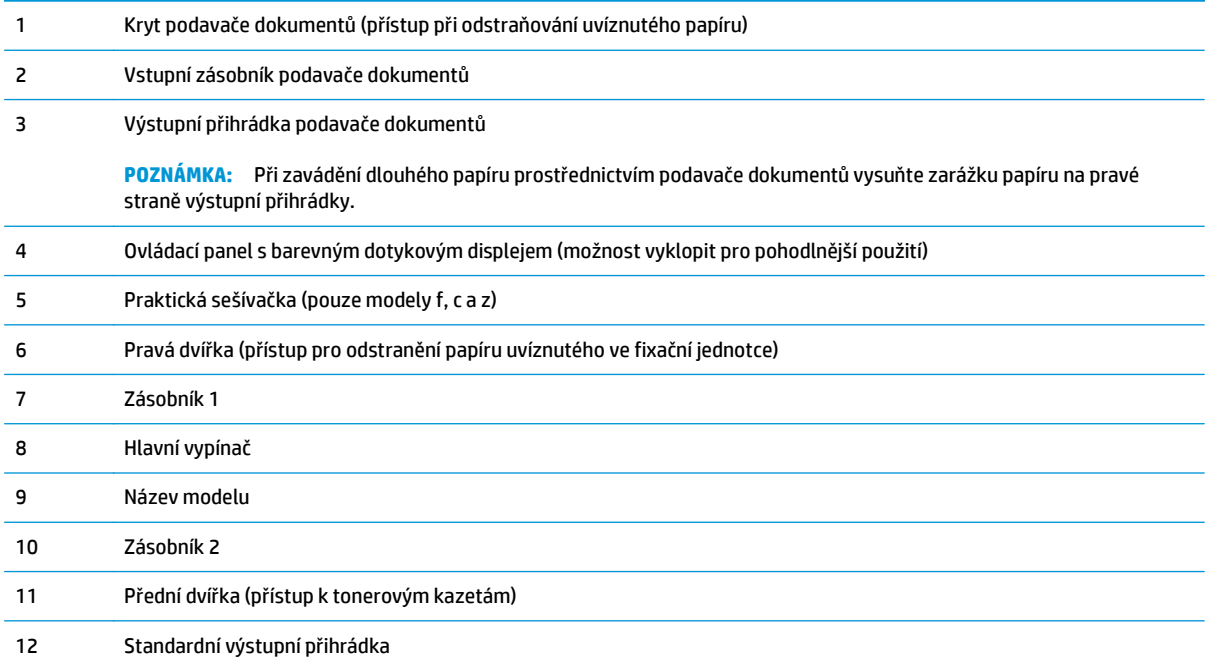

<span id="page-14-0"></span>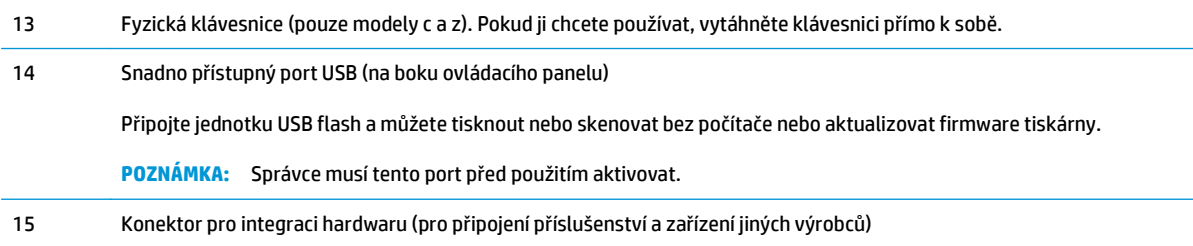

# **Pohled na tiskárnu zezadu**

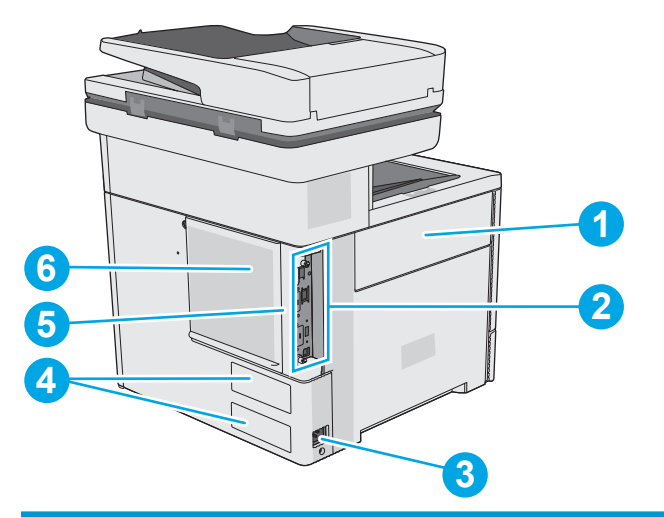

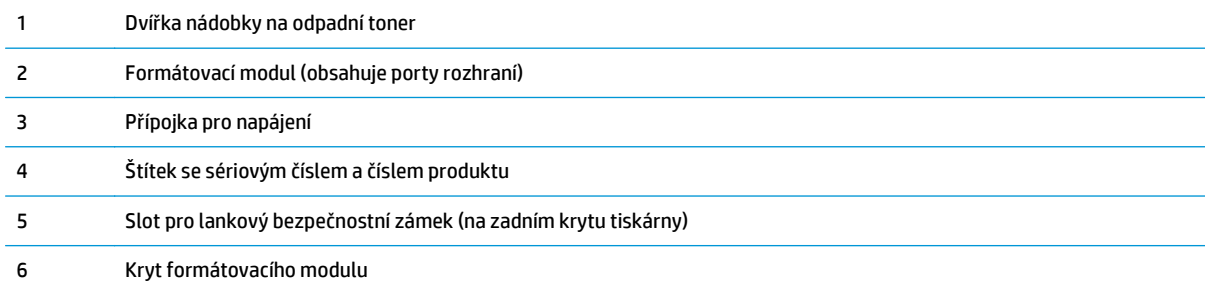

## <span id="page-15-0"></span>**Porty rozhraní**

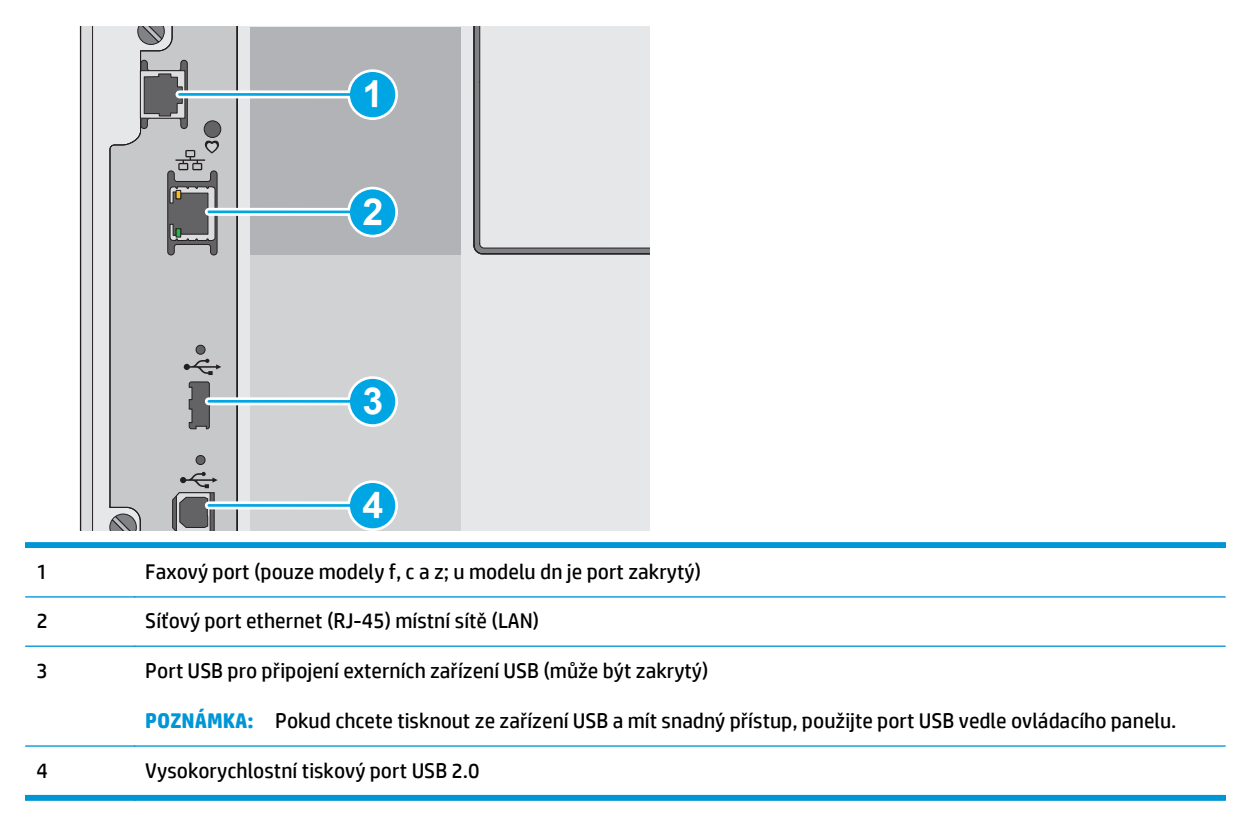

## **Zobrazení ovládacího panelu**

**POZNÁMKA:** Ovládací panel můžete naklonit pro snazší prohlížení.

Domovská obrazovka nabízí přístup k funkcím tiskárny a indikuje její aktuální stav.

Na hlavní obrazovku se můžete kdykoli vrátit stisknutím tlačítka Domů . Stiskněte tlačítko Domů . na levé straně ovládacího panelu tiskárny nebo stiskněte tlačítko Domů v levém horním rohu většiny obrazovek.

**POZNÁMKA:** Funkce zobrazené na domovské obrazovce se mohou lišit podle konfigurace tiskárny.

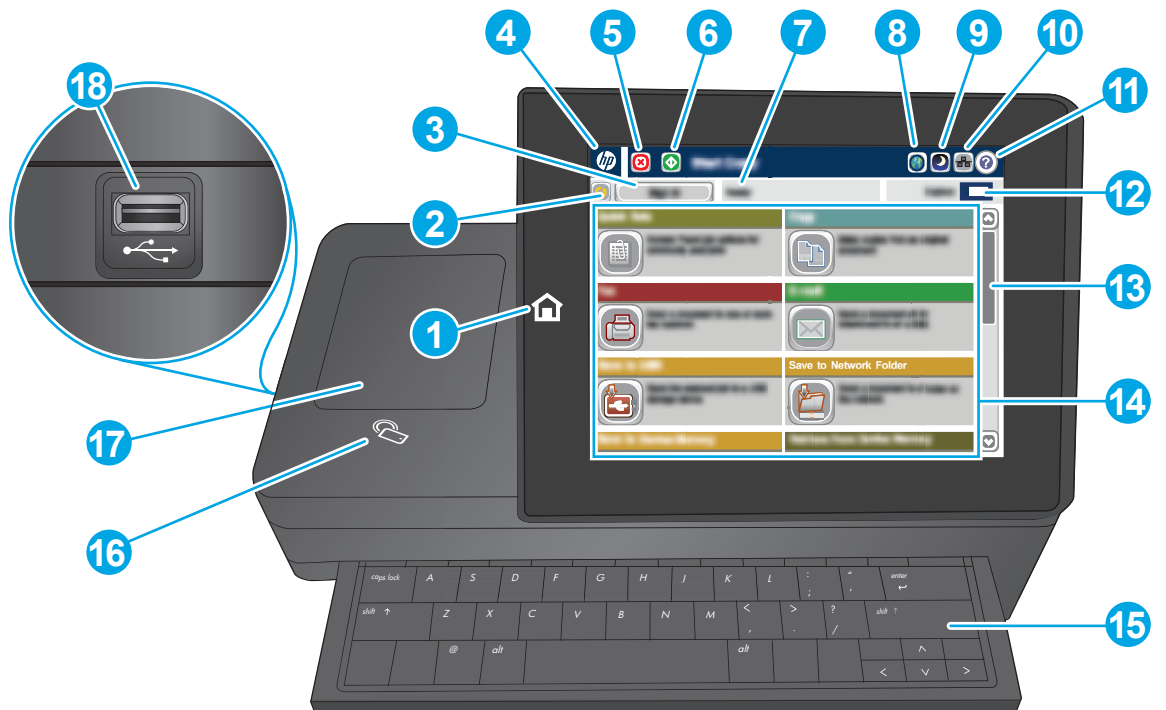

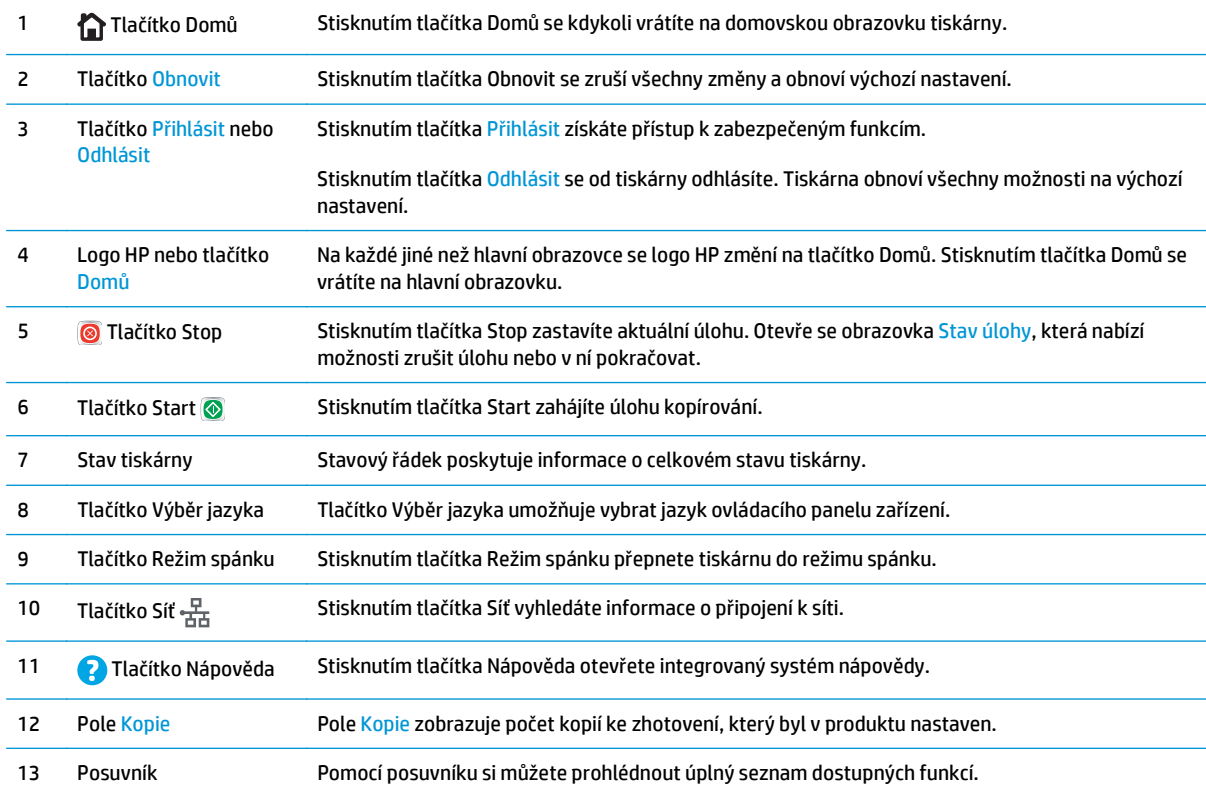

<span id="page-17-0"></span>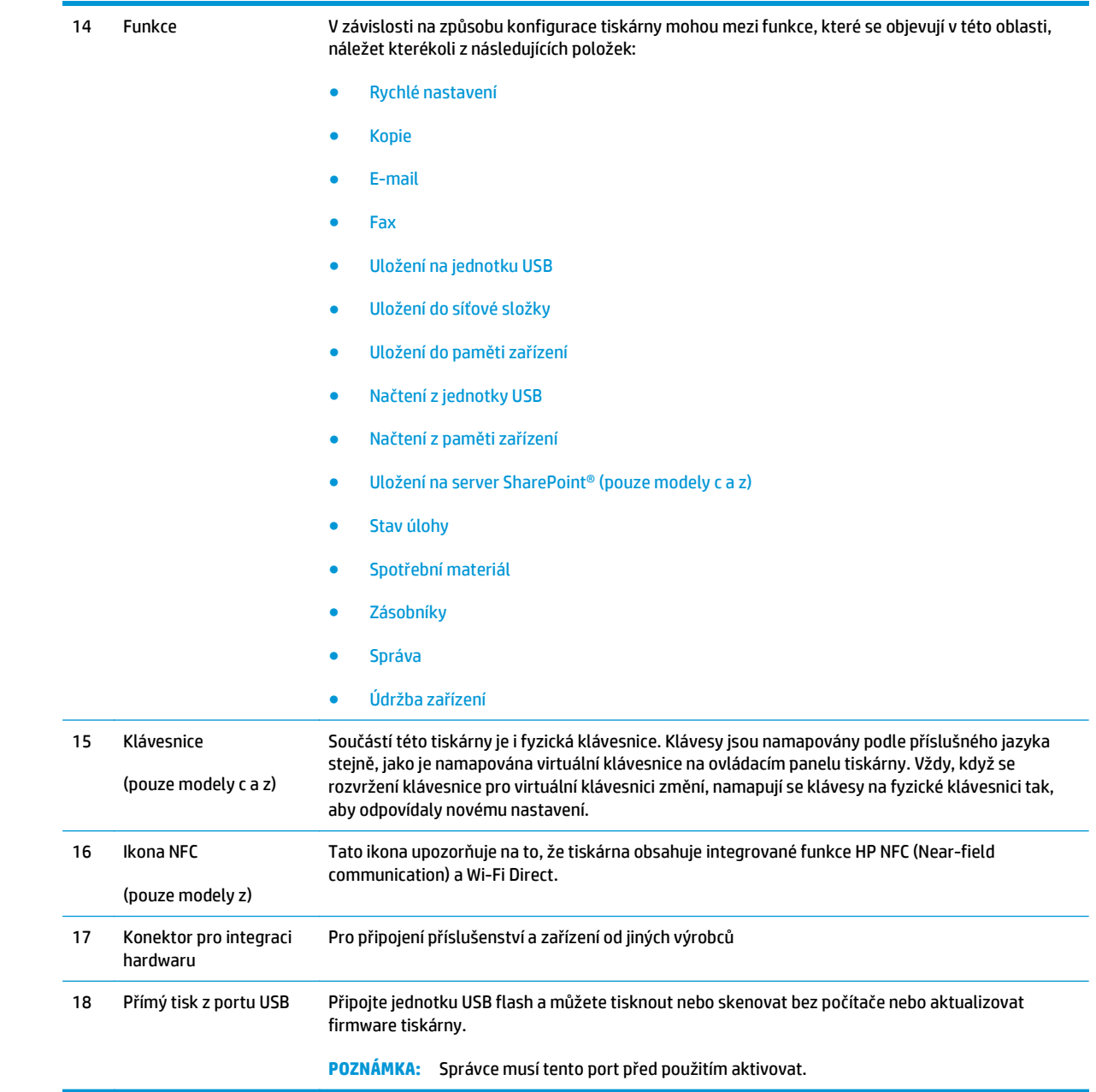

# **Technické parametry tiskárny**

**DŮLEŽITÉ:** Zatímco následující technické údaje jsou přesné v době vydání, později se mohou změnit. Aktuální informace najdete v části [www.hp.com/support/colorljM577MFP.](http://www.hp.com/support/colorljM577MFP)

- Technické údaje
- Podporované operační systémy
- Ř[ešení mobilního tisku](#page-22-0)
- Rozmě[ry tiskárny](#page-23-0)
- Spotř[eba energie, elektrické specifikace a akustické emise](#page-25-0)
- [Rozsah provozního prost](#page-25-0)ředí

# **Technické údaje**

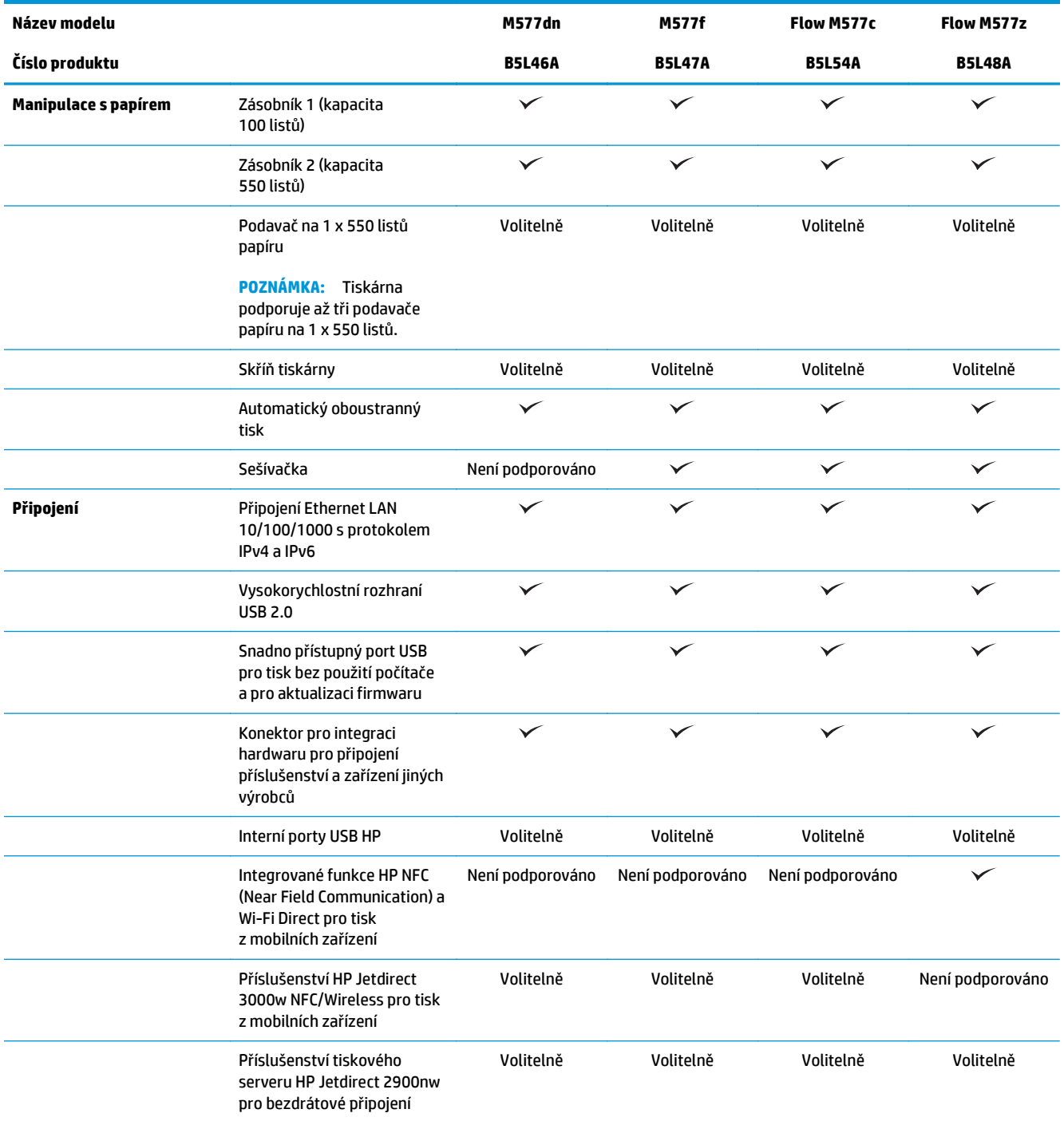

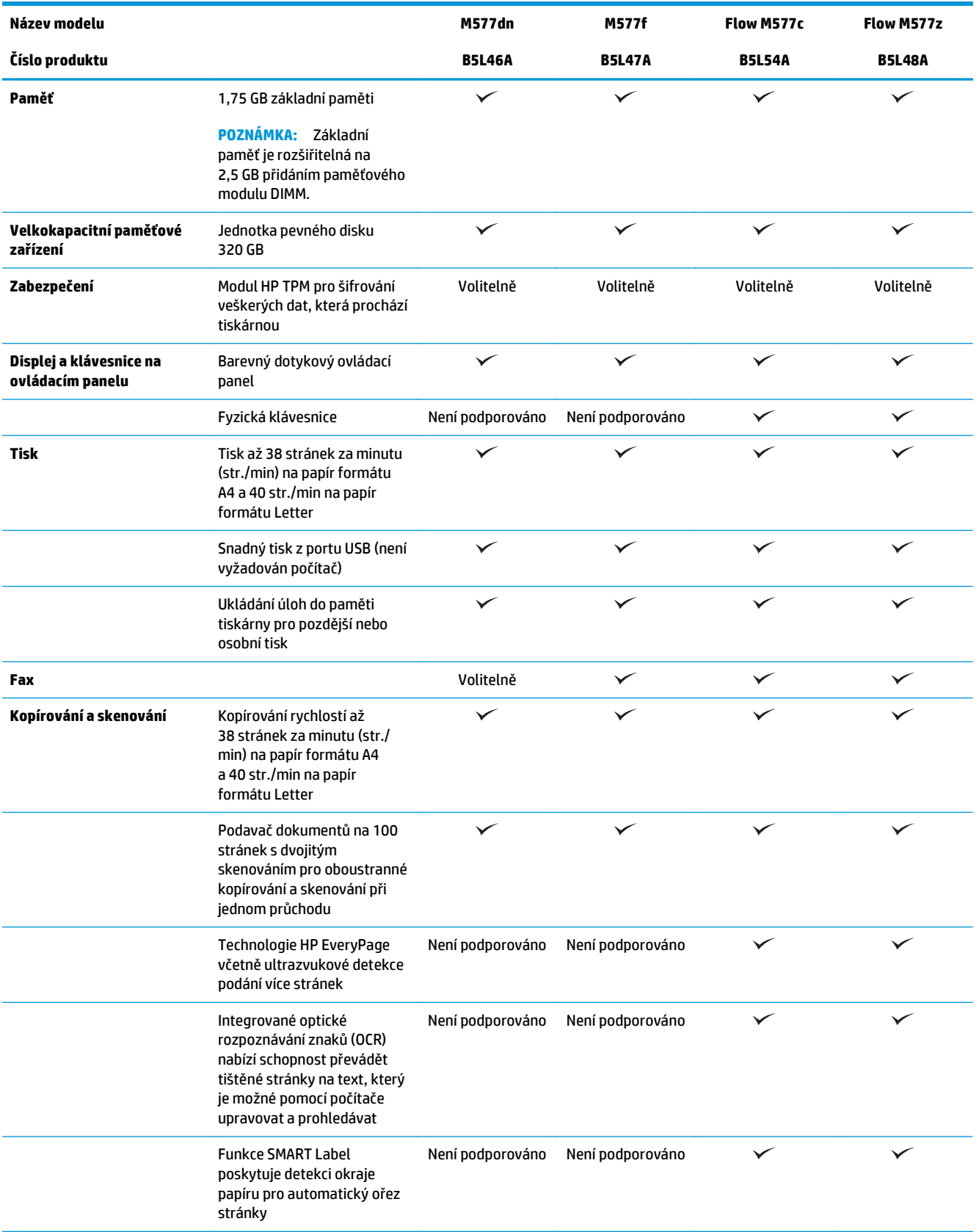

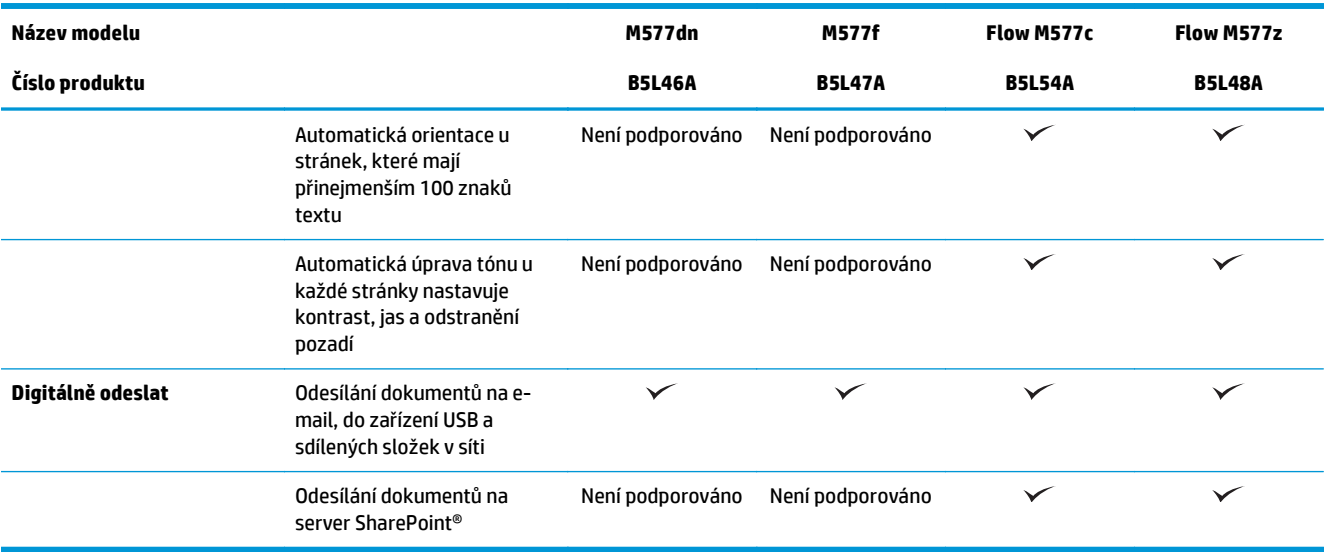

### **Podporované operační systémy**

Následující informace platí pro tiskové ovladače Windows PCL 6 a OS X daných tiskáren a pro instalační disk CD, který je součástí balení.

**Windows:** Pokud z instalačního disku CD softwaru HP spustíte instalaci plné verze softwaru, nainstaluje se v závislosti na používané verzi systému Windows ovladač "HP PCL.6" verze 3, "HP PCL 6" verze 3 nebo "HP PCL-6" verze 4 spolu s dalším, volitelným softwarem. Stažení tiskového ovladače "HP PCL.6" verze 3, tiskového ovladače "HP PCL 6" verze 3 a tiskového ovladače "HP PCL-6" verze 4 z webu podpory tiskáren pro tuto tiskárnu: [www.hp.com/support/colorljM577MFP](http://www.hp.com/support/colorljM577MFP).

**Počítače Mac, OS X a zařízení iOS:** Počítače Mac a mobilní zařízení Apple iOS jsou u tohoto produktu podporovány. Tiskový ovladač pro systém OS X a nástroj pro tisk je možné stáhnout z webu hp.com. Instalační software HP pro systém OS X není na přibaleném disku CD. Pomocí následujících kroků si stáhněte instalační software HP pro systém OS X:

- **1.** Přejděte na web [www.hp.com/support/colorljM577MFP.](http://www.hp.com/support/colorljM577MFP)
- **2.** Vyberte položku **Možnosti podpory**. Zde v části **Možnosti stahování** vyberte položku **Ovladače, software a firmware** a poté vyberte sadu tiskárny.
- **3.** Vyberte verzi operačního systému a klikněte na tlačítko **Download** (Stáhnout).

#### **Tabulka 1-1 Podporované operační systémy a ovladače tiskárny**

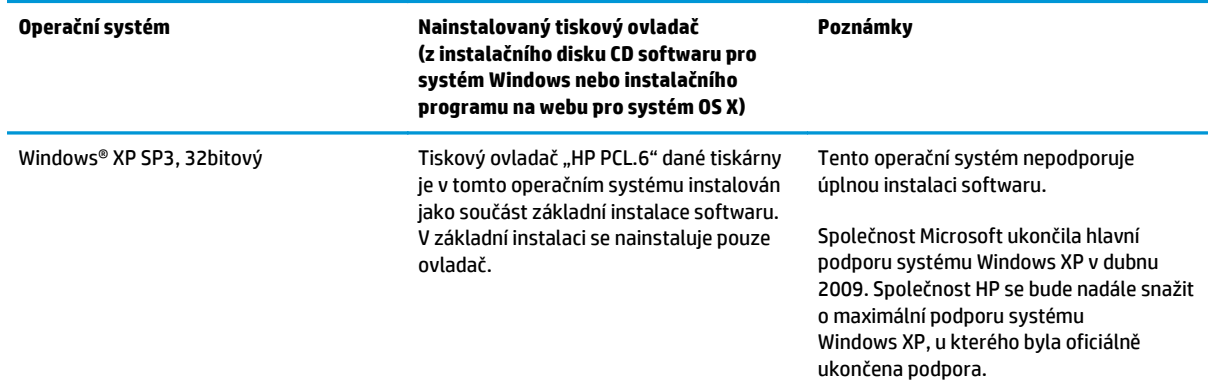

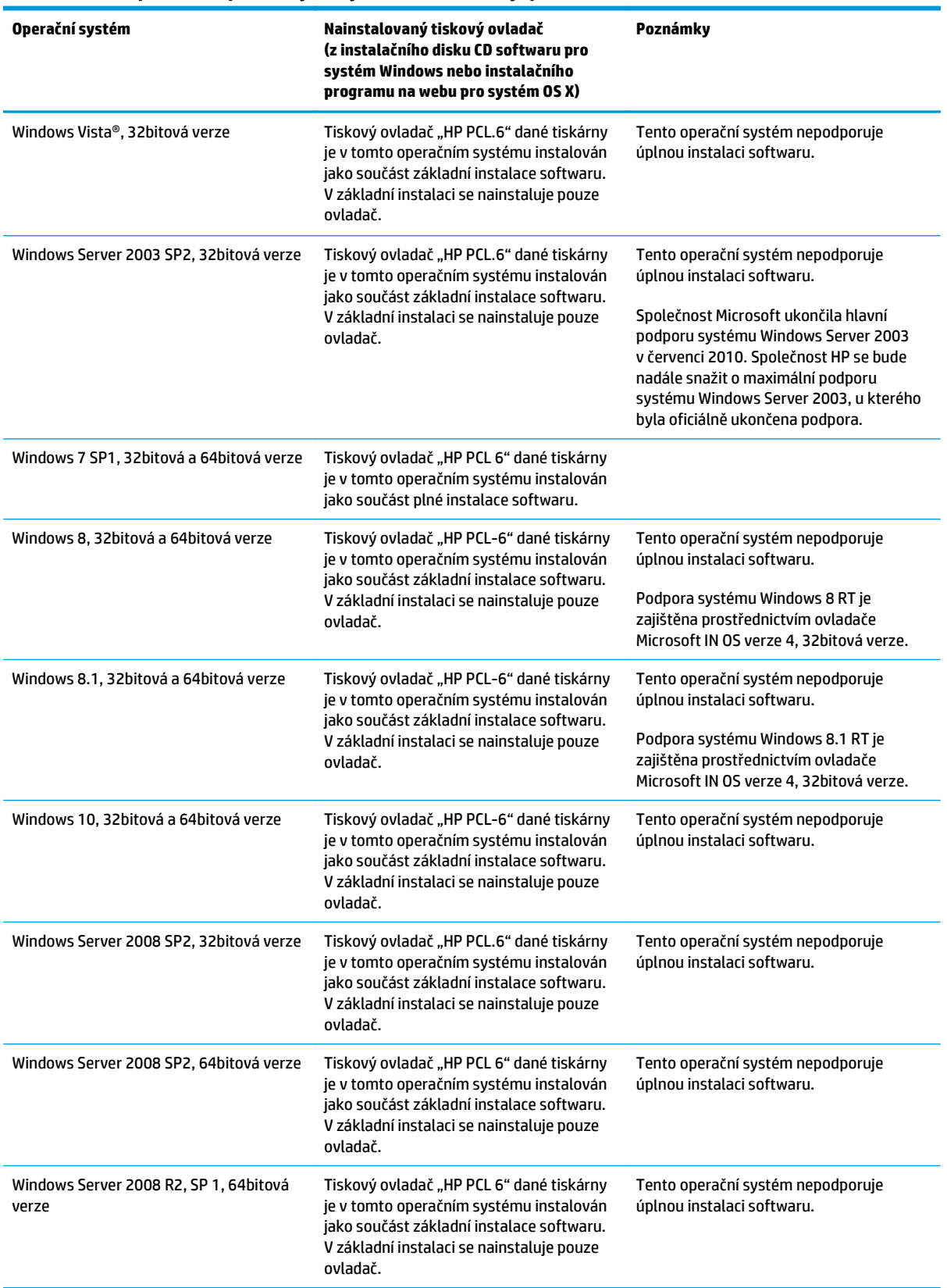

#### **Tabulka 1-1 Podporované operační systémy a ovladače tiskárny (pokračování)**

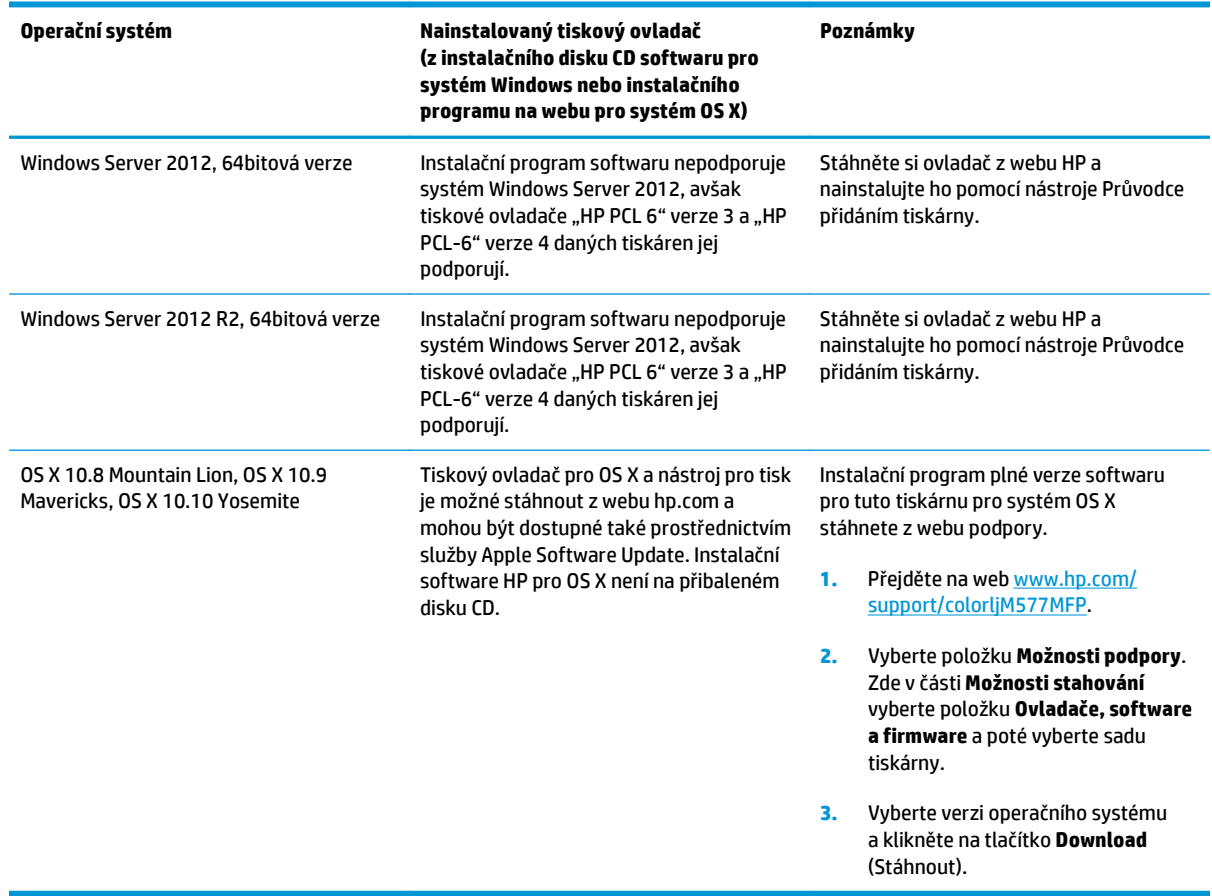

<span id="page-22-0"></span>**Tabulka 1-1 Podporované operační systémy a ovladače tiskárny (pokračování)**

**2** POZNÁMKA: Aktuální seznam podporovaných operačních systémů je uveden na adrese [www.hp.com/](http://www.hp.com/support/colorljM577MFP) [support/colorljM577MFP,](http://www.hp.com/support/colorljM577MFP) kde také naleznete kompletní nápovědu společnosti HP k tiskárně.

**POZNÁMKA:** Podrobnosti o podpoře klientských a serverových operačních systémů a ovladačů HP UPD PCL6, UPD PCL 5 a UPD PS pro tuto tiskárnu naleznete na adrese [www.hp.com/go/upd.](http://www.hp.com/go/upd) V části **Další informace** klikněte na odkazy.

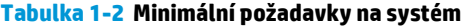

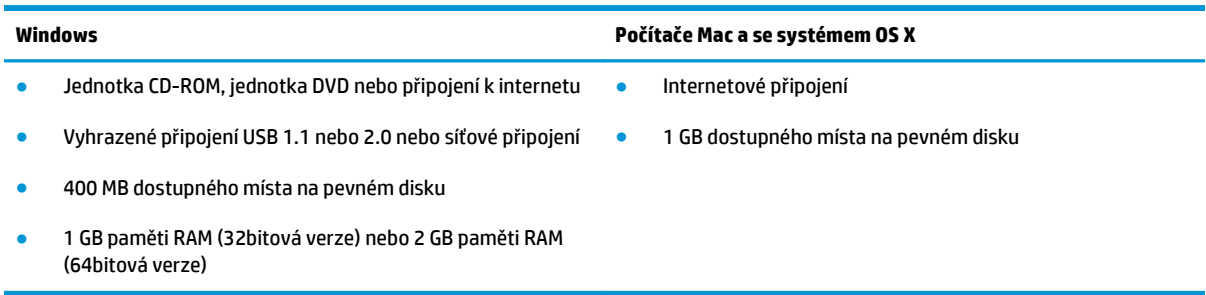

## **Řešení mobilního tisku**

Tiskárna podporuje následující software pro mobilní tisk:

- <span id="page-23-0"></span>Software HP ePrint
- **20 POZNÁMKA:** Software HP ePrint podporuje následující operační systémy: Windows 7 s aktualizací SP1 (32bitový a 64bitový), Windows 8 (32bitový a 64bitový), Windows 8.1 (32bitový a 64bitový), Windows 10 (32bitový a 64bitový) a systémy OS X verze 10.8 Mountain Lion, 10.9 Mavericks a 10.10 Yosemite.
- Funkce HP ePrint prostřednictvím e-mailu (vyžaduje povolení Webových služeb HP a registraci tiskárny ve službě HP Connected)
- Aplikace HP ePrint (dostupné pro Android, iOS a Blackberry)
- Aplikace ePrint Enterprise (podporovaná u všech tiskáren se softwarem ePrint Enterprise Server)
- Aplikace HP Home & Biz (dostupné pro zařízení Symbian/Nokia)
- Služba Google Cloud Print 1.0 (vyžaduje registraci tiskárny ve službě HP Connected a následně ve službě Google Cloud)
- **AirPrint**
- Tisk ze zařízení Android

### **Rozměry tiskárny**

#### **Obrázek 1-1** Rozměry tiskárny

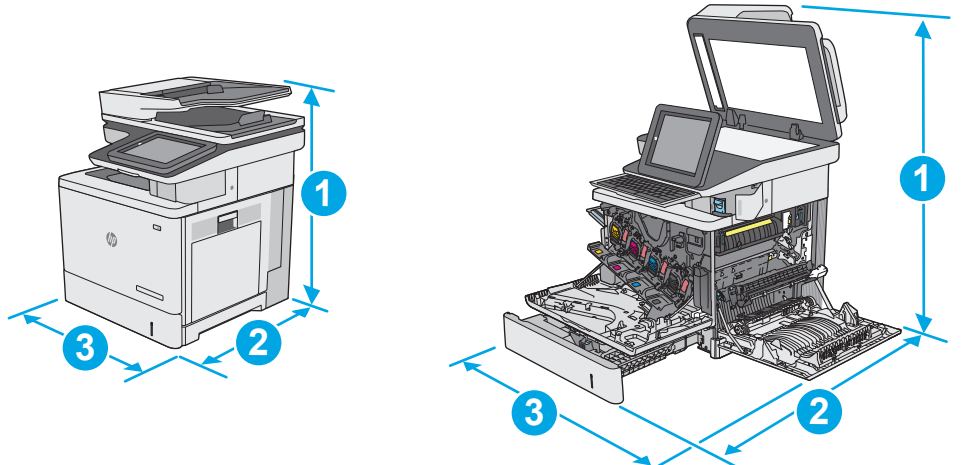

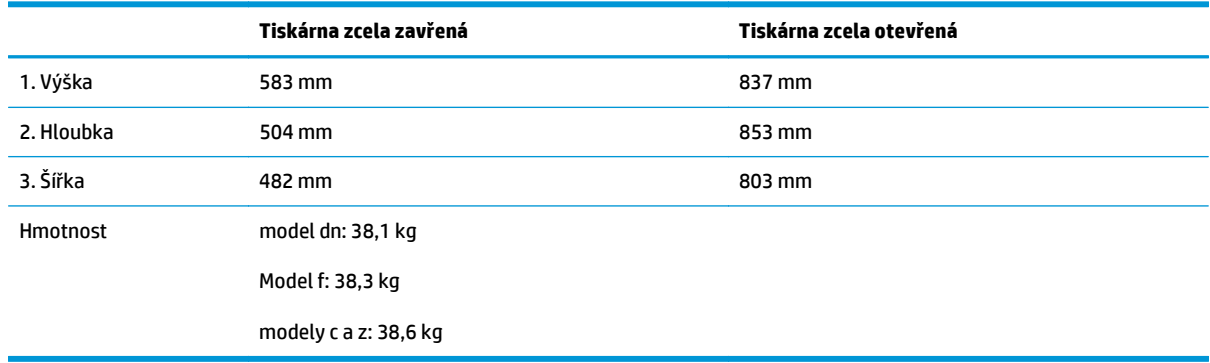

#### **Obrázek 1-2** Rozměry podavače papíru na 1 x 550 listů

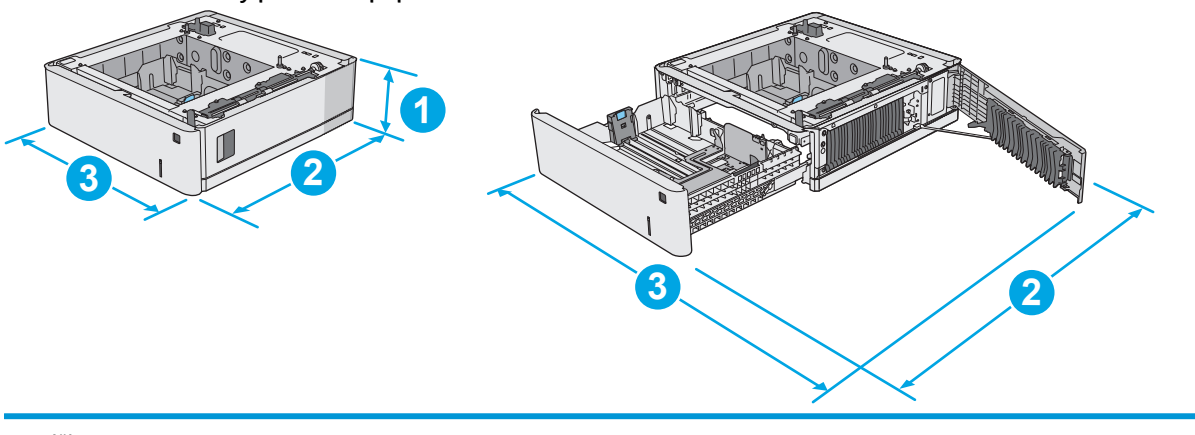

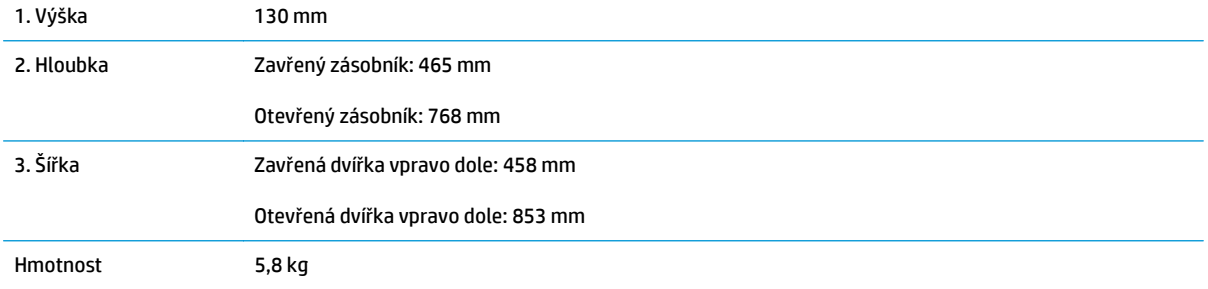

### **Obrázek 1-3** Rozměry skříňky/stojanu

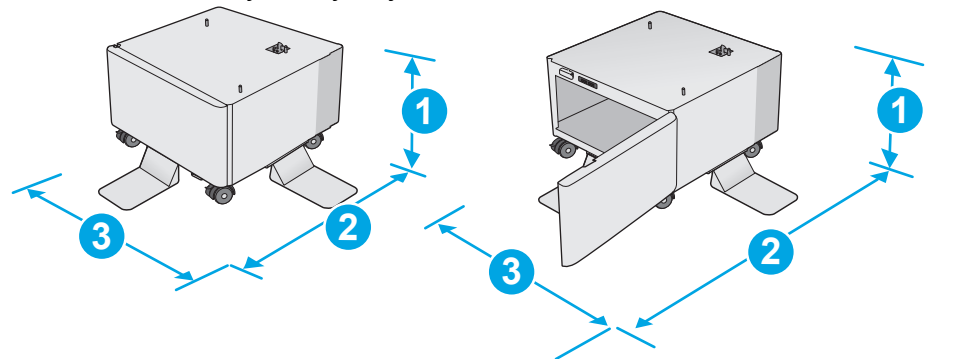

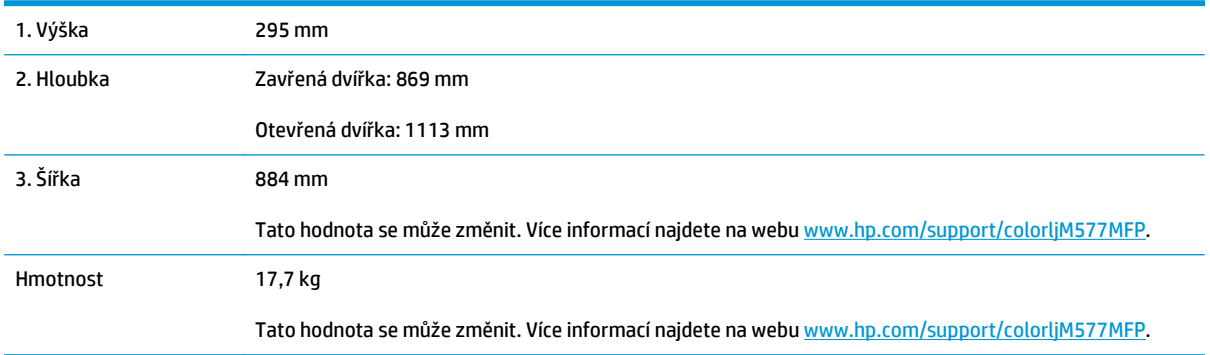

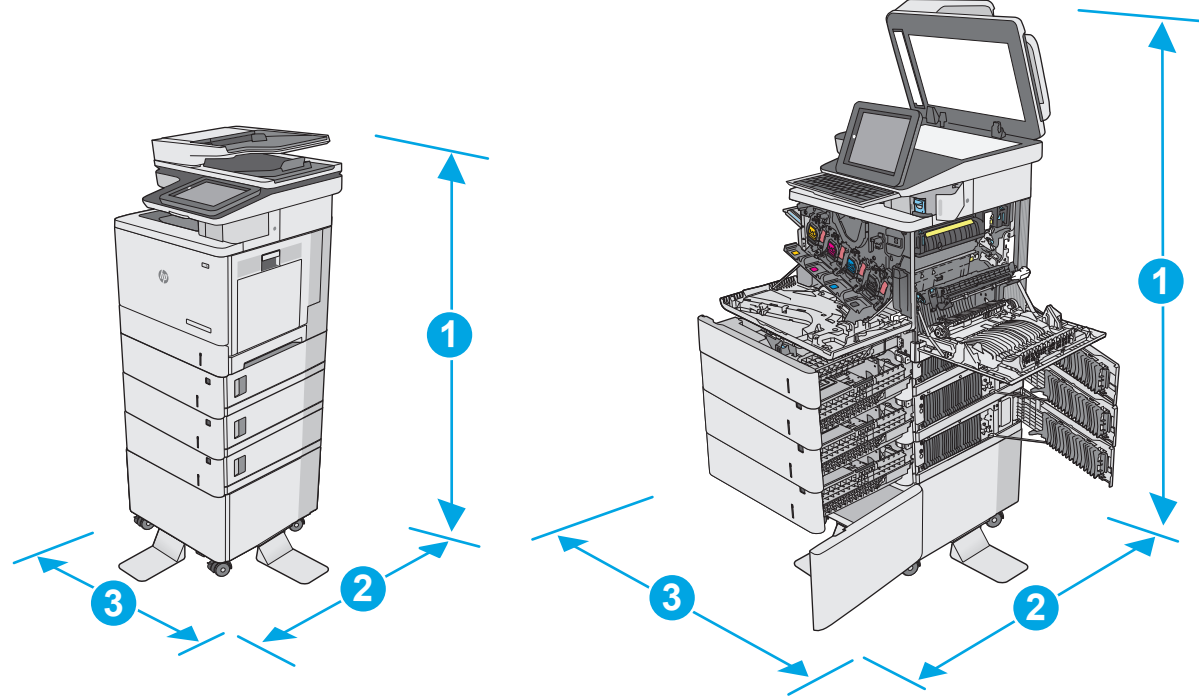

<span id="page-25-0"></span>**Obrázek 1-4** Rozměry tiskárny se třemi zásobníky na 1 x 550 listů papíru a se skříňkou/stojanem

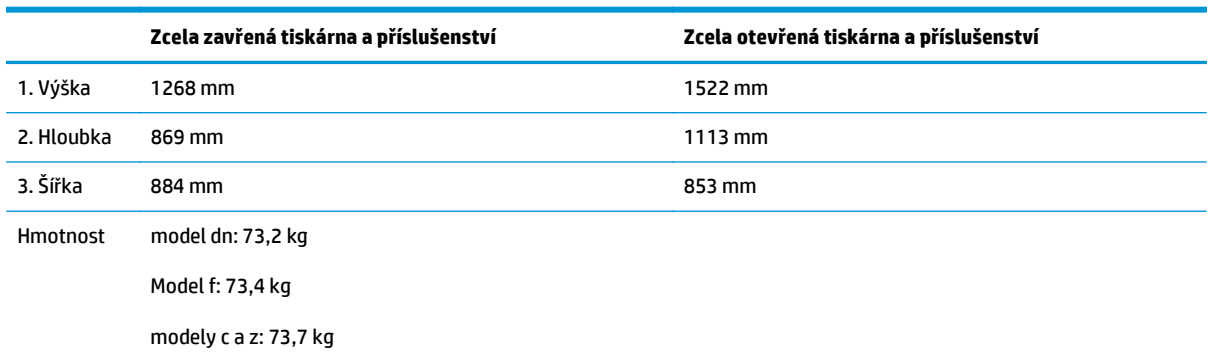

1 Tyto hodnoty podléhají změnám. Více informací najdete na webu [www.hp.com/support/colorljM577MFP](http://www.hp.com/support/colorljM577MFP).

<sup>2</sup> Nevytahujte současně více než jeden zásobník papíru.

### **Spotřeba energie, elektrické specifikace a akustické emise**

Nejnovější informace najdete na webové stránce [www.hp.com/support/colorljM577MFP](http://www.hp.com/support/colorljM577MFP).

**UPOZORNĚNÍ:** Požadavky na napájení vycházejí z podmínek země/oblasti, kde se tiskárna prodává. Neměňte provozní napětí. Hrozí poškození tiskárny a ztráta nároku na záruční opravu.

### **Rozsah provozního prostředí**

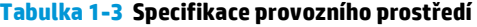

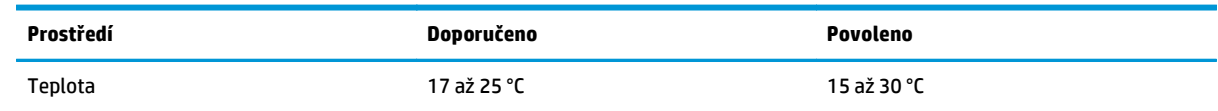

#### **Tabulka 1-3 Specifikace provozního prostředí (pokračování)**

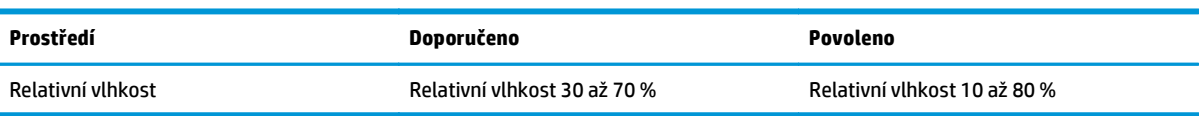

# <span id="page-27-0"></span>**Nastavení hardwaru tiskárny a instalace softwaru**

Základní pokyny pro nastavení naleznete v průvodci instalací hardwaru dodávaném s tiskárnou. Další pokyny naleznete na webu společnosti HP v sekci podpory.

Chcete-li získat kompletní podporu společnosti HP pro tiskárnu, přejděte na adresu [www.hp.com/support/](http://www.hp.com/support/colorljM577MFP) [colorljM577MFP](http://www.hp.com/support/colorljM577MFP). Vyhledejte podporu:

- Instalace a konfigurace
- Osvojování a používání
- Řešení problémů
- Stažení aktualizací softwaru a firmwaru
- Účast ve fórech podpory
- Vyhledání informací o záruce a předpisech

# <span id="page-28-0"></span>**2 Zásobníky papíru**

- [Vložení papíru do zásobníku 1 \(víceú](#page-29-0)čelový zásobník)
- [Vložení papíru do zásobník](#page-33-0)ů 2, 3, 4 a 5
- [Vkládání a tisk obálek](#page-37-0)
- [Vkládání a tisk štítk](#page-38-0)ů
- [Použití praktické sešíva](#page-40-0)čky (modely f, c a z)

#### **Další informace:**

Následující informace jsou platné v okamžiku vydání dokumentu. Aktuální informace viz [www.hp.com/](http://www.hp.com/support/colorljM577MFP) [support/colorljM577MFP.](http://www.hp.com/support/colorljM577MFP)

Kompletní podpora společnosti HP pro tiskárnu zahrnuje následující informace:

- Instalace a konfigurace
- Osvojování a používání
- Řešení problémů
- Stažení aktualizací softwaru a firmwaru
- Účast ve fórech podpory
- Vyhledání informací o záruce a předpisech

# <span id="page-29-0"></span>**Vložení papíru do zásobníku 1 (víceúčelový zásobník)**

# **Úvod**

Následující informace popisují, jak vkládat papír do zásobníku 1. Tento zásobník pojme až 100 listů papíru gramáže 75 g/m2 nebo 10 obálek.

- **POZNÁMKA:** Před tiskem vyberte v ovladači tisku správný typ papíru.
- **POZNÁMKA:** Zásobník 1 nepodporuje štítky. Chcete-li tisknout na archy štítků, použijte zásobník 2 nebo jeden z volitelných podavačů na 550 listů papíru.
- **UPOZORNĚNÍ:** Chcete-li se vyhnout uvíznutí papíru, nepřidávejte média do zásobníku 1 ani jej nevyprazdňujte během tisku.
- **1.** Otevřete zásobník 1.

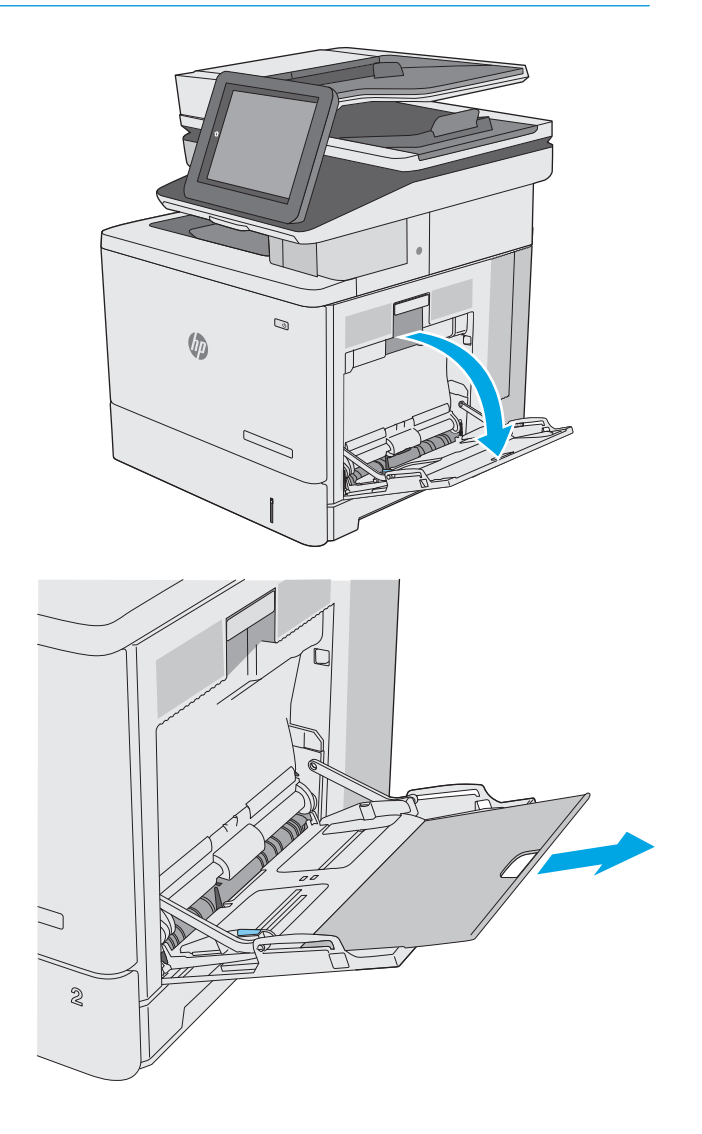

**2.** Vytáhněte nástavec zásobníku pro podepření papíru.

<span id="page-30-0"></span>**3.** Roztáhněte vodítka papíru na správný formát a vložte papír do zásobníku. Informace týkající se orientace papíru naleznete zde: <u>Zásobník 1 –</u> orientace papíru na stránce 19.

**4.** Zkontrolujte, zda se papír vejde pod linky pro vkládání na vodítkách papíru.

> **POZNÁMKA:** Maximální výška stohu je 10 mm, respektive přibližně 100 listů 75g papíru.

**5.** Nastavte boční vodítka tak, aby se stohu papíru lehce dotýkala, ale neohýbala ho.

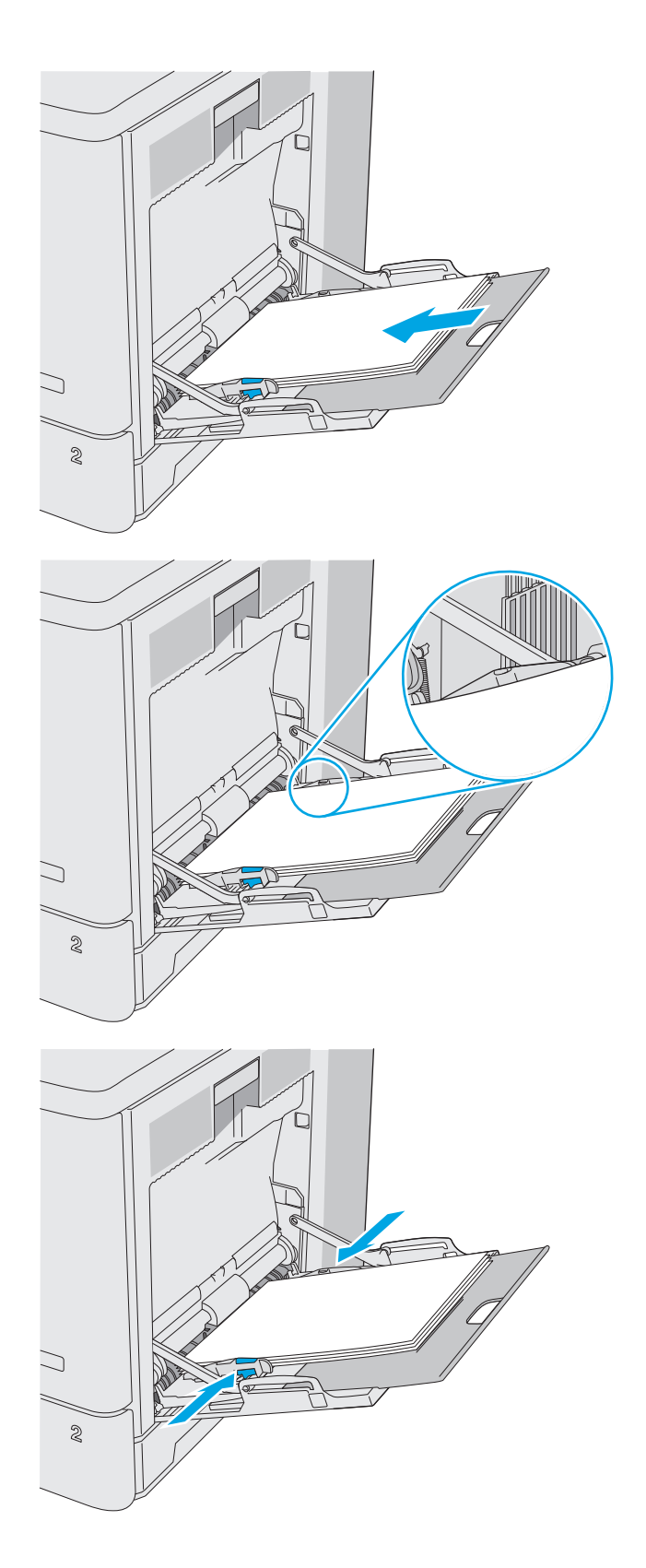

### **Zásobník 1 – orientace papíru**

Při používání papíru, který vyžaduje specifickou orientaci, vložte papír podle informací v následující tabulce.

<span id="page-31-0"></span><sup>2</sup> POZNÁMKA: Nastavení alternativního režimu hlavičkového papíru mají vliv na směr vkládání hlavičkového a předtištěného papíru. Toto nastavení je ve výchozím nastavení vypnuto. Při použití tohoto režimu vložte papír stejně jako u automatického oboustranného tisku. Další informace naleznete v části Použití alternativního režimu hlavičkového papíru na stránce 20.

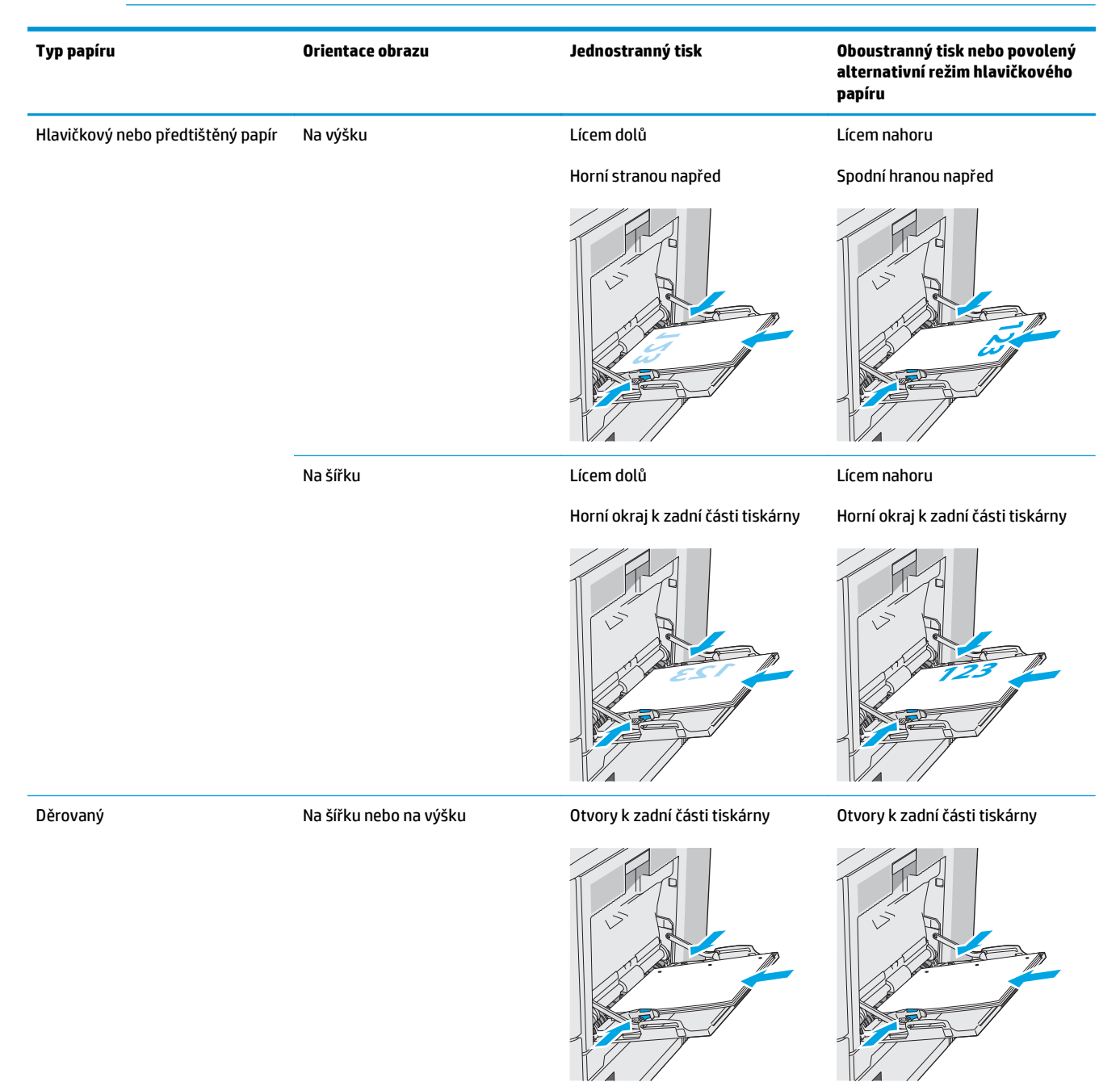

### **Použití alternativního režimu hlavičkového papíru**

Funkce Alternativní režim hlavičkového papíru umožňuje vkládat do zásobníku hlavičkový nebo předtištěný papír u všech úloh tisku nebo kopírování stejně, ať tisknete nebo kopírujete na jednu stranu listu, nebo na obě. Při použití tohoto režimu vložte papír stejně jako u automatického oboustranného tisku.

Chcete-li používat tuto funkci, povolte ji v ovládacím panelu tiskárny.

#### <span id="page-32-0"></span>**Povolení alternativního režimu hlavičkového papíru z ovládacího panelu tiskárny**

- **1.** Na hlavní obrazovce ovládacího panelu tiskárny potáhněte prstem zprava doleva, dokud se nezobrazí nabídka Nastavení. Stisknutím ikony Nastavení otevřete příslušnou nabídku.
- **2.** Otevřete následující nabídky:
	- Správa zásobníků
	- Alternativní režim hlavičkového papíru
- **3.** Zvolte možnost Povoleno a stiskněte tlačítko Uložit nebo stiskněte tlačítko OK.

# <span id="page-33-0"></span>**Vložení papíru do zásobníků 2, 3, 4 a 5**

## **Úvod**

Následující informace popisují, jak vkládat papír do zásobníku 2 a volitelných zásobníků na 550 listů (zásobník 3, 4 a 5; číslo dílu B5L34A). Tyto zásobníky pojmou až 550 listů papíru gramáže 75 g/m<sup>2</sup>.

- **<sup>2</sup> POZNÁMKA:** Postup vkládání papíru do volitelných zásobníků na 550 listů je stejný jako postup pro zásobník 2. Zde je zobrazen pouze zásobník 2.
- **UPOZORNĚNÍ:** Nevytahujte současně více než jeden zásobník papíru.
- **1.** Otevřete zásobník.

**POZNÁMKA:** Tento zásobník neotvírejte, pokud se používá.

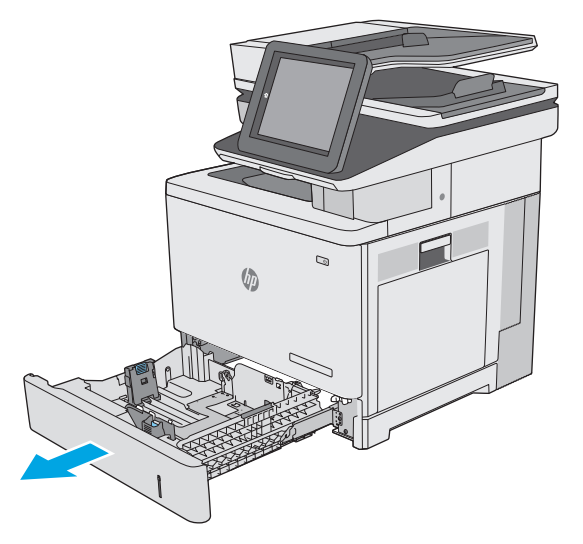

**2.** Před vložením papíru upravte vodítka šířky papíru stisknutím seřizovacích páček a posunutím vodítek do polohy odpovídající formátu používaného papíru. Šipka na vodítku zásobníku by měla být přesně zarovnaná se značkou na zásobníku.

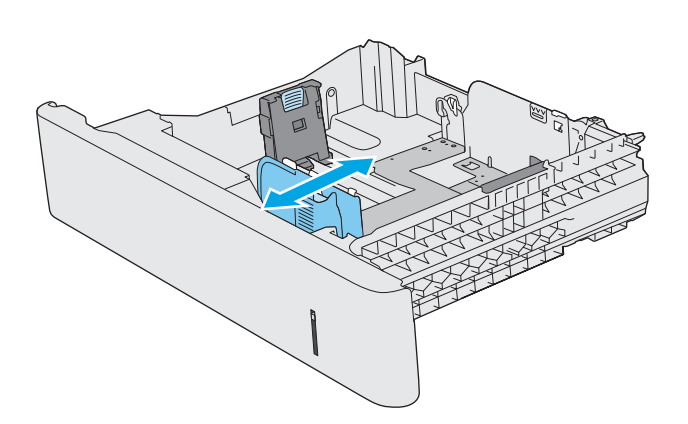

**3.** Upravte vodítko délky papíru stisknutím seřizovací páčky a posunutím vodítka do polohy odpovídající formátu používaného papíru.

**4.** Vložte papír do zásobníku. Informace týkající se orientace papíru naleznete zde: [Zásobník 2](#page-35-0) [a zásobníky na 550 list](#page-35-0)ů – orientace papíru [na stránce 24](#page-35-0).

**POZNÁMKA:** Nenastavujte vodítka papíru příliš těsně ke stohu papíru. Nastavte je na odsazení nebo značky v zásobníku.

**POZNÁMKA:** Abyste předešli uvíznutí papíru, upravte vodítka papíru do správné polohy a nepřeplňujte zásobník. Ujistěte se, že je horní úroveň stohu pod indikátorem plného zásobníku, jak je uvedeno na zvětšení ilustrace.

**5.** Zavřete zásobník.

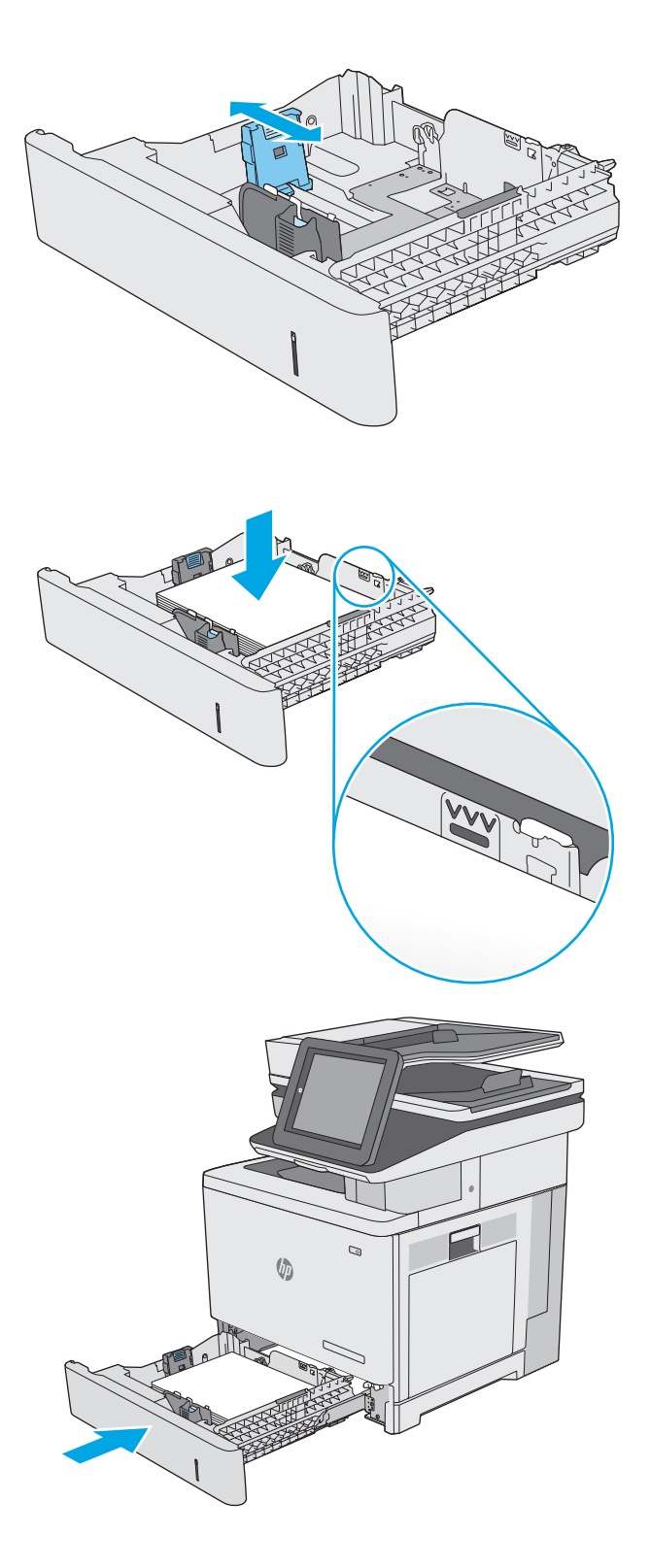

- <span id="page-35-0"></span>**6.** Na ovládacím panelu tiskárny se zobrazí zpráva o konfiguraci zásobníků.
- **7.** Pokud zobrazovaný formát papíru a typ není správný, vyberte možnost Upravit a zvolte odlišnou velikost nebo typ papíru.

Chcete-li vložit papír o nestandardním formátu, zadejte na ovládacím panelu tiskárny po výzvě rozměry X a Y papíru.

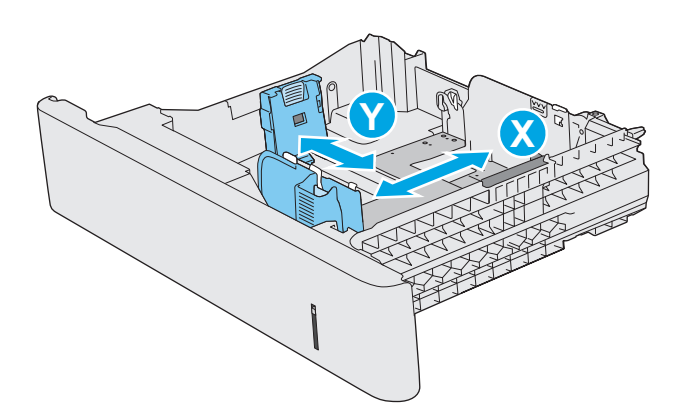

## **Zásobník 2 a zásobníky na 550 listů – orientace papíru**

Při používání papíru, který vyžaduje specifickou orientaci, vložte papír podle informací v následující tabulce.

<sup>2</sup> POZNÁMKA: Nastavení alternativního režimu hlavičkového papíru mají vliv na směr vkládání hlavičkového a předtištěného papíru. Toto nastavení je ve výchozím nastavení vypnuto. Při použití tohoto režimu vložte papír stejně jako u automatického oboustranného tisku. Další informace naleznete v části [Použití](#page-36-0) alternativního režimu hlavič[kového papíru na stránce 25.](#page-36-0)

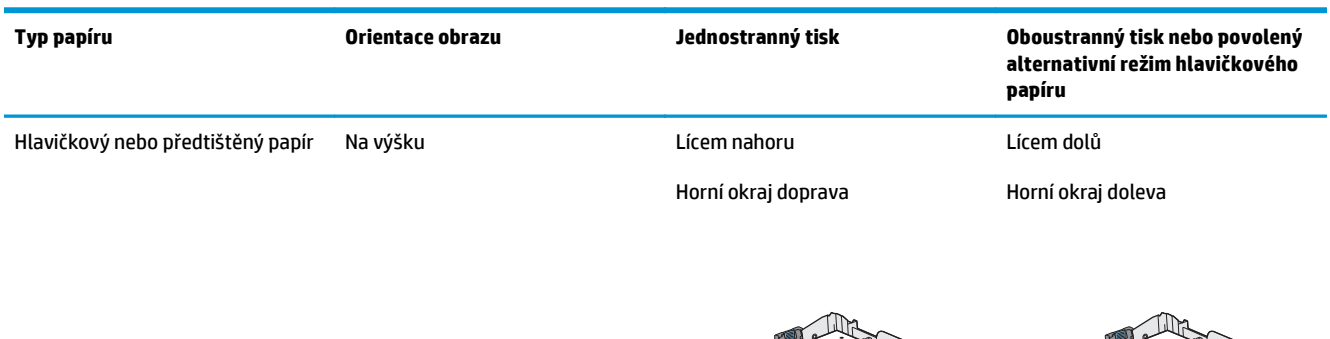

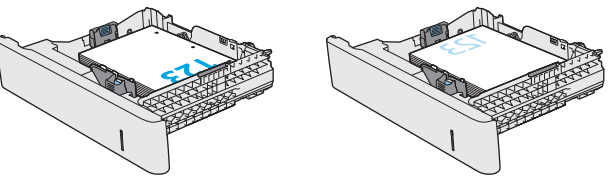
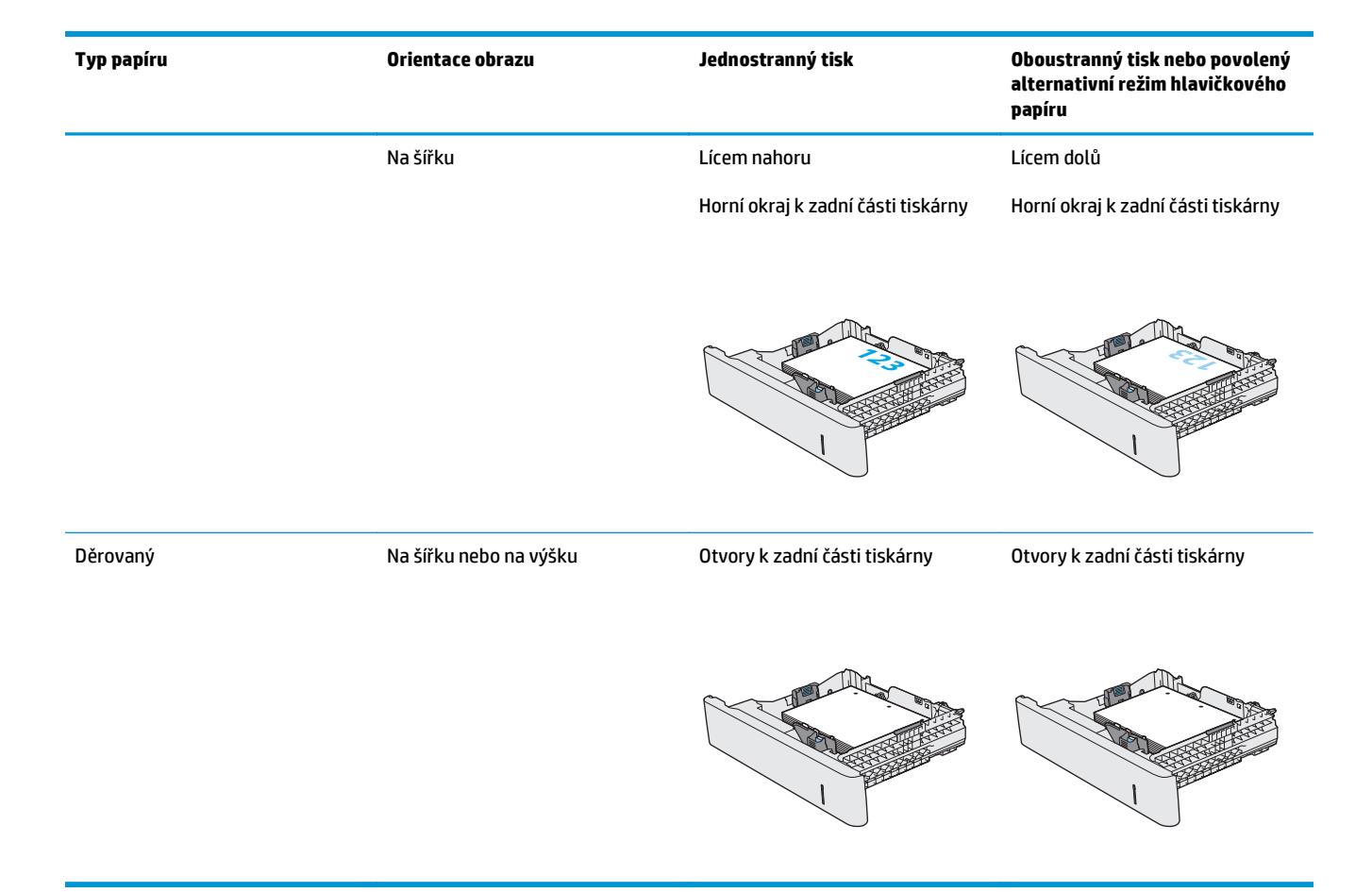

## **Použití alternativního režimu hlavičkového papíru**

Funkce Alternativní režim hlavičkového papíru umožňuje vkládat do zásobníku hlavičkový nebo předtištěný papír u všech úloh tisku nebo kopírování stejně, ať tisknete nebo kopírujete na jednu stranu listu, nebo na obě. Při použití tohoto režimu vložte papír stejně jako u automatického oboustranného tisku.

Chcete-li používat tuto funkci, povolte ji v ovládacím panelu tiskárny.

#### **Povolení alternativního režimu hlavičkového papíru z ovládacího panelu tiskárny**

- **1.** Na hlavní obrazovce ovládacího panelu tiskárny potáhněte prstem zprava doleva, dokud se nezobrazí nabídka Nastavení. Stisknutím ikony Nastavení otevřete příslušnou nabídku.
- **2.** Otevřete následující nabídky:
	- Správa zásobníků
	- Alternativní režim hlavičkového papíru
- **3.** Zvolte možnost Povoleno a stiskněte tlačítko Uložit nebo stiskněte tlačítko OK.

# **Vkládání a tisk obálek**

## **Úvod**

Následující informace popisují, jak tisknout a vkládat obálky. Pro tisk na obálky používejte pouze zásobník 1. Zásobník 1 pojme až 10 obálek

Pokud chcete tisknout obálky pomocí možnosti ručního podávání, vyberte správná nastavení pomocí tohoto postupu v ovladači tiskárny a po odeslání tiskové úlohy do tiskárny vložte obálky do zásobníku.

### **Tisk obálek**

- **1.** Vyberte ze softwarového programu možnost **Tisk**.
- **2.** Vyberte tiskárnu ze seznamu tiskáren a kliknutím nebo klepnutím na tlačítko **Vlastnosti** nebo **Předvolby** spusťte ovladač tisku.
- **POZNÁMKA:** Název tlačítka se v různých softwarových programech liší.
- **POZNÁMKA:** Přístup k těmto funkcím z úvodní obrazovky systému Windows 8 či 8.1 získáte výběrem možnosti **Zařízení**, dále zvolte možnost **Tisk** a poté vyberte tiskárnu.
- **3.** Klikněte nebo klepněte na kartu **Papír/Kvalita**.
- **4.** V rozevíracím seznamu **Formát papíru** vyberte správný formát pro obálky.
- **5.** V rozevíracím seznamu **Typ papíru** vyberte možnost **Obálka**.
- **6.** V rozevíracím seznamu **Zdroj papíru** vyberte možnost **Ruční podávání**.
- **7.** Kliknutím na tlačítko **OK** zavřete dialogové okno **Vlastnosti dokumentu**.
- **8.** V dialogovém okně **Tisk** klikněte na tlačítko **OK**, tím úlohu vytisknete.

### **Orientace obálky**

Obálky vkládejte v následujících orientacích:

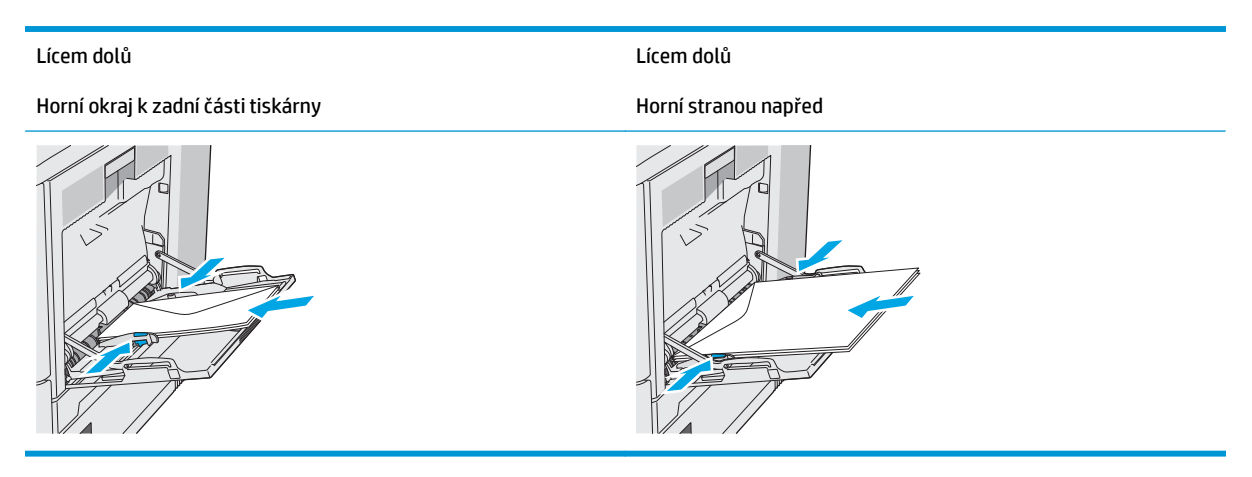

# **Vkládání a tisk štítků**

## **Úvod**

Chcete-li tisknout na archy štítků, použijte zásobník 2 nebo jeden z volitelných zásobníků na 550 listů. Zásobník 1 nepodporuje štítky.

Pokud chcete tisknout štítky pomocí možnosti ručního podávání, vyberte správná nastavení pomocí tohoto postupu v ovladači tiskárny a po odeslání tiskové úlohy do tiskárny vložte štítky do zásobníku. Při použití ručního podávání tiskárna na vytisknutí úlohy čeká, dokud nerozpozná, že se zásobník otevřel a zavřel.

## **Ručně podávané štítky**

- **1.** Vyberte ze softwarového programu možnost **Tisk**.
- **2.** Vyberte tiskárnu ze seznamu tiskáren a kliknutím nebo klepnutím na tlačítko **Vlastnosti** nebo **Předvolby** spusťte ovladač tisku.
	- **<sup>2</sup> POZNÁMKA:** Název tlačítka se v různých softwarových programech liší.
- **POZNÁMKA:** Přístup k těmto funkcím z úvodní obrazovky systému Windows 8 či 8.1 získáte výběrem možnosti **Zařízení**, dále zvolte možnost **Tisk** a poté vyberte tiskárnu.
- **3.** Klikněte nebo klepněte na kartu **Papír/Kvalita**.
- **4.** V rozevíracím seznamu **Formát papíru** vyberte správný formát pro archy štítků.
- **5.** V rozevíracím seznamu **Typ papíru** vyberte možnost **Štítky**.
- **6.** V rozevíracím seznamu **Zdroj papíru** vyberte možnost **Ruční podávání**.
- **POZNÁMKA:** Při použití ručního podávání tiskárna tiskne ze zásobníku s nejnižším číslem, který je nakonfigurován pro správný formát papíru, takže není třeba zadávat konkrétní zásobník. Například pokud je zásobník 2 nakonfigurován pro štítky, bude tiskárna tisknout ze zásobníku 2. Pokud je nainstalovaný a nakonfigurovaný pro štítky zásobník 3, ale zásobník 2 nakonfigurován pro štítky není, bude tiskárna tisknout ze zásobníku 3.
- **7.** Kliknutím na tlačítko **OK** zavřete dialogové okno **Vlastnosti dokumentu**.
- **8.** V dialogovém okně **Tisk** klikněte na tlačítko **OK**, tím úlohu vytisknete.

**9.** Vkládejte archy štítků lícem nahoru a horní hranou listu směrem k pravé straně tiskárny.

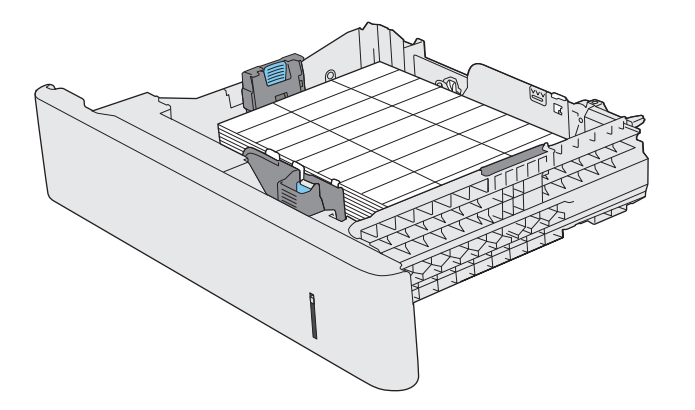

# **Použití praktické sešívačky (modely f, c a z)**

Praktická sešívačka může sešívat až 20 listů papíru s gramáží 75 g/m2.

**UPOZORNĚNÍ:** Aby nedošlo k poškození tiskárny, nepokoušejte se sešívat jiné materiály než papír.

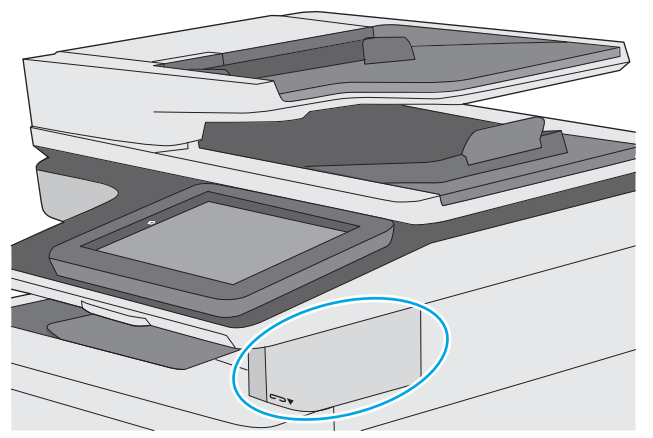

- **1.** Vložte stoh papíru do otvoru v přední části sešívačky.
- **2.** Počkejte, až sešívačka sešije listy k sobě. Sešívačka se aktivuje, až zjistí papír a vydá zvuk sešívání.

**Z POZNÁMKA:** Pokud je tiskárna v režimu spánku, může dojít ke krátké prodlevě.

**3.** Vyjměte sešitý papír ze štěrbiny.

Pokud sešívačka neuvolňuje papír, vyřešte problém pomocí následujícího postupu.

**VAROVÁNÍ!** Chcete-li zabránit úrazu, nedávejte při pokusu o uvolnění papíru prst do oblasti sešívačky.

- **1.** Otevřete a zavřete dvířka sešívačky a poté zkuste papír vyjmout.
- **2.** Pokud je papír uvíznutý i nadále, ujistěte se, zda jsou dvířka sešívačky zavřená, a pak tiskárnu vypněte a znovu zapněte.

# **3 Spotřební materiál, příslušenství a díly**

- Objednávka spotř[ebního materiálu, p](#page-43-0)říslušenství a dílů
- Výmě[na tonerových kazet](#page-47-0)
- Výmě[na nádobky na odpadní toner](#page-52-0)
- Výmě[na zásobníku svorek \(modely f, c a z\)](#page-55-0)

#### **Další informace:**

Následující informace jsou platné v okamžiku vydání dokumentu. Aktuální informace viz [www.hp.com/](http://www.hp.com/support/colorljM577MFP) [support/colorljM577MFP.](http://www.hp.com/support/colorljM577MFP)

Kompletní podpora společnosti HP pro tiskárnu zahrnuje následující informace:

- Instalace a konfigurace
- Osvojování a používání
- Řešení problémů
- Stažení aktualizací softwaru a firmwaru
- Účast ve fórech podpory
- Vyhledání informací o záruce a předpisech

# <span id="page-43-0"></span>**Objednávka spotřebního materiálu, příslušenství a dílů**

# **Objednávání**

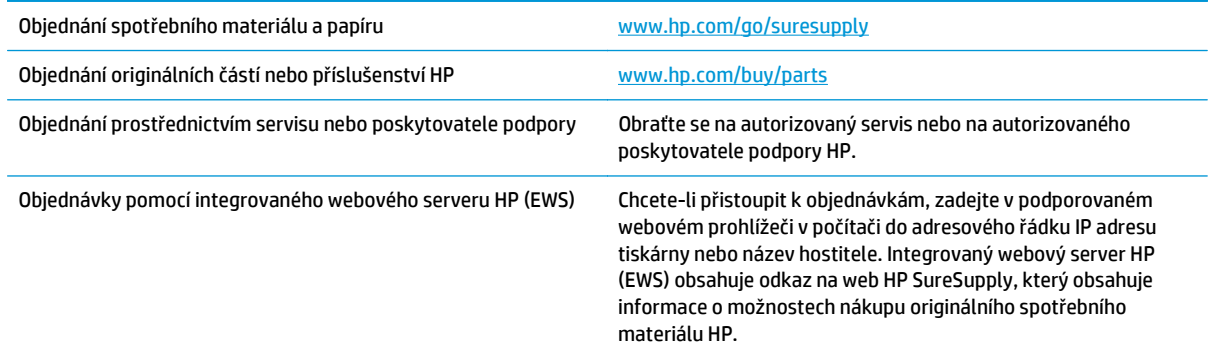

# **Spotřební materiál a příslušenství**

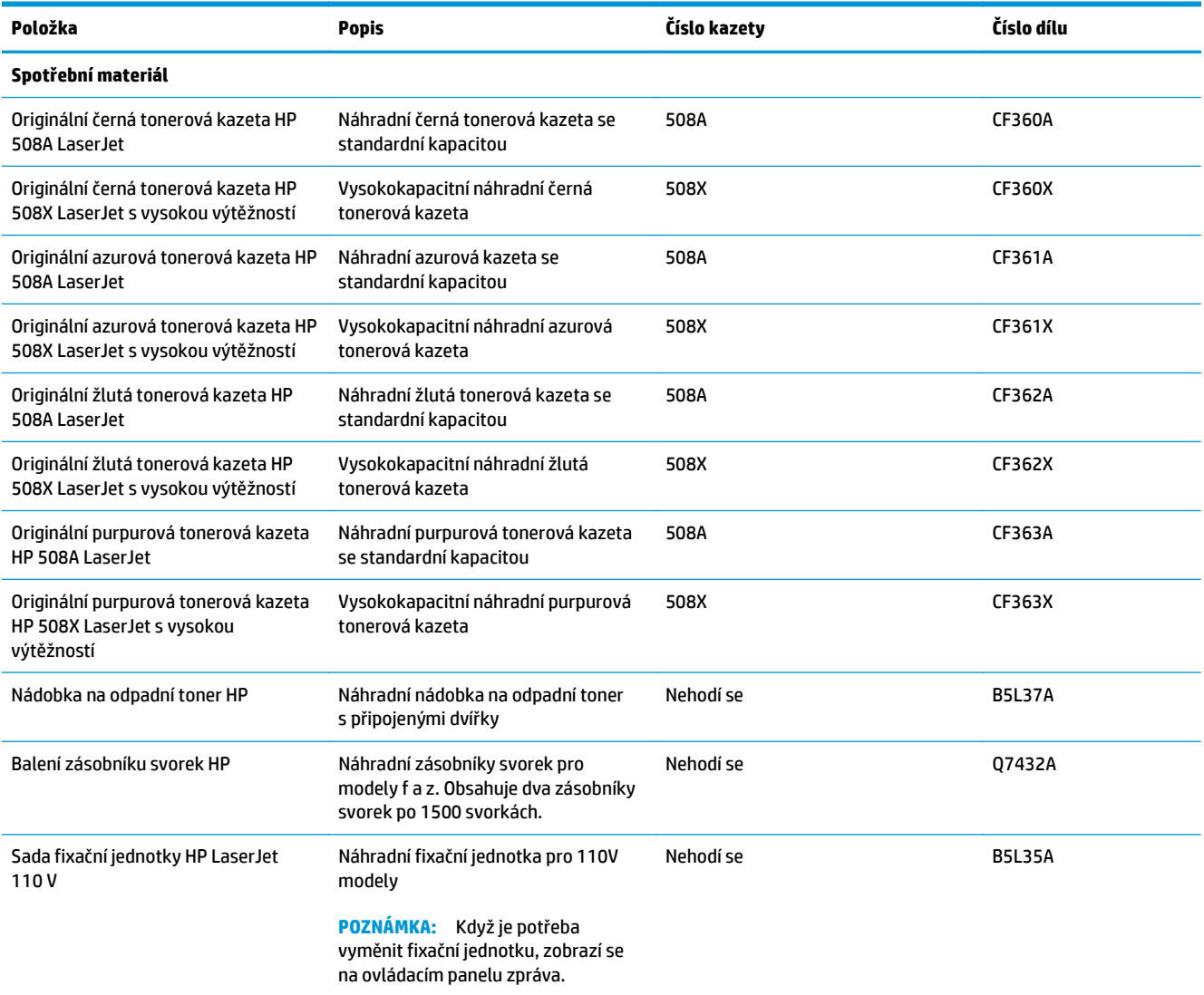

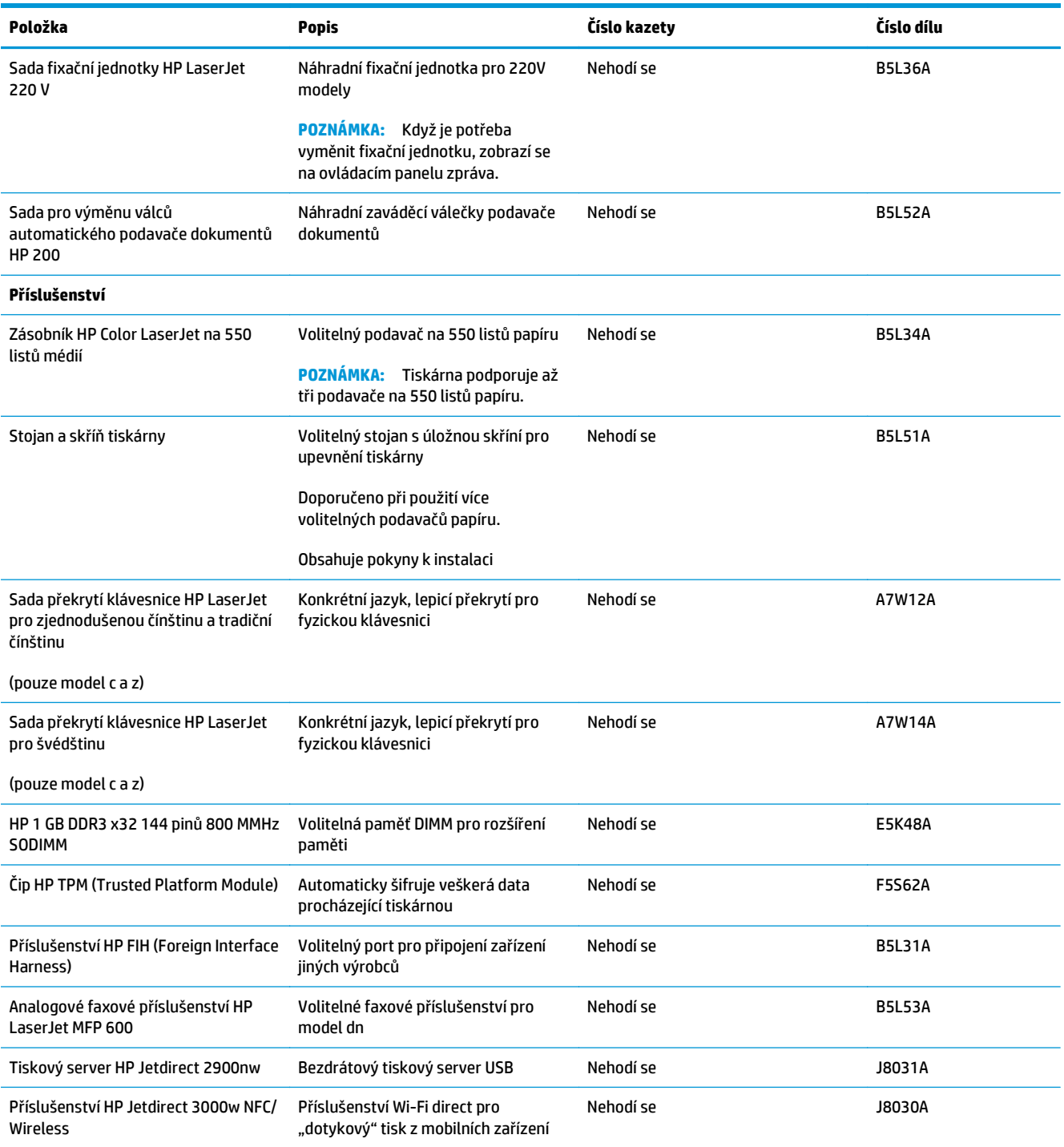

## **Díly pro samoobslužnou opravu zákazníkem**

Kvůli zkrácení doby opravy jsou pro mnoho tiskáren HP LaserJet dostupné díly pro vlastní opravu zákazníkem (CSR). Více informací o programu CSR a jeho výhodách najdete na webu [www.hp.com/go/csr-support](http://www.hp.com/go/csr-support) a [www.hp.com/go/csr-faq](http://www.hp.com/go/csr-faq).

Originální náhradní díly HP lze objednat na webu [www.hp.com/buy/parts](http://www.hp.com/buy/parts) nebo prostřednictvím autorizovaného servisu nebo poskytovatele podpory HP. Při objednávání je nutné znát alespoň jednu z následujících věcí: číslo dílu, sériové číslo (na zadní straně tiskárny), číslo produktu nebo název tiskárny.

- Díly, u nichž je uvedena výměna svépomocí s označením **Povinně**, mají instalovat sami zákazníci, pokud nechtějí za výměnu platit servisním pracovníkům společnosti HP. V případě těchto dílů není v rámci záruky na tiskárnu HP poskytována podpora na pracovišti zákazníka nebo podpora vrácení do skladu.
- Díly, u nichž je uvedena výměna svépomocí s označením **Volitelně**, mohou po dobu trvání záruční lhůty tiskárny na vaši žádost bezplatně nainstalovat servisní pracovníci společnosti HP.

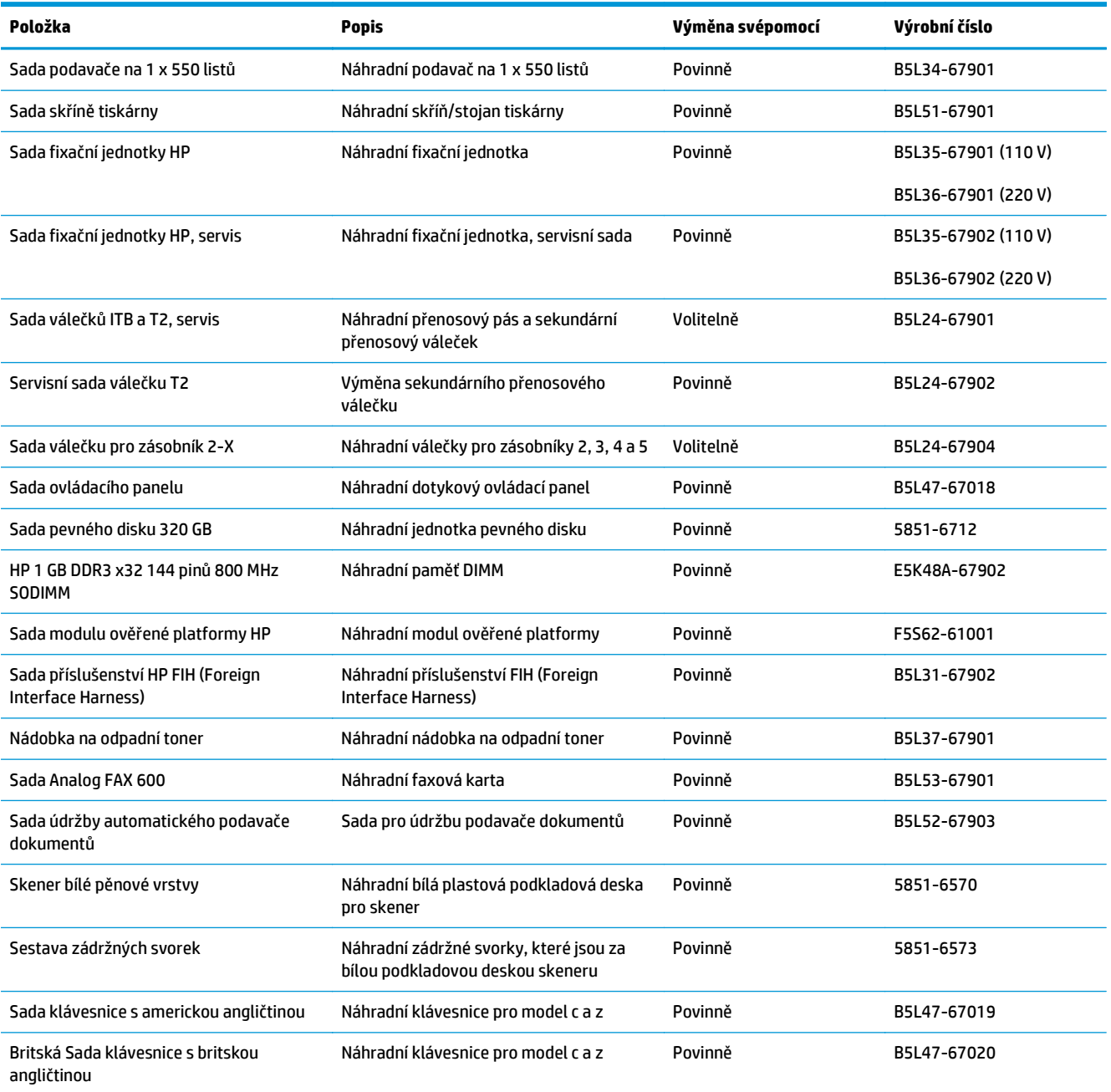

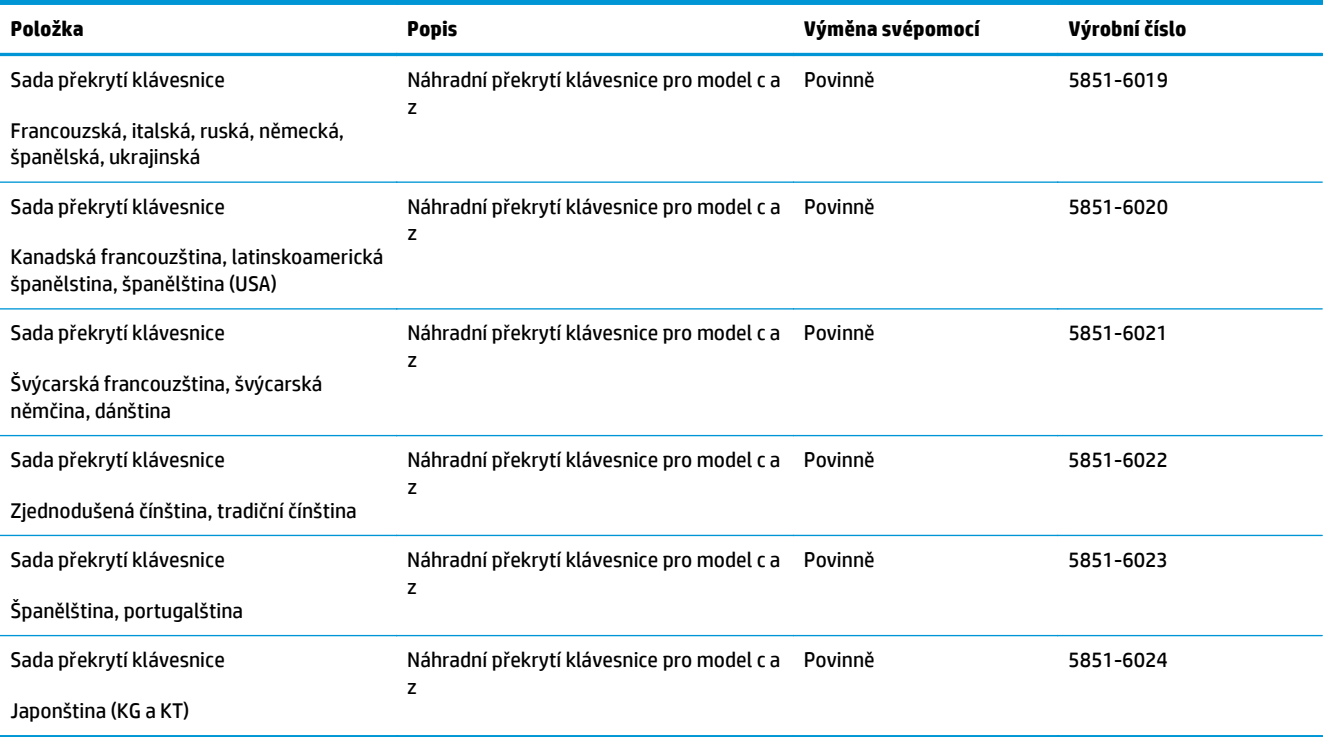

# <span id="page-47-0"></span>**Výměna tonerových kazet**

## **Úvod**

V následující části jsou uvedeny podrobnosti o tonerových kazetách pro tiskárnu a pokyny pro jejich výměnu.

- Informace o tonerové kazetě
- [Vyjmutí a nahrazení kazet](#page-48-0)

### **Informace o tonerové kazetě**

Tiskárna signalizuje stav, kdy je úroveň obsahu tonerové kazety nízká a velmi nízká. Skutečná výdrž tonerové kazety se může lišit. Doporučujeme mít k dispozici náhradní tiskovou kazetu pro případ, kdy už by kvalita tisku nebyla přijatelná.

Pokud chcete zakoupit kazety nebo zkontrolovat kompatibilitu kazet s příslušnou tiskárnou, přejděte na web HP SureSupply: [www.hp.com/go/suresupply.](http://www.hp.com/go/suresupply) Přejděte na konec stránky a zkontrolujte, zda je správně vybrána země/oblast.

Tiskárna používá čtyři barvy a pro každou z nich má zvláštní tonerovou kazetu: azurovou (C), purpurovou (M), žlutou (Y) a černou (K). Tonerové kazety jsou umístěny na vnitřní straně předních dvířek.

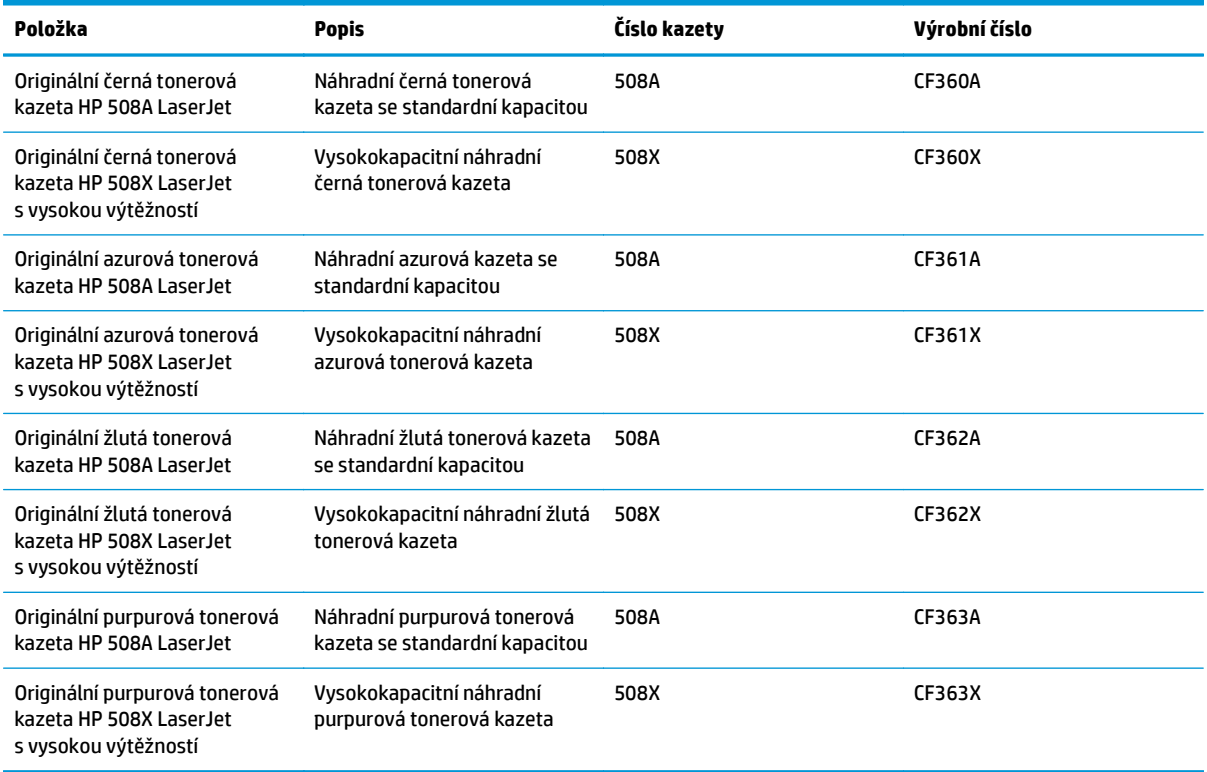

**POZNÁMKA:** Tonerové kazety s vysokou výtěžností obsahují více toneru než standardní tiskové kazety, a umožňují tak vytisknout více stránek. Další informace najdete na stránce [www.hp.com/go/](http://www.hp.com/go/learnaboutsupplies) [learnaboutsupplies.](http://www.hp.com/go/learnaboutsupplies)

Nevytahujte tonerovou kazetu z balení dříve, než ji budete měnit.

<span id="page-48-0"></span>**UPOZORNĚNÍ:** Tonerovou kazetu nevystavujte světlu na více než několik minut, aby nedošlo k jejímu poškození. Pokud se chystáte tonerovou kazetu vyjmout z tiskárny na delší dobu, zakryjte zelený zobrazovací válec.

Na následujícím obrázku jsou zobrazeny komponenty tonerové kazety.

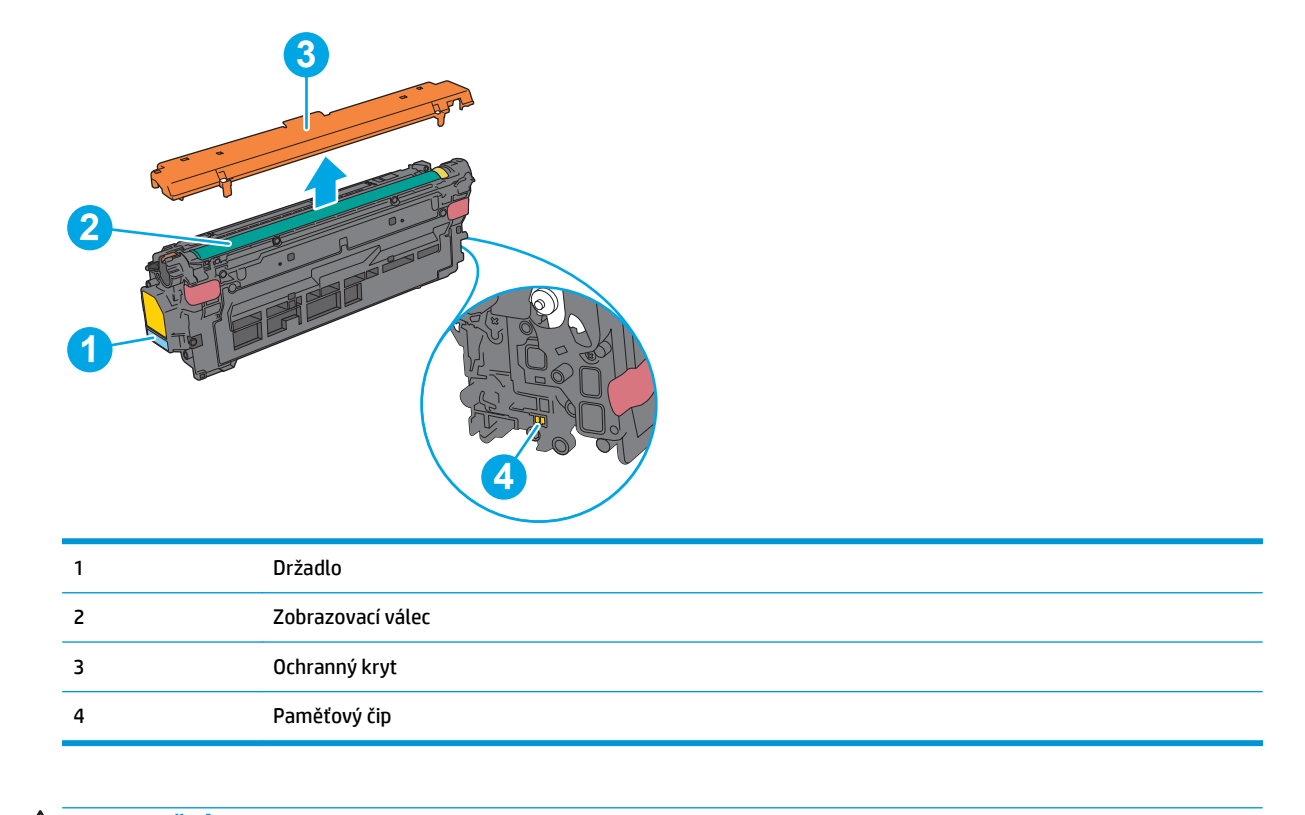

**UPOZORNĚNÍ:** Pokud toner zašpiní oděv, otřete jej suchým hadříkem a vyperte ve studené vodě. Horká voda by způsobila zapuštění toneru do tkaniny.

**POZNÁMKA:** Informace o recyklaci použitých tonerových kazet najdete v krabici od toneru.

## **Vyjmutí a nahrazení kazet**

**1.** Otevřete přední dvířka.

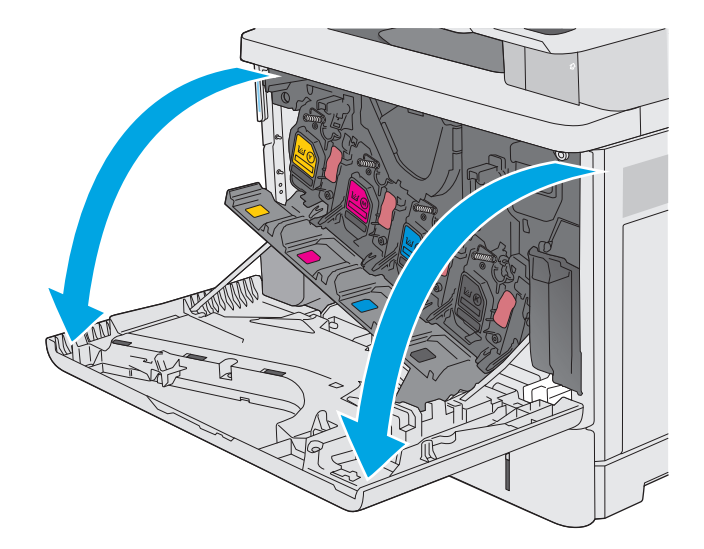

**2.** Uchopte páčku použité tonerové kazety a zatažením ji vyjměte.

**3.** Vyjměte novou tonerovou kazetu z ochranného obalu tak, že odtrhnete plastový proužek a otevřete obal. Uložte veškerý obalový materiál pro recyklaci použité tonerové kazety.

**4.** Tonerovou kazetu chyťte za obě strany a 5krát až 6krát s ní zatřeste.

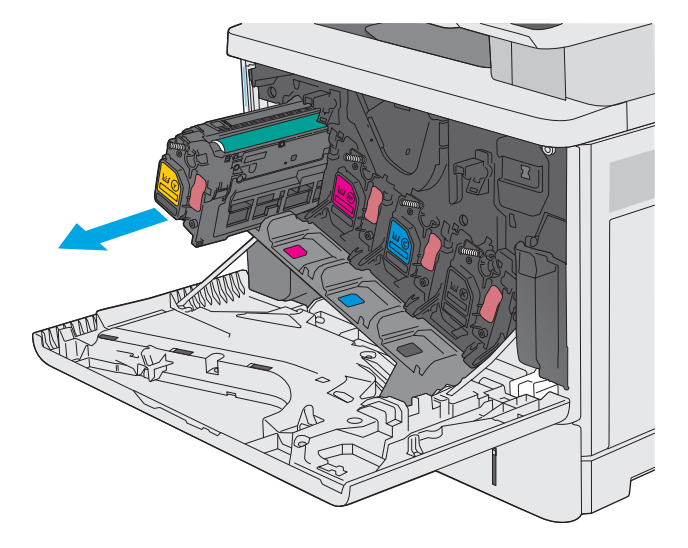

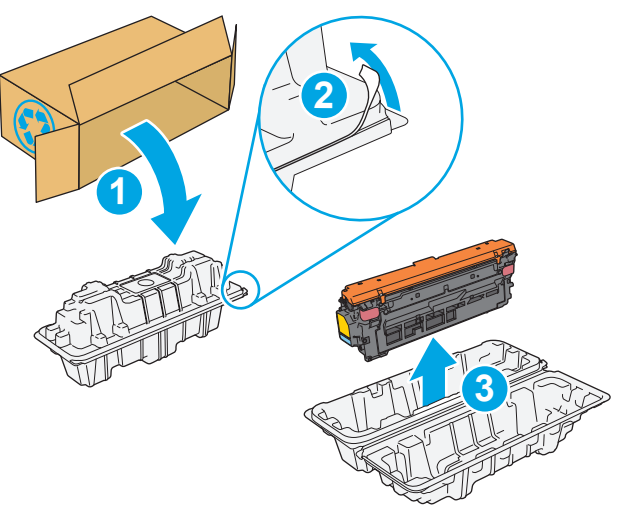

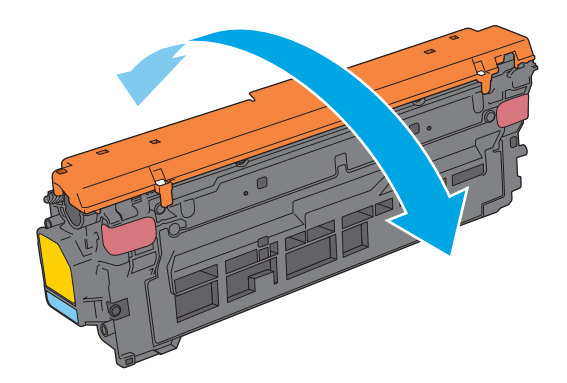

**5.** Sejměte ochranný kryt z tonerové kazety.

**6.** Podepřete tonerovou kazetu zespodu jednou rukou, zatímco druhou rukou držíte držadlo kazety. Zarovnejte tonerovou kazetu se slotem na přihrádce a poté ji zasuňte do tiskárny.

**POZNÁMKA:** Nedotýkejte se zeleného obrazového válce. Otisky prstů na zobrazovacím válci mohou způsobit vady tisku.

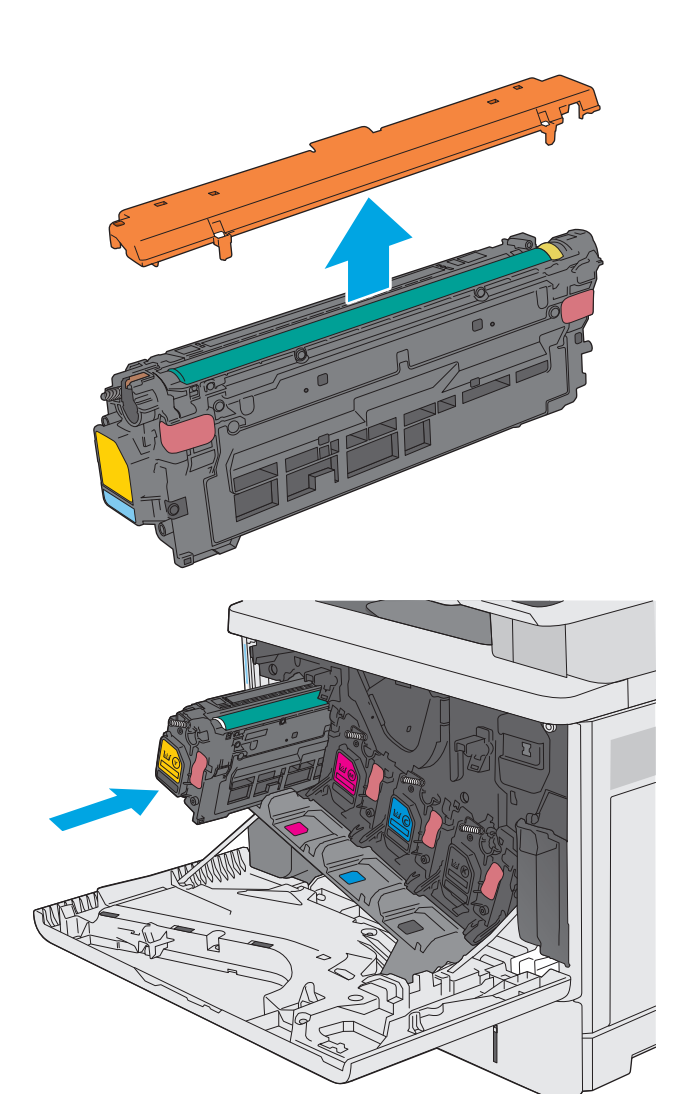

**7.** Zavřete přední dvířka.

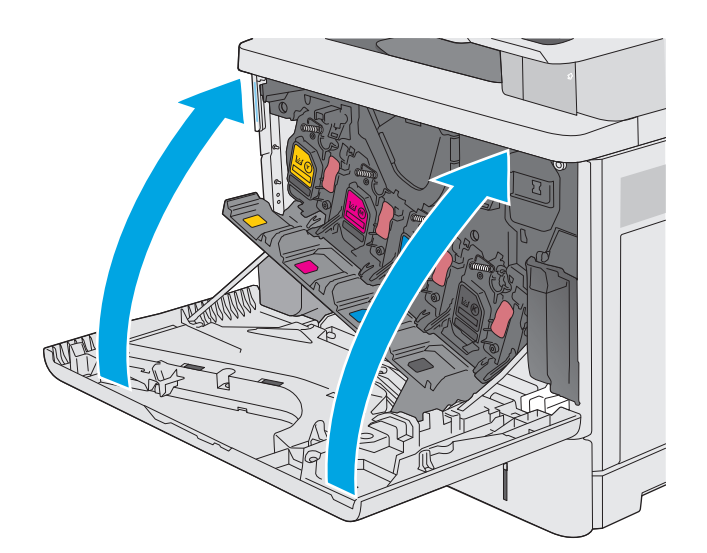

**8.** Zabalte použitou tonerovou kazetu a ochranný kryt do krabice, ve které jste obdrželi novou tonerovou kazetu. Informace o recyklaci naleznete v přiložené recyklační příručce.

Společnost HP pomáhá recyklovat originální kazety HP – snadno a zdarma díky programu HP Planet Partners, který je k dispozici ve více než 50 zemích/oblastech a regionech po celém světě1).

Chcete-li získat informace týkající se recyklace použitých kazet HP, přejděte na web [www.hp.com/recycle.](http://www.hp.com/recycle) **2** 

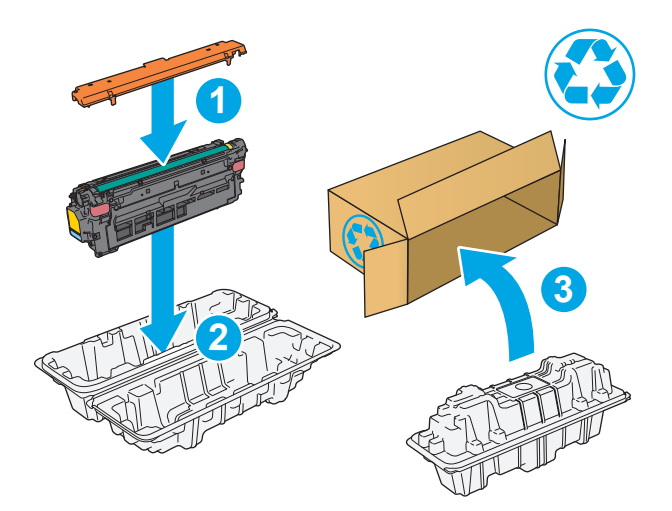

1) Dostupnost programu se liší. Další informace naleznete na webu [www.hp.com/recycle.](http://www.hp.com/recycle)

# <span id="page-52-0"></span>**Výměna nádobky na odpadní toner**

# **Úvod**

V následující části jsou uvedeny podrobnosti o nádobce na odpadní toner u tiskárny a pokyny pro její výměnu.

Tiskárna signalizuje stav, kdy je nádobka na odpadní toner téměř plná a kdy je zcela plná. Když je nádobka kompletně plná, tisk se zastaví, dokud nebude nádobka na odpadní toner vyměněna.

Nádobku na odpadní toner (číslo dílu B5L37A) zakoupíte v obchodě se součástmi HP na webu [www.hp.com/](http://www.hp.com/buy/parts) [buy/parts.](http://www.hp.com/buy/parts)

**POZNÁMKA:** Nádobka na odpadní toner je navržena pro jednorázové použití. Nepokoušejte se nádobku na odpadní toner vyprazdňovat a opakovaně používat. Mohlo by to vést k rozprášení toneru uvnitř tiskárny, což by vedlo ke snížení kvality tisku. Po použití vraťte nádobku na odpadní toner zástupci programu HP Planet Partners pro recyklaci.

**UPOZORNĚNÍ:** Pokud toner zašpiní oděv, otřete jej suchým hadříkem a vyperte ve studené vodě. Horká voda by způsobila zapuštění toneru do tkaniny.

# **Vyjmutí a nahrazení nádobky na odpadní toner**

**1.** Otevřete přední dvířka.

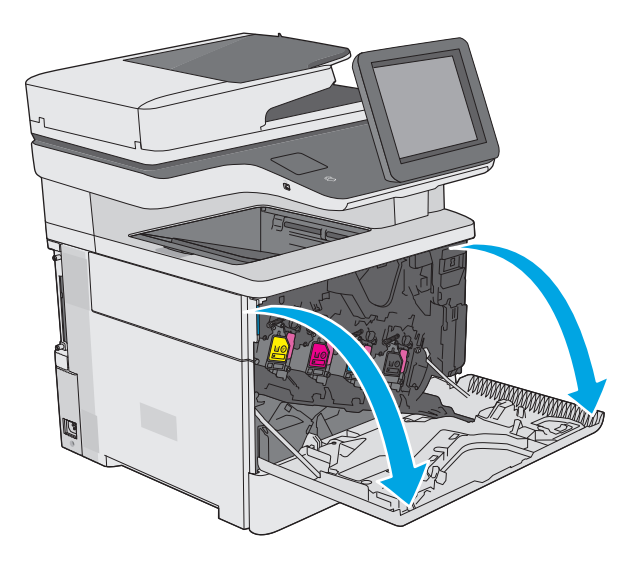

**2.** Otevřete dvířka nádobky na odpadní toner v levé horní části tiskárny.

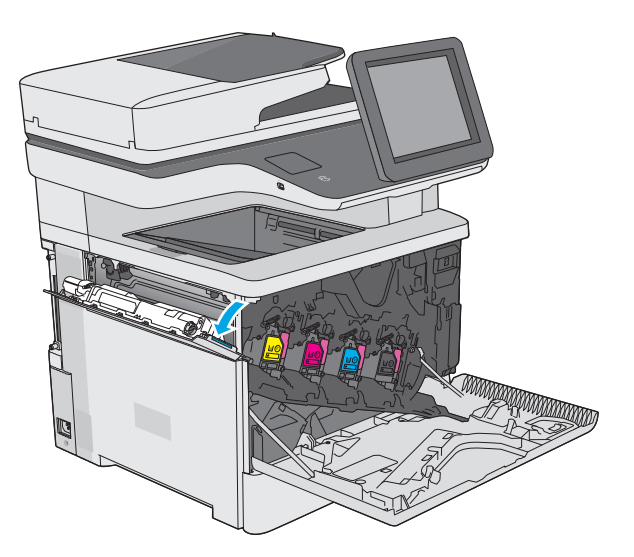

- <sup>Y</sup> <sup>Y</sup> <sup>Y</sup> <sup>Y</sup>
- **4.** Vyjměte novou nádobku na odpadní toner z obalu.

**3.** Vytáhněte odpadní toner a připojená dvířka.

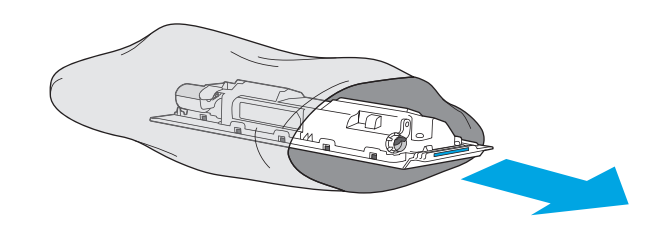

**5.** Nainstalujte do tiskárny novou nádobku na odpadní toner a připojená dvířka. Výstupky na dvířkách nasaďte na otvory v tiskárně.

**6.** Zavřete dvířka nádobky na odpadní toner.

**7.** Zavřete přední dvířka.

Při recyklaci použité nádobky na odpadní toner postupujte podle pokynů přiložených k nové nádobce na odpadní toner.

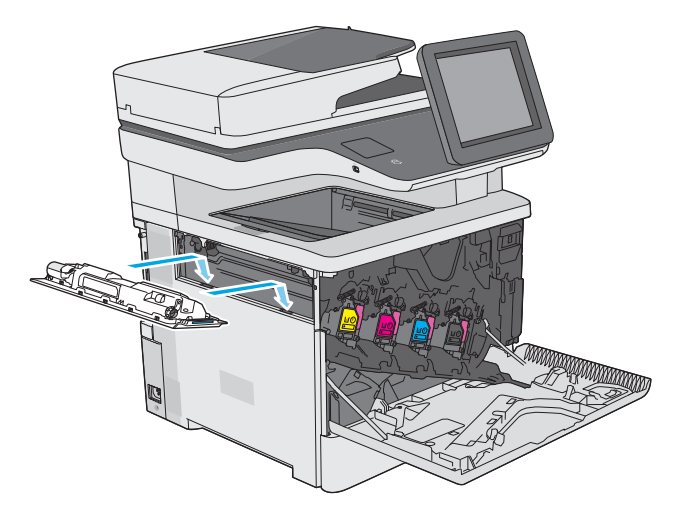

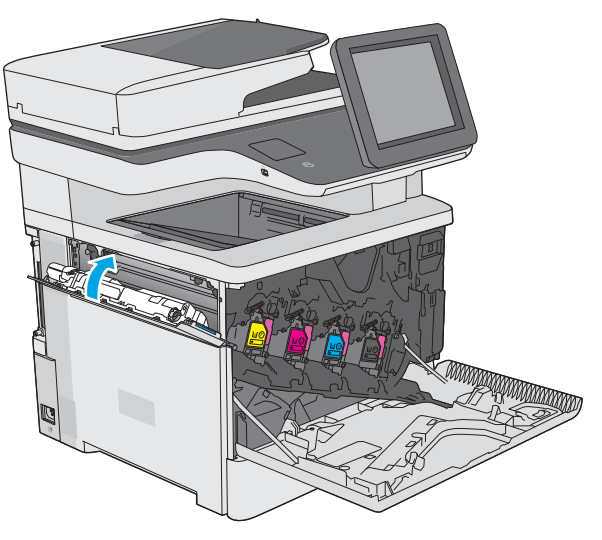

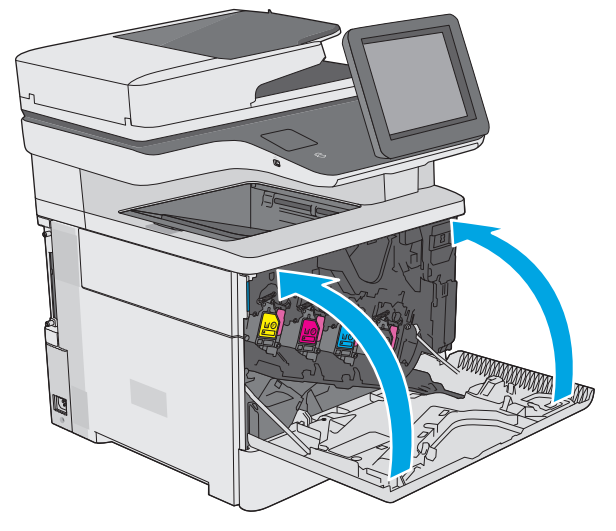

# <span id="page-55-0"></span>**Výměna zásobníku svorek (modely f, c a z)**

# **Úvod**

V následující části jsou uvedeny podrobnosti o zásobnících svorek pro tiskárnu a pokyny pro jejich výměnu.

Balení dvou zásobníků svorek (číslo dílu Q7432A) zakoupíte v obchodě se součástmi HP na webu [www.hp.com/buy/parts](http://www.hp.com/buy/parts). Do každého zásobníku se vejde 1500 svorek.

# **Vyjmutí a nahrazení zásobníku svorek**

**1.** Otevřete dvířka sešívačky.

**POZNÁMKA:** Otevřením dvířek bude sešívačka mimo provoz.

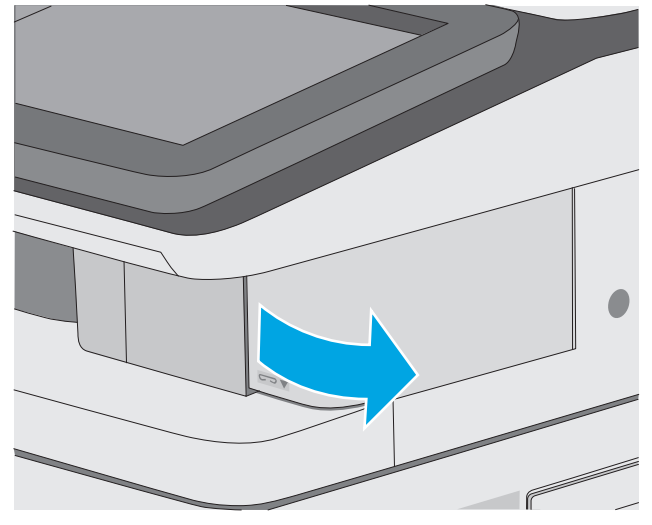

**2.** Vyjměte zásobník svorek z tiskárny.

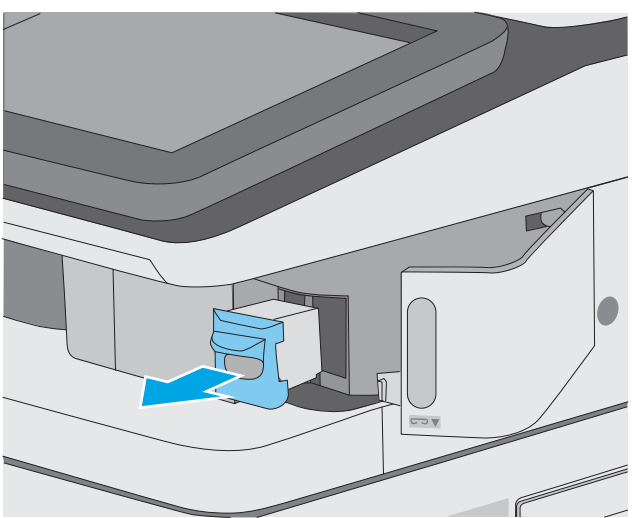

**3.** Vložte nový zásobník svorek do otvoru v dvířkách sešívačky.

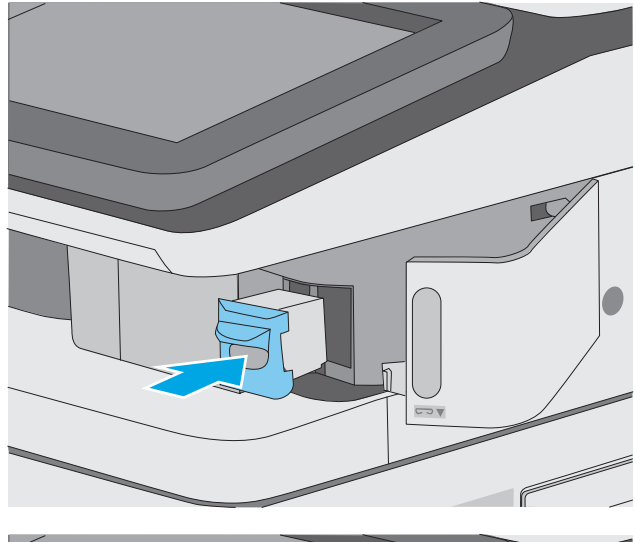

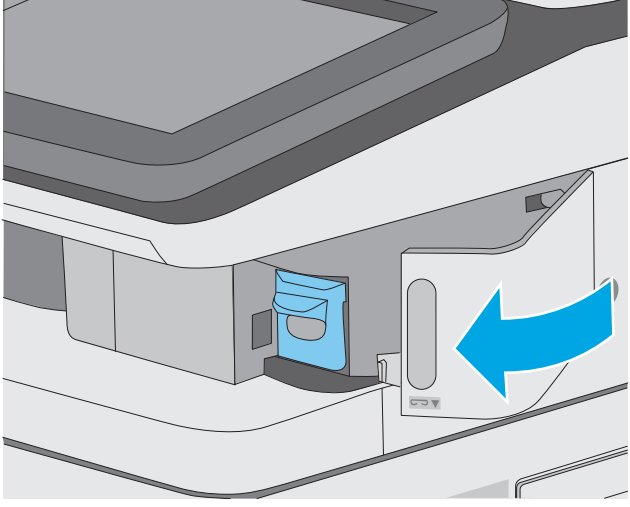

**4.** Zavřete dvířka sešívačky.

# **4 Tisk**

- [Tiskové úlohy \(systém Windows\)](#page-59-0)
- [Tiskové úlohy \(OS X\)](#page-64-0)
- [Uložení tiskových úloh v tiskárn](#page-67-0)ě pro pozdější nebo osobní tisk
- [Mobilní tisk](#page-71-0)
- [Tisk z portu USB](#page-75-0)

#### **Další informace:**

Následující informace jsou platné v okamžiku vydání dokumentu. Aktuální informace viz [www.hp.com/](http://www.hp.com/support/colorljM577MFP) [support/colorljM577MFP.](http://www.hp.com/support/colorljM577MFP)

Kompletní podpora společnosti HP pro tiskárnu zahrnuje následující informace:

- Instalace a konfigurace
- Osvojování a používání
- Řešení problémů
- Stažení aktualizací softwaru a firmwaru
- Účast ve fórech podpory
- Vyhledání informací o záruce a předpisech

# <span id="page-59-0"></span>**Tiskové úlohy (systém Windows)**

## **Tisk (Windows)**

Následující postup popisuje základní proces tisku v systému Windows.

- **1.** Vyberte ze softwarového programu možnost **Tisk**.
- **2.** V seznamu tiskáren vyberte tiskárnu. Nastavení změníte tak, že kliknutím nebo klepnutím na tlačítko **Vlastnosti** nebo **Předvolby** spustíte ovladač tisku.
	- **POZNÁMKA:** Název tlačítka se v různých softwarových programech liší.
	- **POZNÁMKA:** Přístup k těmto funkcím z úvodní obrazovky systému Windows 8 či 8.1 získáte výběrem možnosti **Zařízení**, dále zvolte možnost **Tisk** a poté vyberte tiskárnu.
	- **POZNÁMKA:** Další informace získáte kliknutím na tlačítko Nápověda (?) v ovladači tiskárny.
	- **POZNÁMKA:** Tiskový ovladač se může lišit od zde uvedeného ovladače, příslušné kroky by ale měly být stejné.

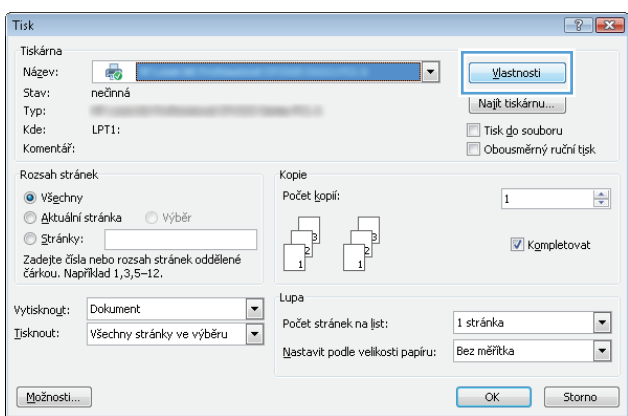

**3.** Pro konfiguraci dostupných možností klikněte nebo klepněte na karty v ovladači tisku. Například orientaci papíru změníte na kartě **Úpravy** a zdroj papíru, typ papíru, formát papíru a kvalitu tisku změníte na kartě **Papír/Kvalita**.

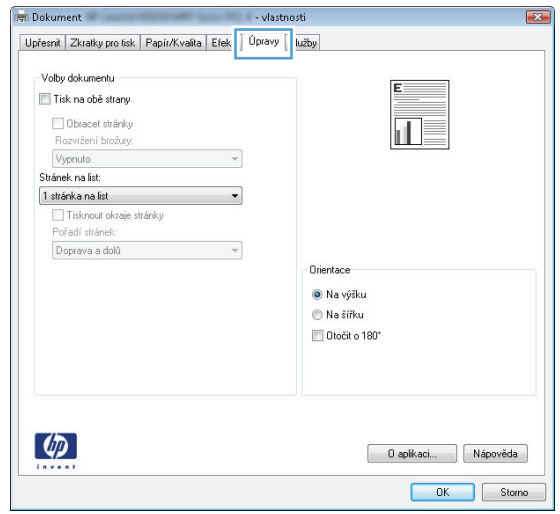

- **4.** Pro návrat do dialogového okna **Tisk** klikněte nebo klepněte na tlačítko **OK**. Na obrazovce vyberte počet výtisků k vytištění.
- **5.** Pro tisk úlohy klikněte nebo klepněte na tlačítko **OK**.

## **Automatický tisk na obě strany (Windows)**

Tento postup použijte u tiskáren s nainstalovanou automatickou jednotkou pro oboustranný tisk. Pokud v tiskárně není nainstalována automatická jednotka pro oboustranný tisk nebo pokud chcete tisknout na typy papíru, které jednotka pro oboustranný tisk nepodporuje, lze na obě strany tisknout ručně.

- **1.** Vyberte ze softwarového programu možnost **Tisk**.
- **2.** Vyberte tiskárnu ze seznamu tiskáren a kliknutím nebo klepnutím na tlačítko **Vlastnosti** nebo **Předvolby** spusťte ovladač tisku.
	- **2 POZNÁMKA:** Název tlačítka se v různých softwarových programech liší.
	- **POZNÁMKA:** Přístup k těmto funkcím z úvodní obrazovky systému Windows 8 či 8.1 získáte výběrem možnosti **Zařízení**, dále zvolte možnost **Tisk** a poté vyberte tiskárnu.
- **3.** Klikněte nebo klepněte na kartu **Úpravy**.
- **4.** Zaškrtněte políčko **Tisk na obě strany**. Kliknutím na tlačítko **OK** zavřete dialogové okno **Vlastnosti dokumentu**.
- **5.** V dialogovém okně **Tisk** klikněte na tlačítko **OK**, tím úlohu vytisknete.

### **Ruční oboustranný tisk (Windows)**

Tento postup použijte u tiskáren, ve kterých není nainstalována automatická jednotka pro oboustranný tisk, nebo pro tisk na papír, který jednotka pro oboustranný tisk nepodporuje.

- **1.** Vyberte ze softwarového programu možnost **Tisk**.
- **2.** Vyberte tiskárnu ze seznamu tiskáren a kliknutím nebo klepnutím na tlačítko **Vlastnosti** nebo **Předvolby** spusťte ovladač tisku.
	- **POZNÁMKA:** Název tlačítka se v různých softwarových programech liší.
	- **EX POZNÁMKA:** Přístup k těmto funkcím z úvodní obrazovky systému Windows 8 či 8.1 získáte výběrem možnosti **Zařízení**, dále zvolte možnost **Tisk** a poté vyberte tiskárnu.
- **3.** Klikněte nebo klepněte na kartu **Dokončování**.
- **4.** Zaškrtněte políčko **Tisk na obě strany (ručně)**. Klepnutím na tlačítko **OK** vytiskněte první stranu úlohy.
- **5.** Vyjměte potištěné papíry z výstupní přihrádky a vložte je do Zásobníku 1.
- **6.** Pokud se zobrazí výzva, pokračujte stisknutím příslušného tlačítka na ovládacím panelu.

### **Tisk více stránek na list (Windows)**

- **1.** Vyberte ze softwarového programu možnost **Tisk**.
- **2.** Vyberte tiskárnu ze seznamu tiskáren a kliknutím nebo klepnutím na tlačítko **Vlastnosti** nebo **Předvolby** spusťte ovladač tisku.
- **<sup>2</sup> POZNÁMKA:** Název tlačítka se v různých softwarových programech liší.
- **POZNÁMKA:** Přístup k těmto funkcím z úvodní obrazovky systému Windows 8 či 8.1 získáte výběrem možnosti **Zařízení**, dále zvolte možnost **Tisk** a poté vyberte tiskárnu.
- **3.** Klikněte nebo klepněte na kartu **Úpravy**.
- **4.** V rozevíracím seznamu **Stránek na list** vyberte počet stránek, které se mají tisknout na jeden list.
- **5.** Vyberte správné možnosti **Tisknout okraje stránky**, **Pořadí stránek** a **Orientace**. Kliknutím na tlačítko **OK** zavřete dialogové okno **Vlastnosti dokumentu**.
- **6.** V dialogovém okně **Tisk** klikněte na tlačítko **OK**, tím úlohu vytisknete.

### **Výběr typu papíru (Windows)**

- **1.** Vyberte ze softwarového programu možnost **Tisk**.
- **2.** Vyberte tiskárnu ze seznamu tiskáren a kliknutím nebo klepnutím na tlačítko **Vlastnosti** nebo **Předvolby** spusťte ovladač tisku.
- **POZNÁMKA:** Název tlačítka se v různých softwarových programech liší.
- **POZNÁMKA:** Přístup k těmto funkcím z úvodní obrazovky systému Windows 8 či 8.1 získáte výběrem možnosti **Zařízení**, dále zvolte možnost **Tisk** a poté vyberte tiskárnu.
- **3.** Klikněte nebo klepněte na kartu **Papír/Kvalita**.
- **4.** V rozevíracím seznamu **Typ papíru** klikněte na možnost **Další...**.
- **5.** Rozbalte seznam **Typ:** možnosti.
- **6.** Rozbalte kategorii typů papíru, která nejlépe popisuje daný papír.
- **7.** Vyberte možnost odpovídající typu papíru, který používáte, a klikněte na tlačítko **OK**.
- **8.** Kliknutím na tlačítko **OK** zavřete dialogové okno **Vlastnosti dokumentu**. V dialogovém okně **Tisk** klikněte na tlačítko **OK**, tím úlohu vytisknete.

Pokud je zásobník potřeba nakonfigurovat, na ovládacím panelu tiskárny se zobrazí zpráva o konfiguraci zásobníků.

- **9.** Vložte do zásobníku papír zadaného typu a formátu a pak zásobník zavřete.
- **10.** Stisknutím tlačítka OK přijměte zjištěný formát a typ nebo stiskněte tlačítko Upravit a zvolte jiný formát nebo typ papíru.
- **11.** Zvolte správný typ a formát a stiskněte tlačítko OK.

### **Další tiskové úlohy**

Přejděte na web [www.hp.com/support/colorljM577MFP.](http://www.hp.com/support/colorljM577MFP)

Jsou k dispozici pokyny pro provedení konkrétních tiskových úloh, např:

- Vytvoření a používání zástupců nebo předvoleb tisku
- Výběr formátu papíru nebo použití vlastního formátu papíru
- Výběr orientace stránky
- Vytvoření brožury
- Přizpůsobení dokumentu podle konkrétního formátu papíru
- Tisk první nebo poslední stránky dokumentu na jiný papír
- Tisk vodoznaků na dokument

# <span id="page-64-0"></span>**Tiskové úlohy (OS X)**

## **Tisk (OS X)**

Následující postup popisuje základní proces tisku v systému OS X.

- **1.** Klikněte na nabídku **File** (Soubor) a možnost **Print** (Tisk).
- **2.** Vyberte tiskárnu.
- **3.** Klikněte na položku **Show Details** (Zobrazit podrobnosti) nebo **Copies & Pages** (Kopie a stránky) a poté výběrem dalších nabídek upravte nastavení tisku.

**POZNÁMKA:** Název položky se v různých softwarových programech liší.

**4.** Klikněte na tlačítko **Print** (Tisk).

## **Automatický oboustranný tisk (OS X)**

**2** POZNÁMKA: Tyto informace se týkají tiskáren vybavených automatickou jednotkou pro oboustranný tisk.

- **POZNÁMKA:** Funkce je dostupná po instalaci tiskového ovladače HP. Pokud používáte funkci AirPrint, nemusí být dostupná.
	- **1.** Klikněte na nabídku **File** (Soubor) a možnost **Print** (Tisk).
	- **2.** Vyberte tiskárnu.
	- **3.** Klikněte na položku **Show Details** (Zobrazit podrobnosti) nebo **Copies & Pages** (Kopie a stránky) a poté na nabídku **Layout** (Rozložení).

**POZNÁMKA:** Název položky se v různých softwarových programech liší.

- **4.** Vyberte nastavení vazby z rozevíracího seznamu **Two-Sided** (Oboustranný).
- **5.** Klikněte na tlačítko **Print** (Tisk).

## **Ruční oboustranný tisk (OS X)**

**POZNÁMKA:** Funkce je dostupná po instalaci tiskového ovladače HP. Pokud používáte funkci AirPrint, nemusí být dostupná.

- **1.** Klikněte na nabídku **File** (Soubor) a možnost **Print** (Tisk).
- **2.** Vyberte tiskárnu.
- **3.** Klikněte na položku **Show Details** (Zobrazit podrobnosti) nebo **Copies & Pages** (Kopie a stránky) a poté na nabídku **Manual Duplex** (Ruční oboustranný tisk).

**POZNÁMKA:** Název položky se v různých softwarových programech liší.

- **4.** Klikněte na pole **Manual Duplex** (Ruční oboustranný tisk) a vyberte nastavení vazby.
- **5.** Klikněte na tlačítko **Print** (Tisk).
- **6.** Přejděte k tiskárně a ze zásobníku 1 vyjměte veškerý nepotištěný papír.
- **7.** Z výstupní přihrádky vyjměte stoh potištěných papírů a vložte jej potištěnou stranou dolů do vstupního zásobníku.
- **8.** Pokud se zobrazí výzva, pokračujte stisknutím příslušného tlačítka na ovládacím panelu.

## **Tisk více stránek na list (OS X)**

- **1.** Klikněte na nabídku **File** (Soubor) a možnost **Print** (Tisk).
- **2.** Vyberte tiskárnu.
- **3.** Klikněte na položku **Show Details** (Zobrazit podrobnosti) nebo **Copies & Pages** (Kopie a stránky) a poté na nabídku **Layout** (Rozložení).

**POZNÁMKA:** Název položky se v různých softwarových programech liší.

- **4.** V rozevíracím seznamu **Pages per Sheet** (Počet stránek na list) vyberte, kolik stránek se má tisknout na jeden list.
- **5.** V oblasti **Layout Direction** (Směr rozložení) vyberte pořadí a umístění stránek na listu.
- **6.** V nabídce **Borders** (Okraje) vyberte typ okrajů, které se mají kolem jednotlivých stránek listu vytisknout.
- **7.** Klikněte na tlačítko **Print** (Tisk).

## **Výběr typu papíru (OS X)**

- **1.** Klikněte na nabídku **File** (Soubor) a možnost **Print** (Tisk).
- **2.** Vyberte tiskárnu.
- **3.** Klikněte na položku **Show Details** (Zobrazit podrobnosti) nebo **Copies & Pages** (Kopie a stránky) a poté na nabídku **Media & Quality** (Média a kvalita) nebo **Paper/Quality** (Papír/Kvalita).

**POZNÁMKA:** Název položky se v různých softwarových programech liší.

- **4.** Vyberte z možností **Media & Quality** (Média a kvalita) nebo **Paper/Quality** (Papír/Kvalita).
	- **POZNÁMKA:** Tento seznam obsahuje hlavní možnosti, které jsou k dispozici. Některé možnosti nejsou k dispozici pro všechny tiskárny.
		- **Media Type** (Typ média): Vyberte možnost odpovídající typu papíru pro tiskovou úlohu.
		- **Print Quality** (Kvalita tisku): Vyberte úroveň rozlišení pro tiskovou úlohu.
		- **Edge-To-Edge Printing** (Tisk od kraje ke kraji): Vyberte tuto možnost, chcete-li tisknout blízko okrajů papíru.
		- **EconoMode** (Ekonomický režim): Výběrem této možnosti můžete při tisku konceptů nebo dokumentů šetřit toner.
- **5.** Klikněte na tlačítko **Print** (Tisk).

### **Další tiskové úlohy**

Přejděte na web [www.hp.com/support/colorljM577MFP.](http://www.hp.com/support/colorljM577MFP)

Jsou k dispozici pokyny pro provedení konkrétních tiskových úloh, např:

- Vytvoření a používání zástupců nebo předvoleb tisku
- Výběr formátu papíru nebo použití vlastního formátu papíru
- Výběr orientace stránky
- Vytvoření brožury
- Přizpůsobení dokumentu podle konkrétního formátu papíru
- Tisk první nebo poslední stránky dokumentu na jiný papír
- Tisk vodoznaků na dokument

# <span id="page-67-0"></span>**Uložení tiskových úloh v tiskárně pro pozdější nebo osobní tisk**

## **Úvod**

Tato část obsahuje postupy pro vytváření a tisk dokumentů, které jsou uloženy v tiskárně. Tyto úlohy lze vytisknout později nebo vytisknout soukromě.

- Vytvoření uložené úlohy (Windows)
- Vytvoř[ení uložené úlohy \(OS X\)](#page-68-0)
- [Tisk uložené úlohy](#page-69-0)
- Odstraně[ní uložené úlohy](#page-69-0)

### **Vytvoření uložené úlohy (Windows)**

Ukládání úloh do tiskárny pro soukromý nebo zpožděný tisk.

**POZNÁMKA:** Tiskový ovladač se může lišit od zde uvedeného ovladače, příslušné kroky by ale měly být stejné.

- **1.** Vyberte ze softwarového programu možnost **Tisk**.
- **2.** Vyberte tiskárnu ze seznamu a poté vyberte položku **Vlastnosti** nebo **Předvolby** (název se v různých softwarových programech liší).

**POZNÁMKA:** Název tlačítka se v různých softwarových programech liší.

**POZNÁMKA:** Přístup k těmto funkcím z úvodní obrazovky systému Windows 8 či 8.1 získáte výběrem možnosti **Zařízení**, dále zvolte možnost **Tisk** a poté vyberte tiskárnu.

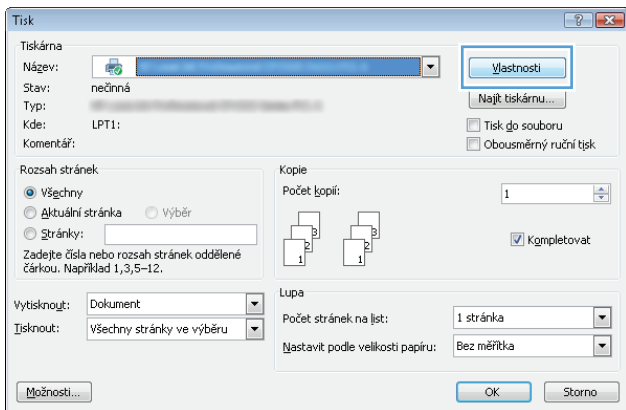

<span id="page-68-0"></span>**3.** Klikněte na kartu **Uložení úlohy**.

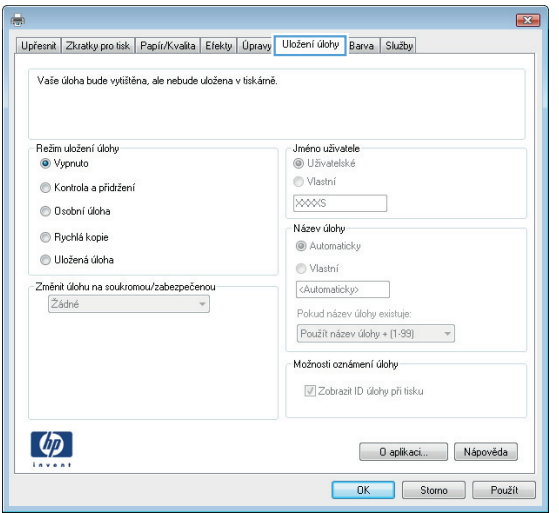

- **4.** Vyberte možnost **Režim uložení úlohy**.
	- **Kontrola a přidržení**: Vytiskněte kopii úlohy a udělejte na ni korektoru,pak vytiskněte další kopie.
	- **Osobní úloha**: Úloha se nevytiskne, dokud si nevyžádáte její tisk na ovládacím panelu tiskárny. Pro tento režim uložení tiskových úloh můžete vybrat možnost **Změnit úlohu na soukromou/ zabezpečenou**. Pokud přiřadíte osobní identifikační číslo (PIN) k úloze, musíte zadat požadované číslo PIN na ovládacím panelu. Pokud byla úloha zašifrována, je nutné zadat příslušné heslo na ovládacím panelu. Tisková úloha se po vytisknutí vymaže z paměti a je ztracena v případě, že dojde k výpadku napájení.
	- **Rychlá kopie**: Vytiskne se požadovaný počet kopií úlohy a kopie úlohy se uloží v paměti tiskárny. Bude ji tak možné vytisknout později.
	- **Uložená úloha**: Úloha se uloží v tiskárně a ostatní uživatelé budou mít možnost úlohu kdykoli vytisknout. Pro tento režim uložení tiskových úloh můžete vybrat možnost **Změnit úlohu na soukromou/zabezpečenou**. Pokud bude mít úloha přiřazeno osobní identifikační číslo (PIN), bude při tisku úlohy potřeba zadat příslušné číslo PIN na ovládacím panelu. Pokud bude úloha zašifrována, bude při tisku úlohy potřeba zadat příslušné heslo na ovládacím panelu.
- **5.** Chcete-li použít vlastní uživatelské jméno nebo název úlohy,klikněte na tlačítko **Vlastní** a zadejte uživatelské jméno nebo název úlohy.

Vyberte,která možnost se má použít v případě,že některá jiná uložená úloha již má stejný název:

- **Použít název úlohy + (1–99)**: Přidejte jedinečné číslo na konec názvu úlohy.
- **Nahradit stávající soubor**: Přepište stávající uloženou úlohu novou úlohou.
- **6.** Kliknutím na tlačítko **OK** zavřete dialogové okno **Vlastnosti dokumentu**. V dialogovém okně **Tisk** klikněte na tlačítko **OK**,tím úlohu vytisknete.
- **7.** Informace o tisku úloh naleznete v tématu "Tisk uložené úlohy".

### **Vytvoření uložené úlohy (OS X)**

Ukládání úloh do tiskárny pro soukromý nebo zpožděný tisk.

- <span id="page-69-0"></span>**1.** Klikněte na nabídku **Soubor** a možnost **Tisk**.
- **2.** V nabídce **Tiskárna** vyberte tiskárnu.
- **3.** V tiskovém ovladači se standardně zobrazuje nabídka **Kopie a stránky**. Otevřete rozevírací seznam nabídky a poté klikněte na položku **Uložení úlohy**.
- **4.** V rozevíracím seznamu **Režim** vyberte typ ukládané úlohy.
	- **Kontrola a přidržení**: Vytiskněte kopii úlohy a udělejte na ni korektoru,pak vytiskněte další kopie.
	- **Osobní úloha**: Úloha se nevytiskne, dokud její tisk není vyžádán na ovládacím panelu tiskárny. Pokud má úloha přiřazené osobní identifikační číslo (PIN), zadejte požadovaný kód PIN na ovládacím panelu. Tisková úloha se po vytisknutí vymaže z paměti a je ztracena v případě, že dojde k výpadku napájení.
	- **Rychlá kopie**: Vytiskne se požadovaný počet kopií úlohy a kopie úlohy se uloží v paměti tiskárny pro pozdější opakovaný tisk.
	- **Uložená úloha**: Úloha se uloží v tiskárně a ostatní uživatelé budou mít možnost úlohu kdykoli vytisknout. Pokud má úloha přiřazené osobní identifikační číslo (PIN), musí osoba provádějící tisk zadat požadovaný kód PIN na ovládacím panelu.
- **5.** Chcete-li použít vlastní uživatelské jméno nebo název úlohy,klikněte na tlačítko **Vlastní** a zadejte uživatelské jméno nebo název úlohy.

Vyberte,která možnost se má použít v případě,že některá jiná uložená úloha již má stejný název.

- **Použít název úlohy + (1–99)**: Přidejte jedinečné číslo na konec názvu úlohy.
- **Nahradit stávající soubor**: Přepište stávající uloženou úlohu novou úlohou.
- **6.** Pokud jste v kroku 3 vybrali možnost **Uložená úloha** nebo **Osobní úloha**, můžete úlohu ochránit pomocí kódu PIN. Do pole **Použít pro tisk kód PIN** zadejte čtyřciferné číslo. Pokud se o tisk této úlohy pokusí další lidé, tiskárna je vyzve k zadání tohoto kódu PIN.
- **7.** Kliknutím na tlačítko **Tisk** spustíte zpracování úlohy.

## **Tisk uložené úlohy**

K vytisknutí úlohy uložené v paměti tiskárny použijte následující postup.

- **1.** Stiskněte nebo klepněte na tlačítko Domů na ovládacím panelu tiskárny.
- **2.** Vyberte možnost Retrieve from Device Memory (Načíst z paměti zařízení).
- **3.** Vyberte název složky,ve které je úloha uložena.
- **4.** Vyberte název úlohy. Pokud je úloha soukromá nebo šifrovaná,zadejte kód PIN nebo heslo.
- **5.** Nastavte počet kopií a stisknutím tlačítka Start **@** nebo OK úlohu vytiskněte.

### **Odstranění uložené úlohy**

Když odešlete uloženou úlohu do paměti tiskárny, tiskárna přepíše všechny předchozí úlohy se stejným jménem uživatele a názvem úlohy. Pokud již v tiskárně není úloha se stejným jménem uživatele a názvem úlohy a tiskárna potřebuje více místa na disku, může začít odstraňovat ostatní uložené úlohy postupně od nejstarších. Počet úloh, které lze uložit, lze změnit v nabídce Obecná nastavení ovládacího panelu tiskárny. Tento postup slouží k odstranění úlohy uložené v paměti tiskárny.

- 1. Stiskněte nebo klepněte na tlačítko Domů na ovládacím panelu tiskárny.
- **2.** Vyberte možnost Retrieve from Device Memory (Načíst z paměti zařízení).
- **3.** Vyberte název složky,v níž je úloha uložena.
- **4.** Zvolte název úlohy a poté stiskněte tlačítko Delete (Odstranit).
- **5.** Pokud je úloha soukromá nebo zašifrovaná,zadejte kód PIN nebo heslo a stiskněte tlačítko Delete (Odstranit).

# <span id="page-71-0"></span>**Mobilní tisk**

## **Úvod**

Společnost HP nabízí řadu řešení pro mobilní tisk a tisk pomocí softwaru ePrint s cílem zajistit snadný tisk na tiskárnách HP z notebooku, tabletu, chytrého telefonu nebo jiného mobilního zařízení. Na adrese [www.hp.com/go/LaserJetMobilePrinting](http://www.hp.com/go/LaserJetMobilePrinting) si prohlédněte celý seznam a co nejlépe se podle něj rozhodněte.

- HP ePrint prostřednictvím e-mailu
- [Software HP ePrint](#page-72-0)
- [AirPrint](#page-72-0)
- [tisk integrovaný do systému Android](#page-72-0)
- [Tisk pomocí protokol](#page-73-0)ů Wi-Fi Direct a NFC

### **HP ePrint prostřednictvím e-mailu**

Pomocí služby HP ePrint můžete tisknout dokumenty tak, že je z kteréhokoli zařízení zašlete jako přílohu emailu na e-mailovou adresu tiskárny.

Pro použití funkce HP ePrint musí tiskárna splňovat tyto požadavky:

- Tiskárna musí být připojena ke kabelové nebo bezdrátové síti a mít přístup k internetu.
- V tiskárně musí být povoleny Webové služby HP a tiskárna musí být registrována ve službě HP Connected.

Postup povolení webových služeb HP a registrace ve službě HP Connected:

- **1.** Otevřete integrovaný webový server HP EWS:
	- **a.** Na hlavní obrazovce ovládacího panelu tiskárny stisknutím tlačítka Síť <sub>古古</sub>zobrazte IP adresu nebo název hostitele.
	- **b.** Otevřete webový prohlížeč a do adresního řádku zadejte IP adresu nebo název hostitele v přesném tvaru, v jakém se zobrazil na ovládacím panelu tiskárny. Na klávesnici počítače stiskněte klávesu Enter. Spustí se server EWS.

https://10.10.XXXXX/

**<sup>2</sup> POZNÁMKA:** Jestliže webový prohlížeč při pokusu o otvírání integrovaného webového serveru (EWS) zobrazí zprávu **Existuje problém s certifikátem zabezpečení tohoto webu**, klikněte na možnost **Pokračovat na tento web (nedoporučujeme)**.

Pokud vyberete možnost **Pokračovat na tento web (nedoporučujeme)**, při procházení integrovaného webového serveru (EWS) tiskárny HP nehrozí poškození počítače.

- **2.** Klikněte na kartu **Webové služby HP**.
- **3.** Vyberte možnost povolení webových služeb.

**<sup>2</sup> POZNÁMKA:** Povolení webových služeb může trvat několik minut.

**4.** Přejděte na web [www.hpconnected.com](http://www.hpconnected.com), vytvořte účet služby HP ePrint a dokončete proces nastavení.
### **Software HP ePrint**

Software HP ePrint usnadňuje tisk ze stolních počítačů a notebooků se systémem Windows a z počítačů Mac na jakékoli tiskárně podporující službu HP ePrint. Tento software usnadňuje vyhledání tiskáren s podporou služby HP ePrint, které máte registrovány v účtu služby HP Connected. Cílová tiskárna HP může být umístěna kdekoliv – od stejné místnosti až po druhý konec světa.

- **Systém Windows:** Po instalaci softwaru otevřete v aplikaci možnost **Tisk** a v seznamu instalovaných tiskáren vyberte položku **HP ePrint**. Po kliknutí na tlačítko **Vlastnosti** můžete upravit možnosti tisku.
- **OS X:** Po instalaci softwaru zvolte položky **File** (Soubor) a **Print** (Tisk) a poté zvolte šipku nacházející se vedle položky **PDF** (v levém dolním rohu obrazovky ovladače). Vyberte položku **HP ePrint**.

V systému Windows software HP ePrint podporuje přímý tisk prostřednictvím protokolu TCP/IP na místních tiskárnách v síti (LAN nebo WAN) s podporou jazyka UPD PostScript®.

Počítače Mac i počítače se systémem Windows podporují tisk IPP na tiskárnách připojených k sítím LAN nebo WAN, které podporují jazyk ePCL.

Počítače Mac i počítače se systémem Windows podporují tisk souborů PDF prostřednictvím e-mailu a cloudového úložiště z veřejných tiskáren využívajících software HP ePrint.

Další informace a ovladače naleznete na stránce [www.hp.com/go/eprintsoftware.](http://www.hp.com/go/eprintsoftware)

**POZNÁMKA:** V systému Mac software HP ePrint funguje jako nástroj pro řízení pracovního toku dokumentů PDF, nejde o tiskový ovladač v pravém slova smyslu.

**POZNÁMKA:** Software HP ePrint nepodporuje tisk prostřednictvím rozhraní USB.

#### **AirPrint**

Přímý tisk pomocí funkce AirPrint společnosti Apple je podporován pro systém iOS 4.2 nebo novější a z počítačů Mac se systémy OS X 10.7 Lion a novějšími. Prostřednictvím funkce AirPrint můžete na tiskárně tisknout přímo ze zařízení iPad, iPhone (3GS nebo novější) a iPod touch (třetí generace nebo novější) v následujících mobilních aplikacích:

- Mail (Pošta)
- **Fotografie**
- **Safari**
- **iBooks**
- Vybrané aplikace od třetí strany

Chcete-li používat funkci AirPrint, musí být tiskárna připojena ke stejné síti (podsíti) jako zařízení Apple. Bližší informace o používání funkce AirPrint a o tom, které tiskárny společnosti HP jsou s funkcí AirPrint kompatibilní, naleznete na stránkách [www.hp.com/go/LaserJetMobilePrinting](http://www.hp.com/go/LaserJetMobilePrinting).

**<sup>2</sup> POZNÁMKA:** Před použitím funkce AirPrint přes připojení USB ověřte verzi funkce. Funkce AirPrint verze 1.3 a starší nepodporuje připojení USB.

### **tisk integrovaný do systému Android**

Integrované řešení tisku společnosti HP pro zařízení Android a Kindle umožňuje mobilním zařízením automaticky nalézt tiskárny HP dostupné v síti, nebo umístěné v dosahu bezdrátové sítě pro tisk prostřednictvím funkce Wi-Fi Direct, a tisknout na nich.

Tiskárna musí být připojena ke stejné síti (podsíti) jako zařízení Apple.

Řešení tisku je integrované do podporovaných operačních systémů, takže není potřeba instalace ovladačů nebo stahování softwaru.

Více informací o používání tiskového řešení integrovaného v systému Android a seznam podporovaných zařízení se systémem Android naleznete na stránce [www.hp.com/go/LaserJetMobilePrinting](http://www.hp.com/go/LaserJetMobilePrinting).

## **Tisk pomocí protokolů Wi-Fi Direct a NFC**

Společnost HP poskytuje tisk pomocí funkce Wi-Fi Direct a protokolu NFC (Near Field Communication) u tiskáren s podporovaným příslušenstvím HP Jetdirect 3000w NFC/Wireless. Toto příslušenství je dostupné volitelně pro tiskárny HP LaserJet, které obsahují konektor pro integraci hardwaru (HIP).

Funkce HP Wireless Direct, Wi-Fi Direct a NFC umožňují zařízením vybaveným technologií Wi-Fi (mobilním zařízením) navázat přímé bezdrátové spojení s tiskárnou bez použití bezdrátového směrovače.

Aby tento přímý mobilní tisk mohl fungovat, tiskárna nemusí být připojena k síti.

Funkce HP Wireless Direct umožňuje bezdrátový tisk z těchto zařízení:

- iPhone, iPad nebo iPod touch za použití aplikace Apple AirPrint nebo HP ePrint
- Mobilní zařízení se systémem Android za použití aplikace HP ePrint nebo tiskového řešení vestavěného do systému Android
- Osobní počítače a počítače Mac za použití softwaru HP ePrint

Funkce Wi-Fi Direct umožňuje bezdrátový tisk z těchto zařízení:

mobilní zařízení se systémem Android za použití aplikace HP ePrint nebo tiskového řešení integrovaného do systému Android,

Další informace o funkcích HP Wireless Direct a Wi-Fi Direct naleznete na webu [www.hp.com/go/](http://www.hp.com/go/wirelessprinting) [wirelessprinting.](http://www.hp.com/go/wirelessprinting)

Funkce NFC, HP Wireless Direct a Wi-Fi Direct se zapínají a vypínají na ovládacím panelu tiskárny.

- **1.** Na hlavní obrazovce ovládacího panelu tiskárny vyhledejte a stiskněte tlačítko Správa.
- **2.** Otevřete následující nabídky:
	- Nastavení sítě
	- Nabídka Bezdrátové připojení
	- Bezdrátový přímý tisk
- **3.** Chcete-li povolit bezdrátový tisk, vyberte možnost Zapnuto.
- **POZNÁMKA:** V prostředích, kde je nainstalován více než jeden model stejné tiskárny, může být vhodné přidělit každé tiskárně jedinečný identifikátor SSID. Zajistíte tím jednodušší identifikaci tiskárny při používání funkce Wi-Fi Direct. Identifikátor SSID je také k dispozici na **stránce Postup připojení**. Je k dispozici po stisknutí tlačítka Síť  $\frac{p}{\Delta\Delta}$ na hlavní obrazovce ovládacího panelu tiskárny.

Identifikátor SSID můžete změnit následujícím způsobem:

- 1. Na hlavní obrazovce ovládacího panelu tiskárny vyhledejte a stiskněte tlačítko Správa.
- **2.** Otevřete následující nabídky:
	- Nastavení sítě
	- Nabídka Bezdrátové připojení
	- Bezdrátový přímý tisk
	- SSID
- **3.** Vyberte část Název SSID.
- **4.** Změňte název pomocí klávesnice.
- **5.** Vyberte položku OK.

## **Tisk z portu USB**

## **Úvod**

Tato tiskárna umožňuje přímý tisk ze zařízení připojeného k portu USB pro rychlý tisk souborů bez nutnosti odesílání souborů z počítače. K portu USB v blízkosti ovládacího panelu můžete připojit standardní jednotku USB flash. Jsou podporovány následující typy souborů:

- .pdf
- .prn
- .pcl
- .ps
- .cht

## **Povolení tisku z portu USB**

Port USB je ve výchozím nastavení zakázán. Před použitím této funkce povolte port USB. Port povolte jedním z následujících postupů:

#### **První metoda: Povolení portu USB v nabídce ovládacího panelu tiskárny**

- **1.** Stiskněte tlačítko Domů na ovládacím panelu tiskárny.
- **2.** Otevřete následující nabídky:
	- Správa
	- Obecná nastavení
	- Povolení otevírání z jednotky USB
- **3.** Vyberte možnost Povoleno a poté klepněte na tlačítko Uložit nebo stiskněte tlačítko OK.

#### **Druhá metoda: Povolení portu USB z integrovaného webového serveru HP (pouze tiskárny připojené k síti)**

- **1.** Otevřete integrovaný webový server HP EWS:
	- **a.** Na hlavní obrazovce ovládacího panelu tiskárny stisknutím tlačítka Síť <sub>品</sub> zobrazte IP adresu nebo název hostitele.
	- **b.** Otevřete webový prohlížeč a do adresního řádku zadejte IP adresu nebo název hostitele v přesném tvaru, v jakém se zobrazil na ovládacím panelu tiskárny. Na klávesnici počítače stiskněte klávesu Enter. Spustí se server EWS.

#### https://10.10.XXXXX/

**POZNÁMKA:** Jestliže webový prohlížeč při pokusu o otevření integrovaného webového serveru (EWS) zobrazí zprávu **Existuje problém s certifikátem zabezpečení tohoto webu**, klikněte na možnost **Pokračovat na tento web (nedoporučujeme)**.

Pokud vyberete možnost **Pokračovat na tento web (nedoporučujeme)**, při procházení integrovaného webového serveru (EWS) tiskárny HP nehrozí poškození počítače.

**2.** Otevřete kartu **Tisk**.

- **3.** V levé části obrazovky klikněte na položku **Nastavení načtení z jednotky USB**.
- **4.** Zaškrtněte políčko **Povolit načtení z jednotky USB**.
- **5.** Klikněte na tlačítko **Použít**.

### **Tisk dokumentů z jednotky USB**

- **1.** Připojte jednotku USB flash ke snadno přístupnému portu USB.
- **POZNÁMKA:** Port může být zakrytý. U některých tiskáren se kryt odklápí. U jiných tiskáren se kryt sejme vytažením v přímém směru.
- **2.** Tiskárna zjistí jednotku USB flash. Stisknutím nebo klepnutím na tlačítko OK jednotku otevřete. Případně na vyžádání vyberte ze seznamu dostupných aplikací možnost Načtení z jednotky USB. Otevře se obrazovka Načtení z jednotky USB.
- **3.** Vyberte název dokumentu, který chcete vytisknout.

**<sup>2</sup> POZNÁMKA:** Dokument se může nacházet ve složce. Otevřete potřebné složky.

- **4.** Chcete-li upravit počet kopií, vyberte možnost Kopie a pomocí klávesnice změňte počet kopií.
- **5.** Klepnutím na tlačítko Start @ nebo stisknutím tlačítka OK vytiskněte dokument.

# **5 Kopírování**

- Vytvoř[ení kopie](#page-79-0)
- [Oboustranné kopírování \(duplexní\)](#page-80-0)
- [Další úlohy kopírování](#page-81-0)

#### **Další informace:**

Následující informace jsou platné v okamžiku vydání dokumentu. Aktuální informace viz [www.hp.com/](http://www.hp.com/support/colorljM577MFP) [support/colorljM577MFP.](http://www.hp.com/support/colorljM577MFP)

Kompletní podpora společnosti HP pro tiskárnu zahrnuje následující informace:

- Instalace a konfigurace
- Osvojování a používání
- Řešení problémů
- Stažení aktualizací softwaru a firmwaru
- Účast ve fórech podpory
- Vyhledání informací o záruce a předpisech

## <span id="page-79-0"></span>**Vytvoření kopie**

- **1.** Umístěte dokument lícem dolů na sklo skeneru nebo lícem nahoru do podavače dokumentů a nastavte vodítka papíru na velikost dokumentu.
- **2.** Na hlavní obrazovce ovládacího panelu tiskárny vyberte možnost Fax.
- **3.** Chcete-li upravit počet kopií, stisknutím pole Kopie otevřete klávesnici.
- **4.** Stiskněte tlačítko Další možnosti a poté tlačítko Optimalizace textu/obrázku.
- **5.** Vyberte některou z předdefinovaných možností nebo stiskněte tlačítko Upravit ručně a upravte posuvník v oblasti Optimalizovat pro. Stiskněte tlačítko OK.
- **6.** Stiskněte tlačítko Kopie .

## <span id="page-80-0"></span>**Oboustranné kopírování (duplexní)**

- **1.** Umístěte dokument lícem dolů na sklo skeneru nebo lícem nahoru do podavače dokumentů a nastavte vodítka papíru na velikost dokumentu.
- **2.** Na hlavní obrazovce ovládacího panelu tiskárny vyberte možnost Fax.
- **3.** Stiskněte tlačítko Strany a poté vyberte jednu z následujících možností:
	- Chcete-li vytvořit oboustrannou kopii z jednostranné předlohy, použijte možnost Jednostranná předloha, oboustranný výstup.
	- Chcete-li vytvořit oboustrannou kopii z oboustranné předlohy, použijte možnost Oboustranná předloha, oboustranný výstup.
	- Chcete-li vytvořit jednostrannou kopii z oboustranné předlohy, použijte možnost Oboustranná předloha, jednostranný výstup.
- **4.** Stiskněte tlačítko OK.
- **5.** Stiskněte tlačítko Start ...

## <span id="page-81-0"></span>**Další úlohy kopírování**

Přejděte na web [www.hp.com/support/colorljM577MFP.](http://www.hp.com/support/colorljM577MFP)

Jsou k dispozici pokyny pro provedení konkrétních úloh kopírování, např.:

- Kopírování a skenování stránek z knih a jiných vázaných dokumentů
- Kopírování dokumentů různých formátů
- Kopírování nebo skenování obou stran průkazu totožnosti
- Kopírování nebo skenování dokumentu do formátu brožury

# **6 Skenování**

- [Nastavení skenování do e-mailu](#page-83-0)
- [Nastavení skenování do sí](#page-95-0)ťové složky
- [Nastavení funkce Skenování na jednotku USB](#page-107-0)
- [Nastavení funkce Skenování na server SharePoint® \(pouze modely](#page-111-0) řady Flow)
- Vytvoř[ení rychlých nastavení](#page-114-0)
- [Skenování a odeslání do e-mailu](#page-116-0)
- [Skenování a odeslání do sí](#page-117-0)ťové složky
- [Skenování a odeslání na jednotku USB flash](#page-118-0)
- [Další úlohy skenování](#page-119-0)

#### **Další informace:**

Následující informace jsou platné v okamžiku vydání dokumentu. Aktuální informace viz [www.hp.com/](http://www.hp.com/support/colorljM577MFP) [support/colorljM577MFP.](http://www.hp.com/support/colorljM577MFP)

Kompletní podpora společnosti HP pro tiskárnu zahrnuje následující informace:

- Instalace a konfigurace
- Osvojování a používání
- Řešení problémů
- Stažení aktualizací softwaru a firmwaru
- Účast ve fórech podpory
- Vyhledání informací o záruce a předpisech

## <span id="page-83-0"></span>**Nastavení skenování do e-mailu**

- Úvod
- Než začnete
- [První metoda: Použití nabídky Nastavení e-mailu](#page-84-0)
- Druhá metoda: Použití prů[vodce nastavením e-mailu](#page-90-0)
- [Nastavení odeslání na e-mail pomocí aplikace Office 365 Outlook](#page-92-0)
- Ř[ešení problém](#page-93-0)ů s e-mailem

## **Úvod**

Tiskárna má funkci, která umožňuje odesílat naskenované soubory na jednu nebo více e-mailových adres. Chcete-li tuto funkci skeneru používat, musí být tiskárna připojena k síti. Funkce však není k dispozici, není-li nakonfigurovaná v integrovaném webovém serveru HP (EWS). Existují dva způsoby, jak v integrovaném webovém serveru nastavit skenování do e-mailu. Pro úplné nastavení použijte nabídku **Nastavení e-mailu**, nebo pro základní nastavení použijte **Průvodce nastavením skenování do e-mailu**.

## **Než začnete**

Abyste mohli nastavit funkci Skenování do e-mailu, musí mít tiskárna aktivní připojení k síti.

Správci musí před zahájením procesu konfigurace znát následující informace.

- Práva správce tiskárny
- Přípona DNS (např. nazevfirmy.cz)
- Server SMTP (např. smtp.mojefirma.com)

**POZNÁMKA:** Pokud neznáte název serveru SMTP, číslo portu serveru SMTP a ověřovací údaje, obraťte se na poskytovatele e-mailové služby nebo internetového připojení nebo na správce systému. Názvy serveru SMTP a portu obvykle snadno najdete na internetu. Zadejte do vyhledávače například řetězec "název serveru smtp gmail" nebo "název serveru smtp yahoo" atd.

● Požadavky na ověřování serverem SMTP pro odchozí e-mailové zprávy, včetně uživatelského jména a hesla použitého pro ověření (jsou-li nastaveny).

Pro nastavení funkce Skenování do e-mailu použijte integrovaný webový server HP (EWS). Než budete pokračovat, použijte tento postup ke spuštění integrovaného webového serveru a jedním ze dvou uvedených způsobů nastavte funkci Skenování do e-mailu.

**Z**<sup>DŮLEŽITÉ: Prostudujte dokumentaci poskytovatele e-mailových služeb, kde najdete informace o omezení</sup> velikosti odesílaných dat pro svůj e-mailový účet. Někteří poskytovatelé při překročení datového limitu mohou účet dočasně zablokovat.

#### **Přístup k integrovanému webovému serveru HP**

1. Na hlavní obrazovce ovládacího panelu tiskárny stisknutím tlačítka Síť  $\frac{p}{d\Omega}$ zobrazte IP adresu nebo název hostitele.

<span id="page-84-0"></span>**2.** Otevřete webový prohlížeč a do adresního řádku zadejte IP adresu nebo název hostitele v přesném tvaru, v jakém se zobrazil na ovládacím panelu tiskárny. Na klávesnici počítače stiskněte klávesu Enter. Spustí se server EWS.

https://10.10.XXXXX/

**POZNÁMKA:** Jestliže webový prohlížeč při pokusu o otvírání integrovaného webového serveru (EWS) zobrazí zprávu **Existuje problém s certifikátem zabezpečení tohoto webu**, klikněte na možnost **Pokračovat na tento web (nedoporučujeme)**.

Pokud vyberete možnost **Pokračovat na tento web (nedoporučujeme)**, při procházení integrovaného webového serveru (EWS) tiskárny HP nehrozí poškození počítače.

## **První metoda: Použití nabídky Nastavení e-mailu**

**1.** Klikněte na kartu **Networking** (Práce v síti).

**POZNÁMKA:** Konfigurace nastavení na kartě **Síť** může vyžadovat pomoc správce systému.

- **2.** Klikněte na možnost **TCP/IP Settings** (Nastavení TCP/IP) (pokud již není vybrána).
- **3.** Klikněte na kartu **Network Identification** (Identifikace v síti).
- **4.** V části **TCP/IP Domain Suffix (Přípona domény TCP/IP)** ověřte, zda je uvedena přípona serveru DNS vámi používaného e-mailového klienta. Přípony serveru DNS jsou v následujícím formátu: *nazevfirmy.cz*, gmail.com atd.
- **<sup>2</sup> POZNÁMKA:** Není-li přípona názvu domény nastavena, použijte IP adresu.
- **5.** Klikněte na tlačítko **Apply** (Použít).
- **6.** Klikněte na kartu **Scan/Digital Send** (Skenování/digitální odesílání).
- **7.** V levém navigačním panelu klikněte na odkaz **Nastavení e-mailu** a poté na možnost **Výchozí možnosti úlohy**.
- **8.** V dialogovém okně **E-mail Setup** (Nastavení e-mailu) zaškrtněte políčko **Enable Send to E-mail** (Povolit odeslání do e-mailu). Pokud není toto políčko zaškrtnuté, funkce je na ovládacím panelu nedostupná.
- **9.** V části **Outgoing E-mail Servers (SMTP)** (Odchozí e-mailové servery (SMTP)) proveďte některou z následujících akcí:
	- Vyberte jeden ze zobrazených serverů.
	- Klinutím na tlačítko **Add** (Přidat) spusťte průvodce SMTP.
		- **1.** V průvodci SMTP vyberte jednu z následujících možností:
			- První metoda: Zadejte adresu serveru SMTP a klikněte na tlačítko **Next** (Další)
			- Druhá metoda: Vyberte možnost **Search network for outgoing e-mail server** (Vyhledání serveru pro odchozí e-mail v síti) a klikněte na tlačítko **Next** (Další). Vyberte server a klikněte na tlačítko **Next** (Další).
- **POZNÁMKA:** Pokud již byl vytvořen server SMTP pro jinou funkci tiskárny, bude k dispozici možnost **Použít server již používaný jinou funkcí**. Vyberte tuto možnost a nakonfigurujte ji k použití pro e-mail.
- **2.** V dialogovém okně **Set the basic information necessary to connect to the server** (Nastavit základní informace nezbytné pro připojení k serveru) vyberte možnosti, které chcete použít, a klikněte na tlačítko **Next** (Další).
- **POZNÁMKA:** Některé servery mají problém odesílat nebo přijímat e-maily větší než 5 megabajtů (MB). Problému můžete předejít zadáním čísla do pole **Split e-mails if larger than (MB)** (Rozdělit e-maily, pokud jsou větší než (MB)).
- **EX POZNÁMKA:** Ve většině případů není nutné měnit výchozí číslo portu.
- **POZNÁMKA:** Pokud používáte e-mailovou službu Google™ Gmail, označte pole **Enable SMTP SSL Protocol** (Povolit protokol SMTP SSL). U služby gmail je adresa serveru SMTP obvykle smtp.gmail.com, číslo portu 465 a možnost SSL by měla být povolena.

Ověřte si tato nastavení serveru z online zdrojů, abyste měli při konfiguraci aktuální a platné údaje.

- **3.** V dialogovém okně **Server Authentication Requirements** (Požadavky na ověření serverem) vyberte možnost, která vystihuje požadavky na ověření serverem:
	- **Server does not require authentication** (Server nepožaduje ověření) a klikněte na tlačítko **Next** (Další).
	- **Server requires authentication (Server požaduje ověření)**
		- V rozevíracím seznamu vyberte možnost **Use credentials of user to connect after Sign In at the control panel** (K připojení po přihlášení na ovládacím panelu použít přihlašovací údaje uživatele) a klikněte na tlačítko **Next** (Další).
		- V rozevíracím seznamu vyberte možnost **Always use these credentials** (Vždy použít tato pověření), zadejte **uživatelské jméno** a **heslo** a klikněte na tlačítko **Next** (Další).
- **<sup>2</sup> POZNÁMKA:** Používáte-li přihlašovací údaje přihlášeného uživatele, nastavte e-mail tak, aby vyžadoval přihlášení uživatelem z ovládacího panelu tiskárny. Uvolněním zaškrtávacího políčka ve sloupci **Device Guest** (Host zařízení) v části **Sign in and Permission Policies** (Zásady přihlašování a oprávnění) dialogového okna **Access Control** (Řízení přístupu) na kartě **Security** (Zabezpečení) můžete zakázat přístup hosta k zařízení. Ikona v políčku se změní ze zaškrtnutí na ikonu zámku.
- **4.** V dialogovém okně **Server Usage** (Využití serveru) vyberte funkce tiskárny, které budou odesílat e-mail prostřednictvím tohoto serveru SMTP, a poté klikněte na tlačítko **Next** (Další).
- **POZNÁMKA:** Pokud server vyžaduje ověření, bude pro odesílání automatických výstrah a hlášení z tiskárny vyžadováno uživatelské jméno a heslo.
- **5.** V dialogovém okně **Summary and Test** (Shrnutí a test) zadejte platnou e-mailovou adresu do pole **Send a test e-mail to:** (Odeslat zkušební e-mail na adresu) a klikněte na tlačítko **Test**.
- **6.** Zkontrolujte správnost všech nastavení a dokončete nastavení serveru odchozí pošty kliknutím na tlačítko **Finish** (Dokončit).

#### **10.** V části **Address and Message Field Control** (Ovládání pole adresy a zprávy) zadejte nastavení **Default From: (Výchozí odesílatel)** a další volitelná nastavení.

Nastavení **Address and Message Field Control** (Ovládání pole adresy a zprávy):

**POZNÁMKA:** Chcete-li zobrazit všechna tato nastavení, klikněte na možnost **Pokročilá nastavení** v dolní části stránky.

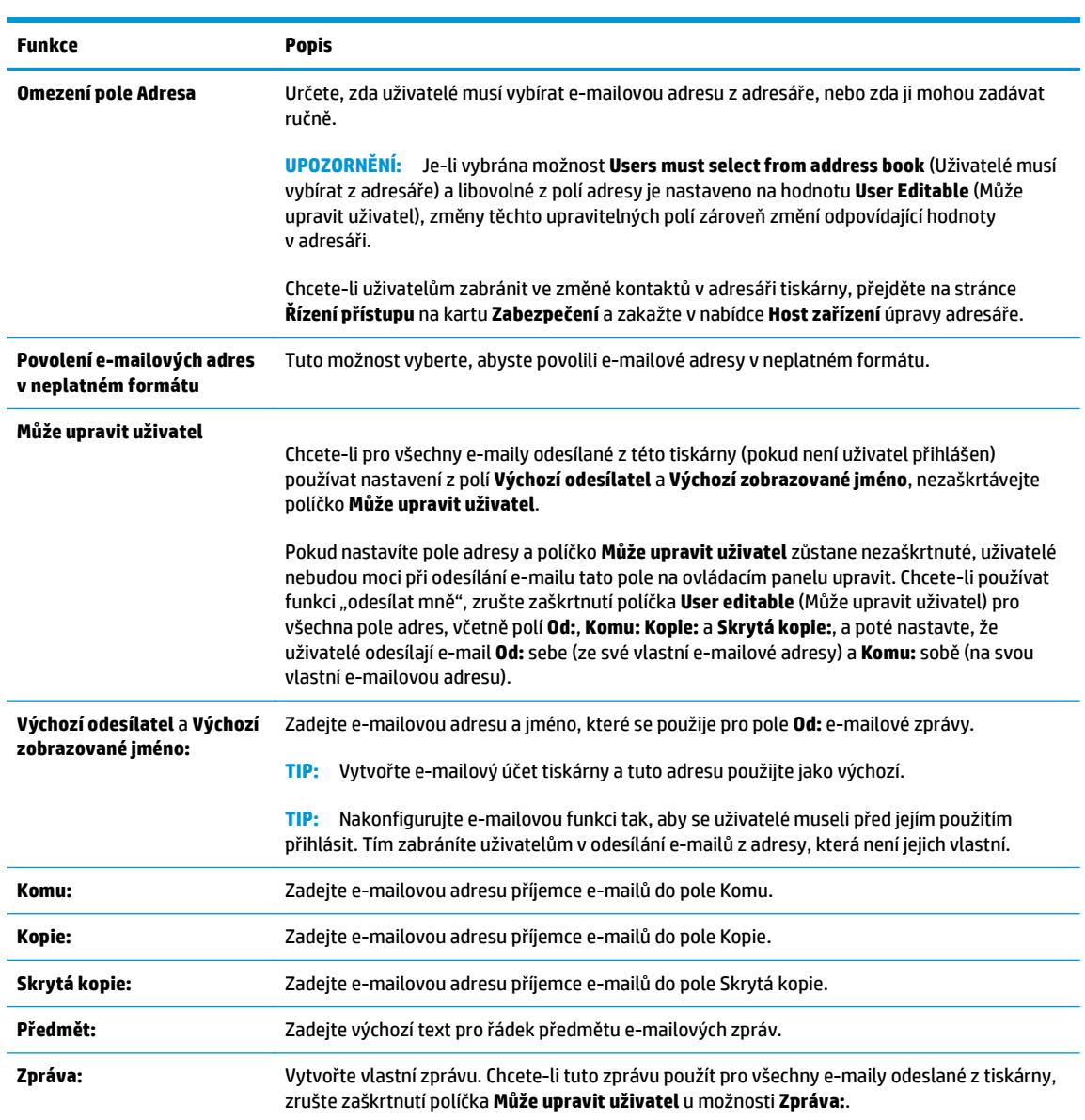

#### **11.** V části **Signing and Encryption** (Podepisování a šifrování) nastavte preference podepisování a šifrování.

**POZNÁMKA:** Chcete-li zobrazit možnosti nastavení **Podepisování a šifrování**, klikněte na možnost **Pokročilá nastavení** v dolní části stránky.

Nastavení **Signing and Encryption** (podepisování a šifrování):

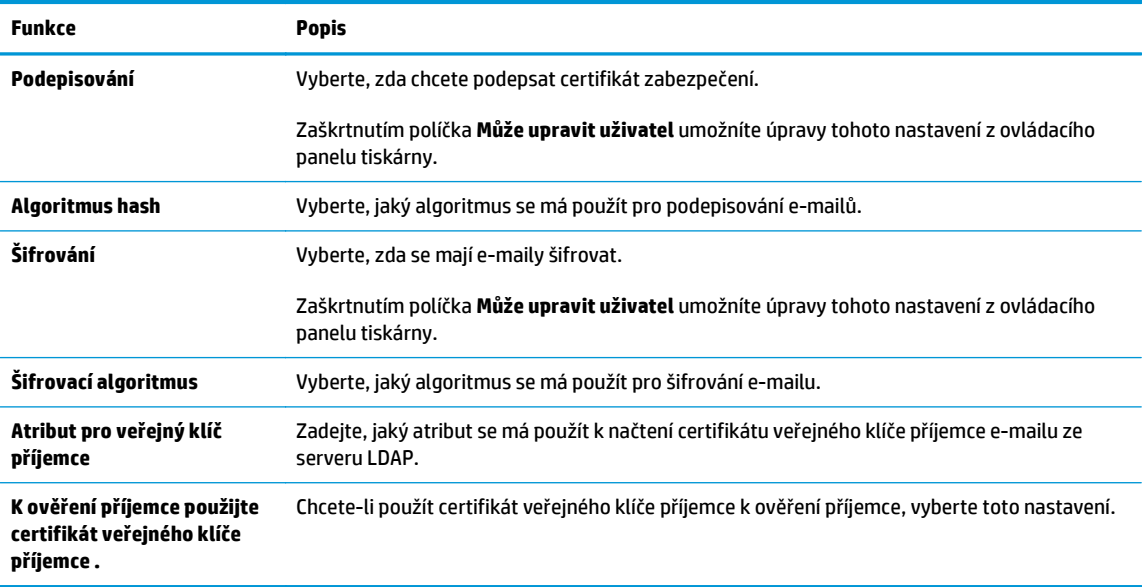

- **12.** V části **Notification Settings** (Nastavení oznámení) vyberte, kdy se bude uživatelům odesílat oznámení o odeslaném e-mailu. Ve výchozím nastavení bude použita e-mailová adresa přihlášeného uživatele. Pokud je pole pro e-mailovou adresu příjemce prázdné, neodesílají se žádná oznámení.
- **POZNÁMKA:** Chcete-li zobrazit možnosti nastavení **Upozornění**, klikněte na možnost **Pokročilá nastavení** v dolní části stránky.
- **13.** V části **Nastavení skenování** nastavte výchozí nastavení pro skenování.
	- **2 POZNÁMKA:** Následující seznam obsahuje hlavní sadu možnosti dostupných pro tiskárny HP LaserJet Enterprise MFP. Některé možnosti nejsou k dispozici pro všechny tiskárny.

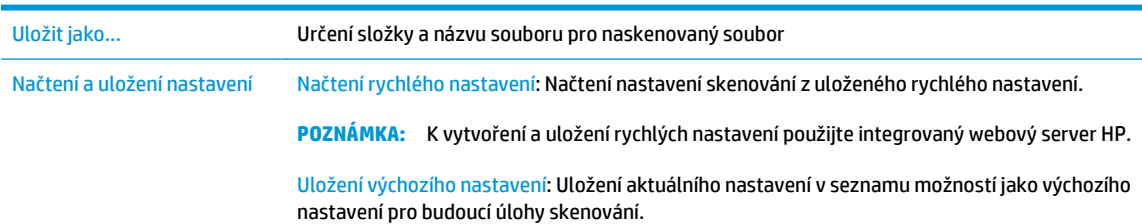

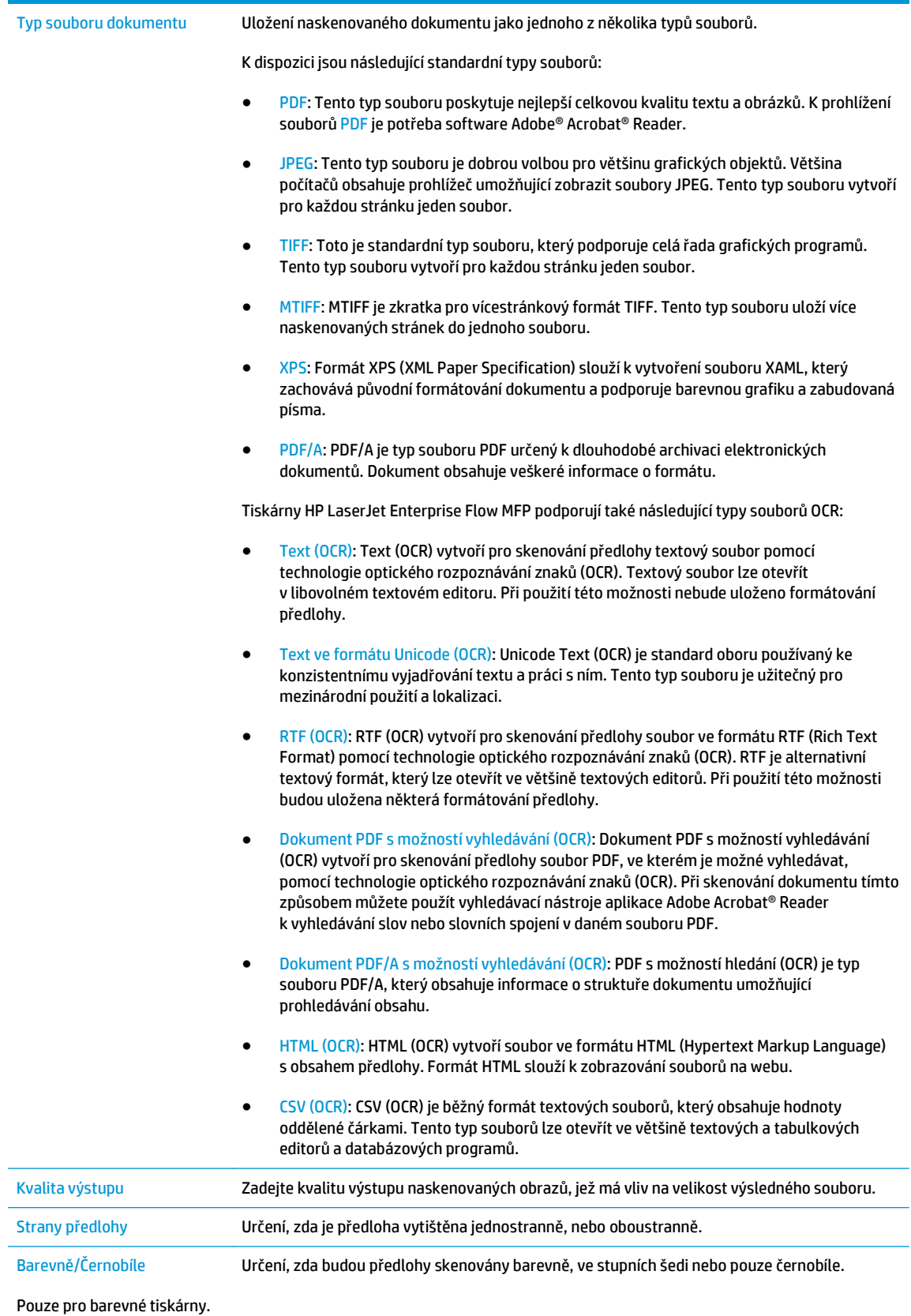

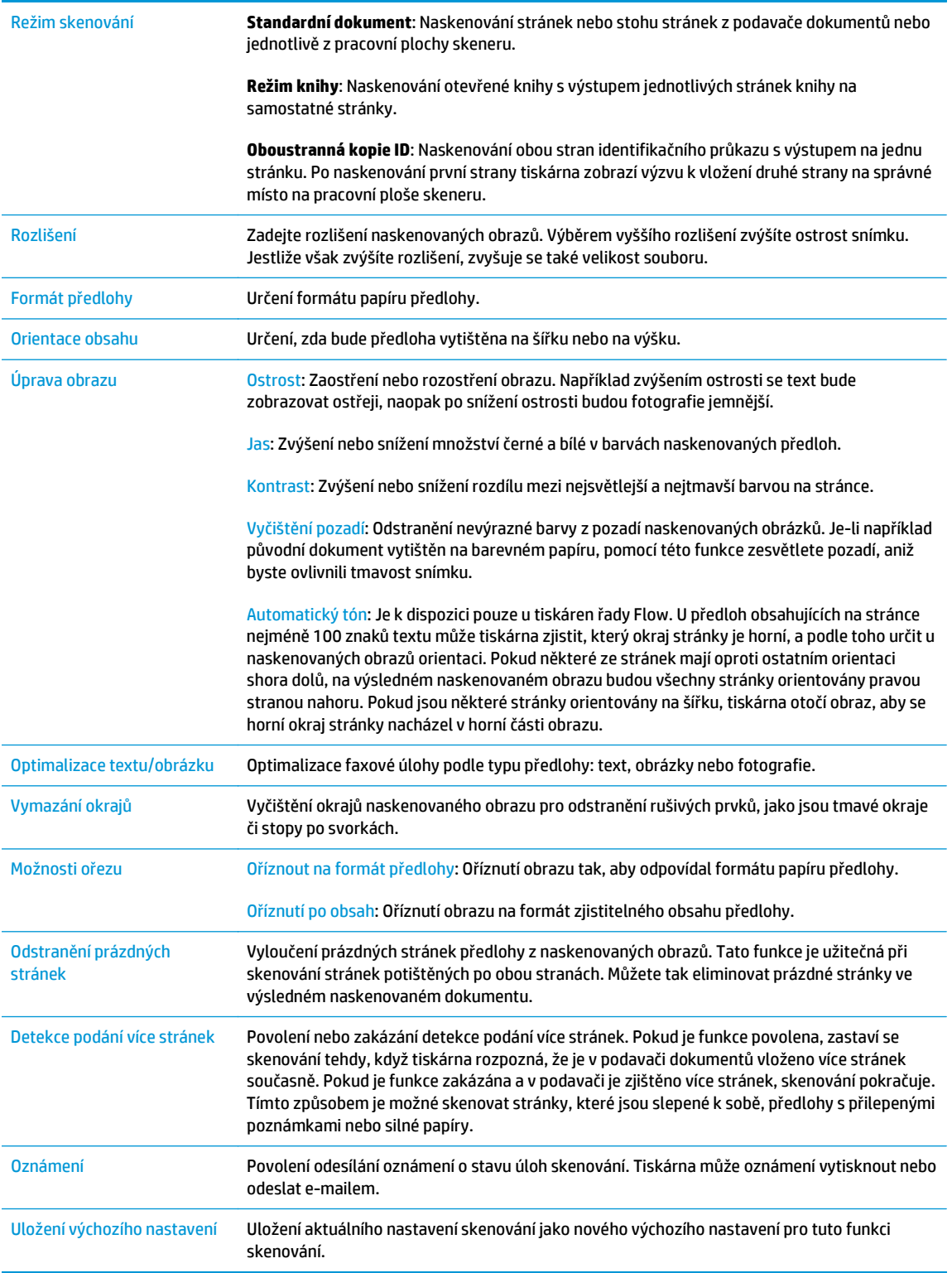

### **14.** V části **Nastavení souboru** nastavte výchozí preference pro soubory.

**POZNÁMKA:** Chcete-li zobrazit všechna tato nastavení, klikněte na možnost **Pokročilá nastavení** v dolní části stránky.

- <span id="page-90-0"></span>**15.** Zkontrolujte vybrané možnosti a ověřte, že jsou správné, a potom dokončete nastavení kliknutím na tlačítko **Použít**.
- **16.** Na levém navigačním panelu v části **Nastavení e-mailu** klikněte na položku **Rychlá nastavení** a vyberte všechna rychlá nastavení tiskárny.
- **POZNÁMKA:** Rychlá nastavení jsou zkrácené úlohy, které lze otevřít v aplikaci Rychlá nastavení na ovládacím panelu tiskárny.

## **Druhá metoda: Použití průvodce nastavením e-mailu**

Průvodce nabízí možnost základní konfigurace.

- **1.** Klikněte na kartu **Práce v síti**.
- **2.** Klikněte na možnost **Nastavení TCP/IP** (pokud již není vybrána).
- **3.** Klikněte na kartu **Identifikace v síti**.
- **4.** V části **TCP/IP Domain Suffix (Přípona domény TCP/IP)** ověřte, zda je uvedena přípona serveru DNS vámi používaného e-mailového klienta. Přípony serveru DNS jsou v následujícím formátu: *nazevfirmy.cz*, gmail.com atd.

**<sup>2</sup> POZNÁMKA:** Není-li přípona názvu domény nastavena, použijte IP adresu.

- **5.** Klikněte na tlačítko **Použít**.
- **6.** Klikněte na kartu **Skenování / digitální odesílání**.
- **7.** V levém navigačním panelu klikněte na volbu **Průvodci rychlým nastavením e-mailu a ukládání do síťové složky**.
- **8.** Klikněte na odkaz **E-mail Setup Wizard (Průvodce nastavením e-mailu)**.
- **9.** V dialogovém okně **Konfigurace e-mailového serveru (SMTP)** proveďte některou z následujících akcí:
	- Možnost 1: **Vyhledání serveru pro odchozí e-mail v síti**:
	- **POZNÁMKA:** Tato volba umožňuje vyhledat servery pro odchozí poštu SMTP pouze v rámci brány firewall.
		- **1.** Vyberte možnost **Search network for outgoing e-mail server** (Vyhledání serveru pro odchozí e-mail v síti) a klikněte na tlačítko **Next** (Další).
		- **2.** Ze seznamu **Finding SMTP servers** (Vyhledání serverů SMTP) vyberte server a klikněte na tlačítko **Next** (Další).
		- **3.** Vyberte možnost, která odpovídá požadavkům serveru na ověření:
			- **Server does not require authentication** (Server nepožaduje ověření) a klikněte na tlačítko **Next** (Další).
			- **Server requires authentication (Server požaduje ověření)**
- V rozevíracím seznamu vyberte možnost **Use credentials of user to connect after Sign In at the control panel** (K připojení po přihlášení na ovládacím panelu použít přihlašovací údaje uživatele) a klikněte na tlačítko **Next** (Další).
- V rozevíracím seznamu vyberte možnost **Always use these credentials** (Vždy použít tato pověření), zadejte **uživatelské jméno** a **heslo** a klikněte na tlačítko **Next** (Další).
- Možnost 2: **Přidání serveru SMTP**:
	- **1.** Vyberte možnost **Add SMTP server** (Přidání serveru SMTP)
	- **2.** Zadejte název serveru v poli **Server Name** a číslo portu v poli **Port Number** a klikněte na tlačítko **Next** (Další).
		- **<sup>2</sup> POZNÁMKA:** Ve většině případů není nutné měnit výchozí číslo portu.
		- **POZNÁMKA:** Pokud používáte službu SMTP s hostitelem, například gmail, ověřte nastavení adresy SMTP, čísla portu a SSL na webových stránkách poskytovatele služby nebo z jiného zdroje. U služby gmail je adresa serveru SMTP obvykle smtp.gmail.com, číslo portu 465 a možnost SSL by měla být povolena.

Ověřte si tato nastavení serveru z online zdrojů, abyste měli při konfiguraci aktuální a platné údaje.

- **3.** Vyberte možnost, která odpovídá požadavkům serveru na ověření:
	- **Server does not require authentication** (Server nepožaduje ověření) a klikněte na tlačítko **Next** (Další).
	- **Server requires authentication (Server požaduje ověření)**
		- V rozevíracím seznamu vyberte možnost **Use credentials of user to connect after Sign In at the control panel** (K připojení po přihlášení na ovládacím panelu použít přihlašovací údaje uživatele) a klikněte na tlačítko **Next** (Další).
		- V rozevíracím seznamu vyberte možnost **Always use these credentials** (Vždy použít tato pověření), zadejte **uživatelské jméno** a **heslo** a klikněte na tlačítko **Next** (Další).
- **10.** V dialogovém okně **Configure E-mail Settings** (Konfigurace nastavení e-mailu) zadejte informace o adrese odesílatele, předmětu e-mailu a výchozí zprávě. Potom klikněte na tlačítko **Next** (Další).

**POZNÁMKA:** Pokud nastavíte pole adresy a políčko **Může upravit uživatel** zůstane nezaškrtnuté, uživatelé nebudou moci při odesílání e-mailu tato pole na ovládacím panelu upravit.

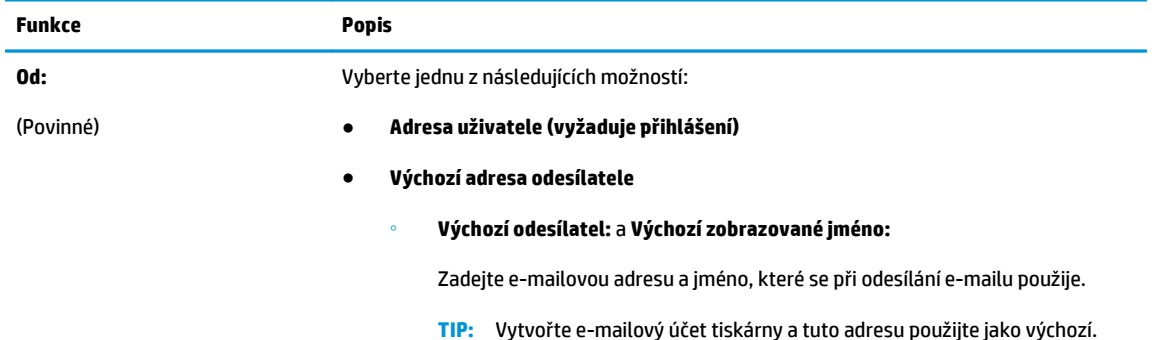

<span id="page-92-0"></span>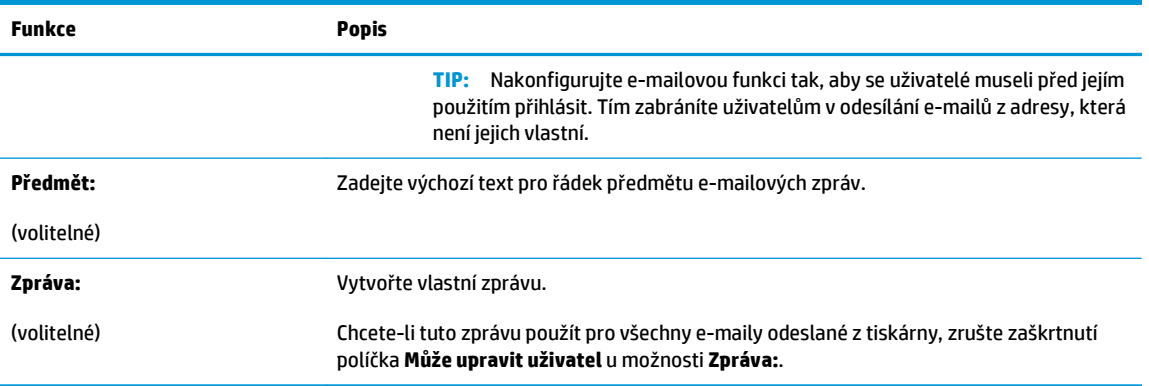

- **11.** V dialogovém okně **Configure File Scan Settings** (Konfigurace nastavení skenování do souboru) nastavte výchozí preference skenování a klikněte na tlačítko **Next** (Další).
- **12.** Zkontrolujte dialogové okno **Summary** (Shrnutí) a kliknutím na tlačítko **Finish** (Dokončit) dokončete nastavení.

## **Nastavení odeslání na e-mail pomocí aplikace Office 365 Outlook**

- Úvod
- Konfigurace serveru SMTP odchozí pošty k odesílání e-mailů z účtu Office 365 Outlook

#### **Úvod**

Aplikace Microsoft Office 365 Outlook je e-mailový systém na cloudu společnosti Microsoft, který používá k přijímání a odesílání e-mailu server protokolu SMTP (Simple Mail Transfer Protocol) společnosti Microsoft. Pokud chcete, aby prostřednictvím ovládacího panelu tiskárny mohly být odesílány e-maily z účtu Office 365 Outlook, postupujte následovně.

**POZNÁMKA:** Abyste mohli nakonfigurovat nastavení v serveru EWS, musíte mít účet ve službě Office 365 Outlook.

#### **Konfigurace serveru SMTP odchozí pošty k odesílání e-mailů z účtu Office 365 Outlook**

- **1.** Klikněte na kartu **Práce v síti**.
- **2.** Klikněte na možnost **Nastavení TCP/IP** (pokud již není vybrána).
- **3.** Klikněte na kartu **Identifikace v síti**.
- **4.** V části **TCP/IP Domain Suffix (Přípona domény TCP/IP)** ověřte, zda je uvedena přípona serveru DNS vámi používaného e-mailového klienta. Přípony serveru DNS jsou v následujícím formátu: *nazevfirmy.cz*, gmail.com atd.

**<sup>2</sup> POZNÁMKA:** Není-li přípona názvu domény nastavena, použijte IP adresu.

- **5.** Klikněte na tlačítko **Apply** (Použít).
- **6.** Klikněte na kartu **Scan/Digital Send** (Skenování / digitální odesílání).
- **7.** V levém navigačním panelu klikněte na odkaz **Skenování do e-mailu**.
- **8.** Zaškrtněte políčko **Povolit skenování do e-mailu**. Pokud není políčko zaškrtnuté, funkce je na ovládacím panelu nedostupná.
- <span id="page-93-0"></span>**9.** Kliknutím na tlačítko **Add** (Přidat) v části **Outgoing E-mail Servers (SMTP)** (E-mailové servery pro odchozí poštu (SMTP)) spusťte průvodce SMTP.
- **10.** Do pole **I know my SMTP server address or host name** (Znám adresu serveru SMTP nebo název hostitele) zadejte adresu smtp.onoffice.com a klikněte na tlačítko **Next** (Další).
- **11.** V dialogovém okně **Set the basic information necessary to connect to the server** (Zadání základních informací potřebných pro připojení k serveru) vyberte pole **Port Number** (Číslo portu) a zadejte hodnotu 587.
- **<sup>2</sup> POZNÁMKA:** Některé servery mají problém odesílat nebo přijímat e-maily větší než 5 megabajtů (MB). Problému můžete předejít zadáním čísla do pole **Split e-mails if larger than (MB)** (Rozdělit e-maily, pokud jsou větší než (MB)).
- **12.** Zaškrtněte políčko **Enable SMTP SSL Protocol** (Povolit protokol SMTP SSL) a klikněte na tlačítko **Next** (Další).
- **13.** V dialogovém okně **Server Authentication Requirements** (Požadavky na ověřování serveru) vyplňte požadované informace:
	- **a.** Vyberte možnost **Server requires authentication** (Server požaduje ověření).
	- **b.** V rozevíracím seznamu vyberte možnost **Always use these credentials** (Vždy použít tato pověření)
	- **c.** Do pole **Username** (Uživatelské jméno) zadejte e-mailovou adresu Office 365 Outlook.
	- **d.** Do pole **Password** (Heslo) zadejte heslo pro účet Office 365 Outlook a klikněte na tlačítko **Next** (Další).
- **14.** V dialogovém okně **Server Usage** (Využití serveru) vyberte funkce tiskárny, které budou odesílat e-mail prostřednictvím tohoto serveru SMTP, a poté klikněte na tlačítko **Next** (Další).
- **15.** V dialogovém okně **Summary and Test** (Shrnutí a test) zadejte platnou e-mailovou adresu do pole **Send a test e-mail to:** (Odeslat zkušební e-mail na adresu) a klikněte na tlačítko **Test**.
- **16.** Zkontrolujte správnost všech nastavení a dokončete nastavení serveru odchozí pošty kliknutím na tlačítko **Finish** (Dokončit).

## **Řešení problémů s e-mailem**

#### **Problémy s odesíláním e-mailů**

- Zkontrolujte, zda je zaškrtnuté políčko **Povolit skenování do e-mailu** na kartě **Skenování / digitální odesílání** stránky **Skenování do e-mailu**.
- Pokud je funkce povolená, ale e-maily se nedaří odeslat, může být nesprávně nastaven server SMTP. Může jít o jednu z následujících příčin:
	- Server vyžaduje ověření, ale ověřovací údaje nejsou zadány.
	- Je nesprávně zadaná síťová adresa nebo název hostitele serveru SMTP.
	- Server SMTP nepřijímá e-maily (port 25 není otevřený).
- Chcete-li identifikovat problém, zkontrolujte nastavení serveru SMTP.

#### **Zkontrolujte nastavení serveru SMTP**

**POZNÁMKA:** Tento postup platí pro operační systémy Windows. V jednotlivých krocích uvádíme příklady reakcí serveru. Textová část reakce se může u jednotlivých serverů lišit.

- **1.** Otevřete příkazový řádek systému Windows: klikněte na tlačítko **Start**, vyberte možnost **Spustit** a potom zadejte text cmd.
- **2.** Zadejte příkaz telnet, název hostitele brány SMTP a číslo 25, což je číslo portu, jehož prostřednictvím tiskárna komunikuje. Zadejte například telnet priklad.com 25.
- **3.** Stiskněte klávesu Enter. Není-li název hostitele brány SMTP platný, reakce obsahuje zprávu: **Nepodařilo se otevřít připojení k hostiteli na portu 25: Připojení se nezdařilo.**
- **4.** Není-li název hostitele brány SMTP platný, změňte konfiguraci serveru.
	- Chcete-li tiskárnu nakonfigurovat pro používání jiného serveru SMTP, použijte u funkce digitálního odesílání e-mailu kartu **Skenování / Digitální odesílání** v integrovaném webovém serveru.

Pokud obdržíte reakci typu **220 smtp.hostname**, je název hostitele brány SMTP platný. Pokračujte dalším krokem.

- **5.** Přihlaste se k serveru SMTP. Až se zobrazí výzva, zadejte text **HELO** následovaný názvem vašeho hostitele. Stiskněte klávesu **Enter**. Měla by se zobrazit reakce.
- **6.** Pokuste se přihlásit k serveru SMTP. Až se zobrazí výzva, zadejte text AUTH. Stiskněte klávesu **Enter**.
- **7.** Je-li reakce 503.5.3.3 AUTH not available, server SMTP nevyžaduje ověření.

Je-li reakce 250 AUTH nebo 334, server SMTP vyžaduje ověření. Na stránce **Skenování do e-mailu** na kartě **Skenování / Digitální odesílání** integrovaného webového serveru nakonfigurujte správné ověřovací informace.

**8.** Ověřte, že server rozpoznává e-mailový účet, který zprávu odesílá. Až se zobrazí výzva, zadejte text MAIL FROM: <odesilatel@domena.com>, kde "<odesilatel@domena.com>" je testovací emailová adresa.

Pokud je odpověď 550 Requested action not taken: mailbox unavailable (550 Požadovaná akce nebyla provedena: Poštovní schránka není k dispozici), znamená to, že server nemůže najít poštovní schránku pro tuto adresu.

Pokud je odpověď 550 Requested action not taken: mailbox name not allowed (550 Požadovaná akce nebyla provedena: Název poštovní schránky není povolen), znamená to, že emailová adresa není platná.

**9.** Ověřte, že server odeslal e-mail příjemci. Až se zobrazí výzva, zadejte text RCPT TO: <prijemce@priklad.com> kde "<prijemce@priklad.com>" je e-mailová adresa příjemce.

Pokud je odpověď 550 Requested action not taken: mailbox unavailable (550 Požadovaná akce nebyla provedena: Poštovní schránka není k dispozici), znamená to, že server nemůže najít poštovní schránku pro tuto adresu. Je možné, že je e-mailový účet příjemce nakonfigurován tak, aby nemohl přijímat zprávy z tiskárny.

Je-li reakce 551 User not local: please try <forward-path> (Uživatel není místní), vyzkoušejte cestu předání), kde "<forward-path>" je jiná e-mailová adresa, e-mailový účet není aktivní.

## <span id="page-95-0"></span>**Nastavení skenování do síťové složky**

- Úvod
- Než začnete
- [První metoda: Použití stránky Nastavení funkce Ukládání do sí](#page-96-0)ťové složky.
- Druhá metoda: Použití prů[vodce rychlou sadou ukládání do sí](#page-104-0)ťové složky
- [Potíže s odesíláním do sí](#page-105-0)ťové složky

## **Úvod**

Tento dokument vysvětluje, jak povolit a nakonfigurovat funkci skenování do síťové složky. Tiskárna má funkci, která umožňuje ukládat naskenované soubory do síťových složek. Chcete-li tuto funkci skeneru používat, musí být tiskárna připojena k síti. Funkce však není k dispozici, není-li nakonfigurovaná v integrovaném webovém serveru HP (EWS). Existují dva způsoby, jak v integrovaném webovém serveru nastavit skenování do síťové složky. Pokročilé nastavení lze provést v nabídce **Nastavení ukládání do síťové složky**, základní nastavení lze provést v **Průvodci nastavením skenování do síťové složky**.

## **Než začnete**

**POZNÁMKA:** Abyste mohli nastavit funkci Skenování do síťové složky, musí mít tiskárna aktivní připojení k síti.

Správci potřebují před zahájením procesu konfigurace následující položky.

- Práva správce tiskárny
- Plně kvalifikovaný název domény (FQDN) (např. \\nazevserveru.cs.nazevfirmy.net\skeny) cílové složky nebo IP adresa serveru (např. \\16.88.20.20\skeny)

**E POZNÁMKA:** Používaný termín "server" odkazuje v tomto kontextu na počítač, ve kterém je uložena cílová složka.

Pro nastavení funkce Skenování do síťové složky použijte integrovaný webový server HP (EWS). Než budete pokračovat, použijte tento postup ke spuštění integrovaného webového serveru a jedním z uvedených způsobů nastavte funkci Skenování do síťové složky.

#### **Přístup k integrovanému webovému serveru HP**

1. Na hlavní obrazovce ovládacího panelu tiskárny stisknutím tlačítka Síť <sub>a</sub> zobrazte IP adresu nebo název hostitele.

<span id="page-96-0"></span>**2.** Otevřete webový prohlížeč a do adresního řádku zadejte IP adresu nebo název hostitele v přesném tvaru, v jakém se zobrazil na ovládacím panelu tiskárny. Na klávesnici počítače stiskněte klávesu Enter. Spustí se server EWS.

https://10.10.XXXXX/

**POZNÁMKA:** Jestliže webový prohlížeč při pokusu o otvírání integrovaného webového serveru (EWS) zobrazí zprávu **Existuje problém s certifikátem zabezpečení tohoto webu**, klikněte na možnost **Pokračovat na tento web (nedoporučujeme)**.

Pokud vyberete možnost **Pokračovat na tento web (nedoporučujeme)**, při procházení integrovaného webového serveru (EWS) tiskárny HP nehrozí poškození počítače.

## **První metoda: Použití stránky Nastavení funkce Ukládání do síťové složky.**

Pomocí této metody dokončete konfiguraci funkce Skenování do síťové složky.

- Krok 1: Povolte funkci Skenování do síťové složky a nakonfigurujte výchozí možnosti úlohy
- Krok 2: Vytvoř[ení rychlého nastavení](#page-101-0)

#### **Krok 1: Povolte funkci Skenování do síťové složky a nakonfigurujte výchozí možnosti úlohy**

- **1.** Klikněte na kartu **Scan/Digital Send** (Skenování / digitální odesílání).
- **2.** V levé navigační nabídce klikněte na odkaz **Save to Network Folder Setup** (Nastavení ukládání do síťové složky).
- **3.** V dialogovém okně **Save to Network Folder Setup** (Uložit do síťové složky) zaškrtněte políčko **Enable Save to Network Folder** (Povolit ukládání do síťové složky). Pokud není políčko zaškrtnuté, funkce je na ovládacím panelu tiskárny nedostupná.

Vyplňte pole ve všech dialogových oknech na stránce.

- Nastavení upozornění
- [Nastavení složky](#page-97-0)
- [Nastavení skenování](#page-98-0)
- [Nastavení souboru](#page-100-0)

#### **Nastavení upozornění**

V dialogovém okně **Nastavení oznámení** vyberte jednu z následujících možností:

- **POZNÁMKA:** Aby tiskárna mohla odesílat e-maily s oznámeními, musí být nakonfigurovaný server SMTP pro odesílání e-mailů.
	- Možnost 1: **Neupravovat**
		- **1.** Vyberte možnost **Do not notify (Neoznamovat)**.
		- **2.** Chcete-li uživatelům zobrazovat výzvu, aby zkontrolovali nastavení oznámení, vyberte možnost **Prompt user prior to job start (Vyzvat uživatele před zahájením úlohy)** a klikněte na tlačítko **Next (Další)**.
	- Možnost 2: **Oznámit při dokončení úlohy**
- <span id="page-97-0"></span>**1.** Vyberte možnost **Notify when job completes (Oznámit při dokončení úlohy)**.
- **2.** V seznamu **Method Used to Deliver Notification (Metoda doručení oznámení)** vyberte způsob doručení oznámení.

Pokud jste vybrali metodu **E-mail**, zadejte do pole **Notification E-mail Address (E-mailová adresa pro oznámení)** e-mailovou adresu.

- **3.** Chcete-li s oznámením obdržet miniaturní snímek první stránky faxu, vyberte možnost **Include Thumbnail (Zahrnout miniaturu)**.
- **4.** Chcete-li uživatelům zobrazovat výzvu, aby zkontrolovali nastavení oznámení, vyberte možnost **Prompt user prior to job start (Vyzvat uživatele před zahájením úlohy)** a klikněte na tlačítko **Next (Další)**.
- Možnost 3: **Oznámit pouze při selhání úlohy**
	- **1.** Vyberte možnost **Notify only if job fails (Oznámit pouze při selhání úlohy)**.
	- **2.** V seznamu **Method Used to Deliver Notification (Metoda doručení oznámení)** vyberte způsob doručení oznámení.

Pokud jste vybrali metodu **E-mail**, zadejte do pole **Notification E-mail Address (E-mailová adresa pro oznámení)** e-mailovou adresu.

- **3.** Chcete-li s oznámením obdržet miniaturní snímek první stránky faxu, vyberte možnost **Include Thumbnail (Zahrnout miniaturu)**.
- **4.** Chcete-li uživatelům zobrazovat výzvu, aby zkontrolovali nastavení oznámení, vyberte možnost **Prompt user prior to job start (Vyzvat uživatele před zahájením úlohy)** a klikněte na tlačítko **Next (Další)**.

#### **Nastavení složky**

V dialogovém okně **Nastavení složky** nakonfigurujte typy složek, do kterých tiskárna odesílá naskenované dokumenty.

Můžete si vybrat ze dvou typů oprávnění pro cílové složky:

#### **Možnost 1: Přístup ke čtení a zápisu**

Chcete-li naskenované dokumenty odesílat do složky nastavené pro zápis a čtení, postupujte takto:

**POZNÁMKA: Možnost Send only to folders with read and write access (Odesílat pouze do složek s přístupem pro čtení a zápis)** podporuje ověření složek a oznámení úlohy.

- **1.** Není-li možnost **Send only to folders with read and write access (Odesílat pouze do složek s přístupem pro čtení a zápis)** vybraná, vyberte ji.
- **2.** Pokud chcete, aby tiskárna před spuštěním skenování ověřila přístup ke složce, vyberte možnost **Ověřit přístup ke složce před spuštěním úlohy**.

**POZNÁMKA:** Skenování je rychlejší, pokud možnost **Verify folder access prior to job start (Ověřit přístup ke složce před spuštěním úlohy)** není vybraná. Pokud ovšem složka není přístupná, pravděpodobně se skenování nepodaří.

**3.** Klikněte na tlačítko **Next** (Další).

#### **Možnost 2: Přístup pouze k zápisu**

<span id="page-98-0"></span>Chcete-li odesílat naskenované dokumenty do složek nastavených pouze pro zápis, postupujte takto:

**POZNÁMKA:** Možnost **Allow sending to folders with write access only (Povolit odesílání do složek s přístupem pouze pro zápis)** nepodporuje ověřování složek ani oznámení úloh

**POZNÁMKA:** Je-li toto políčko zaškrtnuté, tiskárna nemůže postupně číslovat názvy naskenovaných souborů. a bude u každého skenování používat vždy stejný název souboru.

Jako předponu nebo příponu k názvu souboru použijte časový údaj, jinak nebudou názvy ukládaných naskenovaných souborů jedinečné a bude docházet k přepisu předchozích souborů. Tento název souboru je určen informacemi v dialogovém okně Nastavení souboru.

- **1.** Vyberte možnost **Allow sending to folders with write access only (Povolení odesílat do složek pouze s přístupem pro zápis)**.
- **2.** Klikněte na tlačítko **Next** (Další).

#### **Nastavení skenování**

V dialogovém okně **Nastavení skenování** nastavte výchozí nastavení pro skenování.

Uložit jako... Určení složky a názvu souboru pro naskenovaný soubor

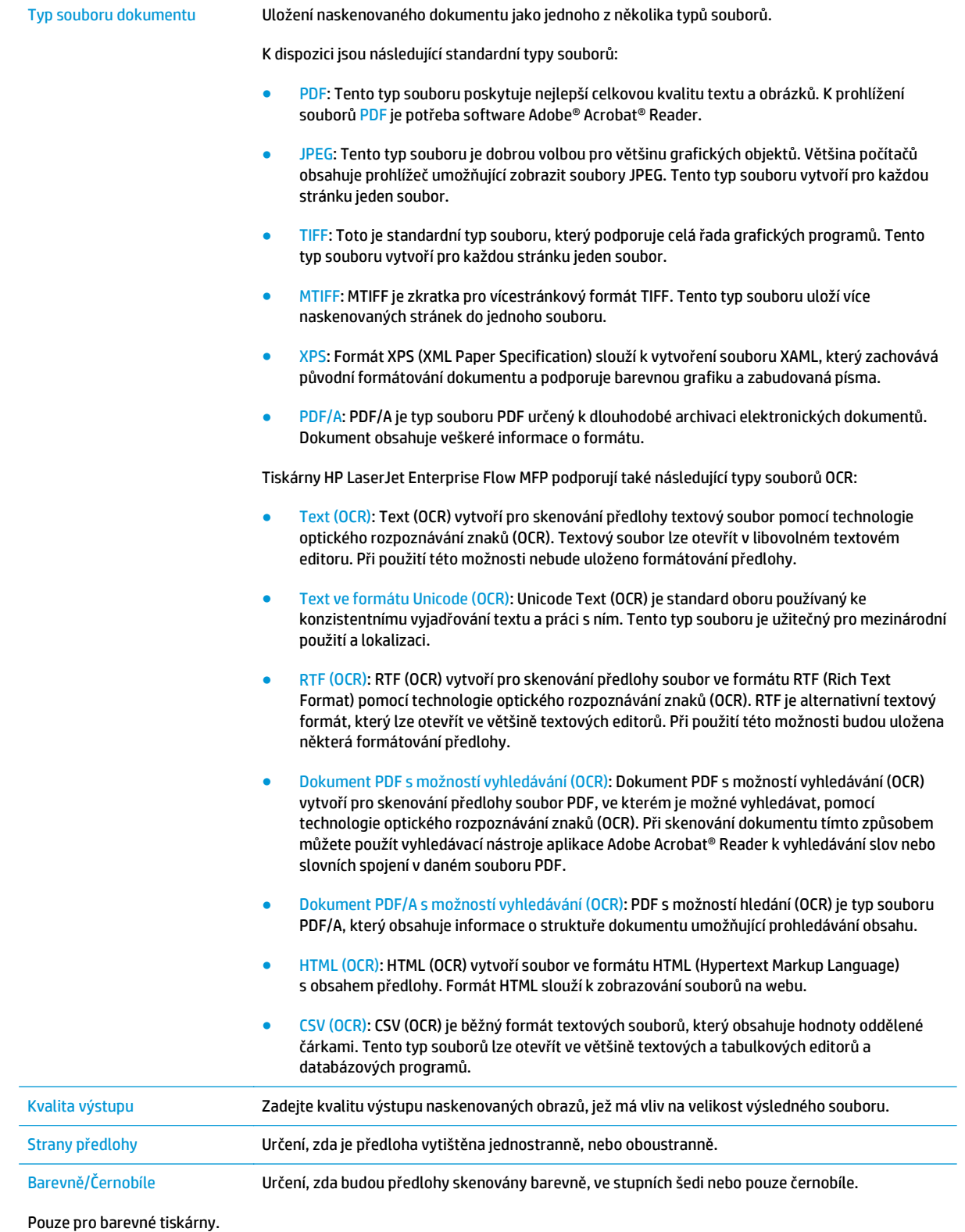

<span id="page-100-0"></span>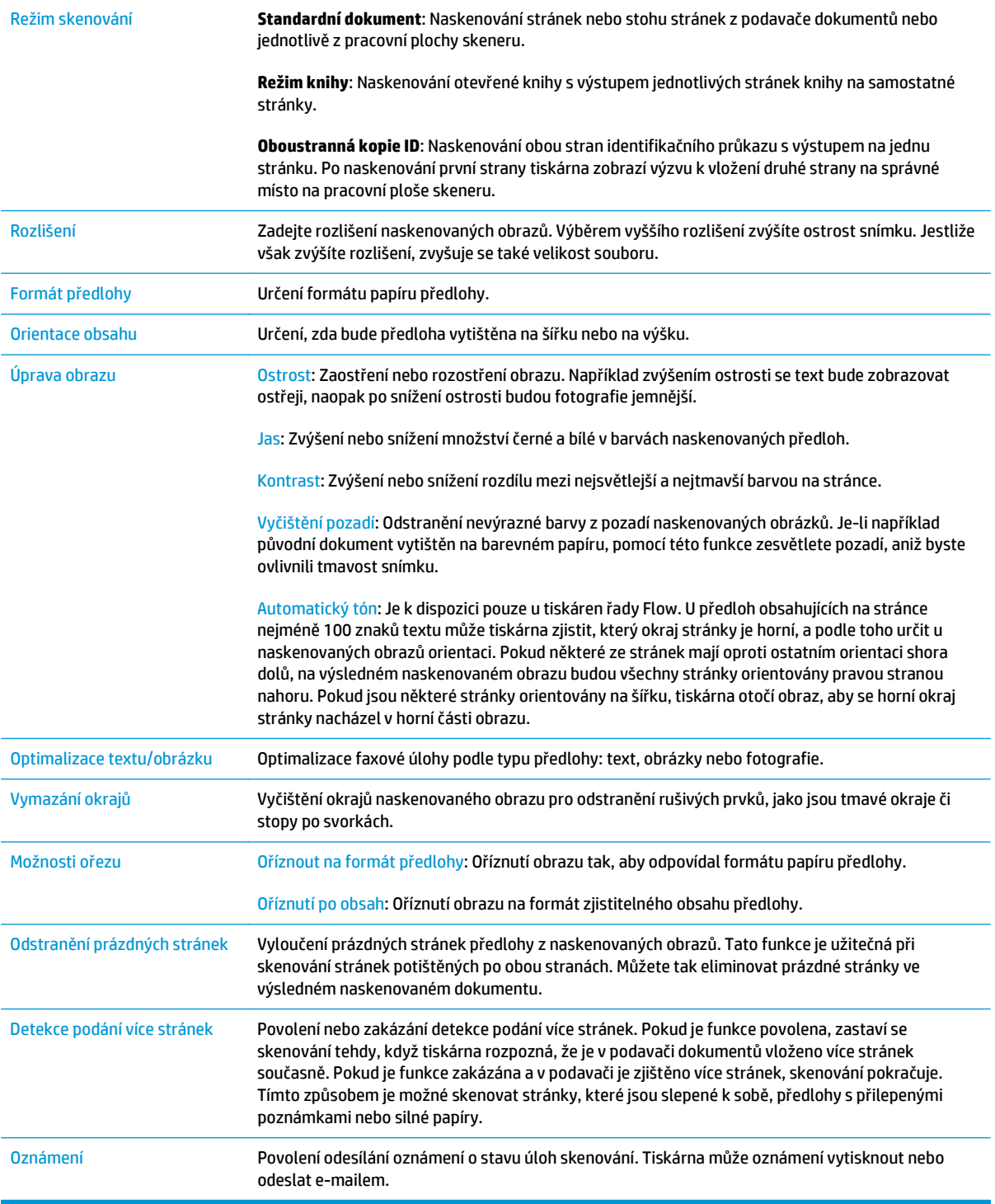

#### **Nastavení souboru**

V dialogovém okně **Configure File Scan Settings (Konfigurace nastavení skenování do souboru)** nastavte výchozí preference skenování a klikněte na tlačítko **Next** (Další).

#### **Nastavení souboru**:

<span id="page-101-0"></span>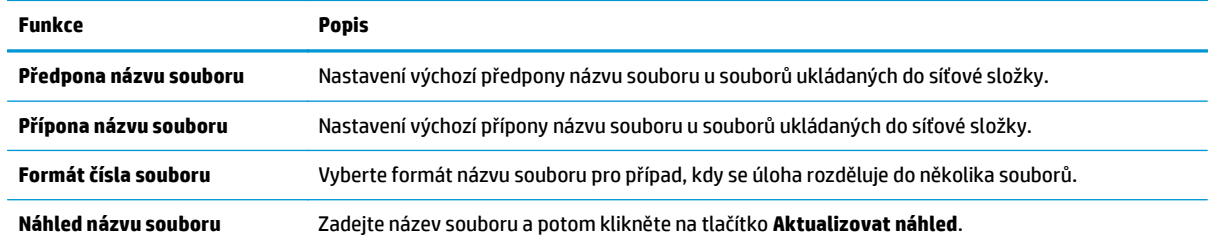

#### **Krok 2: Vytvoření rychlého nastavení**

Rychlá nastavení jsou zkrácené úlohy, které lze otevřít v rámci aplikace Rychlá nastavení na ovládacím panelu tiskárny. Minimální konfiguraci funkce Skenování do síťové složky lze provést i bez vytvoření rychlého nastavení. Bez vytvoření rychlého nastavení však uživatel musí pro každou úlohu skenování zadat informace o cílové složce z ovládacího panelu. Pro uložení metadat funkce skenování do síťové složky je třeba vytvořit rychlé nastavení.

#### **Zadejte název, popis a možnosti pro spuštění rychlého nastavení**

- **1.** V levém navigačním panelu klikněte na možnost **Rychlá nastavení**.
- **2.** V části Rychlá nastavení klikněte na možnost **Přidat**. Otevře se stránka **Nastavení funkce Rychlé nastavení**.
- **3.** Do pole **Název rychlého nastavení** zadejte název.
- $\hat{X}$  TIP: Pojmenujte rychlé nastavení tak, aby jeho názvu uživatelé ihned porozuměli (např. "Naskenovat a uložit do složky").
- **4.** V poli **Quick Set Description (Popis rychlého nastavení)** zadejte popis vysvětlující, co se v tomto nastavení uloží.
- **5.** Ze seznamu **Quick Set Start Option (Možnost spuštění rychlého nastavení)** vyberte jednu z následujících možností:
	- Možnost 1: **Zadat aplikaci, poté uživatel stiskne tlačítko Start**
	- Možnost 2: **Zahájit ihned po vybrání**
		- ▲ V nabídce **Original Sides Prompt (Výzva zadat strany předlohy)** vyberte jednu z následujících možností:
			- **Použít výchozí nastavení aplikace**
			- **Vyzvat k zadání stran předlohy**

**POZNÁMKA:** Pokud vyberete možnost **Zahájit ihned po vybrání**, budete v dalším kroku muset nastavit cílovou složku.

**6.** Klikněte na tlačítko **Další**.

#### **Nakonfigurujte cílovou složku pro naskenované dokumenty**

#### **Možnost 1: Sdílené složky nebo složky na serveru FTP**

Chcete-li ukládat naskenované dokumenty do sdílených složek nebo do složky na serveru FTP, postupujte takto:

- **1.** Není-li možnost **Save to shared folders or FTP folders (Ukládání do sdílených složek nebo složek FTP)** vybraná, vyberte ji.
- **2.** Klikněte na tlačítko **Add...** (Přidat). Zobrazí se dialogové okno **Add Network Folder Path (Přidání cesty k síťové složce)**.
- **3.** V dialogovém okně **Add Network Folder Path (Přidání cesty k síťové složce)** vyberte jednu z následujících možností:
	- Možnost 1: **Ukládání do standardní sdílené síťové složky**
		- **1.** Není-li zatím vybrána možnost **Save to a standard shared network folder (Ukládání do standardní sdílené síťové složky)**, vyberte ji.
		- **2.** Do pole **UNC Folder Path (Cesta ke složce UNC)** zadejte cestu ke složce.

Cesta ke složce může být buď plně kvalifikovaný název domény (FQDN) (např. \ \nazevserveru.cs.nazevfirmy.net\skeny), nebo IP adresa serveru (např. \ \16.88.20.20\skeny). Nezapomeňte za FQDN nebo IP adresu přidat název složky (např. \skeny).

- **POZNÁMKA:** Protokol FQDN je většinou spolehlivější než IP adresa. Pokud server získá IP adresu prostřednictvím protokolu DHCP, může se IP adresa změnit. Připojení pomocí IP adresy může být rychlejší, protože tiskárna nemusí při hledání cílového serveru komunikovat se serverem DNS.
- **3.** Chcete-li v cílové složce automaticky vytvořit podsložku pro naskenované dokumenty, zadejte v poli **Custom Subfolder (Vlastní podsložka)** formát pro název podsložky.

Chcete-li omezit přístup k podsložce pouze na uživatele, který dokumenty naskenoval, zaškrtněte možnost **Restrict subfolder access to user (Omezení přístupu do podsložky pro uživatele)**.

- **4.** Celou cestu ke složce pro naskenované dokumenty zobrazíte kliknutím na tlačítko **Update Preview (Aktualizovat náhled)**.
- **5.** V seznamu **Authentication Settings (Nastavení ověřování)** vyberte jednu z následujících možností:
	- **K připojení po přihlášení na ovládacím panelu použít pověření uživatele**
	- **Vždy použít tato pověření**
		- **POZNÁMKA:** Pokud vyberete možnost **Always use these credentials (Vždy použít tato pověření)**, musíte do příslušných polí zadat uživatelské jméno a heslo.
- **6.** Do pole **Windows Domain (Doména Windows)** zadejte doménu Windows.
- **TIP:** Chcete-li zjistit, jaká je doména Windows, v systému Windows 7, klikněte na tlačítko **Start**, potom na **Ovládací panely** a **Systém**.

Chcete-li zjistit, jaká je doména Windows, v systému Windows 8, klikněte na **Hledání**, do vyhledávacího pole zadejte text Systém, a potom klikněte na **Systém**.

Doménu najdete v části **Nastavení názvu počítače, domény a pracovní skupiny**.

- **POZNÁMKA:** Pokud je sdílená složka dostupná pro všechny, zadejte do příslušných polí údaje o názvu pracovní skupiny (výchozí název je "Workgroup"), uživatelské jméno a heslo. Pokud se složka nachází v rámci složky konkrétního uživatele a není veřejná, je třeba použít uživatelské jméno a heslo daného uživatele.
- **POZNÁMKA:** Místo názvu počítače může být nutné zadat IP adresu. Řada domácích směrovačů nedokáže správně zacházet s názvy počítačů a nemá k dispozici server DNS (Domain Name Server). V takovém případě je nejlepším řešením ve sdíleném počítači nastavit statickou IP adresu a vyhnout se tak komplikacím spojeným s protokolem DHCP přidělujícím nové IP adresy. U běžného domácího počítače toho dosáhnete nastavením statické IP adresy ve téže podsíti, ale mimo rozsah adres DHCP.
- **7.** Klikněte na tlačítko **OK**.
- Možnost 2: **Uložení na server FTP**
- **POZNÁMKA:** Pokud je server FTP mimo firewall, je nutné v rámci nastavení sítě zadat proxy server. Toto nastavení je k dispozici na kartě **EWS Networking (Sítě EWS)** v pokročilých možnostech **Advanced (Pokročilé)**.
	- **1.** Vyberte možnost **Save to an FTP Server (Uložit na server FTP)**.
	- **2.** Do pole **FTP Server** zadejte název serveru FTP nebo jeho IP adresu.
	- **3.** Do pole **Port** zadejte číslo portu.
		- **POZNÁMKA:** Ve většině případů není nutné měnit výchozí číslo portu.
	- **4.** Chcete-li v cílové složce automaticky vytvořit podsložku pro naskenované dokumenty, zadejte v poli **Custom Subfolder (Vlastní podsložka)** formát pro název podsložky.
	- **5.** Celou cestu ke složce pro naskenované dokumenty zobrazíte kliknutím na tlačítko **Update Preview (Aktualizovat náhled)**.
	- **6.** V seznamu **FTP Transfer Mode (Přenosový režim FTP)** vyberte jednu z následujících možností:
		- **Pasivní**
		- **Aktivní**
	- **7.** Do pole **Username (Uživatelské jméno)** zadejte uživatelské jméno.
	- **8.** Do pole **Password (Heslo)** zadejte heslo.
	- **9.** Kliknutím na tlačítko **Ověřit přístup** můžete ověřit dostupnost cílové složky.
	- **10.** Klikněte na tlačítko **OK**.

#### **Možnost 2: Osobní sdílené složky**

Chcete-li ukládat naskenované dokumenty do sdílených složek nebo do složky na serveru FTP, postupujte takto:

**POZNÁMKA:** Tuto možnost lze využívat v prostředí domény, kde chce správce nastavit sdílenou složku pro každého uživatele. Je-li nakonfigurována funkce Ukládání do osobní sdílené složky, uživatelé se budou muset přihlašovat na ovládacím panelu tiskárny přihlašovacími údaji Windows nebo ověřením LDAP.

- <span id="page-104-0"></span>**1.** Vyberte možnost **Save to a personal shared folder (Ukládání do osobní sdílené složky)**.
- **2.** Do pole **Retrieve the device user's home folder using this attribute (Získat uživatelské jméno zařízení pomocí tohoto atributu)** zadejte domovskou složku uživatele ve službě Microsoft Active Directory.
- **<sup>2</sup> POZNÁMKA:** Ověřte, zda uživatel zná umístění této domovské složky v síti.
- **3.** Pokud na konec cesty ke složce chcete přidat podsložku nazvanou uživatelským jménem uživatele, vyberte možnost **Create subfolder based on user name (Vytvořit podsložku podle uživatelského jména)**.

Chcete-li omezit přístup k podsložce pouze na uživatele, který dokumenty naskenoval, zaškrtněte možnost **Restrict subfolder access to user (Omezení přístupu do podsložky pro uživatele)**.

#### **Souhrn**

V dialogovém okně **Souhrn** zkontrolujte nastavení a poté klikněte na tlačítko **Dokončit**.

## **Druhá metoda: Použití průvodce rychlou sadou ukládání do síťové složky**

Tato možnost slouží k otevření průvodce nastavením na integrovaném webovém serveru HP pro danou tiskárnu. Průvodce nabízí možnost základní konfigurace.

- **1.** Klikněte na kartu **Scan/Digital Send** (Skenování / digitální odesílání).
- **2.** Klikněte na odkaz **E-mail and Save to Network Folder Quick Set Wizard** (Průvodce rychlým nastavením e-mailu a ukládáním do síťové složky).
- **3.** V dialogovém okně **Add or Remove a Save to Network Folder Quick Set** (Přidat nebo odebrat rychlé nastavení funkce Ukládání do sítě) klikněte na tlačítko **Add** (Přidat).
- **27 POZNÁMKA:** Rychlá nastavení jsou zkrácené úlohy, které lze otevřít v rámci aplikace Rychlá nastavení na ovládacím panelu tiskárny.
- **POZNÁMKA:** Funkci Uložení do síťové složky lze minimálně nakonfigurovat i bez vytvoření rychlého nastavení. V této základní konfiguraci však musí uživatel pro každou úlohu skenování zadat informace o cílové složce z ovládacího panelu. K uložení metadat funkce ukládání do síťové složky je třeba vytvořit rychlou sadu.
- **4.** V dialogovém okně **Add Folder Quick Set (Přidat rychlé nastavení složky)** vyplňte následující údaje:
	- **a.** V poli **Quick Set Title (Název rychlého nastavení)** zadejte název.
		- $\hat{X}$  **TIP:** Pojmenujte rychlé nastavení tak, aby názvu uživatelé ihned porozuměli (např. "Naskenovat a uložit do složky").
	- **b.** V rozevírací nabídce **Umístění tlačítka** určete pomocí následujících možností, zda se na ovládacím panelu tiskárny má zobrazit tlačítko Rychlé nastavení:
		- **Aplikace rychlých nastavení**
		- **Hlavní obrazovka**
	- **c.** V poli **Quick Set Description (Popis rychlého nastavení)** zadejte popis vysvětlující, co se v tomto nastavení uloží.
	- **d.** Klikněte na tlačítko **Next** (Další).
- <span id="page-105-0"></span>**5.** V dialogovém okně **Configure Destination Folder (Konfigurace cílové složky)** zadejte následující údaje:
	- **a.** Do pole **UNC Folder Path (Cesta ke složce UNC)** zadejte cestu ke složce, kam se naskenovaný soubor uloží.

Cesta ke složce může být buď plně kvalifikovaný název domény (FQDN) (např. \ \nazevserveru.cs.nazevfirmy.net\skeny), nebo IP adresa serveru (např. \\16.88.20.20\skeny). Nezapomeňte za FQDN nebo IP adresu přidat název složky (např. \skeny).

- **POZNÁMKA:** Protokol FQDN je většinou spolehlivější než IP adresa. Pokud server získá IP adresu prostřednictvím protokolu DHCP, může se IP adresa změnit. Připojení pomocí IP adresy může být rychlejší, protože tiskárna nemusí při hledání cílového serveru komunikovat se serverem DNS.
- **b.** V rozevírací nabídce **Authentication Settings (Nastavení ověřování)** vyberte jednu z následujících možností:
	- **K připojení po přihlášení na ovládacím panelu použít pověření uživatele**
	- **Vždy použít tato pověření**
	- **POZNÁMKA:** Vyberete-li možnost **Always use these credentials (Vždy použít tato pověření)**, zadejte do příslušných polí uživatelské jméno a heslo a ověřte přístup zařízení ke složce kliknutím na tlačítko **Verify Access (Ověřit přístup)**.
- **c.** Do pole **Windows Domain (Doména Windows)** zadejte doménu Windows.
- **TIP:** Chcete-li zjistit, jaká je doména Windows, v systému Windows 7, klikněte na tlačítko **Start**, potom na **Ovládací panely** a **Systém**.

Chcete-li zjistit, jaká je doména Windows, v systému Windows 8, klikněte na **Hledání**, do vyhledávacího pole zadejte text Systém, a potom klikněte na **Systém**.

Doménu najdete v části **Nastavení názvu počítače, domény a pracovní skupiny**.

- **d.** Klikněte na tlačítko **Další**.
- **6.** V dialogovém okně **Konfigurace nastavení skenování do souboru** nastavte výchozí preference skenování a klikněte na tlačítko **Další**.
- **7.** Prohlédněte si nastavení v dialogovém okně **Přehled** a klikněte na tlačítko **Dokončit**.
- **8.** V dialogovém okně **Save to Network Folder Setup** (Nastavení funkce Ukládání do síťové složky) zkontrolujte nastavené možnosti a kliknutím na tlačítko **Finish** (Dokončit) dokončete nastavení.

### **Potíže s odesíláním do síťové složky**

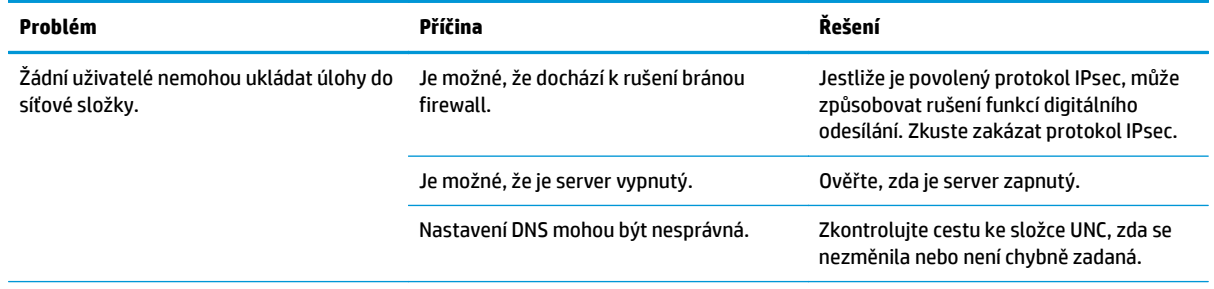

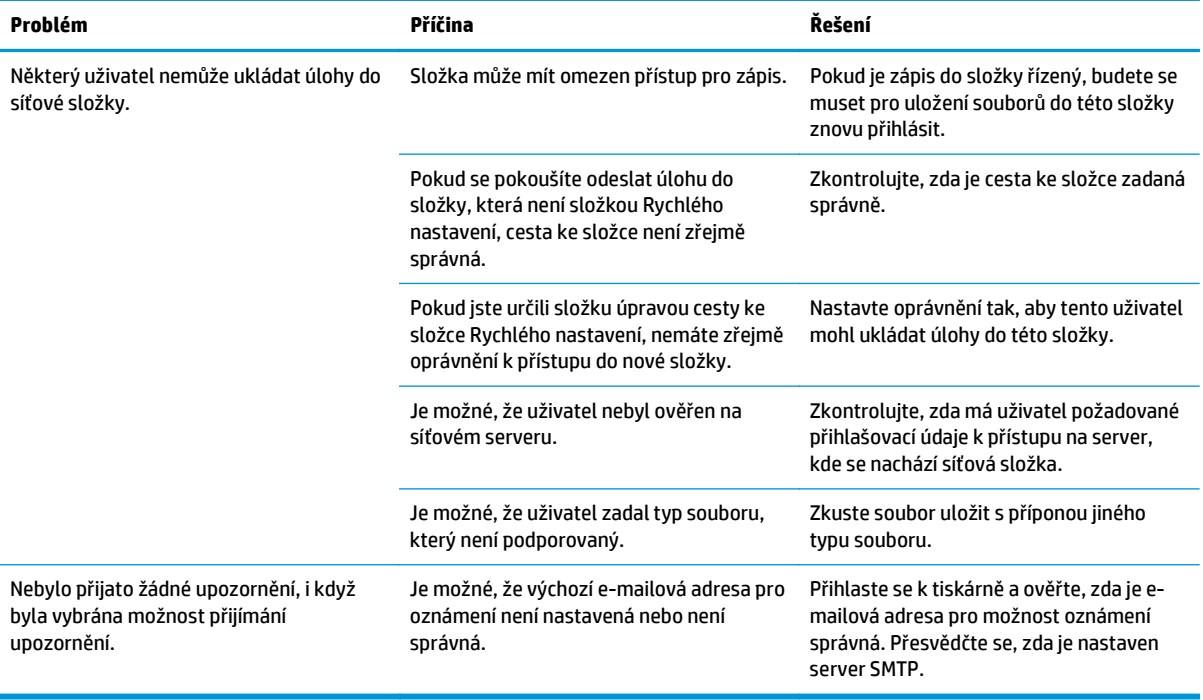

## <span id="page-107-0"></span>**Nastavení funkce Skenování na jednotku USB**

- Úvod
- Povolení funkce Skenování na jednotku USB
- Konfigurace výchozích možností skenování
- [Konfigurace výchozího nastavení názvu souboru](#page-110-0)

## **Úvod**

Tento dokument vysvětluje, jak povolit a nakonfigurovat funkci skenování na jednotku USB. Tiskárna má funkci, která umožňuje ukládat naskenované soubory na jednotku USB. Funkce není k dispozici, není-li nakonfigurovaná.

## **Povolení funkce Skenování na jednotku USB**

- **1.** Otevřete integrovaný webový server HP EWS:
	- **a.** Na hlavní obrazovce ovládacího panelu tiskárny vyhledejte a stiskněte tlačítko Správa.
	- **b.** Otevřete webový prohlížeč a do adresního řádku zadejte IP adresu nebo název hostitele v přesném tvaru, v jakém se zobrazil na ovládacím panelu tiskárny. Na klávesnici počítače stiskněte klávesu Enter. Spustí se server EWS.

https://10.10.XXXXX/

**POZNÁMKA:** Jestliže webový prohlížeč při pokusu o otvírání integrovaného webového serveru (EWS) zobrazí zprávu **Existuje problém s certifikátem zabezpečení tohoto webu**, klikněte na možnost **Pokračovat na tento web (nedoporučujeme)**.

Pokud vyberete možnost **Pokračovat na tento web (nedoporučujeme)**, při procházení integrovaného webového serveru (EWS) tiskárny HP nehrozí poškození počítače.

- **2.** Klikněte na kartu **Zabezpečení** a v části **Hardwarové porty** vyberte možnost **Povolit funkci plug and play pro hostitelské zařízení USB**. Klikněte na tlačítko **Použít**.
- **3.** Klikněte na kartu **Skenování / digitální odesílání**.
- **4.** Klikněte na odkaz **Uložit na USB**.
- **5.** Vyberte možnost **Povolit ukládání na USB**.
- **6.** Klikněte na tlačítko **Použít** v dolní části stránky.

### **Konfigurace výchozích možností skenování**

Nakonfigurujte následující výchozí možnosti pro funkci Skenování na jednotku USB.

**<sup>2</sup> POZNÁMKA:** Následující seznam obsahuje hlavní sadu možnosti dostupných pro tiskárny HP LaserJet Enterprise MFP. Některé možnosti nejsou k dispozici pro všechny tiskárny.

Uložit jako... Určení složky a názvu souboru pro naskenovaný soubor
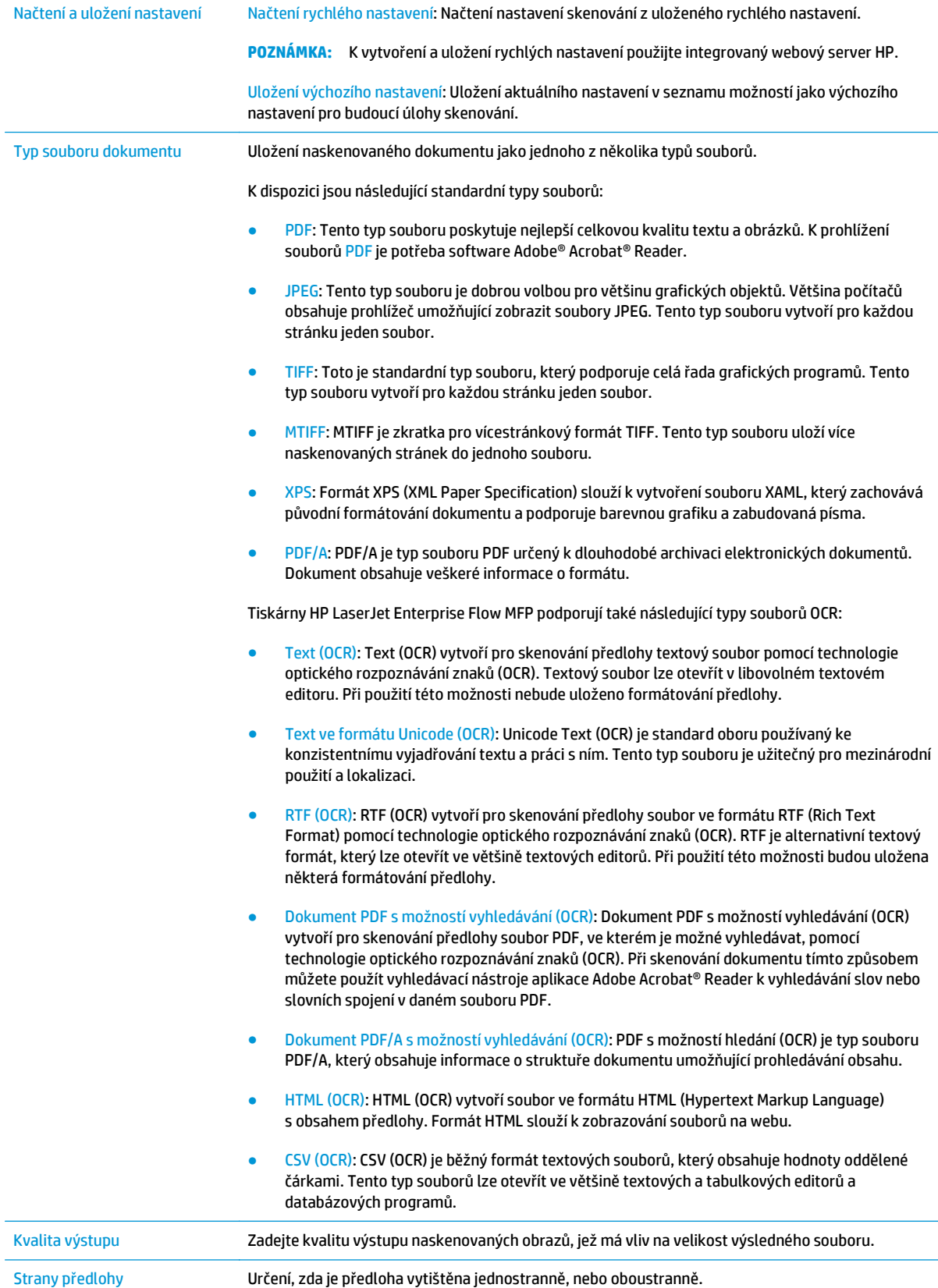

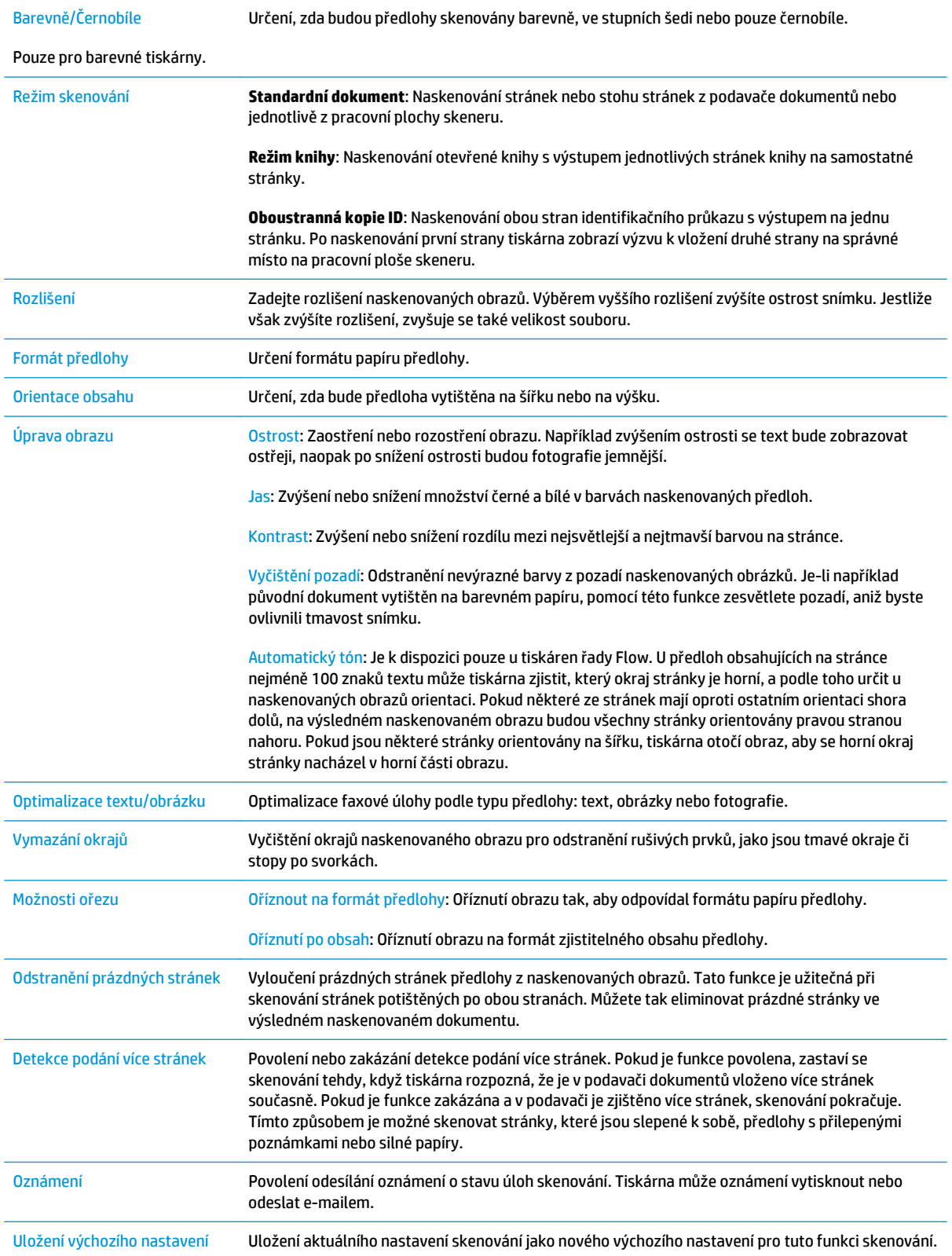

# **Konfigurace výchozího nastavení názvu souboru**

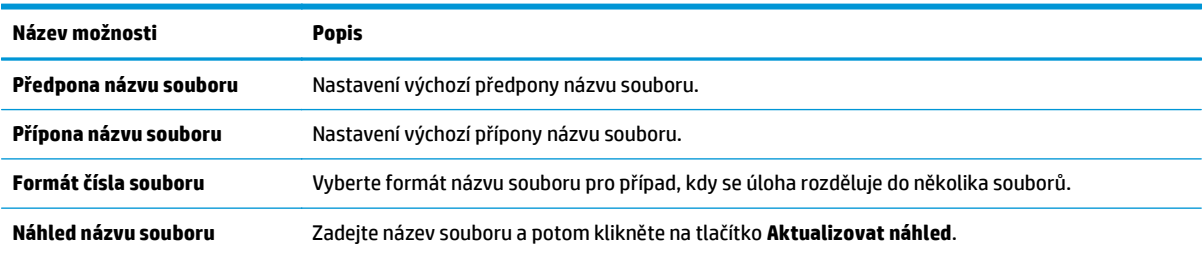

# **Nastavení funkce Skenování na server SharePoint® (pouze modely řady Flow)**

- Úvod
- Povolení funkce Skenování na server SharePoint®
- Skenování souboru a jeho uložení př[ímo na server Microsoft SharePoint®](#page-113-0)

## **Úvod**

Pomocí funkce Skenování na server SharePoint® můžete skenovat dokumenty přímo na web služby Microsoft® SharePoint®. Tato funkce eliminuje nutnost skenovat dokumenty do síťové složky, na jednotku USB flash nebo do e-mailu a poté je manuálně načítat na web služby SharePoint®.

Funkce Skenování na server SharePoint® podporuje veškeré možnosti skenování, včetně možnosti skenovat dokumenty jako obrázky a používat funkci OCR pro vytváření textových souborů a souborů PDF, které lze prohledávat.

Ve výchozím nastavení je tato funkce zakázána. Zapněte funkci Skenování na server SharePoint® v integrovaném webovém serveru HP (EWS).

## **Povolení funkce Skenování na server SharePoint®**

**POZNÁMKA:** Před dokončením tohoto postupu musí na serveru SharePoint® existovat cílová složka, do které se budou ukládat naskenované soubory, a musíte mít oprávnění pro zápis do cílové složky.

Funkce Skenování na server SharePoint® je ve výchozím nastavení vypnutá. Chcete-li funkci zapnout, postupujte podle následujících pokynů.

- **1.** Otevřete integrovaný webový server HP (EWS):
	- **a.** Na hlavní obrazovce ovládacího panelu tiskárny stisknutím tlačítka Síť <sub>aa</sub> zobrazte IP adresu nebo název hostitele.
	- **b.** Otevřete webový prohlížeč a do adresního řádku zadejte IP adresu nebo název hostitele v přesném tvaru, v jakém se zobrazil na ovládacím panelu tiskárny. Na klávesnici počítače stiskněte klávesu Enter. Spustí se server EWS.

https://10.10.XXXXX/

**POZNÁMKA:** Jestliže webový prohlížeč při pokusu o otvírání integrovaného webového serveru (EWS) zobrazí zprávu **Existuje problém s certifikátem zabezpečení tohoto webu**, klikněte na možnost **Pokračovat na tento web (nedoporučujeme)**.

Pokud vyberete možnost **Pokračovat na tento web (nedoporučujeme)**, při procházení integrovaného webového serveru (EWS) tiskárny HP nehrozí poškození počítače.

- **2.** Otevřete kartu **Scan/Digital Send** (Skenování / digitální odesílání) a vyberte nabídku **Save to SharePoint®** (Ukládání na server SharePoint®) v levém sloupci.
- **3.** Vyberte možnost **Enable Save to SharePoint®** (Povolit ukládání na server SharePoint®) a klikněte na tlačítko **Apply** (Použít).
- **4.** Kliknutím na tlačítko **Add** (Přidat) v části **Quick Sets** (Rychlá nastavení) spusťte **průvodce rychlým nastavením**.
- **5.** Do pole **Quick Set Name** (Název rychlého nastavení) zadejte název pro rychlé nastavení.
- **6.** Do pole **Quick Set Description:** (Popis rychlého nastavení) zadejte popis rychlého nastavení . Tento popis se zobrazí u tlačítka Rychlé nastavení na ovládacím panelu tiskárny.
- **7.** Vyberte **Quick Set Start Option (Možnost spuštění Rychlého nastavení)**:
	- **Enter application, then user presses Start** (Spustit aplikaci a vyčkat, než uživatel stiskne tlačítko Start): Tiskárna spustí aplikaci skenování pro dané rychlé nastavení, takže než stisknete tlačítko Start a spustíte úlohu, můžete nastavení zkontrolovat nebo změnit.
	- **Start instantly upon selection** (Spustit okamžitě po výběru): Úloha se spustí ihned po stisku tlačítka rychlého nastavení.
	- **POZNÁMKA:** Ve většině případů je nejlepší vybrat manuální spouštění rychlého nastavení a ověřit nastavení před spuštěním úlohy.
- **8.** Klikněte na tlačítko **Další**.
- **9.** Kliknutím na tlačítko **Add** (Přidat) přidejte cestu ke složce na webu SharePoint. Zkopírujte cílovou cestu z adresního řádku prohlížeče a vložte ji do pole **SharePoint Path:** (Cesta k serveru SharePoint) . Kliknutím na možnost **Generate Short URL** (Generovat krátkou adresu URL) vytvoříte zkrácenou adresu URL, která se zobrazí na ovládacím panelu tiskárny.
- **10.** Tiskárna ve výchozím nastavení přepisuje existující soubor, který má stejný název jako nový soubor. Zrušte zaškrtnutí pole **Overwrite existing files** (Přepsat existující soubory), aby se vytvářel nový soubor se stejným názvem a uvedeným datem a časem.
- **11.** Zvolte požadovanou možnost z rozevíracího seznamu **Authentication Settings** (Nastavení ověřování). Zvolte, zda je nutné přihlašování k webu SharePoint pomocí přihlašovacích údajů, nebo uložte přihlašovací údaje do sady rychlého nastavení.
- **POZNÁMKA:** Pokud v rozevírací nabídce **Authentication Settings** (Nastavení ověření) vyberete možnost **Use credentials of user to connect after Sign In at the control panel** (K připojení po přihlášení na ovládacím panelu použít přihlašovací údaje uživatele), přihlášený uživatel musí mít k danému prostoru služby SharePoint oprávnění pro zápis.
- **POZNÁMKA:** Tiskárna z bezpečnostních důvodů nezobrazuje přihlašovací údaje zadané v průvodci rychlým nastavením.
- **12.** Pokud zadáváte pověření, klikněte na tlačítko **Verify Access** (Ověřit přístup) a ujistěte se, že zadaná cesta a další údaje jsou správné. Potom se kliknutím na tlačítko **OK** vraťte k obrazovce **SharePoint Destination Settings** (Nastavení cíle serveru SharePoint).
- **13.** Volitelné: Zadejte další cestu k serveru SharePoint. Pokračujte kliknutím na tlačítko **Další**.
- **14.** Volitelné: Nakonfigurujte do sady rychlého nastavení odesílání e-mailů nebo tisk stránky s přehledem, pokud se úloha dokončí úspěšně nebo selže. Vyberte požadovanou podmínku v rozevírací nabídce **Condition on Which to Notify** (Podmínka vzniku upozornění), zadejte metodu upozornění a e-mailovou adresu, na kterou se mají v případě nutnosti odesílat upozornění, a klikněte na tlačítko **Next** (Další).
- **<sup>2</sup> POZNÁMKA:** Chcete-li použít funkci upozornění na e-mail, nejprve na tiskárně nastavte funkci e-mail.
- **15.** V okně **Scan Settings** (Nastavení skenování) vyberte požadovaná nastavení a klikněte na tlačítko **Next** (Další).
- <span id="page-113-0"></span>**16.** Vyberte nastavení v okně **File Settings** (Nastavení souboru). V rozevíracích nabídkách vyberte předdefinované předpony a přípony názvu souboru a zadejte výchozí název souboru. Kliknutím na tlačítko **Update Preview** (Aktualizovat náhled) zobrazíte náhled zvolených nastavení. V rozevírací nabídce **Default File Type** (Výchozí typ souboru) zvolte výchozí formát souboru.
- **POZNÁMKA:** Nabídka Default File Types (Výchozí typy souboru) obsahuje formáty OCR.
- **17.** Po kliknutí na tlačítko **Next** (Další) se zobrazí náhled tlačítka Quick Set (Rychlé nastavení) na ovládacím panelu. Potom kliknutím na tlačítko **Finish** (Dokončit) dokončíte nastavení.

## **Skenování souboru a jeho uložení přímo na server Microsoft SharePoint®**

- **1.** Umístěte dokument lícem dolů na sklo skeneru nebo lícem nahoru do podavače dokumentů a nastavte vodítka papíru na velikost dokumentu.
- **2.** Na hlavní obrazovce ovládacího panelu tiskárny stiskněte tlačítko Skenovat na server SharePoint®.
- **3.** Vyberte jednu z položek v seznamu Rychlé nastavení.
- **4.** Klepnutím na textové pole Název souboru: zobrazte klávesnici a zadejte název souboru na klávesnici na obrazovce, nebo na fyzické klávesnici. Stiskněte tlačítko OK.
- **5.** Pokud je to potřeba, stisknutím rozevírací nabídky Typ souboru vyberte jiný formát výstupního souboru.
- **6.** Stisknutím tlačítka Další možnosti zobrazte nastavení dokumentu a nakonfigurujte je.
- **7.** Kdykoli můžete stisknutím tlačítka Náhled v pravém horním rohu obrazovky zobrazit náhled snímku. Další informace o této funkci zobrazíte stisknutím tlačítka Nápověda  $\Omega$  na obrazovce náhledu.
- **8.** Stisknutím tlačítka Start soubor uložte.

# **Vytvoření rychlých nastavení**

K přednastaveným možnostem tiskových úloh můžete snadno přistoupit pomocí funkce Rychlé předvolby. Můžete použít integrovaný webový server HP k vytvoření rychlých nastavení, která jsou následně k dispozici na hlavní obrazovce ovládacího panelu v nabídce Rychlá nastavení. Rychlé předvolby jsou k dispozici u níže uvedených funkcí skenování/odesílání:

- **Kopie**
- Skenování do e-mailu
- Skenování do síťové složky
- Skenování na jednotku USB
- Skenování do faxu
- Skenování na server SharePoint®

U následujících kroků požádejte o pomoc správce systému:

- **1.** Otevřete integrovaný webový server HP EWS:
	- **a.** Na hlavní obrazovce ovládacího panelu tiskárny vyhledejte a stiskněte tlačítko Správa.
	- **b.** Otevřete webový prohlížeč a do adresního řádku zadejte IP adresu nebo název hostitele v přesném tvaru, v jakém se zobrazil na ovládacím panelu tiskárny. Na klávesnici počítače stiskněte klávesu Enter. Spustí se server EWS.

https://10.10.XXXXX/

**POZNÁMKA:** Jestliže webový prohlížeč při pokusu o otvírání integrovaného webového serveru (EWS) zobrazí zprávu **Existuje problém s certifikátem zabezpečení tohoto webu**, klikněte na možnost **Pokračovat na tento web (nedoporučujeme)**.

Pokud vyberete možnost **Pokračovat na tento web (nedoporučujeme)**, při procházení integrovaného webového serveru (EWS) tiskárny HP nehrozí poškození počítače.

- **2.** Klikněte na kartu **Obecné**.
- **3.** V levém navigačním podokně klikněte na odkaz **Rychlá nastavení**.
- **4.** V dialogovém okně **Seznam rychlých nastavení** klikněte na tlačítko **Přidat**.
- **5.** V dialogovém okně **Vyberte aplikaci** vyberte aplikaci, pro kterou chcete rychlé nastavení vytvořit. Klikněte na tlačítko **Další**.
- **6.** Zadejte následující informace:
	- **Název rychlého nastavení**: Tento název se zobrazuje na tlačítku rychlého nastavení na ovládacím panelu tiskárny.
	- **Popis rychlého nastavení**: Tento krátký popis se na ovládacím panelu zobrazí vedle názvu na tlačítku rychlého nastavení.
	- Možnost spuštění rychlého nastavení: Vyberte jednu z následujících možností:
- **Enter application, then user presses Start** (Spustit aplikaci a vyčkat, než uživatel stiskne tlačítko Start): Tiskárna spustí aplikaci pro dané rychlé nastavení, takže než stisknete tlačítko Start a spustíte úlohu, můžete nastavení zkontrolovat nebo změnit.
- **Start instantly upon selection** (Spustit okamžitě po výběru): Úloha se spustí ihned po stisku tlačítka rychlého nastavení.

Klikněte na tlačítko **Další**.

- **7.** Podle toho, kterou aplikaci jste v pátém kroku vybrali, se vám zobrazí několik dalších dialogových oken:
	- Pokud jste vybrali možnost **Uložit do e-mailu**, zobrazí se následující dialogová okna: **Omezení pole Adresa**, **Podepisování a šifrování**.
	- Pokud jste vybrali možnost **Faxování**, zobrazí se následující dialogové okno: **Vyberte příjemce faxu**.
	- Pokud jste vybrali možnost **Uložit do síťové složky**, zobrazí se následující dialogové okno: **Nastavení složky**.
	- Pokud jste vybrali možnost **Uložit na jednotku USB**, zobrazí se následující dialogové okno: **Nastavte umístění ukládání souborů na úložiště USB**.
	- Pokud jste vybrali možnost **Uložit na server SharePoint®**, zobrazí se následující dialogové okno: **Nastavení cíle serveru SharePoint®**, **Přidat cestu na SharePoint®**, **Nastavení cíle serveru SharePoint®**.
	- **POZNÁMKA:** Funkce **Skenování na server SharePoint®** je k dispozici pro všechny multifunkční tiskárny HP Flow, zařízení Digital Sender a model Scanjet 7000nx s datovým kódem firmwaru 20120119 nebo novějším.
	- Pokud jste vybrali možnost **Kopírování**, zobrazí se následující dialogové okno: **Nastavení kopírování**.

Projděte dialogová okna pro konkrétní cíle. Kliknutím na tlačítko **Další** pokračujte k dalšímu dialogovému oknu.

- **8.** V dialogovém okně **Nastavení upozornění** nastavte předvolby pro upozornění na stav skenování a poté klikněte na tlačítko **Další**.
- **9.** V dialogovém okně **Nastavení skenování** vyberte nastavení skenování, která chcete použít. Klikněte na tlačítko **Další**.
- **10.** V dialogovém okně **Nastavení souborů** vyberte nastavení souborů, která chcete použít. Klikněte na tlačítko **Další**.
- **11.** Prohlédněte si nastavení v dialogovém okně **Přehled** a klikněte na tlačítko **Dokončit**.
- **12.** V dialogovém okně pro konkrétní rychlé nastavení klikněte ve spodní části okna na možnost **Použít**. Tím rychlé nastavení uložíte.

# **Skenování a odeslání do e-mailu**

## **Úvod**

Tiskárna má funkci, která umožňuje odesílat naskenované soubory na jednu nebo více e-mailových adres. Před použitím této funkce ji povolte a nastavte pomocí integrovaného webového serveru HP.

## **Skenování a odeslání dokumentu do e-mailu**

- **1.** Umístěte dokument lícem dolů na sklo skeneru nebo lícem nahoru do podavače dokumentů a nastavte vodítka papíru na velikost dokumentu.
- **2.** Na hlavní obrazovce ovládacího panelu tiskárny stiskněte tlačítko E-mail.

**<sup>2</sup> POZNÁMKA:** Pokud se zobrazí výzva, zadejte své uživatelské jméno a heslo.

- **3.** Stisknutím pole Komu otevřete klávesnici.
- **POZNÁMKA:** Pokud jste k tiskárně přihlášeni, může se v poli Od: zobrazit vaše uživatelské jméno nebo jiné výchozí informace. Pokud tomu tak je, nemůžete je změnit.
- **4.** Pomocí jedné z následujících metod zadejte příjemce:

#### **Ruční zadání adres**

**▲** Zadejte e-mailové adresy do pole Komu. Chcete-li dokument odeslat na více adres, oddělte jednotlivé adresy středníkem nebo po zadání každé adresy stiskněte tlačítko Enter na klávesnici na dotykové obrazovce.

#### **Zadání adres ze seznamu kontaktů**

- **a.** Stisknutím tlačítka Adresář @ vedle pole Komu: otevřete obrazovku Adresář.
- **b.** V rozevíracím seznamu vyberte zobrazení adresáře, které chcete použít.
- **c.** V seznamu kontaktů vyberte iméno a stisknutím tlačítka se šipkou vpravo **je** iméno přidejte do seznamu příjemců. Tento krok opakujte pro všechny příjemce a pak stiskněte tlačítko OK.
- **5.** Vyplňte pole Předmět a Název souboru tak, že stisknete příslušné textové pole a poté pomocí klávesnice na dotykové obrazovce zadáte informace. Po vyplnění polí stiskněte tlačítko OK.
- **6.** Chcete-li nakonfigurovat nastavení dokumentu, klikněte na tlačítko Další možnosti. Příklad:
	- Vyberte možnost Typ a rozlišení souboru a určete typ souboru pro vytvoření, rozlišení a kvalitu výstupu.
	- Pokud je předloha vytištěna na obou stranách, vyberte položku Strany předlohy a poté možnost Oboustranný.
- **7.** Stisknutím tlačítka pro náhled a zobrazíte náhled dokumentu.
- 8. Stisknutím tlačítka Start @ odešlete dokument.
	- **<sup>2</sup> POZNÁMKA:** Tiskárna vás může vyzvat k přidání e-mailové adresy do adresáře nebo seznamu kontaktů.

# **Skenování a odeslání do síťové složky**

## **Úvod**

Tiskárna může naskenovat soubor a uložit jej do sdílené složky v síti. Před použitím této funkce ji povolte a nastavte sdílené složky pomocí integrovaného webového serveru HP. Správce systému může nakonfigurovat předdefinované složky Rychlá nastavení; v opačném případě je nutné zadat cestu ke složce pro každou úlohu.

## **Skenování a uložení dokumentu do složky**

**<sup>2</sup> POZNÁMKA:** Pro použití této funkce může být nutné se přihlásit k tiskárně.

- **1.** Umístěte dokument lícem dolů na sklo skeneru nebo lícem nahoru do podavače dokumentů a nastavte vodítka papíru na velikost dokumentu.
- **2.** Stiskněte na hlavní obrazovce ovládacího panelu tiskárny tlačítko Uložení do síťové složky.
- **3.** Chcete-li zadat cestu pouze pro tuto úlohu, stiskněte tlačítko Přidat **p**, pomocí klávesnice zadejte cestu ke složce a poté stiskněte tlačítko OK. Cestu zadejte v tomto formátu:

\\server\složka, kde "server" je název serveru, na kterém se sdílená složka nachází, a "složka" je název sdílené složky. Pokud je složka vnořená uvnitř dalších složek, zadejte celou cestu ke složce. Příklad: \\server\složka\složka

Nebo vyberte předdefinovanou cestu z rychlých nastavení nebo cestu přiřazenou ke kontaktu.

- **POZNÁMKA:** V poli Cesty ke složkám může být předdefinovaná cesta, kterou nemusí být možné upravit. V takovém případě správce nakonfiguroval tuto složku pro běžný přístup.
- **4.** Stiskněte textové pole Název souboru, na klávesnici zadejte název souboru a poté stiskněte tlačítko OK.
- **5.** Chcete-li nakonfigurovat nastavení dokumentu, klikněte na tlačítko Další možnosti. Příklad:
	- Vyberte možnost Typ a rozlišení souboru a určete typ souboru pro vytvoření, rozlišení a kvalitu výstupu.
	- Pokud je předloha vytištěna na obou stranách, vyberte položku Strany předlohy a poté možnost Oboustranný.
- **6.** Stisknutím tlačítka pro náhled **zobrazíte náhled dokumentu**.
- **7.** Jakmile je dokument připraven, uložte soubor stisknutím tlačítka Start **.**.

# **Skenování a odeslání na jednotku USB flash**

# **Úvod**

Tiskárna může naskenovat soubor a uložit jej na jednotku USB flash. Před použitím této funkce ji povolte a nastavte pomocí integrovaného webového serveru HP.

## **Naskenování a uložení dokumentu na jednotku USB**

**<sup>2</sup> POZNÁMKA:** Pro použití této funkce může být nutné se přihlásit k tiskárně.

- **1.** Umístěte dokument lícem dolů na sklo skeneru nebo lícem nahoru do podavače dokumentů a nastavte vodítka papíru na velikost dokumentu.
- **2.** Připojte jednotku USB flash k portu USB umístěnému poblíž ovládacího panelu tiskárny.
- **3.** Na hlavní obrazovce ovládacího panelu tiskárny vyhledejte tlačítko Uložení na jednotku USB a stiskněte jej.
- **4.** Uložte soubor do kořenového adresáře jednotky USB flash, a to buď do existující složky, nebo stisknutím tlačítka Nová složka vytvořte novou složku na jednotce USB flash.
- **5.** Stiskněte textové pole Název souboru, na klávesnici zadejte název souboru a poté stiskněte tlačítko OK.
- **6.** Chcete-li nakonfigurovat nastavení dokumentu, klikněte na tlačítko Další možnosti. Příklad:
	- Vyberte možnost Typ a rozlišení souboru a určete typ souboru pro vytvoření, rozlišení a kvalitu výstupu.
	- Pokud je předloha vytištěna na obou stranách, vyberte položku Strany předlohy a poté možnost Oboustranný.
- **7.** Stisknutím tlačítka pro náhled a zobrazíte náhled dokumentu.
- 8. Jakmile je dokument připraven, uložte soubor stisknutím tlačítka Start **.**.

# **Další úlohy skenování**

Přejděte na web [www.hp.com/support/colorljM577MFP.](http://www.hp.com/support/colorljM577MFP)

Jsou k dispozici pokyny pro provedení konkrétních úloh skenování, např.:

- Kopírování a skenování stránek z knih a jiných vázaných dokumentů
- Odeslání naskenovaného dokumentu do složky v paměti tiskárny
- Kopírování nebo skenování obou stran průkazu totožnosti
- Kopírování nebo skenování dokumentu do formátu brožury

# **7 Fax**

- [Nastavení faxu](#page-121-0)
- Změ[na konfigurace faxu](#page-122-0)
- [Odeslání faxu](#page-126-0)
- [Další úlohy faxování](#page-127-0)

#### **Další informace:**

Následující informace jsou platné v okamžiku vydání dokumentu. Aktuální informace viz [www.hp.com/](http://www.hp.com/support/colorljM577MFP) [support/colorljM577MFP.](http://www.hp.com/support/colorljM577MFP)

Kompletní podpora společnosti HP pro tiskárnu zahrnuje následující informace:

- Instalace a konfigurace
- Osvojování a používání
- Řešení problémů
- Stažení aktualizací softwaru a firmwaru
- Účast ve fórech podpory
- Vyhledání informací o záruce a předpisech

# <span id="page-121-0"></span>**Nastavení faxu**

# **Úvod**

Tyto informace se týkají faxu a modelů řady Flow nebo jiných tiskáren s nainstalovaným volitelným analogovým faxovým příslušenstvím. Než budete pokračovat, připojte tiskárnu k telefonní lince (pro analogový fax) nebo k internetové či síťové faxové službě.

## **Nastavení faxu pomocí ovládacího panelu tiskárny**

- **1.** Na hlavní obrazovce ovládacího panelu tiskárny vyhledejte a stiskněte položku Správa.
- **2.** Otevřete následující nabídky:
	- Nastavení faxu
	- Nastavení odesílání faxu
	- Konfigurace odesílání faxu
	- Průvodce nastavením faxu
	- **POZNÁMKA:** Jestliže se nabídka Nastavení faxu nezobrazuje v seznamu nabídek, je pravděpodobně aktivován fax v síti LAN nebo internetový fax. Pokud je aktivován fax v síti LAN nebo internetový fax, analogové faxové příslušenství je deaktivováno a nabídka Nastavení faxu se nezobrazí. V jednom okamžiku může být aktivní jen jedna faxová funkce, tedy buď fax v síti LAN, analogový fax, nebo internetový fax. Pokud je aktivován fax v síti LAN a chcete použít analogový fax, zakažte fax v síti LAN pomocí integrovaného webového serveru HP.
- **3.** Při konfiguraci požadovaných položek postupujte podle pokynů Průvodce nastavením faxu.

# <span id="page-122-0"></span>**Změna konfigurace faxu**

<sup>2</sup> POZNÁMKA: Nastavení nakonfigurované prostřednictvím Průvodce nastavením faxu na ovládacím panelu potlačí veškeré nastavení nakonfigurované prostřednictvím integrovaného webového serveru HP.

- Nastavení faxového vytáčení
- [Obecná nastavení odeslání faxu](#page-123-0)
- [Nastavení p](#page-124-0)říjmu faxů

### **Nastavení faxového vytáčení**

- **1.** Na úvodní obrazovce ovládacího panelu zařízení vyhledejte a stiskněte položku Administration (Správa).
- **2.** Otevřete následující nabídky:
	- Nastavení faxu
	- Nastavení odesílání faxu
	- Nastavení odesílání faxu
	- Nastavení faxového vytáčení

#### Můžete konfigurovat následující nastavení:

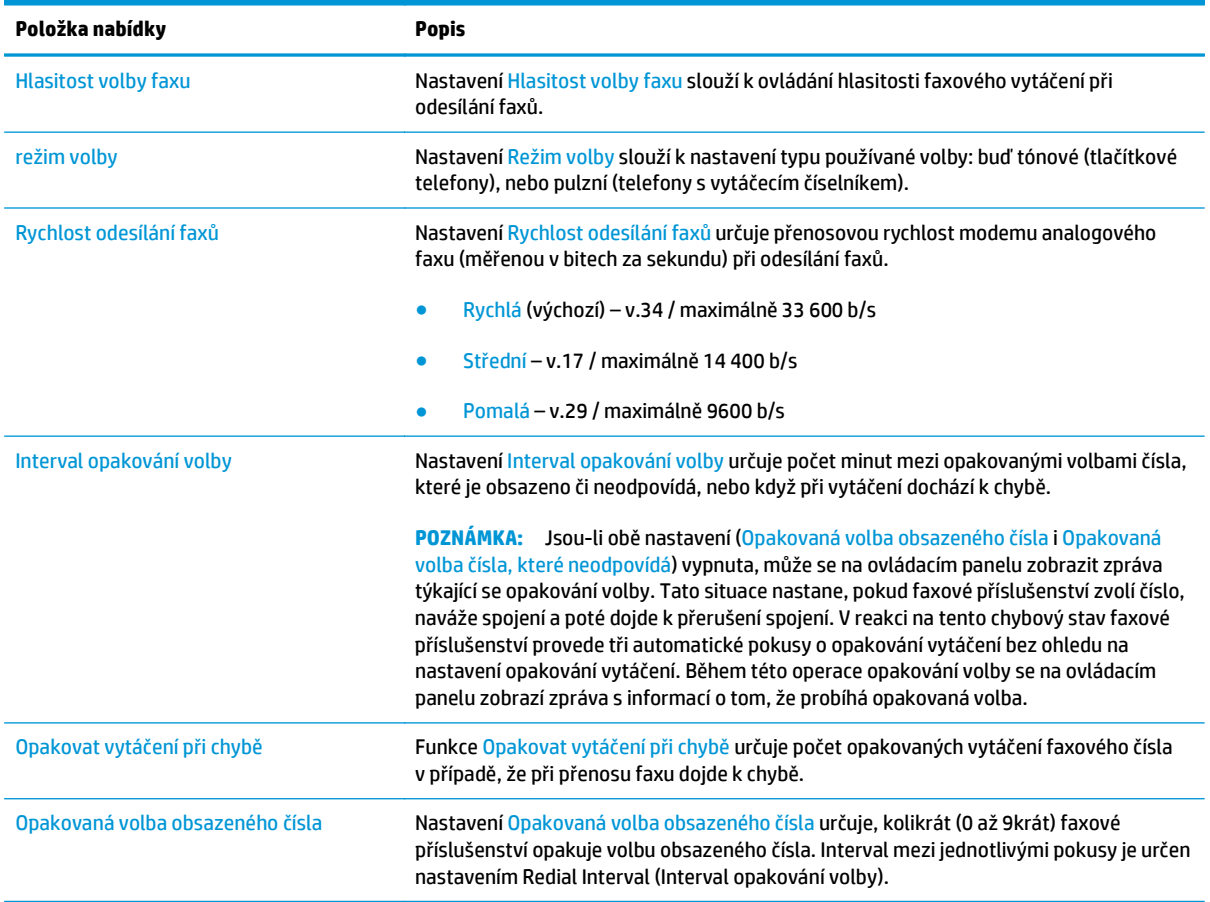

<span id="page-123-0"></span>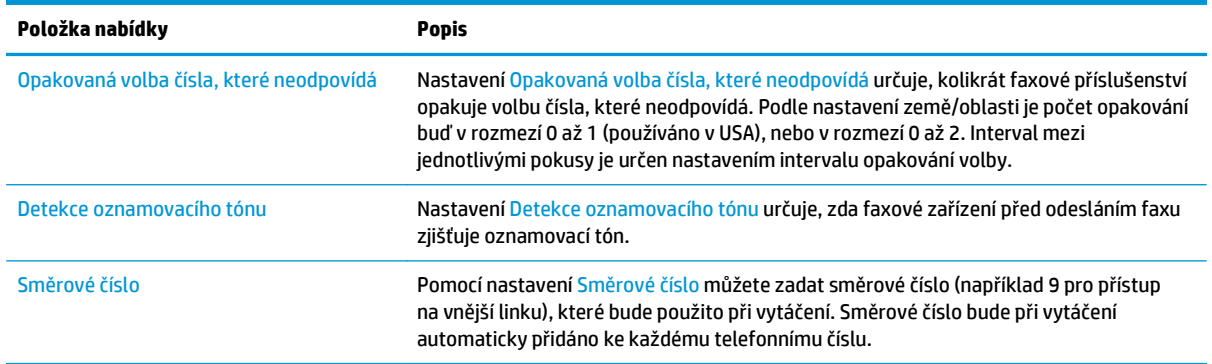

## **Obecná nastavení odeslání faxu**

- **1.** Na úvodní obrazovce ovládacího panelu zařízení vyhledejte a stiskněte položku Administration (Správa).
- **2.** Otevřete následující nabídky:
	- Nastavení faxu
	- Nastavení odesílání faxu
	- Nastavení odesílání faxu
	- Obecná nastavení odesílání faxu

#### Můžete konfigurovat následující nastavení:

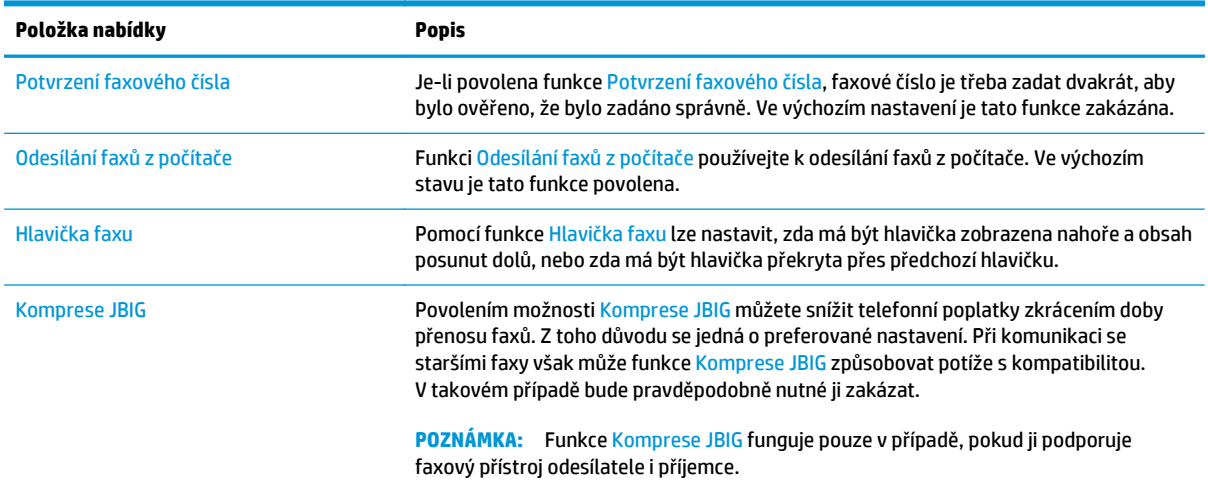

<span id="page-124-0"></span>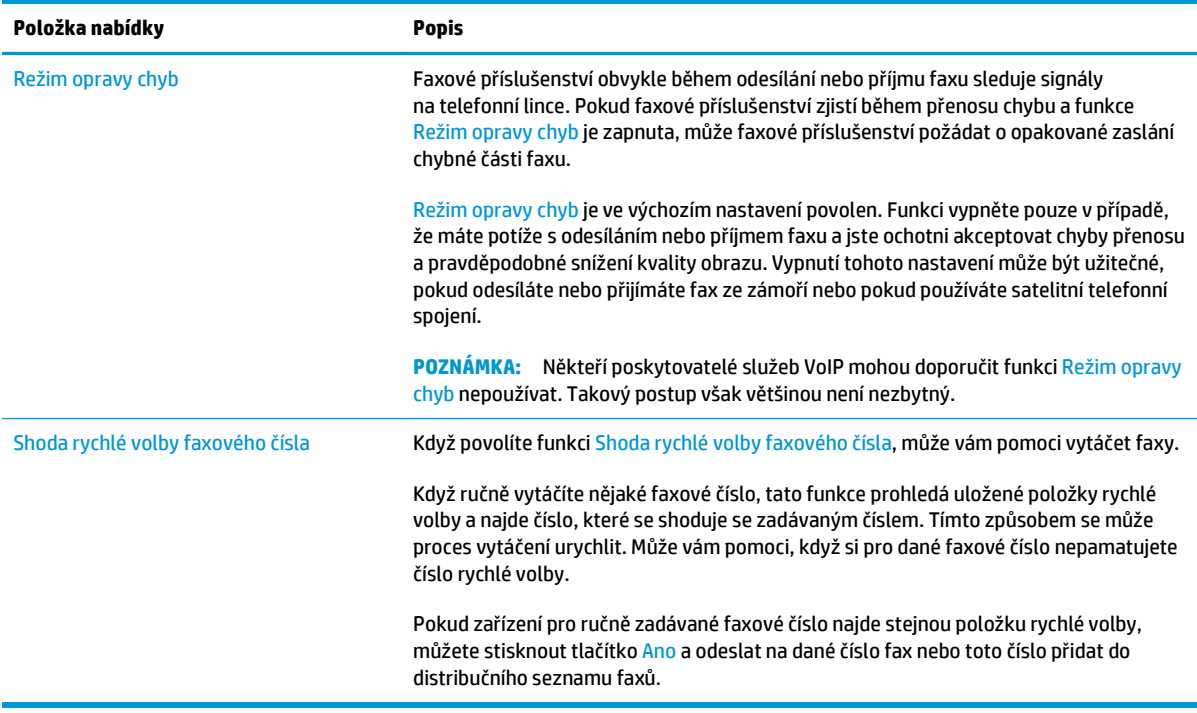

# **Nastavení příjmu faxů**

- **1.** Na úvodní obrazovce ovládacího panelu zařízení vyhledejte a stiskněte položku Administration (Správa).
- **2.** Otevřete následující nabídky:
	- Nastavení faxu
	- nastavení příjmu faxu
	- Nastavení příjmu faxů

Můžete konfigurovat následující nastavení:

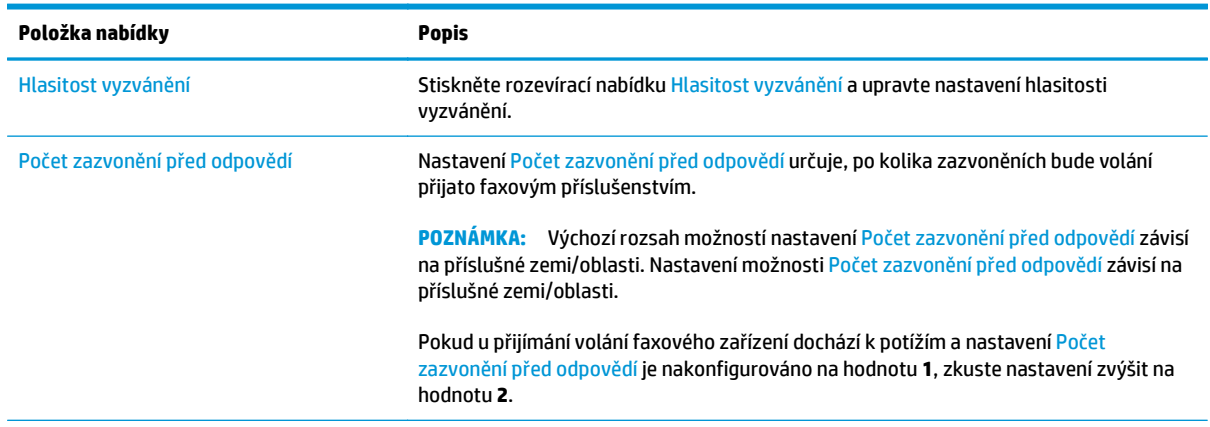

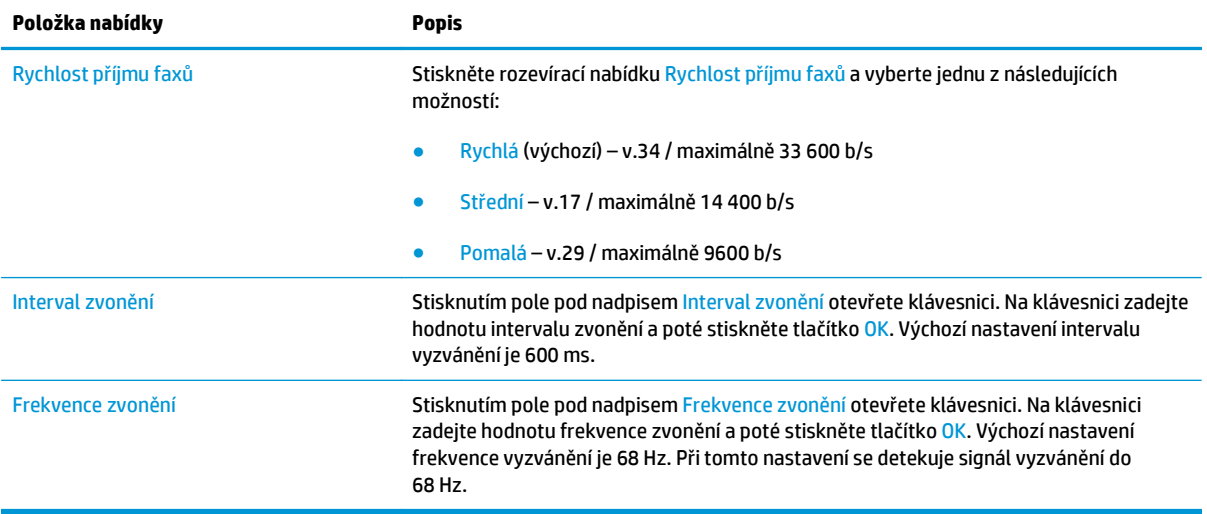

# <span id="page-126-0"></span>**Odeslání faxu**

- **1.** Umístěte dokument lícem dolů na sklo skeneru nebo lícem nahoru do podavače dokumentů a nastavte vodítka papíru na velikost dokumentu.
- **2.** Na hlavní obrazovce ovládacího panelu tiskárny stiskněte tlačítko Fax.
- **3.** Pomocí jedné z následujících metod zadejte příjemce:

#### **Ruční zadání příjemců**

**▲** Stiskněte pole Faxové číslo, na klávesnici zadejte faxové číslo a poté stiskněte tlačítko OK.

#### **Zadání příjemců ze seznamu kontaktů**

- a. Stisknutím tlačítka Kontakty <sub>(</sub> ), které se nachází vedle pole Faxové číslo, otevřete obrazovku Kontakty.
- **b.** V rozevíracím seznamu vyberte příslušný seznam kontaktů.
- **c.** Pro přidání jména do seznamu příjemců vyberte v seznamu kontaktů příslušné jméno. Tento krok opakujte pro všechny příjemce a pak stiskněte tlačítko OK.
- **4.** Chcete-li nakonfigurovat nastavení dokumentu, klikněte na tlačítko Další možnosti. Příklad:
	- Chcete-li nastavit rozlišení faxu, vyberte možnost Rozlišení.
	- Pokud je předloha vytištěna na obou stranách, vyberte položku Strany předlohy a poté možnost Oboustranný.
- **5.** Stisknutím tlačítka pro náhled a zobrazíte náhled dokumentu.
- **6.** Jakmile je dokument připraven, odešlete fax stisknutím tlačítka Start **.**.

# <span id="page-127-0"></span>**Další úlohy faxování**

Přejděte na web [www.hp.com/support/colorljM577MFP.](http://www.hp.com/support/colorljM577MFP)

Jsou k dispozici pokyny pro provedení konkrétních úloh faxování, např.:

- Vytvoření a správa seznamů rychlých voleb faxu
- Konfigurace účtovacích kódů faxu
- Použití plánu tisku faxů
- Blokování příchozích faxů
- Archivace a přeposílání faxů

# **8 Správa tiskárny**

- Pokroč[ilá konfigurace pomocí integrovaného webového serveru HP \(EWS\)](#page-129-0)
- Pokroč[ilá konfigurace pomocí nástroje HP Utility pro opera](#page-138-0)ční systém OS X
- [Konfigurace nastavení sít](#page-140-0)ě IP
- [Funkce zabezpe](#page-144-0)čení tiskárny
- [Nastavení úspory energie](#page-146-0)
- [HP Web Jetadmin](#page-149-0)
- [Aktualizace softwaru a firmwaru](#page-150-0)

#### **Další informace:**

Následující informace jsou platné v okamžiku vydání dokumentu. Aktuální informace viz [www.hp.com/](http://www.hp.com/support/colorljM577MFP) [support/colorljM577MFP.](http://www.hp.com/support/colorljM577MFP)

Kompletní podpora společnosti HP pro tiskárnu zahrnuje následující informace:

- Instalace a konfigurace
- Osvojování a používání
- Řešení problémů
- Stažení aktualizací softwaru a firmwaru
- Účast ve fórech podpory
- Vyhledání informací o záruce a předpisech

# <span id="page-129-0"></span>**Pokročilá konfigurace pomocí integrovaného webového serveru HP (EWS)**

- Úvod
- Přístup k integrovanému webovému serveru HP (EWS)
- [Funkce integrovaného webového serveru HP](#page-130-0)

## **Úvod**

Integrovaný webový server HP umožňuje spravovat tiskové funkce z počítače místo z ovládacího panelu tiskárny.

- Zobrazení informací o stavu tiskárny
- Určení zbývající životnosti spotřebního materiálu a objednání nového
- Zobrazení a změna konfigurace zásobníků
- Zobrazení a změna konfigurace nabídky ovládacího panelu tiskárny
- Zobrazení a tisk interních stránek
- Příjem oznámení o událostech týkajících se tiskárny a spotřebního materiálu
- Zobrazení a změna konfigurace sítě

Integrovaný webový server HP funguje, pokud je tiskárna připojena k síti používající protokol IP. Integrovaný webový server HP nepodporuje připojení tiskárny používající protokol IPX. Spuštění a použití integrovaného webového serveru HP není podmíněno přístupem na Internet.

Integrovaný webový server je automaticky k dispozici během připojení tiskárny k síti.

**<sup>2</sup> POZNÁMKA:** K integrovanému webovému serveru HP nelze přistoupit zpoza síťové brány firewall.

## **Přístup k integrovanému webovému serveru HP (EWS)**

- 1. Na hlavní obrazovce ovládacího panelu tiskárny stisknutím tlačítka Síť  $\frac{p}{\text{d}n}$ zobrazte IP adresu nebo název hostitele.
- **2.** Otevřete webový prohlížeč a do adresního řádku zadejte IP adresu nebo název hostitele v přesném tvaru, v jakém se zobrazil na ovládacím panelu tiskárny. Na klávesnici počítače stiskněte klávesu Enter. Spustí se server EWS.

### https://10.10.XXXXX/

**POZNÁMKA:** Jestliže webový prohlížeč při pokusu o otevření integrovaného webového serveru (EWS) zobrazí zprávu **Existuje problém s certifikátem zabezpečení tohoto webu**, klikněte na možnost **Pokračovat na tento web (nedoporučujeme)**.

Pokud vyberete možnost **Pokračovat na tento web (nedoporučujeme)**, při procházení integrovaného webového serveru (EWS) tiskárny HP nehrozí poškození počítače.

Abyste mohli použít integrovaný webový server HP, musí prohlížeč splňovat tyto požadavky:

#### <span id="page-130-0"></span>**Windows® 7**

- Internet Explorer (verze 8.x nebo novější)
- Google Chrome (verze 34.x nebo novější)
- Firefox (verze 20.x nebo novější)

#### **Windows® 8 nebo novější**

- Internet Explorer (verze 9.x nebo novější)
- Google Chrome (verze 34.x nebo novější)
- Firefox (verze 20.x nebo novější)

#### **OS X**

- Safari (verze 5.x nebo novější)
- Google Chrome (verze 34.x nebo novější)

#### **Linux**

- Google Chrome (verze 34.x nebo novější)
- Firefox (verze 20.x nebo novější)

## **Funkce integrovaného webového serveru HP**

- Karta Informace
- [Karta Obecné](#page-131-0)
- [Karta Kopírování/Tisk](#page-132-0)
- [Karta Skenování/digitální odesílání](#page-133-0)
- **[Karta Fax](#page-134-0)**
- **Karta Odstraň[ování problém](#page-134-0)ů**
- [Karta Zabezpe](#page-135-0)čení
- [Karta Webové služby HP](#page-135-0)
- Karta Př[ipojení do sít](#page-136-0)ě
- [Seznam Další odkazy](#page-137-0)

#### **Karta Informace**

#### **Tabulka 8-1 Karta Informace integrovaného webového serveru HP**

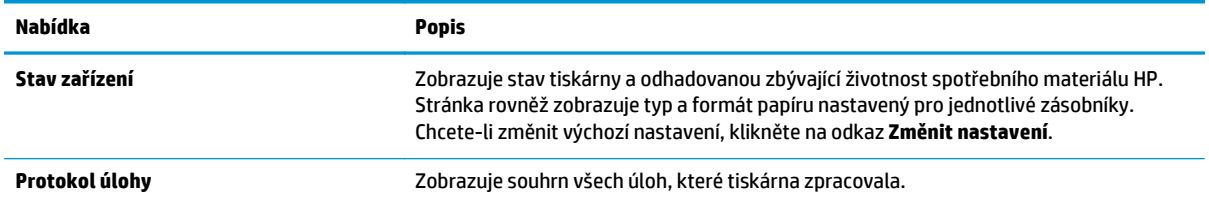

#### <span id="page-131-0"></span>**Tabulka 8-1 Karta Informace integrovaného webového serveru HP (pokračování)**

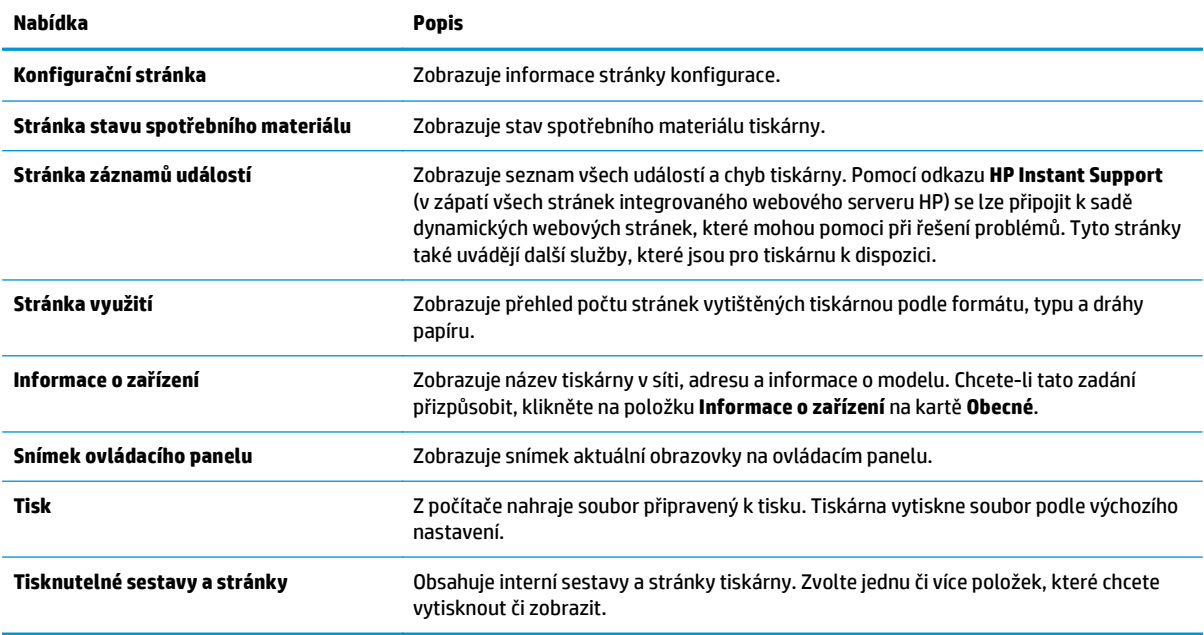

## **Karta Obecné**

#### **Tabulka 8-2 Karta Obecné integrovaného webového serveru HP**

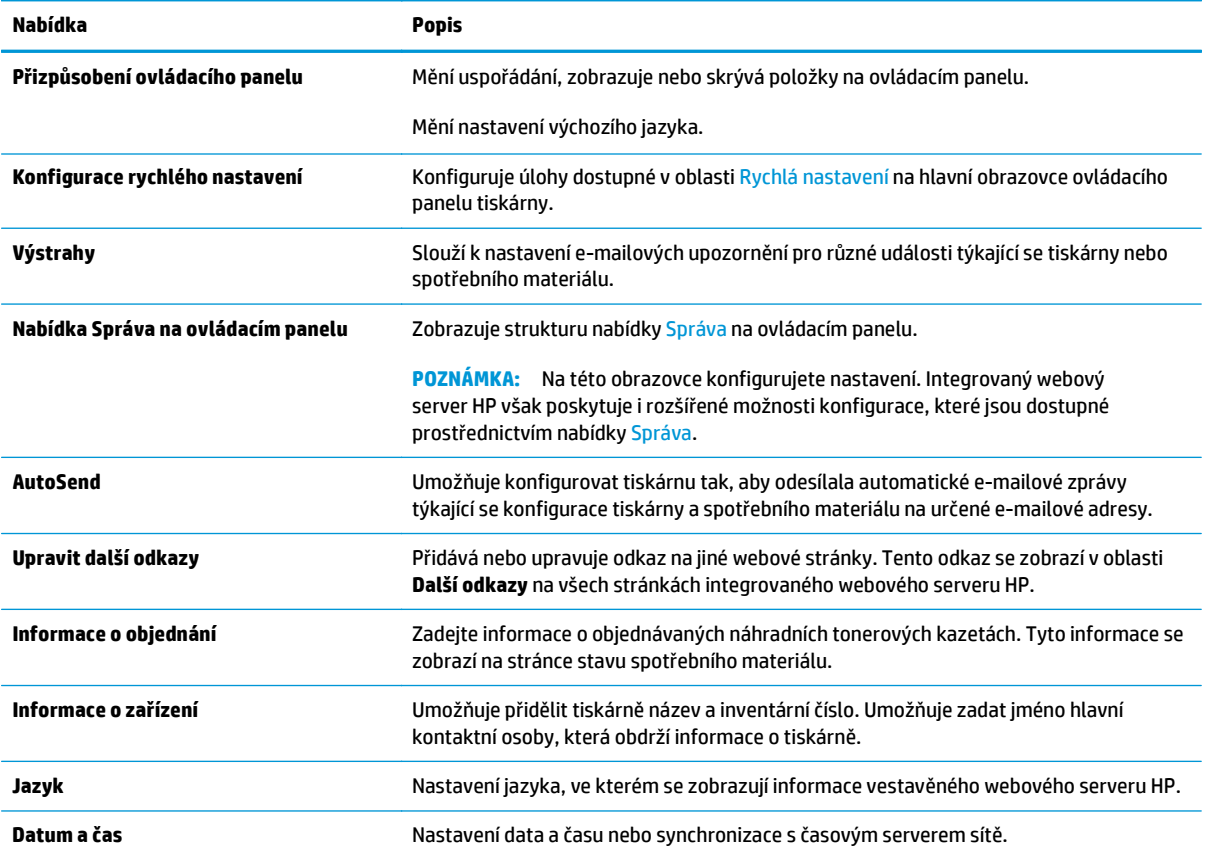

#### <span id="page-132-0"></span>**Tabulka 8-2 Karta Obecné integrovaného webového serveru HP (pokračování)**

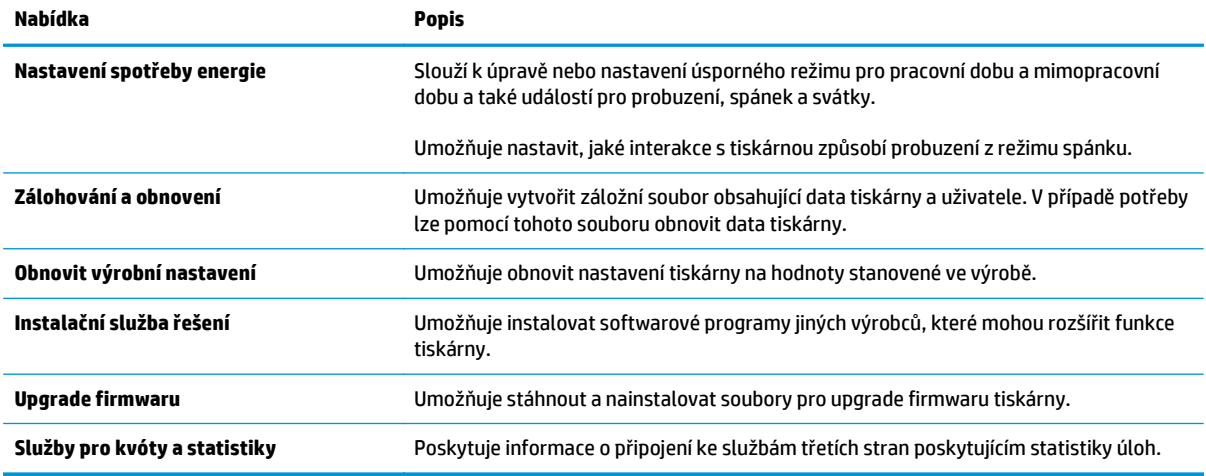

### **Karta Kopírování/Tisk**

#### **Tabulka 8-3 Karta Kopírování/tisk integrovaného webového serveru HP**

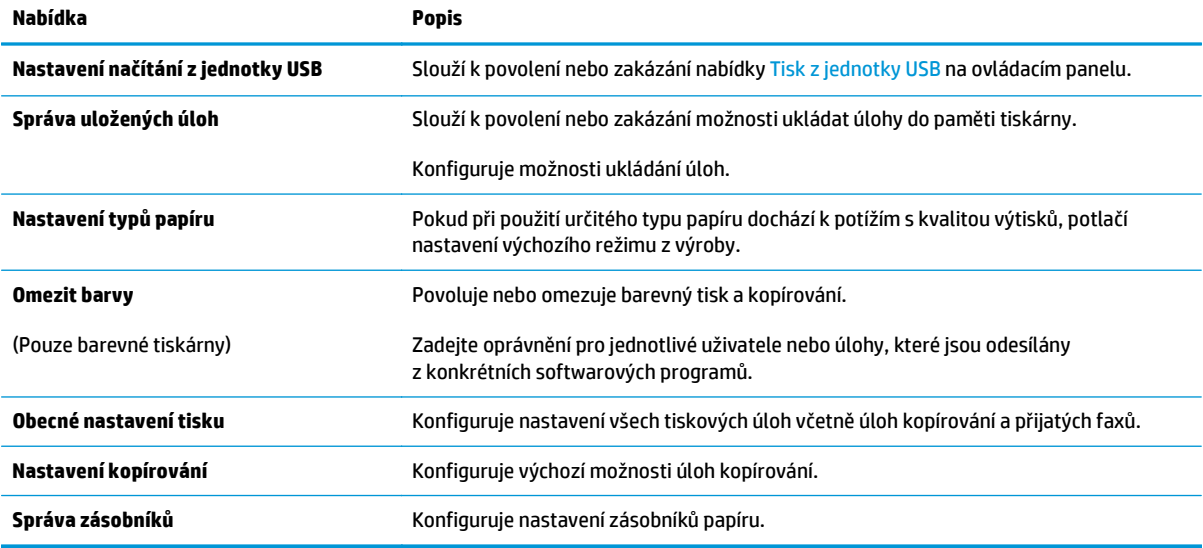

## <span id="page-133-0"></span>**Karta Skenování/digitální odesílání**

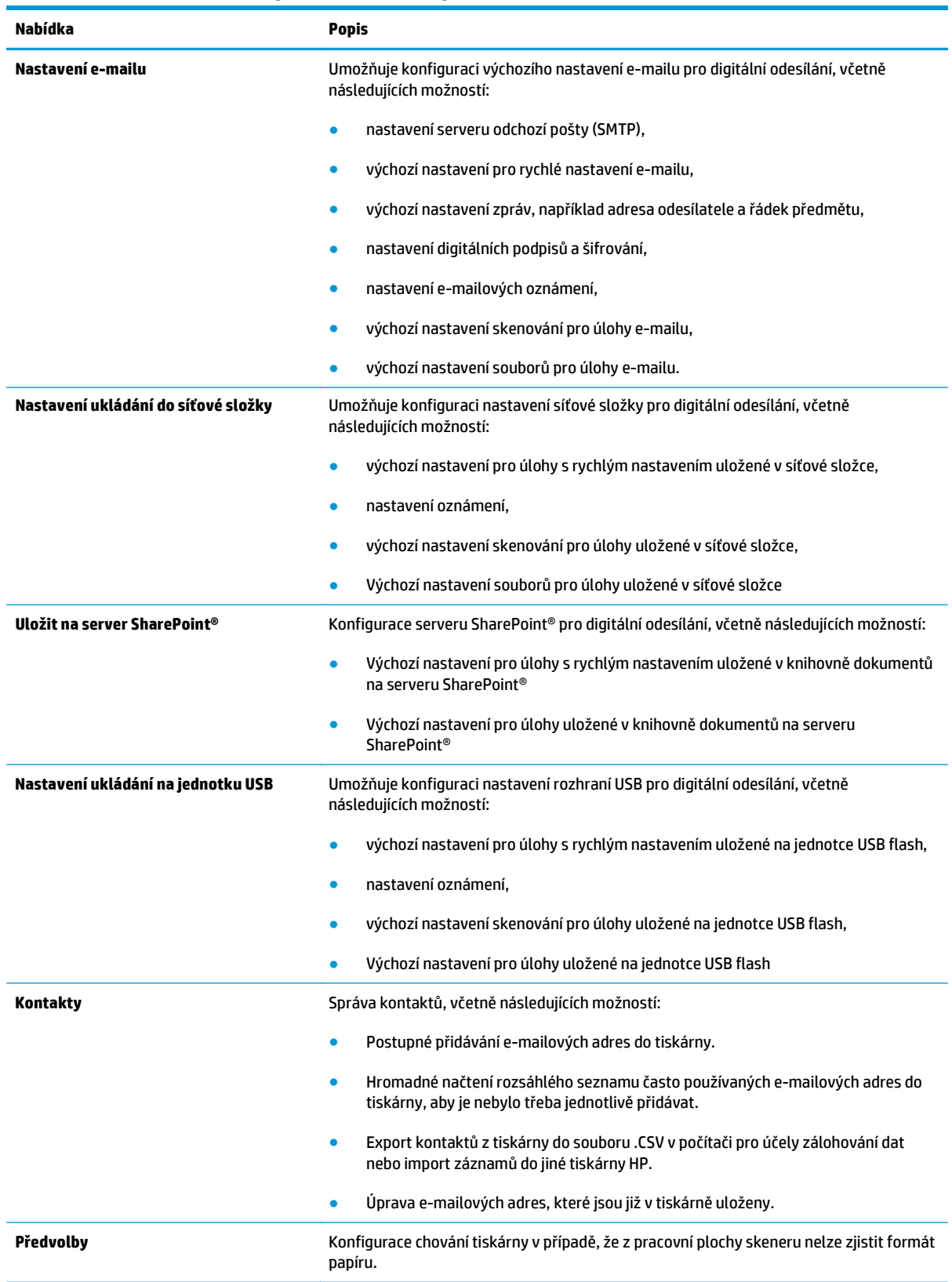

#### **Tabulka 8-4 Karta Skenování / digitální odesílání integrovaného webového serveru HP**

#### <span id="page-134-0"></span>**Tabulka 8-4 Karta Skenování / digitální odesílání integrovaného webového serveru HP (pokračování)**

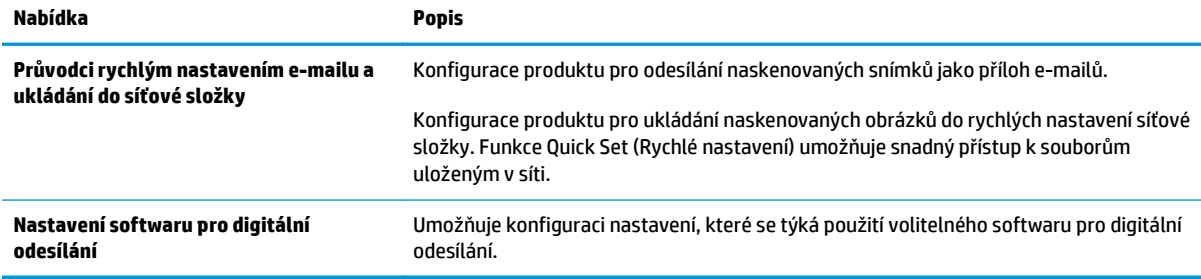

#### **Karta Fax**

#### **Tabulka 8-5 Karta Fax integrovaného webového serveru HP**

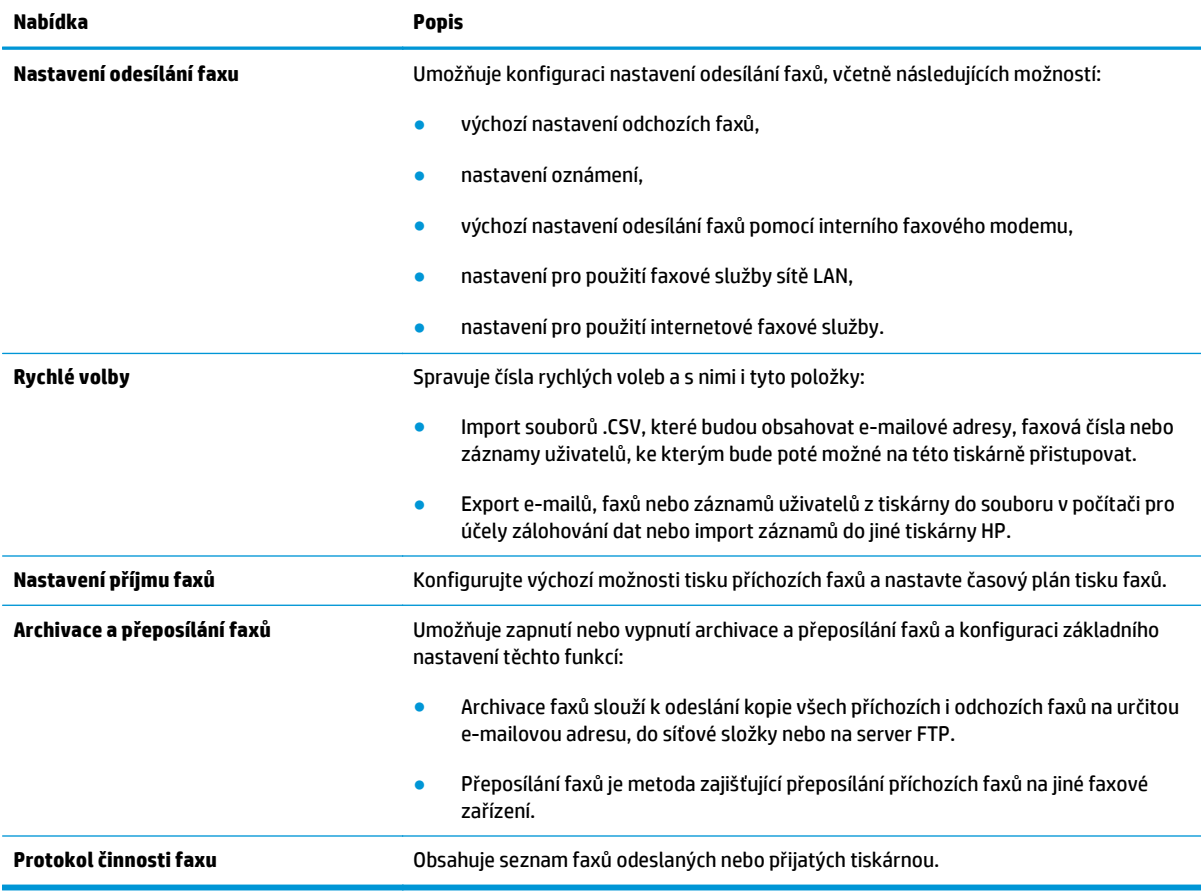

## **Karta Odstraňování problémů**

#### **Tabulka 8-6 Karta Odstraňování problémů integrovaného webového serveru HP**

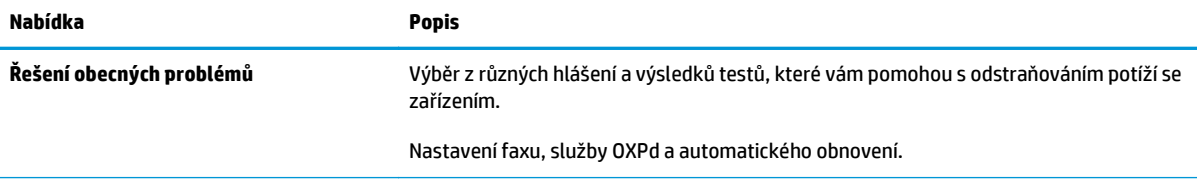

#### <span id="page-135-0"></span>**Tabulka 8-6 Karta Odstraňování problémů integrovaného webového serveru HP (pokračování)**

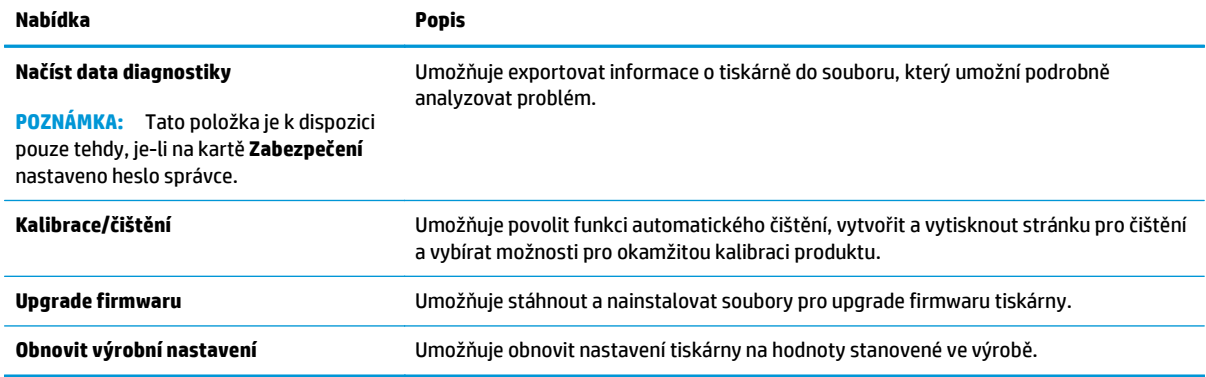

### **Karta Zabezpečení**

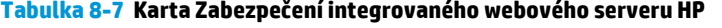

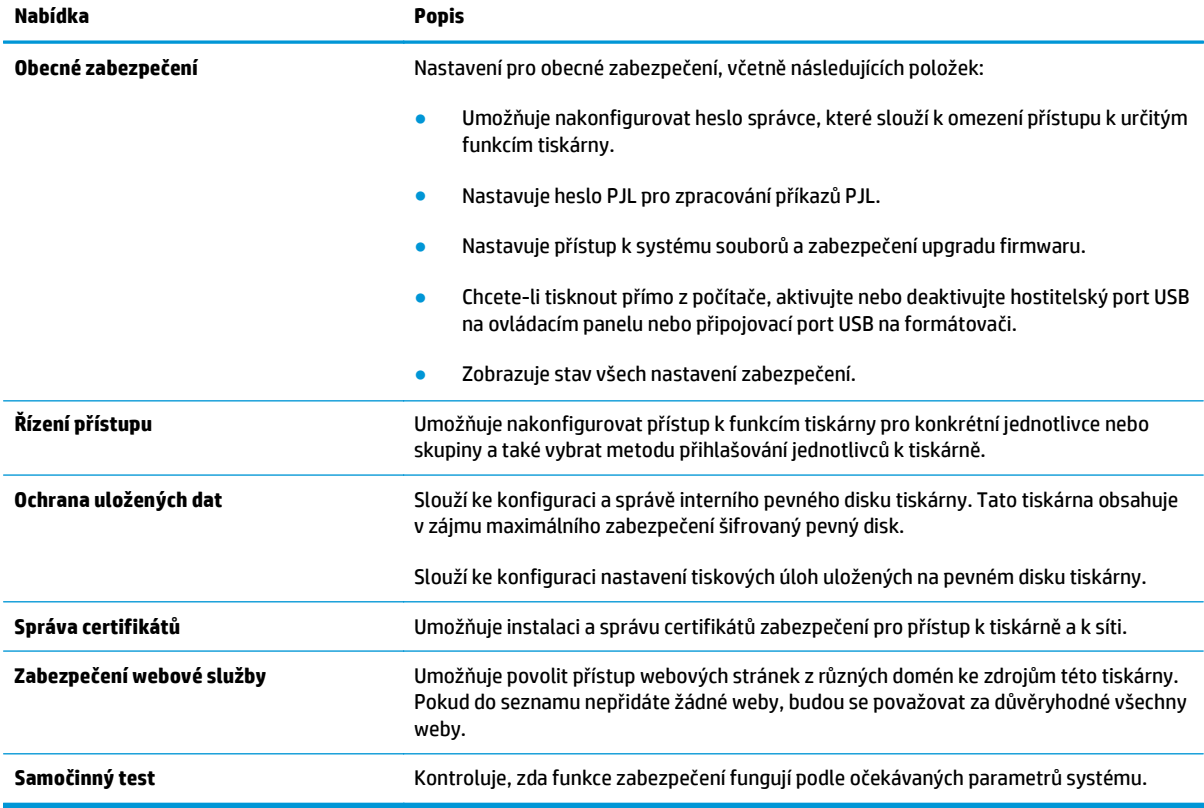

### **Karta Webové služby HP**

Na kartě **Webové služby HP** můžete pro tuto tiskárnu nakonfigurovat a povolit webové služby HP. Chcete-li používat funkci HP ePrint, je nutné webové služby HP povolit.

#### <span id="page-136-0"></span>**Tabulka 8-8 Integrovaný webový Server HP, karta Webové služby HP**

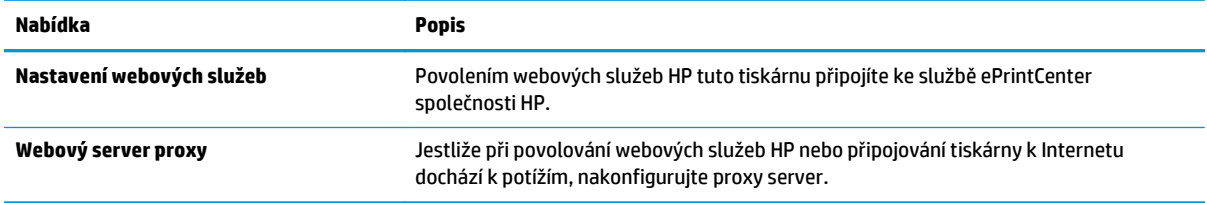

## **Karta Připojení do sítě**

Karta **Síť** umožňuje změnu konfigurace a zabezpečení síťového nastavení tiskárny, pokud je tiskárna připojena k síti používající protokol IP. Je-li tiskárna připojena k jiným typům sítí, tato karta se nezobrazí.

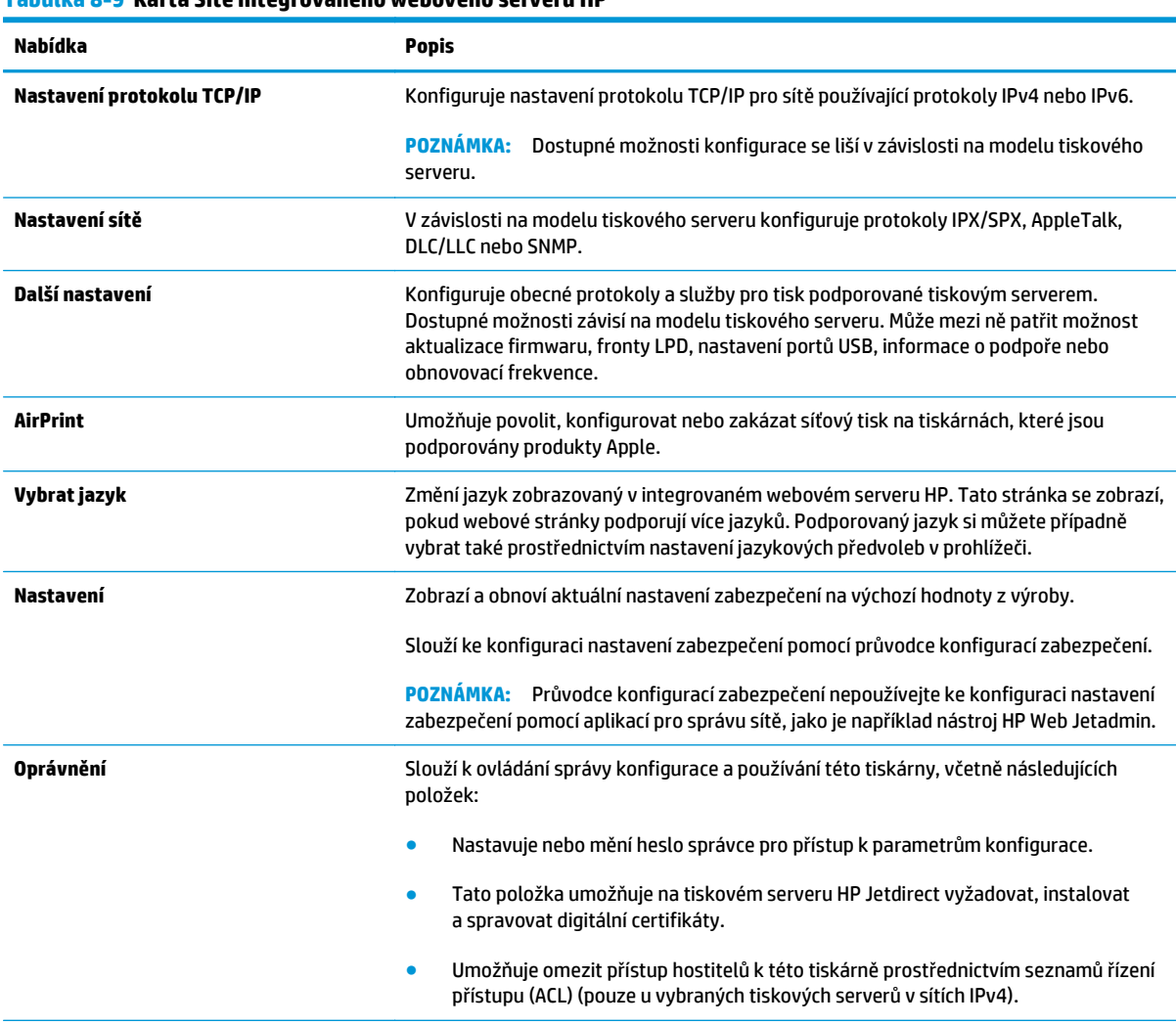

**Tabulka 8-9 Karta Sítě integrovaného webového serveru HP**

#### <span id="page-137-0"></span>**Tabulka 8-9 Karta Sítě integrovaného webového serveru HP (pokračování)**

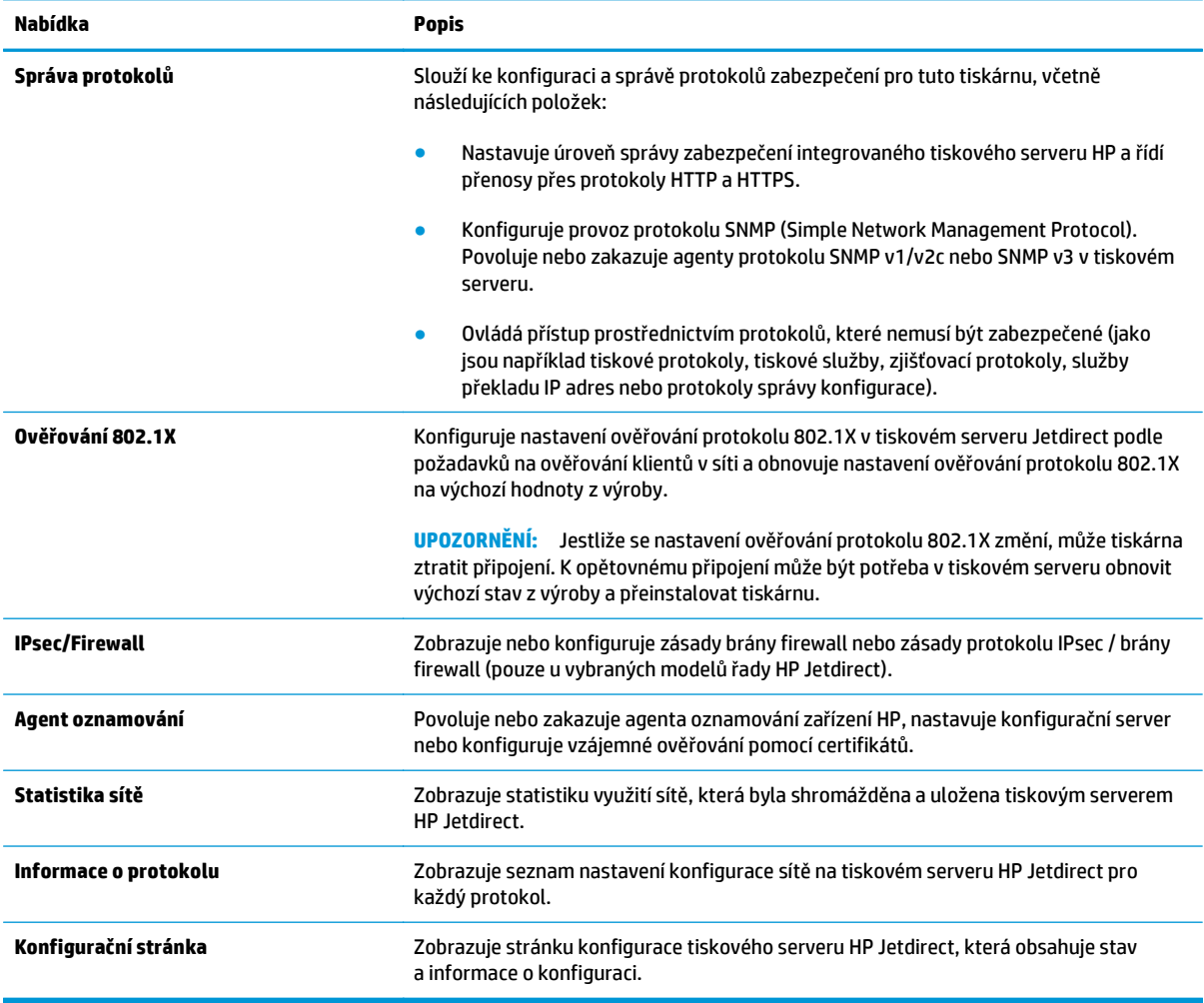

## **Seznam Další odkazy**

**POZNÁMKA:** Konfiguruje, které odkazy se zobrazí v seznamu **Další odkazy**, pomocí nabídky **Upravit další odkazy** na kartě **Obecné**. Následující položky představují výchozí odkazy.

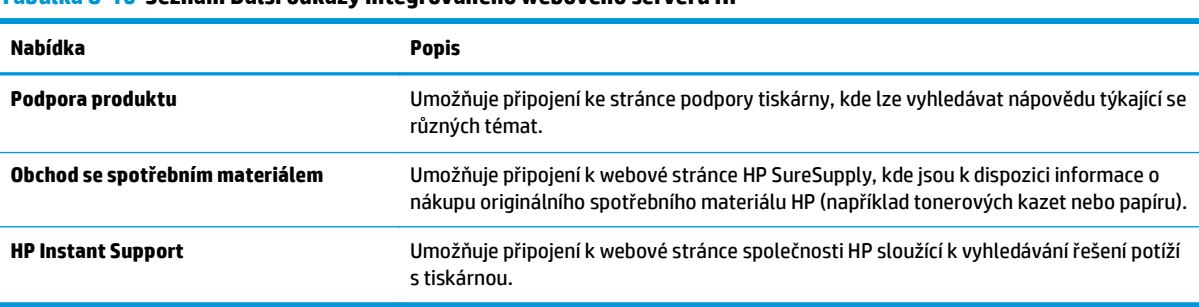

### **Tabulka 8-10 Seznam Další odkazy integrovaného webového serveru HP**

# <span id="page-138-0"></span>**Pokročilá konfigurace pomocí nástroje HP Utility pro operační systém OS X**

Pro kontrolu stavu tiskárny, zobrazení a změnu nastavení tiskárny z počítače použijte aplikaci HP Utility.

Nástroj HP Utility použijte v případě, že je tiskárna připojena USB kabelem nebo je připojena k síti s protokolem TCP/IP.

## **Spuštění nástroje HP Utility**

- **1.** V počítači otevřete nabídku **Předvolby systému** a klikněte na položku **Tisk a fax**, **Tisk a skenování** nebo **Tiskárny a skenery**.
- **2.** Ze seznamu vyberte danou tiskárnu.
- **3.** Klikněte na tlačítko **Možnosti a spotřební materiál**.
- **4.** Klikněte na kartu **Nástroj**.
- **5.** Klikněte na tlačítko **Otevřít nástroj tiskárny**.

## **Funkce nástroje HP Utility**

Panel nástrojů HP Utility obsahuje následující položky:

- **Zařízení**: Kliknutím na toto tlačítko lze zobrazit nebo skrýt produkty Mac nalezené nástrojem HP Utility.
- **Všechna nastavení**: Kliknutím na toto tlačítko se lze vrátit na hlavní stránku nástroje HP Utility.
- **Podpora HP**: Kliknutím na toto tlačítko lze otevřít prohlížeč a přejít na web podpory HP.
- **Spotřební materiál**: Kliknutím na tlačítko lze přejít na web HP SureSupply.
- **Registrace**: Kliknutím na tlačítko lze přejít na web registrace HP.
- **Recyklace**: Kliknutím na tlačítko lze přejít na web programu recyklace HP Planet Partners.

Nástroj HP Utility obsahuje stránky, které se otevírají kliknutím na položku v seznamu **Všechna nastavení**. Následující tabulka popisuje úlohy dostupné prostřednictvím nástroje HP Utility.

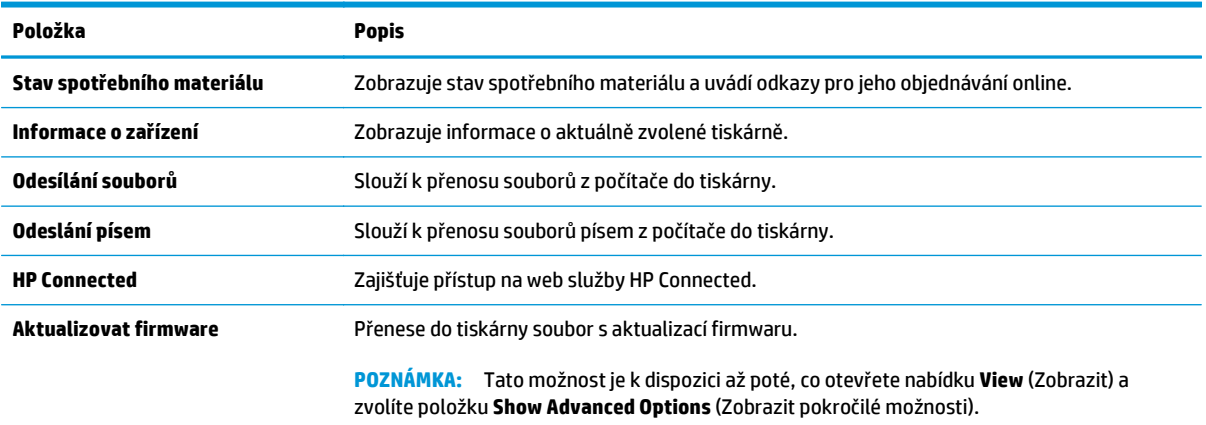

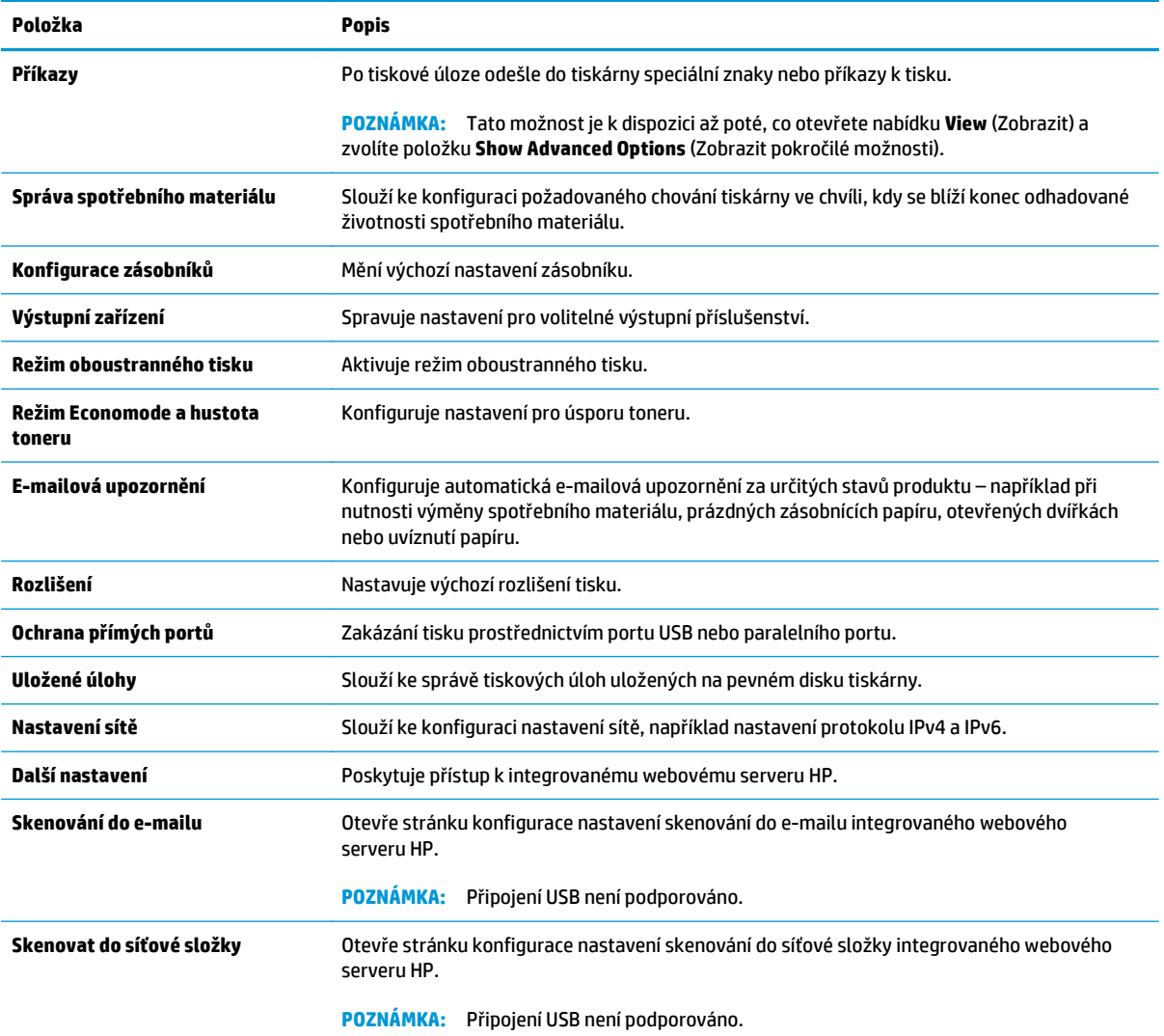

# <span id="page-140-0"></span>**Konfigurace nastavení sítě IP**

- Odmítnutí sdílení tiskárny
- Zobrazení nebo změna nastavení sítě
- Přejmenování tiskárny v síti
- Ruční konfigurace parametrů [TCP/IP IPv4 pomocí ovládacího panelu](#page-141-0)
- Ruční konfigurace parametrů [TCP/IP IPv6 pomocí ovládacího panelu](#page-141-0)
- [Nastavení rychlosti p](#page-142-0)řipojení a duplexu

### **Odmítnutí sdílení tiskárny**

Společnost HP nepodporuje sítě peer-to-peer, protože se jedná o funkci operačních systémů společnosti Microsoft, a nikoli ovladače tiskáren HP. Přejděte na web společnosti Microsoft ([www.microsoft.com](http://www.microsoft.com)).

### **Zobrazení nebo změna nastavení sítě**

K zobrazení a změně konfigurace IP adresy lze použít integrovaný webový server HP.

- **1.** Otevřete integrovaný webový server HP EWS:
	- **a.** Na hlavní obrazovce ovládacího panelu tiskárny stisknutím tlačítka Síť <sub>ana</sub> zobrazte IP adresu nebo název hostitele.
	- **b.** Otevřete webový prohlížeč a do adresního řádku zadejte IP adresu nebo název hostitele v přesném tvaru, v jakém se zobrazil na ovládacím panelu tiskárny. Na klávesnici počítače stiskněte klávesu Enter. Spustí se server EWS.

https://10.10.XXXXX/

**POZNÁMKA:** Jestliže webový prohlížeč při pokusu o otvírání integrovaného webového serveru (EWS) zobrazí zprávu **Existuje problém s certifikátem zabezpečení tohoto webu**, klikněte na možnost **Pokračovat na tento web (nedoporučujeme)**.

Pokud vyberete možnost **Pokračovat na tento web (nedoporučujeme)**, při procházení integrovaného webového serveru (EWS) tiskárny HP nehrozí poškození počítače.

**2.** Kliknutím na kartu **Sítě** získáte informace o síti. Podle přání změňte nastavení.

## **Přejmenování tiskárny v síti**

Pokud chcete přejmenovat tiskárnu v síti, aby měla jedinečný název, použijte integrovaný webový server HP.

- **1.** Otevřete integrovaný webový server HP EWS:
	- a. Na hlavní obrazovce ovládacího panelu tiskárny stisknutím tlačítka Síť  $\frac{p}{\text{BA}}$ zobrazte IP adresu nebo název hostitele.

<span id="page-141-0"></span>**b.** Otevřete webový prohlížeč a do adresního řádku zadejte IP adresu nebo název hostitele v přesném tvaru, v jakém se zobrazil na ovládacím panelu tiskárny. Na klávesnici počítače stiskněte klávesu Enter. Spustí se server EWS.

https://10.10.XXXXX/

**<sup>2</sup> POZNÁMKA:** Jestliže webový prohlížeč při pokusu o otvírání integrovaného webového serveru (EWS) zobrazí zprávu **Existuje problém s certifikátem zabezpečení tohoto webu**, klikněte na možnost **Pokračovat na tento web (nedoporučujeme)**.

Pokud vyberete možnost **Pokračovat na tento web (nedoporučujeme)**, při procházení integrovaného webového serveru (EWS) tiskárny HP nehrozí poškození počítače.

- **2.** Otevřete kartu **Obecné**.
- **3.** Na stránce **Informace o zařízení** je uveden výchozí název tiskárny v poli **Název zařízení**. Tento název lze změnit, takže bude označení tiskárny jedinečné.

**<sup>2</sup> POZNÁMKA:** Vyplnění dalších polí na této stránce je volitelné.

**4.** Kliknutím na tlačítko **Použít** uložte změny.

## **Ruční konfigurace parametrů TCP/IP IPv4 pomocí ovládacího panelu**

K ručnímu nastavení adresy IPv4, masky podsítě a výchozí brány použijte nabídky ovládacího panelu Správa.

- **1.** Na hlavní obrazovce ovládacího panelu tiskárny vyhledejte a stiskněte tlačítko Správa.
- **2.** Otevřete následující nabídky:
	- Nastavení sítě
	- Nabídka Jetdirect
	- TCP/IP
	- Nastavení protokolu IPV 4
	- Metoda konfigurace
- **3.** Vyberte možnost Ručně a poté stiskněte tlačítko Uložit.
- **4.** Otevřete nabídku Ruční nastavení.
- **5.** Stiskněte možnost IP adresa, Maska podsítě nebo Výchozí brána.
- **6.** Stisknutím prvního pole otevřete klávesnici. Do pole zadejte příslušné údaje a stiskněte tlačítko OK.
- **7.** Tento krok opakujte u všech polí a nakonec stiskněte tlačítko Uložit.

### **Ruční konfigurace parametrů TCP/IP IPv6 pomocí ovládacího panelu**

Nabídky Správa na ovládacím panelu slouží k ručnímu nastavení adresy IPv6.

- **1.** Na hlavní obrazovce ovládacího panelu tiskárny vyhledejte a stiskněte tlačítko Správa.
- **2.** Chcete-li povolit ruční konfiguraci, otevřete následující nabídky:
- <span id="page-142-0"></span>Nastavení sítě
- Nabídka Jetdirect
- TCP/IP
- Nastavení protokolu IPV 6
- Adresa
- Ruční nastavení
- Povolit
- **3.** Vyberte možnost Zapnout a poté stiskněte tlačítko Uložit.
- **4.** Chcete-li konfigurovat adresu, stiskněte tlačítko Adresa a poté stisknutím pole otevřete klávesnici.
- **5.** Pomocí klávesnice zadejte adresu a stiskněte tlačítko OK.
- **6.** Stiskněte tlačítko Uložit.

# **Nastavení rychlosti připojení a duplexu**

**POZNÁMKA:** Tyto informace platí pouze pro sítě Ethernet. Neplatí pro bezdrátové sítě.

Rychlost připojení a režim komunikace tiskového serveru musí odpovídat rozbočovači sítě. Ve většině situací ponechejte tiskárnu v automatickém režimu. Nesprávné změny rychlosti připojení a nastavení duplexního režimu mohou tiskárně bránit v komunikaci s ostatními síťovými zařízeními. Změny provedete pomocí ovládacího panelu tiskárny.

**POZNÁMKA:** Nastavení tiskárny musí odpovídat nastavení síťového zařízení (síťový rozbočovač, přepínač, brána, směrovač či počítač).

**POZNÁMKA:** Provedením změn tohoto nastavení dojde k vypnutí a následnému zapnutí tiskárny. Změny provádějte, pouze pokud je tiskárna v nečinnosti.

- **1.** Na hlavní obrazovce ovládacího panelu tiskárny vyhledejte a stiskněte tlačítko Správa.
- **2.** Otevřete následující nabídky:
	- Nastavení sítě
	- Nabídka Jetdirect
	- Rychlost připojení
- **3.** Vyberte jednu z následujících možností:
	- Automaticky: Tiskový server se automaticky nakonfiguruje na nejvyšší přenosovou rychlost a režim komunikace povolený v síti.
	- 10T Poloviční: 10 Mb/s, poloduplexní provoz
	- 10T Plný: 10 Mb/s, duplexní provoz
	- 10T Auto: 10 Mb/s, automatický oboustranný provoz
	- 100TX Poloviční: 100 Mb/s, poloduplexní provoz
- 100TX Plný: 100 Mb/s, duplexní provoz
- 100TX Auto: 100 Mb/s, automatický oboustranný provoz
- 1000T Plný: 1000 Mb/s, duplexní provoz
- **4.** Stiskněte tlačítko Uložit. Tiskárna se vypne a opět zapne.
# **Funkce zabezpečení tiskárny**

# **Úvod**

Tiskárna obsahuje několik funkcí zabezpečení, které omezují přístup k nastavením konfigurace a k zabezpečeným datům a také zabraňují přístupu k cenným hardwarovým součástem.

- Bezpečnostní pokyny
- Přiřazení hesla správce
- Zabezpeč[ení protokolu IP](#page-145-0)
- Uzamč[ení formátoru](#page-145-0)
- [Podpora šifrování: Vysoce výkonné zabezpe](#page-145-0)čené pevné disky HP

#### **Bezpečnostní pokyny**

Tiskárna podporuje standardy zabezpečení a doporučené protokoly, které pomáhají zajistit její bezpečnost a ochranu důležitých informací v síti a zjednodušují kontrolu a údržbu tiskárny.

# **Přiřazení hesla správce**

Přiřaďte heslo správce pro přístup k tiskárně a integrovanému webovému serveru HP, aby neoprávnění uživatelé nemohli měnit nastavení tiskárny.

- **1.** Otevřete integrovaný webový server HP EWS:
	- a. Na hlavní obrazovce ovládacího panelu tiskárny stisknutím tlačítka Síť  $\frac{p}{\text{H}a}$ zobrazte IP adresu nebo název hostitele.
	- **b.** Otevřete webový prohlížeč a do adresního řádku zadejte IP adresu nebo název hostitele v přesném tvaru, v jakém se zobrazil na ovládacím panelu tiskárny. Na klávesnici počítače stiskněte klávesu Enter. Spustí se server EWS.

https://10.10.XXXXX/

**POZNÁMKA:** Jestliže webový prohlížeč při pokusu o otevření integrovaného webového serveru (EWS) zobrazí zprávu **Existuje problém s certifikátem zabezpečení tohoto webu**, klikněte na možnost **Pokračovat na tento web (nedoporučujeme)**.

Pokud vyberete možnost **Pokračovat na tento web (nedoporučujeme)**, při procházení integrovaného webového serveru (EWS) tiskárny HP nehrozí poškození počítače.

- **2.** Klikněte na kartu **Zabezpečení**.
- **3.** Otevřete nabídku **Obecné zabezpečení**.
- **4.** V části označené **Nastavit heslo místního správce** zadejte jméno, se kterým bude spojeno heslo v poli **Uživatelské jméno**.
- **5.** Zadejte heslo do pole **Nové heslo** a pak ještě jednou do pole **Ověřit heslo**.

**POZNÁMKA:** Chcete-li stávající heslo změnit, nejprve zadejte stávající heslo do pole **Staré heslo**.

**6.** Klikněte na tlačítko **Použít**.

<span id="page-145-0"></span>**POZNÁMKA:** Poznamenejte si heslo a uložte jej na bezpečném místě.

Některé funkce dostupné na ovládacím panelu tiskárny lze zabezpečit, aby k nim neměly přístup neoprávněné osoby. Při pokusu o použití zabezpečené funkce zobrazí tiskárna výzvu k přihlášení. Přihlásit se také můžete bez čekání na odpovídající výzvu, a to výběrem možnosti Přihlásit na ovládacím panelu tiskárny.

Údaje pro přihlášení k tiskárně se obvykle shodují s údaji pro přihlášení k síti. Máte-li otázky ohledně toho, jaké přihlašovací údaje máte použít, obraťte se na správce sítě ke které je tiskárna připojena.

- **1.** Na hlavní obrazovce ovládacího panelu tiskárny vyberte možnost Přihlásit.
- **2.** Zadejte přihlašovací údaje podle zobrazených výzev.

**POZNÁMKA:** Pokud chcete po skončení práce zachovat zabezpečení tiskárny, vyberte možnost Odhlásit.

#### **Zabezpečení protokolu IP**

Zabezpečení protokolu IP (IPsec) je sada protokolů, které řídí přenos v síti založený na protokolu IP do tiskárny a z ní. Protokoly IPsec umožňují ověřování mezi hostiteli, integritu dat a šifrování síťové komunikace.

U tiskáren s připojením k síti, které jsou vybaveny tiskovým serverem HP Jetdirect, můžete nakonfigurovat protokol IPsec z karty **Síť** integrovaného webového serveru HP.

#### **Uzamčení formátoru**

Formátor obsahuje slot, který můžete použít k připojení bezpečnostního kabelu. Uzamčením formátoru předejdete tomu, aby z něj někdo vyjmul cenné komponenty.

#### **Podpora šifrování: Vysoce výkonné zabezpečené pevné disky HP**

Pevný disk poskytuje hardwarové šifrování pro bezpečné ukládání citlivých dat bez dopadu na výkon tiskárny. Tento pevný disk je vybaven nejnovějším pokročilým standardem šifrování (AES) a flexibilními funkcemi úspory času a robustní funkčností.

Ke konfiguraci disku použijte nabídku **Security (Zabezpečení)** implementovaného webového serveru HP.

# **Nastavení úspory energie**

# **Úvod**

- Optimalizace rychlosti nebo spotřeby energie
- Nastavení časovače režimu spánku a konfigurace tiskárny pro spotřebu energie do 1 wattu
- Nastavení č[asového plánu režimu spánku](#page-147-0)

## **Optimalizace rychlosti nebo spotřeby energie**

Produkt standardně zůstává zahřátý mezi jednotlivými úlohami kvůli optimalizaci rychlosti a proto, aby se rychleji vytiskla první stránka úlohy. Pokud chcete snížit spotřebu energie, upravte nastavení tak, aby se zařízení mezi úlohami ochlazovalo. Zařízení je možné nastavit do čtyř různých stupňů úspory energie.

- **1.** Na hlavní obrazovce ovládacího panelu produktu vyhledejte a stiskněte tlačítko Správa.
- **2.** Otevřete následující nabídky:
	- Obecná nastavení
	- Nastavení spotřeby energie
	- Optimální rychlost/využití energie
- **3.** Vyberte nastavení, které chcete použít, a stiskněte tlačítko Uložit.

**<sup>2</sup> POZNÁMKA:** Výchozí nastavení je Rychlejší první strana.

#### **Nastavení časovače režimu spánku a konfigurace tiskárny pro spotřebu energie do 1 wattu**

Tiskárna má několik možností pro funkci časovače režimu spánku pro úsporu energie. Dobu zpoždění, po které produkt přejde do režimu spánku / automatického vypnutí, lze nastavit a spotřeba energie během režimu spánku / automatického vypnutí se mění podle výběru pro možnost Probuzení.

- **1.** Na hlavní obrazovce ovládacího panelu tiskárny vyhledejte a stiskněte tlačítko Správa.
- **2.** Otevřete následující nabídky:
	- Obecná nastavení
	- Nastavení spotřeby energie
	- Nastavení časovače režimu spánku
- **3.** Vyberte možnost Režim spánku / automatické vypnutí po, zadejte příslušný časový interval a poté stiskněte tlačítko Uložit.
- **POZNÁMKA:** V Evropské unii je možnost Režim spánku / automatické vypnutí po nebo Režim spánku / automatické vypnutí po neaktivitě vždy povolena. Není k dispozici žádné zaškrtávací políčko pro její vypnutí.
- <span id="page-147-0"></span>**POZNÁMKA:** Výchozí doba přechodu do režimu spánku je 0 minut. Tiskárna se přepne do režimu spánku ihned po dokončení každé úlohy.
- **4.** Vyberte jednu z možností Probudit / automatické zapnutí při těchto událostech.
	- Všechny události: Tiskárna se probudí, pokud obdrží jakoukoli tiskovou úlohu (prostřednictvím portu USB, síťového portu nebo bezdrátového připojení) nebo pokud někdo stiskne tlačítko na ovládacím panelu či otevře kterákoli dvířka nebo zásobník.
	- Síťový port: Tiskárna se probudí, pokud obdrží tiskovou úlohu odeslanou přes síťový port nebo pokud někdo stiskne tlačítko na ovládacím panelu či otevře kterákoli dvířka nebo zásobník. S tímto nastavením spotřebuje tiskárna 1 watt či méně energie ve stavu Režim spánku / automatické vypnutí.
	- **202NÁMKA:** Když se během spánku odesílá tisková úloha po síti, tiskárna se probudí a úlohu vytiskne, ovládací panel ale zůstane neaktivní.
	- Pouze tlačítko napájení: Tiskárna se probudí, pouze když někdo stiskne tlačítko napájení. S tímto nastavením spotřebuje tiskárna 1 watt či méně energie ve stavu Režim spánku / automatické vypnutí.

#### **Nastavení časového plánu režimu spánku**

Využijte funkci Plán spánku ke konfiguraci tiskárny pro automatické probuzení nebo přechod do režimu spánku / automatického vypnutí v určitou dobu v určitých dnech.

<sup>2</sup> POZNÁMKA: Před nastavením funkce Plán spánku je nutné nakonfigurovat nastavení data a času.

- **1.** Na hlavní obrazovce ovládacího panelu tiskárny vyhledejte a stiskněte tlačítko Správa.
- **2.** Otevřete následující nabídky:
	- Obecná nastavení
	- Nastavení data a času
- **3.** Otevřete nabídku Formát data a času a nakonfigurujte tato nastavení:
	- Formát data
	- Formát času
- **4.** Stiskněte tlačítko Uložit.
- **5.** Otevřete nabídku Datum/Čas a nakonfigurujte tato nastavení:
	- Datum a čas
	- Časové pásmo

Pokud se nacházíte v oblasti, kde se používá letní čas, zaškrtněte políčko Upravit pro letní čas.

- **6.** Stiskněte tlačítko Uložit.
- **7.** Stisknutím šipky zpět se vraťte na obrazovku Správa.
- **8.** Otevřete následující nabídky:
- Obecná nastavení
- Nastavení spotřeby energie
- Plán spánku
- 9. Stiskněte tlačítko a vyberte typ události, kterou chcete naplánovat: Probuzení nebo Spánek.
- **10.** Proveďte následující nastavení:
	- Doba
	- Dny události
- **11.** Stiskněte tlačítko OK a poté tlačítko Uložit.

# **HP Web Jetadmin**

HP Web Jetadmin je oceňovaný, špičkový nástroj pro efektivní správu široké škály produktů HP propojených sítí, včetně tiskáren, multifunkčních tiskáren a zařízení pro digitální odesílání. Toto řešení vám umožňuje vzdálenou instalaci, monitorování, údržbu a zabezpečení tiskového a zobrazovacího prostředí a také odstraňování potíží s tímto prostředím. Tím vám šetří čas a náklady na správu a chrání vaše investice, takže významně přispívá ke zvýšení produktivity firmy.

Pravidelně jsou zveřejňovány aktualizace nástroje HP Web Jetadmin, které poskytují podporu pro konkrétní funkce tiskárny. Více informací najdete na stránce [www.hp.com/go/webjetadmin](http://www.hp.com/go/webjetadmin).

# **Aktualizace softwaru a firmwaru**

Společnost HP pravidelně aktualizuje funkce dostupné ve firmwaru tiskárny. Chcete-li využívat nejnovější funkce, aktualizujte firmware tiskárny. Nejnovější soubor aktualizace firmwaru můžete stáhnout z webu:

Přejděte na web [www.hp.com/support/colorljM577MFP.](http://www.hp.com/support/colorljM577MFP) Klikněte na možnost **Ovladače a software**.

# **9 Řešení problémů**

- [Zákaznická podpora](#page-153-0)
- Systém nápově[dy na ovládacím panelu](#page-154-0)
- [Obnovení výrobního nastavení](#page-155-0)
- · [Na ovládacím panelu tiskárny se zobrazí zpráva "Dochází kazeta" nebo "Kazeta je tém](#page-156-0)ěř prázdná"
- [Tiskárna nepodává papír nebo dochází k chybám](#page-158-0)
- Odstraně[ní uvíznutého papíru](#page-167-0)
- [Zlepšení kvality tisku](#page-189-0)
- [Zlepšení kvality kopírování obrázk](#page-197-0)ů
- [Zlepšení kvality skenování obrázk](#page-203-0)ů
- [Zlepšení kvality faxového obrázku](#page-209-0)
- Ř[ešení potíží s kabelovou sítí](#page-216-0)
- Ř[ešení problém](#page-218-0)ů s faxem

#### **Další informace:**

Následující informace jsou platné v okamžiku vydání dokumentu. Aktuální informace viz [www.hp.com/](http://www.hp.com/support/colorljM577MFP) [support/colorljM577MFP.](http://www.hp.com/support/colorljM577MFP)

Kompletní podpora společnosti HP pro tiskárnu zahrnuje následující informace:

- Instalace a konfigurace
- Osvojování a používání
- Řešení problémů
- Stažení aktualizací softwaru a firmwaru
- Účast ve fórech podpory
- Vyhledání informací o záruce a předpisech

# <span id="page-153-0"></span>**Zákaznická podpora**

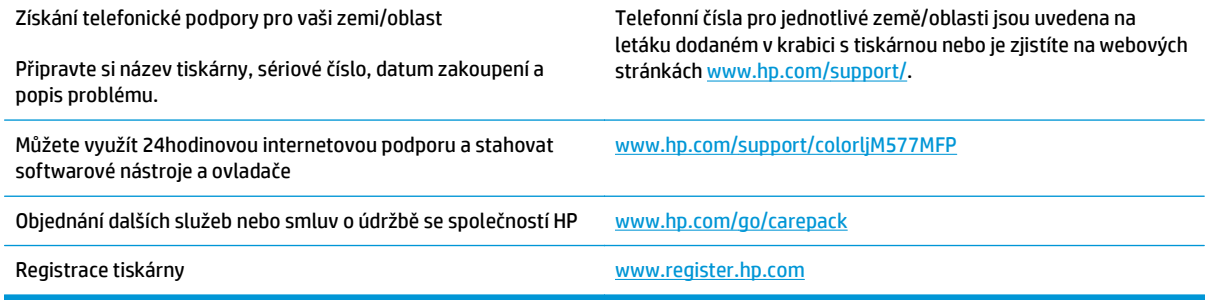

# <span id="page-154-0"></span>**Systém nápovědy na ovládacím panelu**

Tiskárna obsahuje integrovaný systém nápovědy, který vysvětluje použití každé obrazovky. Systém nápovědy otevřete stisknutím tlačítka nápovědy v pravém horním rohu obrazovky.

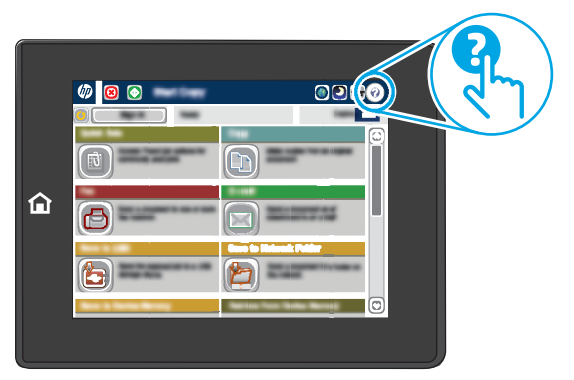

Na některých obrazovkách nápověda otevře globální nabídku, v níž lze hledat konkrétní témata. Strukturou nabídky lze procházet stisknutím tlačítek v nabídce.

Některé obrazovky nápovědy obsahují animace, které ilustrují specifické postupy, jako je například odstranění uvíznutého papíru.

Pokud tiskárna signalizuje chybu nebo varování, stisknutím tlačítka Nápověda @ můžete zobrazit zprávu s popisem problému. Zpráva obsahuje i pokyny, které pomohou při řešení problému.

# <span id="page-155-0"></span>**Obnovení výrobního nastavení**

# **Úvod**

Chcete-li obnovit výchozí výrobní nastavení tiskárny, použijte jednu z následujících metod.

**POZNÁMKA:** Pomocí této možnosti uvedete většinu nastavení tiskárny do výrobního nastavení. Některá nastavení, např. jazyk, datum, čas a některá nastavení síťové konfigurace se však nezmění.

# **První metoda: Obnovení výrobního nastavení z ovládacího panelu tiskárny**

- **1.** Na hlavní obrazovce ovládacího panelu tiskárny vyhledejte a stiskněte tlačítko Správa.
- **2.** Otevřete následující nabídky:
	- Obecná nastavení
	- Obnovit výrobní nastavení
- **3.** Zobrazí se upozornění, že provedení obnovení může mít za následek ztrátu dat. Výběrem možnosti Obnovit proces dokončete.

**POZNÁMKA:** Po dokončení obnovení se tiskárna automaticky restartuje.

#### **Druhá metoda: Obnovení výrobního nastavení z integrovaného webového serveru HP (pouze tiskárny připojené k síti)**

- **1.** Otevřete integrovaný webový server HP EWS:
	- a. Na hlavní obrazovce ovládacího panelu tiskárny stisknutím tlačítka Síť  $\frac{p}{\ln n}$ zobrazte IP adresu nebo název hostitele.
	- **b.** Otevřete webový prohlížeč a do adresního řádku zadejte IP adresu nebo název hostitele v přesném tvaru, v jakém se zobrazil na ovládacím panelu tiskárny. Na klávesnici počítače stiskněte klávesu Enter. Spustí se server EWS.

https://10.10.XXXXX/

**POZNÁMKA:** Jestliže webový prohlížeč při pokusu o otevření integrovaného webového serveru (EWS) zobrazí zprávu **Existuje problém s certifikátem zabezpečení tohoto webu**, klikněte na možnost **Pokračovat na tento web (nedoporučujeme)**.

Pokud vyberete možnost **Pokračovat na tento web (nedoporučujeme)**, při procházení integrovaného webového serveru (EWS) tiskárny HP nehrozí poškození počítače.

- **2.** Otevřete kartu **Obecné**.
- **3.** V levé části obrazovky klikněte na položku **Obnovení výrobního nastavení**.
- **4.** Klikněte na tlačítko **Obnovit**.

**<sup>2</sup> POZNÁMKA:** Po dokončení obnovení se tiskárna automaticky restartuje.

# <span id="page-156-0"></span>**Na ovládacím panelu tiskárny se zobrazí zpráva "Dochází kazeta" nebo "Kazeta je téměř prázdná"**

**Dochází kazeta**: Tiskárna signalizuje nedostatek toneru v kazetě. Skutečná doba zbývající životnosti tonerové kazety se může lišit. Zvažte pořízení náhradní kazety pro případ, kdy by kvalita tisku přestala být přijatelná. Zatím není nutné tonerovou kazetu vyměnit.

**Kazeta je téměř prázdná**: Tiskárna signalizuje stav, kdy je úroveň obsahu tonerové kazety velmi nízká. Skutečná doba zbývající životnosti tonerové kazety se může lišit. Zvažte pořízení náhradní kazety pro případ, kdy by kvalita tisku přestala být přijatelná. Dokud nedojde ke snížení kvality tisku na nepřijatelnou úroveň, tonerovou kazetu není nutné v tuto chvíli měnit.

Jakmile se u tonerové kazety HP zobrazí zpráva **Téměř prázdné**, skončí u ní platnost záruky HP Premium Protection Warranty.

#### **Změna nastavení "Téměř prázdné"**

Můžete změnit způsob reakce tiskárny při nízké úrovni spotřebního materiálu. Při instalaci nové tonerové kazety není tato nastavení nutné znovu měnit.

- **1.** Na hlavní obrazovce ovládacího panelu tiskárny vyhledejte položku Spotřební materiál a stiskněte ji.
- **2.** Otevřete následující nabídky:
	- Správa spotřebního materiálu
	- Nastavení spotřebního materiálu
	- Černá tisková kazeta nebo Kazety s barevným tonerem
	- Nastavení Téměř prázdné
- **3.** Vyberte jednu z následujících možností:
	- Výběrem možnosti Zastavit lze tiskárnu nastavit tak, aby přestala tisknout, když kazeta dosáhne prahové hodnoty **Téměř prázdné**.
	- Výběrem možnosti Výzva k pokračování lze tiskárnu nastavit tak, aby přestala tisknout, když kazeta dosáhne prahové hodnoty **Téměř prázdné**. Výzvu můžete potvrdit nebo můžete kazetu vyměnit a pokračovat v tisku.
	- Pokud vyberete možnost Pokračovat, tiskárna vás upozorní, že je tonerová kazeta téměř prázdná. Tisk bude bez interakce pokračovat i za nastavení **Téměř prázdné**. Důsledkem může být neuspokojivá kvalita tisku.

#### **U produktů s možností faxu**

Je-li tiskárna nastavena na možnost Zastavit nebo Výzva k pokračování, existuje určité riziko, že se faxy po obnovení tisku nevytisknou. Tento případ může nastat, pokud tiskárna během čekání přijala více faxů, než je její paměť schopna pojmout.

Vyberete-li pro tonerovou kazetu možnost Pokračovat, může tiskárna po dosažení hodnoty Téměř prázdné dále bez přerušení tisknout faxy, může však dojít ke snížení kvality tisku.

# **Objednání spotřebního materiálu**

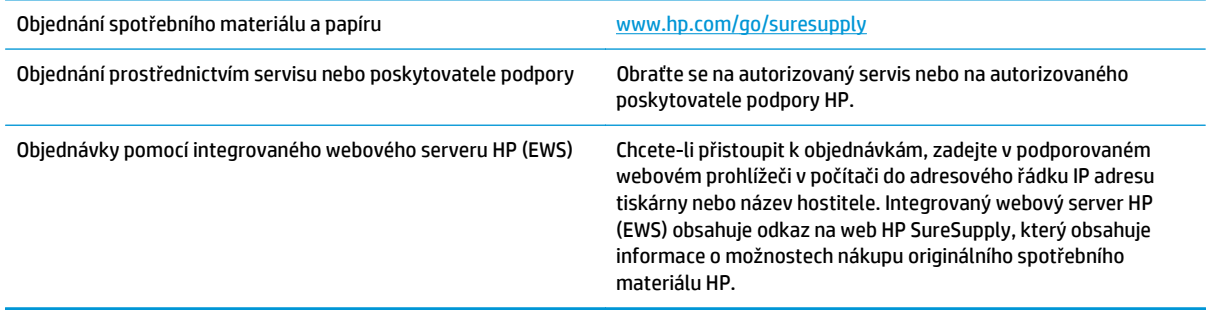

# <span id="page-158-0"></span>**Tiskárna nepodává papír nebo dochází k chybám**

# **Úvod**

Následující řešení pomohou vyřešit problémy v těchto případech: tiskárna nepodává papír ze zásobníku nebo podává více listů papíru najednou. V jakémkoli z těchto případů může dojít k uvíznutí papíru.

- Tiskárna nepodává papír
- [Tiskárna podává více list](#page-160-0)ů papíru
- Uvíznutí papíru, podavač mač[ká papír, nebo podává více list](#page-163-0)ů papíru
- Čištění podávacích válečků a oddě[lovací podložky podava](#page-164-0)če dokumentů

### **Tiskárna nepodává papír**

Pokud tiskárna nepodává papír ze zásobníku, vyzkoušejte následující řešení.

- **1.** Otevřete tiskárnu a odstraňte veškeré uvízlé listy papíru. Ověřte, že v tiskárně nezůstaly žádné potrhané zbytky papíru.
- **2.** Do zásobníku vložte správný formát papíru pro danou úlohu.
- **3.** Ujistěte se, že je na ovládacím panelu tiskárny správně nastaven formát a typ papíru.
- **4.** Ujistěte se, že jsou vodítka papíru v zásobníku správně nastavena pro daný formát papíru. Vodítka nastavte podle odpovídající zarážky zásobníku. Šipka na vodítku zásobníku by měla být přesně zarovnaná se značkou na zásobníku.
	- **ET POZNÁMKA:** Nenastavujte vodítka papíru příliš těsně ke stohu papíru. Nastavte je na odsazení nebo značky v zásobníku.

Následující obrázky zobrazují příklady značek formátu papíru v zásobnících různých tiskáren. Většina tiskáren HP je vybavena podobnými značkami.

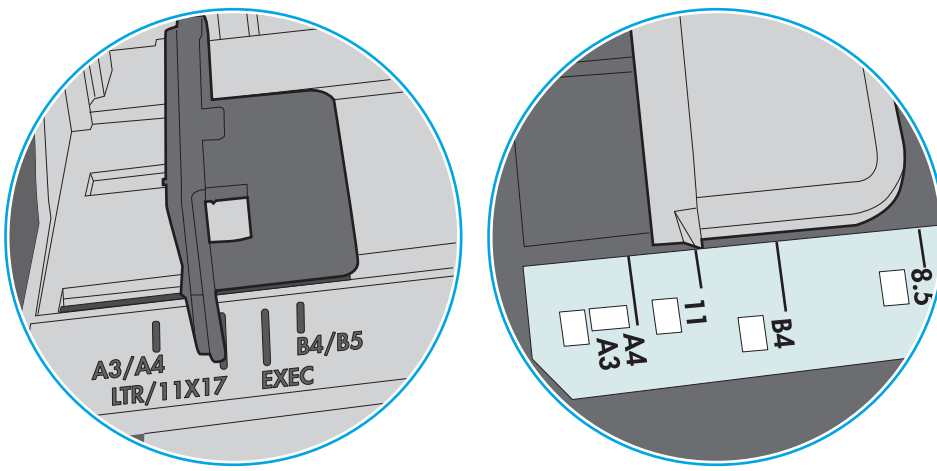

**Obrázek 9-1** Značky formátu papíru v zásobníku 1 nebo ve víceúčelovém zásobníku

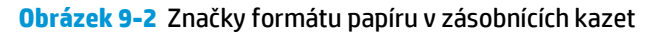

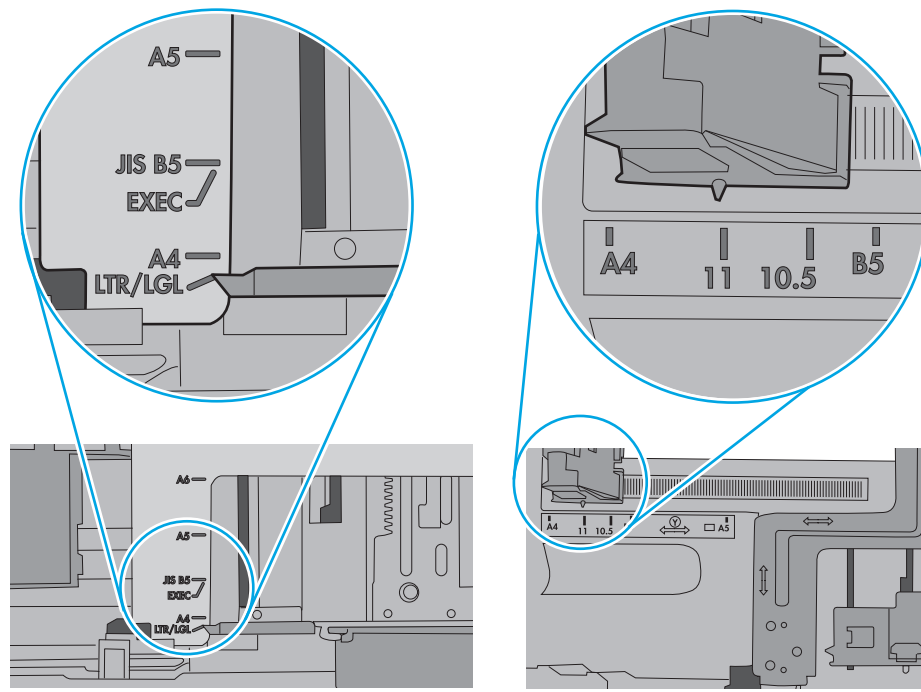

<span id="page-160-0"></span>**5.** Zkontrolujte, zda vlhkost v místnosti odpovídá specifikacím pro tuto tiskárnu a že je papír skladován v neotevřeném balení. Většina papíru je dodávána v balení odolném proti vlhkosti, aby bylo zajištěno, že papír zůstane suchý.

V prostředích s vysokou vlhkostí může papír v horní části stohu v zásobníku absorbovat vlhkost a mít zvlněný nebo nerovný povrch. V takovém případě sejměte ze stohu horních 5 až 10 listů papíru.

V prostředích s nízkou vlhkostí může nadměrná statická elektřina způsobit slepení listů papíru. V takovém případě vyjměte papír ze zásobníku, uchopte stoh za oba konce a ohněte jej do tvaru písmene U. Poté ohněte konce směrem dolů do tvaru obráceného písmene U. Stále držte oba konce stohu a proces opakujte. Tímto způsobem se uvolní jednotlivé listy aniž by se uvolnila statická elektřina. Před vrácením stohu papíru do zásobníku jej vyrovnejte o desku stolu.

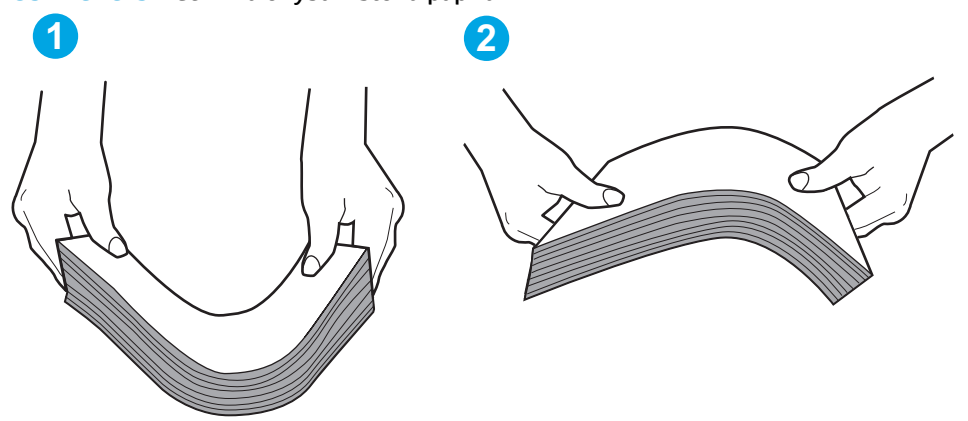

**Obrázek 9-3** Technika ohýbání stohu papíru

- **6.** Na ovládacím panelu tiskárny ověřte, zda zobrazuje výzvu k ručnímu vložení papíru. Vložte papír a pokračujte.
- **7.** Válce nad zásobníkem mohou být znečištěny. Válce vyčistěte hadříkem, který nepouští vlákna, navlhčeným v teplé vodě. Pokud máte k dispozici destilovanou vodu, použijte ji.
	- **UPOZORNĚNÍ:** Nestříkejte vodu přímo na tiskárnu. Nastříkejte vodu na hadřík nebo jej vodou navlhčete a před čištění válců hadřík vyždímejte.

Následující obrázek zobrazuje příklady umístění válců v různých tiskárnách.

**Obrázek 9-4** Umístění válců v zásobníku 1 nebo ve víceúčelovém zásobníku

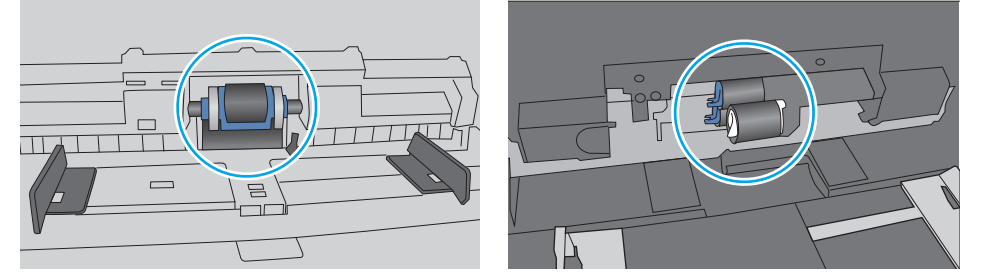

### **Tiskárna podává více listů papíru**

Pokud tiskárna podává ze zásobníku více listů papíru, vyzkoušejte následující řešení.

**1.** Vyjměte stoh papíru ze zásobníku a ohněte jej, otočte o 180 stupňů a přetočte. *Neprofukujte papír.* Vraťte stoh papíru do zásobníku.

**202NÁMKA:** Otevřením listů papíru do tvaru vějíře vzniká statická elektřina. Namísto otevření listů papíru do tvaru vějíře ohněte stoh jeho uchopením za oba konce a ohnutím do tvaru písmene U. Poté ohněte konce směrem dolů do tvaru obráceného písmene U. Stále držte oba konce stohu a proces opakujte. Tímto způsobem se uvolní jednotlivé listy, aniž by se uvolnila statická elektřina. Před vrácením stohu papíru do zásobníku jej vyrovnejte o desku stolu.

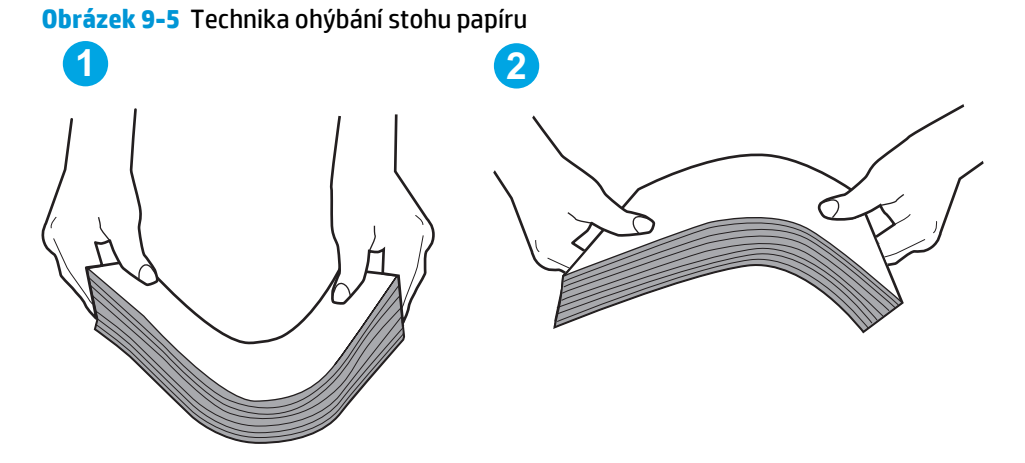

- **2.** Používejte pouze papír, který vyhovuje specifikacím stanoveným pro tuto tiskárnu společností HP.
- **3.** Zkontrolujte, zda vlhkost v místnosti odpovídá specifikacím pro tuto tiskárnu a že je papír skladován v neotevřeném balení. Většina papíru je dodávána v balení odolném proti vlhkosti, aby bylo zajištěno, že papír zůstane suchý.

V prostředích s vysokou vlhkostí může papír v horní části stohu v zásobníku absorbovat vlhkost a mít zvlněný nebo nerovný povrch. V takovém případě sejměte ze stohu horních 5 až 10 listů papíru.

V prostředích s nízkou vlhkostí může nadměrná statická elektřina způsobit slepení listů papíru. V takovém případě vyjměte papír ze zásobníku a ohněte stoh podle výše uvedených pokynů.

**4.** Používejte papír, který není zvrásněný, zvlněný nebo poškozený. Je-li to nutné, použijte papír z jiné hromádky.

**5.** Zkontrolujte značky výšky stohu v zásobníku a ujistěte se, že zásobník není přeplněný. Pokud ano, vyjměte ze zásobníku celý stoh papíru, vyrovnejte jej a vraťte část papíru zpět do zásobníku.

Následující obrázky zobrazují příklady značek výšky stohu v zásobnících různých tiskáren. Většina tiskáren HP je vybavena podobnými značkami. Ujistěte se také, že jsou všechny listy papíru pod zarážkami poblíž značek výšky stohu. Tyto zarážky pomáhají papír při vkládání do tiskárny udržovat ve správné poloze.

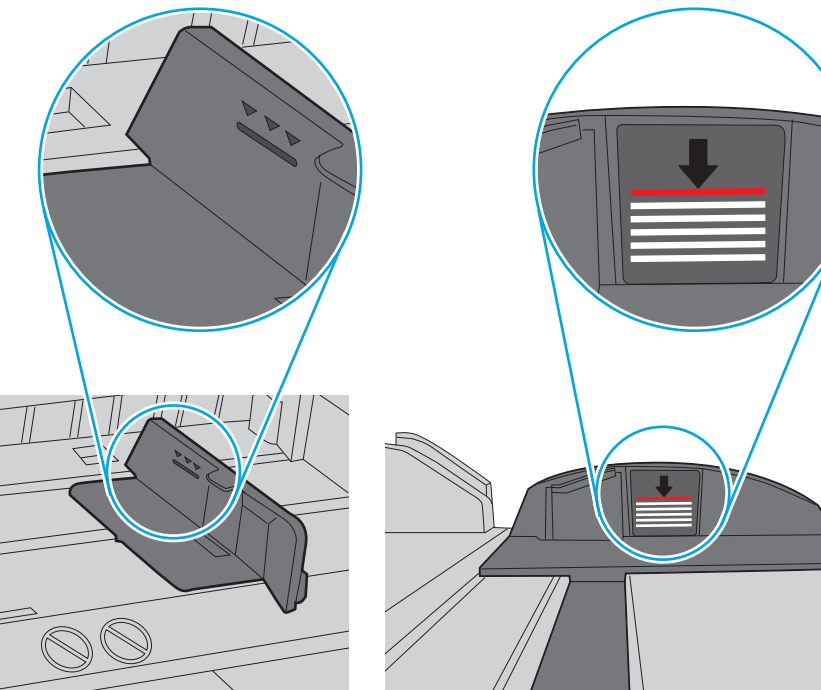

**Obrázek 9-6** Značky výšky stohu

**Obrázek 9-7** Zarážky stohu papíru

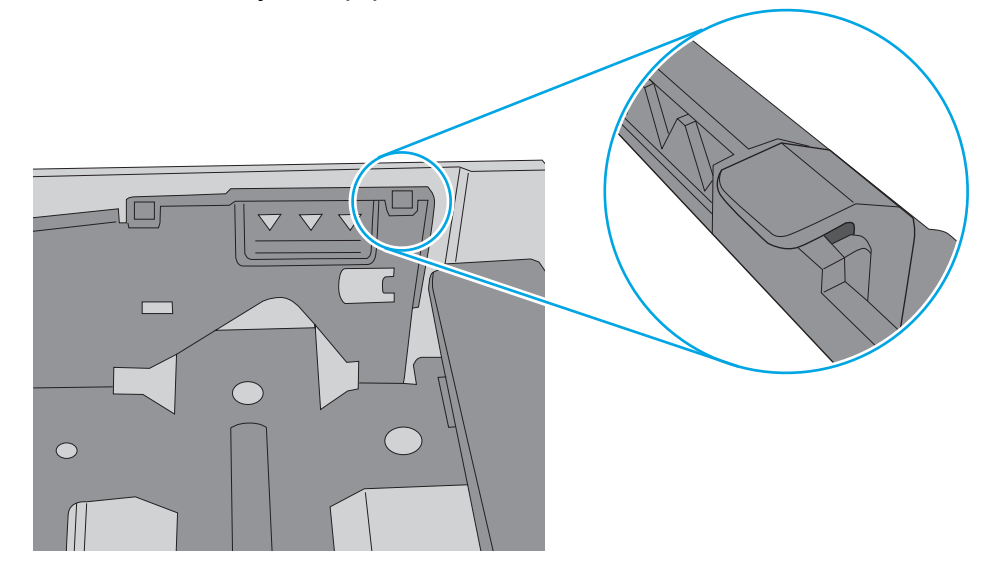

- <span id="page-163-0"></span>**6.** Ujistěte se, že jsou vodítka papíru v zásobníku správně nastavena pro daný formát papíru. Vodítka nastavte podle odpovídající zarážky zásobníku. Šipka na vodítku zásobníku by měla být přesně zarovnaná se značkou na zásobníku.
	- **POZNÁMKA:** Nenastavujte vodítka papíru příliš těsně ke stohu papíru. Nastavte je na odsazení nebo značky v zásobníku.

Následující obrázky zobrazují příklady značek formátu papíru v zásobnících různých tiskáren. Většina tiskáren HP je vybavena podobnými značkami.

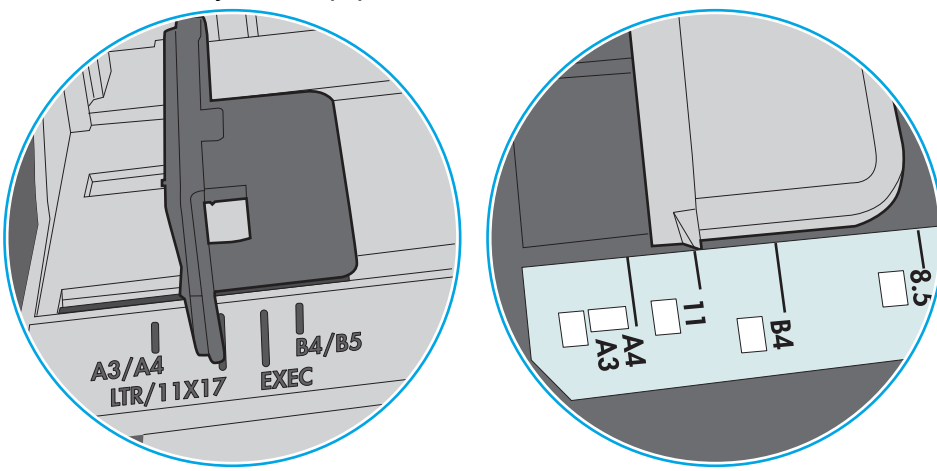

**Obrázek 9-8** Značky formátu papíru v zásobníku 1 nebo ve víceúčelovém zásobníku

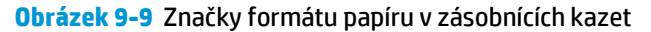

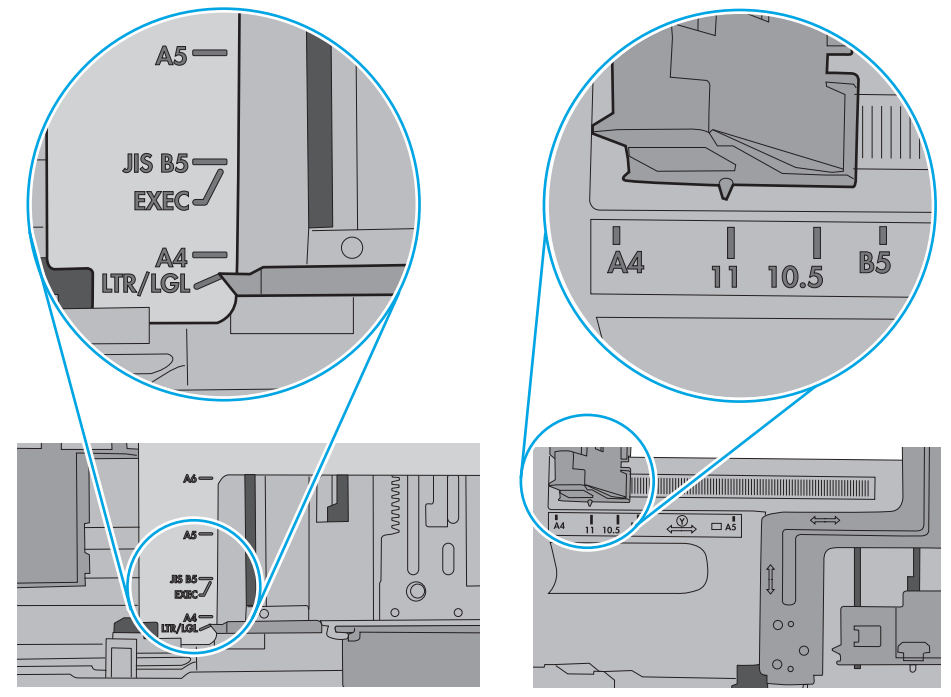

**7.** Ujistěte se, že tiskové prostředí vyhovuje doporučeným specifikacím.

# **Uvíznutí papíru, podavač mačká papír, nebo podává více listů papíru**

**<sup>2</sup> POZNÁMKA:** Tato informace se vztahuje pouze k multifunkčním tiskárnám.

- <span id="page-164-0"></span>● Předloha obsahuje cizí předmět, jako například svorky nebo samolepku s poznámkami, které je nutné odstranit.
- Zkontrolujte, že jsou všechny válce na svých místech a že je uzavřen otvor pro přístup k válcům v podavači dokumentů.
- Zkontrolujte, že je zavřené horní víko podavače dokumentů.
- Stránky pravděpodobně nejsou umístěny správně. Srovnejte je a zarovnejte stoh papíru vodítky na střed.
- Aby fungovala správně, musejí se vodítka papíru dotýkat stran stohu papíru. Zajistěte, aby byl stoh papíru rovně a aby byla vodítka přisunuta ke stohu papíru.
- Vstupní nebo výstupní zásobník podavače dokumentů pravděpodobně obsahuje větší než maximální povolený počet stran. Ujistěte se, že se stoh papíru vejde pod vodítka vstupního zásobníku, a vyjměte stránky z výstupního zásobníku.
- Zkontrolujte, zda se v dráze papíru nenachází kousky papíru, sponky, či jiné drobné předměty.
- Očistěte podávací válečky a oddělovací podložku podavače dokumentů. Použijte stlačený vzduch nebo čistý hadřík nepouštějící vlákna, navlhčený v teplé vodě. Pokud dochází k chybám při podávání i poté, vyměňte válce.
- Na hlavní obrazovce ovládacího panelu tiskárny vyhledejte a stiskněte tlačítko Spotřební materiál. Zkontrolujte stav sady podavače dokumentů a v případě potřeby proveďte její výměnu.

# **Čištění podávacích válečků a oddělovací podložky podavače dokumentů**

Pokud podavač dokumentů nepodává stránky správně nebo dochází k šikmému výstupu, proveďte následující kroky.

**1.** Zvedněte pojistku podavače dokumentů.

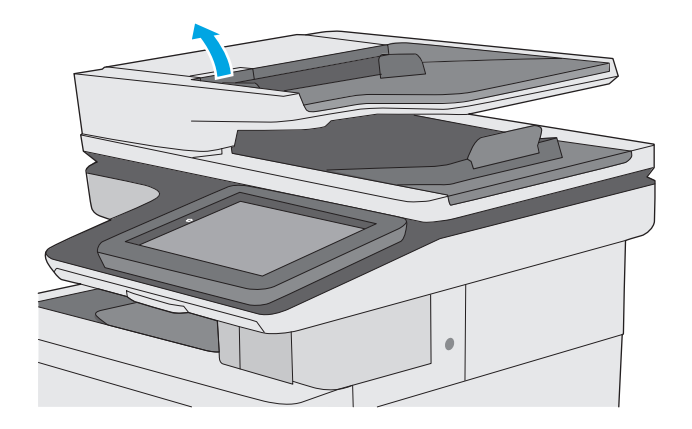

**2.** Otevřete kryt podavače dokumentů.

**3.** Odstraňte z válců a oddělovací podložky viditelná vlákna nebo prach pomocí stlačeného vzduchu nebo čistého hadříku nepouštějícího vlákna navlhčeného v teplé vodě.

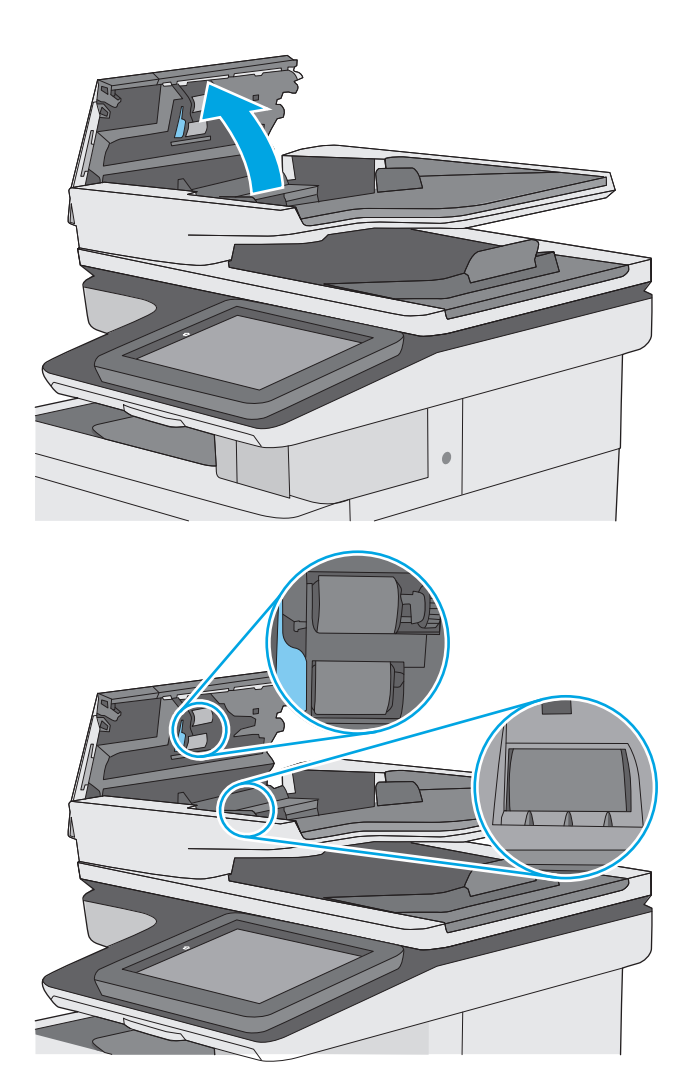

**4.** Zavřete kryt podavače dokumentů.

**POZNÁMKA:** Zkontrolujte, zda je zcela zavřená západka na horním krytu podavače dokumentů.

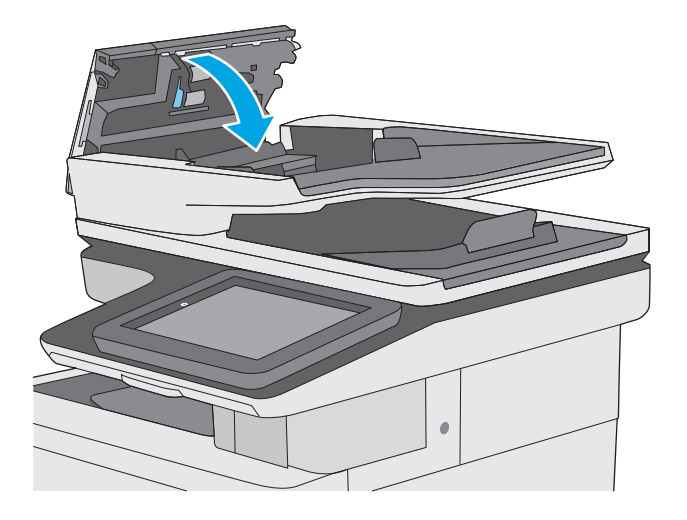

Pokud potíže přetrvají, zkontrolujte, zda nejsou válečky či oddělovací podložka podavače dokumentů poškozené nebo opotřebované. V případě nutnosti je vyměňte.

**POZNÁMKA:** Nové válečky mají hrubý povrch. Opotřebováním válečků se povrch stává hladký.

# <span id="page-167-0"></span>**Odstranění uvíznutého papíru**

# **Úvod**

Následující informace zahrnují pokyny pro odstranění zaseknutého papíru z tiskárny.

- Místa uvíznutí
- [Automatický postup pro odstra](#page-168-0)ňování uvíznutých médií
- Dochází k č[astému nebo opakujícímu se uvíznutí papíru?](#page-168-0)
- Odstraně[ní papíru uvíznutého v podava](#page-168-0)či dokumentů
- Odstraně[ní uvíznutého papíru v zásobníku 1](#page-171-0)
- Odstraně[ní uvíznutého papíru v zásobníku 2](#page-173-0)
- Odstraně[ní uvíznutého papíru z volitelného zásobníku na 550 list](#page-178-0)ů
- Odstraně[ní uvíznutého papíru z oblasti pravých dví](#page-183-0)řek a fixační jednotky
- Odstraně[ní uvíznutí papíru ve výstupní p](#page-188-0)řihrádce

### **Místa uvíznutí**

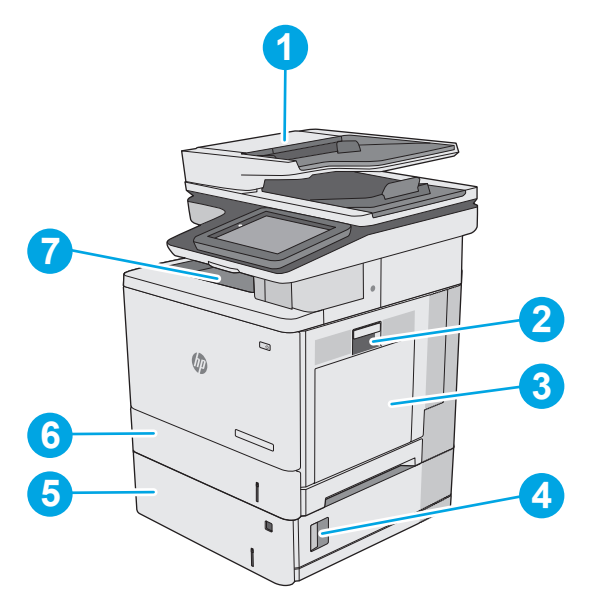

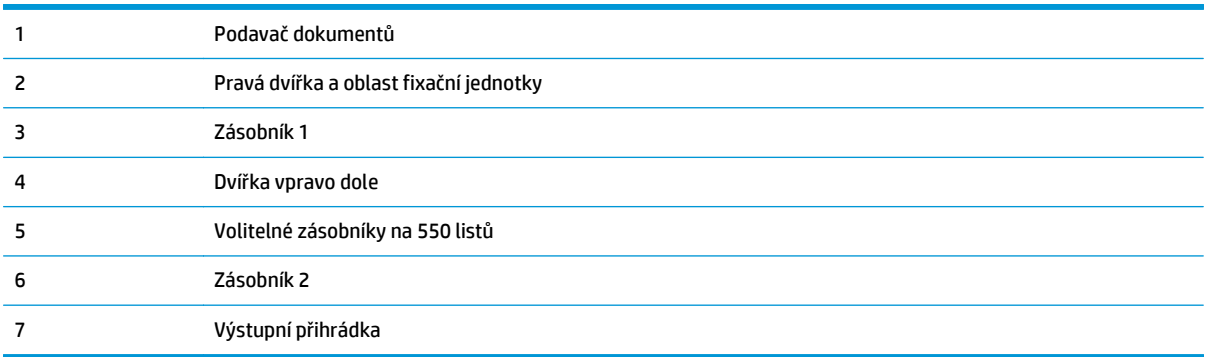

# <span id="page-168-0"></span>**Automatický postup pro odstraňování uvíznutých médií**

Funkce automatického postupu vám pomáhá při odstraňování uvíznutých médií; na ovládacím panelu zobrazuje podrobný postup. Po každém kroku tiskárna zobrazuje pokyny dalšího kroku, dokud nedokončíte všechny kroky postupu.

# **Dochází k častému nebo opakujícímu se uvíznutí papíru?**

Pomozte snížit počet uvíznutí papíru pomocí následujících řešení.

- **1.** Používejte pouze papír, který vyhovuje specifikacím stanoveným pro tuto tiskárnu společností HP.
- **2.** Používejte papír, který není zvrásněný, zvlněný nebo poškozený. Je-li to nutné, použijte papír z jiné hromádky.
- **3.** Nepoužívejte papír, na který se již tisklo nebo kopírovalo.
- **4.** Ověřte, zda není zásobník přeplněný. Pokud je, vyjměte ze zásobníku celý stoh papíru, vyrovnejte jej a vraťte část papíru do zásobníku.
- **5.** Ujistěte se, že jsou vodítka papíru v zásobníku správně nastavena pro daný formát papíru. Nastavte vodítka tak, aby se lehce dotýkala stohu papíru na obou stranách, aniž by jej ohýbala.
- **6.** Dbejte na to, aby byl zásobník v tiskárně zcela vložený.
- **7.** Pokud tisknete na těžký, vystupující nebo perforovaný papír, použijte ruční podavač a podávejte listy jeden po druhém.
- **8.** Otevřete nabídku Zásobníky na ovládacím panelu tiskárny. Ujistěte se, že zásobník je řádně nakonfigurován na odpovídající typ a formát papíru.
- **9.** Ujistěte se, že tiskové prostředí vyhovuje doporučeným specifikacím.

### **Odstranění papíru uvíznutého v podavači dokumentů**

Následující informace popisují, jak odstranit uvíznutý papír v podavači dokumentů. Dojde-li k uvíznutí papíru, na ovládacím panelu se zobrazí animace, podle které můžete papír odstranit.

**1.** Zvednutím pojistky uvolněte kryt podavače dokumentů.

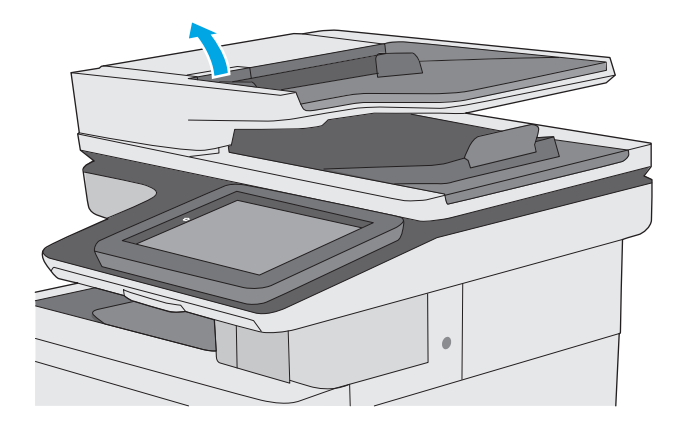

**2.** Otevřete kryt podavače dokumentů.

**3.** Odstraňte uvíznutý papír.

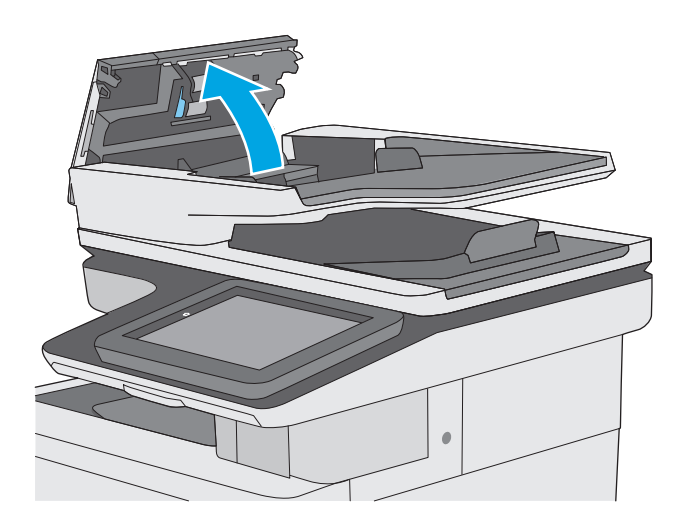

- 
- **4.** Zvedněte vstupní zásobník podavače dokumentů.

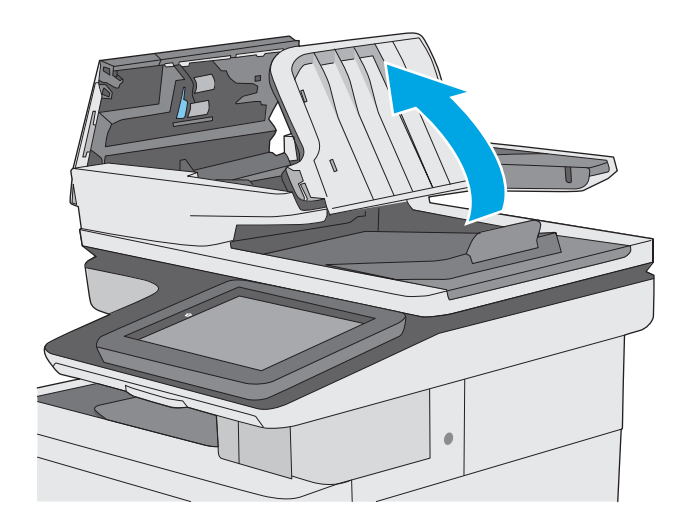

**5.** Odstraňte uvíznutý papír.

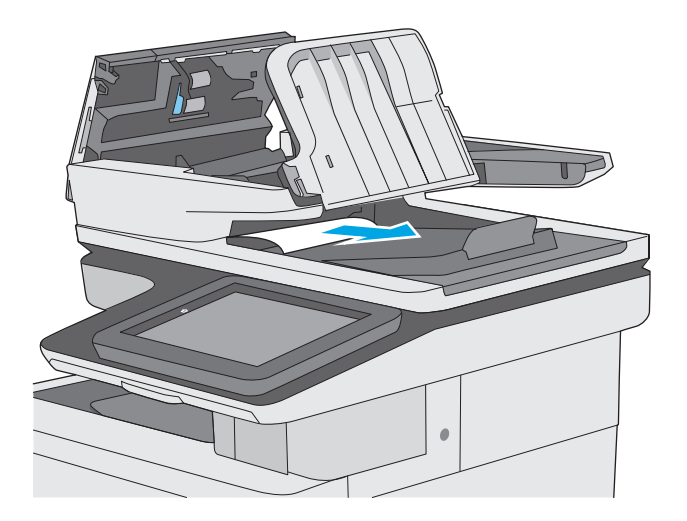

<span id="page-171-0"></span>**6.** Snižte vstupní zásobník podavače dokumentů.

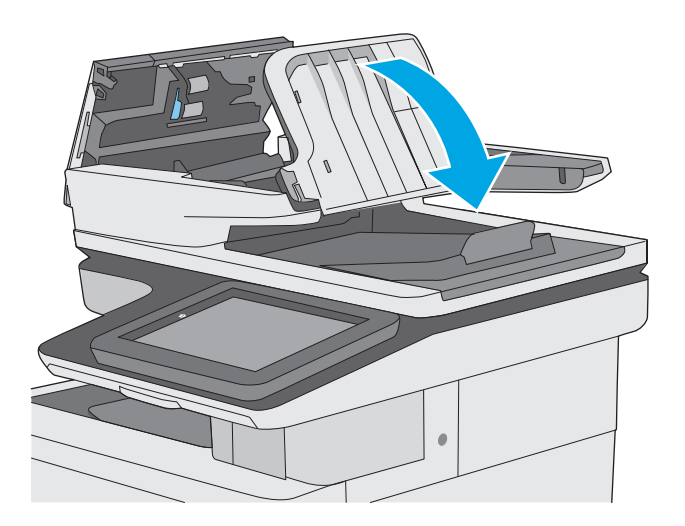

**7.** Zavřete kryt podavače dokumentů.

**POZNÁMKA:** Zkontrolujte, zda je zcela zavřená západka na horním krytu podavače dokumentů.

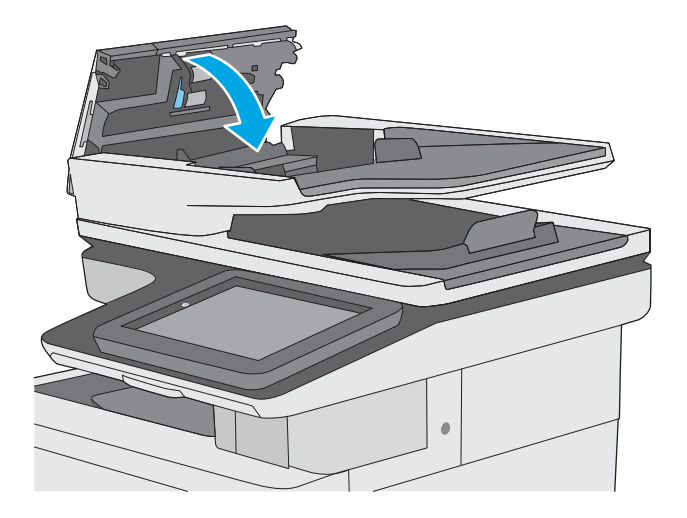

- **POZNÁMKA:** Chcete-li předejít uvíznutím, umístěte vodítka ve vstupním zásobníku podavače dokumentů k dokumentu, aniž by došlo k ohnutí dokumentu. Chcete-li zkopírovat úzké dokumenty, použijte plochý skener. Sejměte z předloh všechny svorky a spony papíru.
- POZNÁMKA: Předlohy vytištěné na těžkém lesklém papíru mohou uvíznout častěji než předlohy vytištěné na běžném papíru.

#### **Odstranění uvíznutého papíru v zásobníku 1**

Podle následujícího postupu odstraníte papír uvíznutý ve všech místech souvisejících se zásobníkem 1. Dojde-li k uvíznutí papíru, na ovládacím panelu se zobrazí animace, podle které můžete papír odstranit. **1.** Je-li větší část listu papíru vidět v oblasti zásobníku, vytáhněte jej pomalu ven z tiskárny. Zkontrolujte, že je vyjmutý celý list. Pokud se přetrhne, pokračujte podle následujících pokynů,<br>abyste našli jeho zbytky.

Je-li větší část listu papíru zasunuta uvnitř tiskárny, pokračujte následujícími kroky.

**2.** Nadzdvihnutím uvolněte západku na pravých dvířkách.

**3.** Otevřete pravá dvířka.

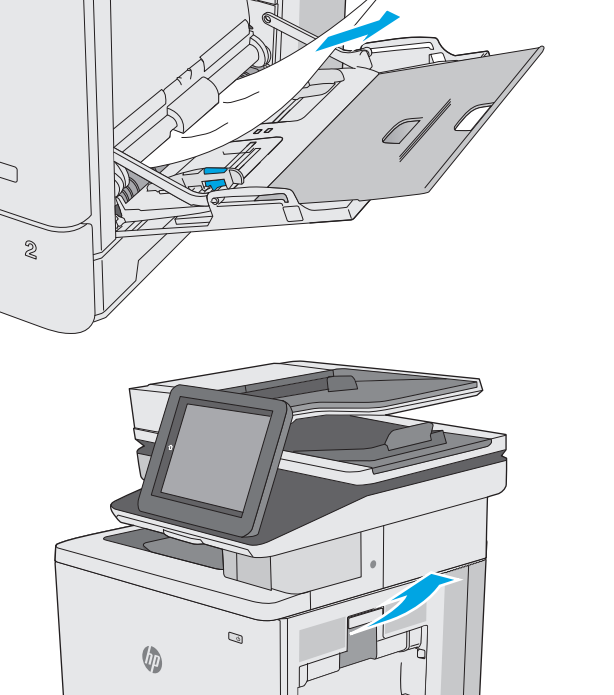

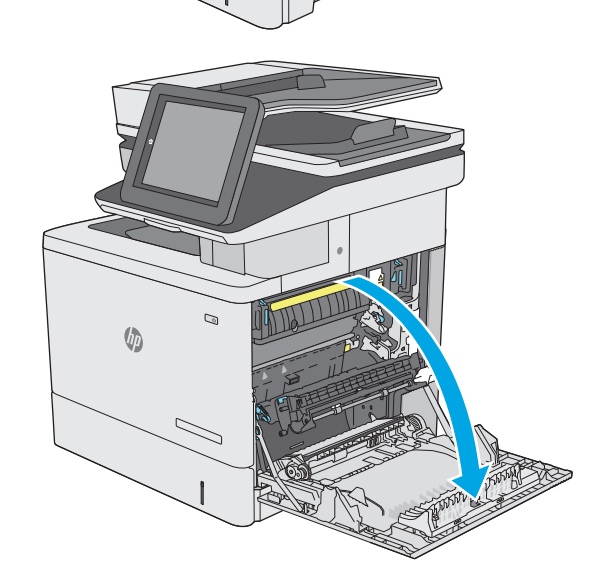

<span id="page-173-0"></span>**4.** Pokud narazíte na uvíznutý papír, opatrně ho vytáhněte.

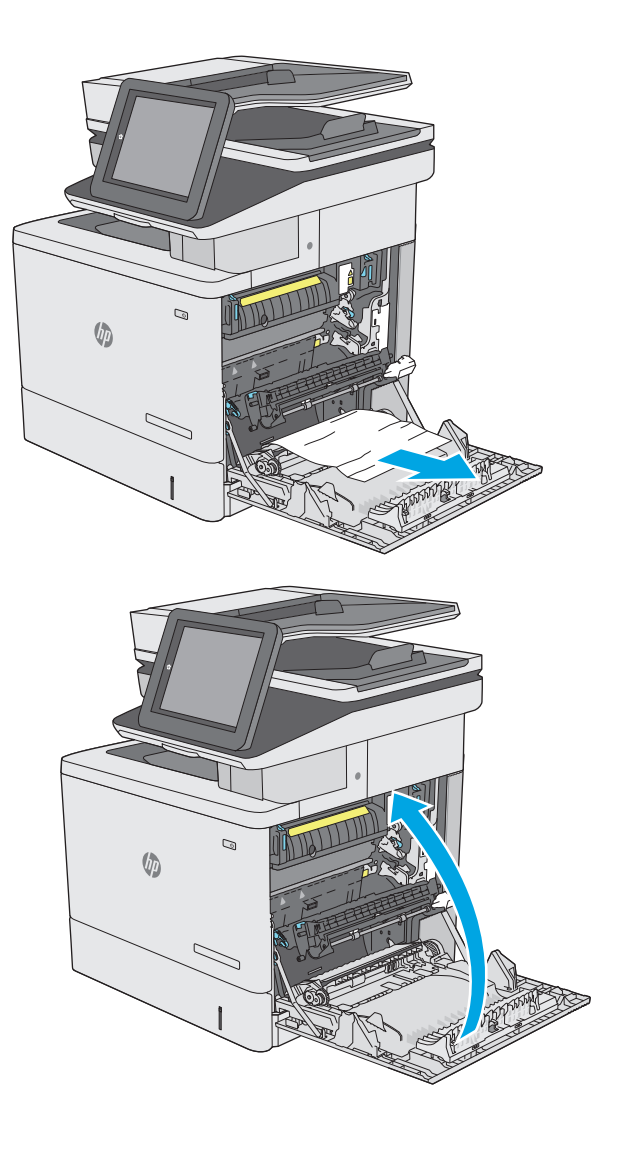

**5.** Zavřete pravá dvířka.

# **Odstranění uvíznutého papíru v zásobníku 2**

Podle následujícího postupu odstraníte papír uvíznutý ve všech místech souvisejících se zásobníkem 2. Dojde-li k uvíznutí papíru, na ovládacím panelu se zobrazí animace, podle které můžete papír odstranit. **1.** Nadzdvihnutím uvolněte západku na pravých dvířkách.

**2.** Otevřete pravá dvířka.

**3.** Opatrně vytáhněte veškerý uvíznutý papír z oblasti podávání.

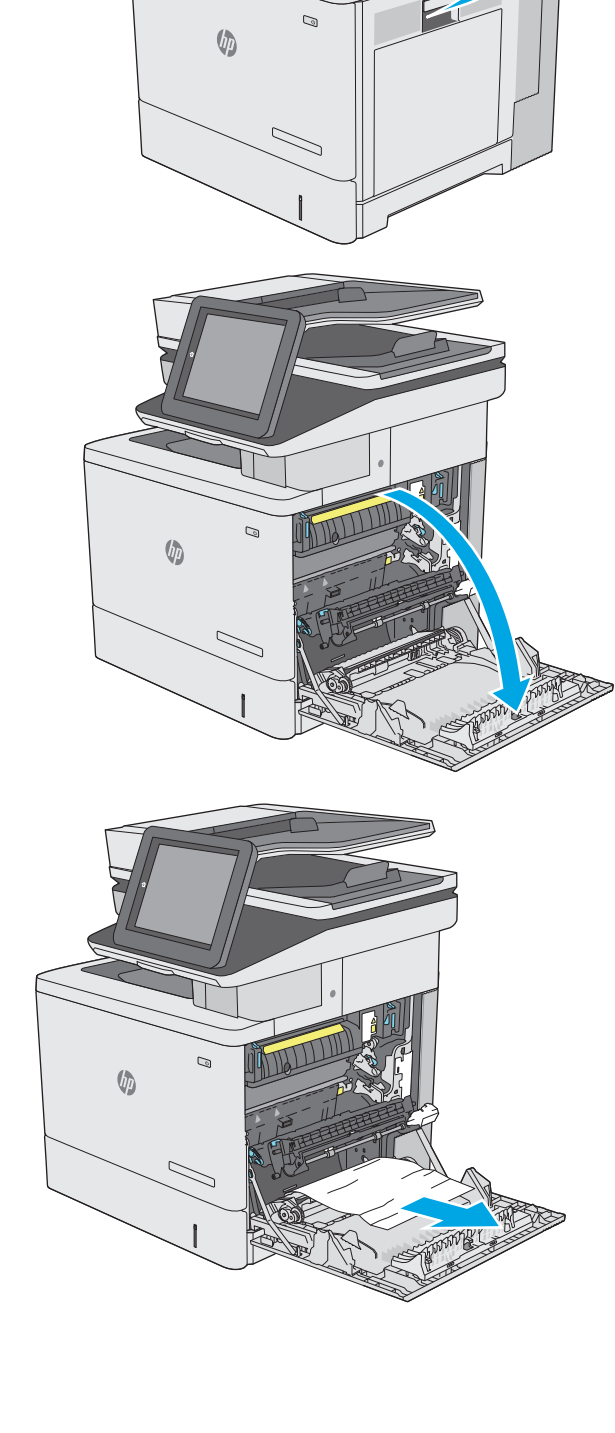

**4.** Zavřete přenosovou soustavu.

**5.** Zatlačením na zelené páčky uvolněte dvířka pro přístup k uvíznutému papíru.

**6.** Jemně vytáhněte všechen uvíznutý papír. Pokud se papír roztrhne, ujistěte se, že vyjmete všechny jeho zbytky.

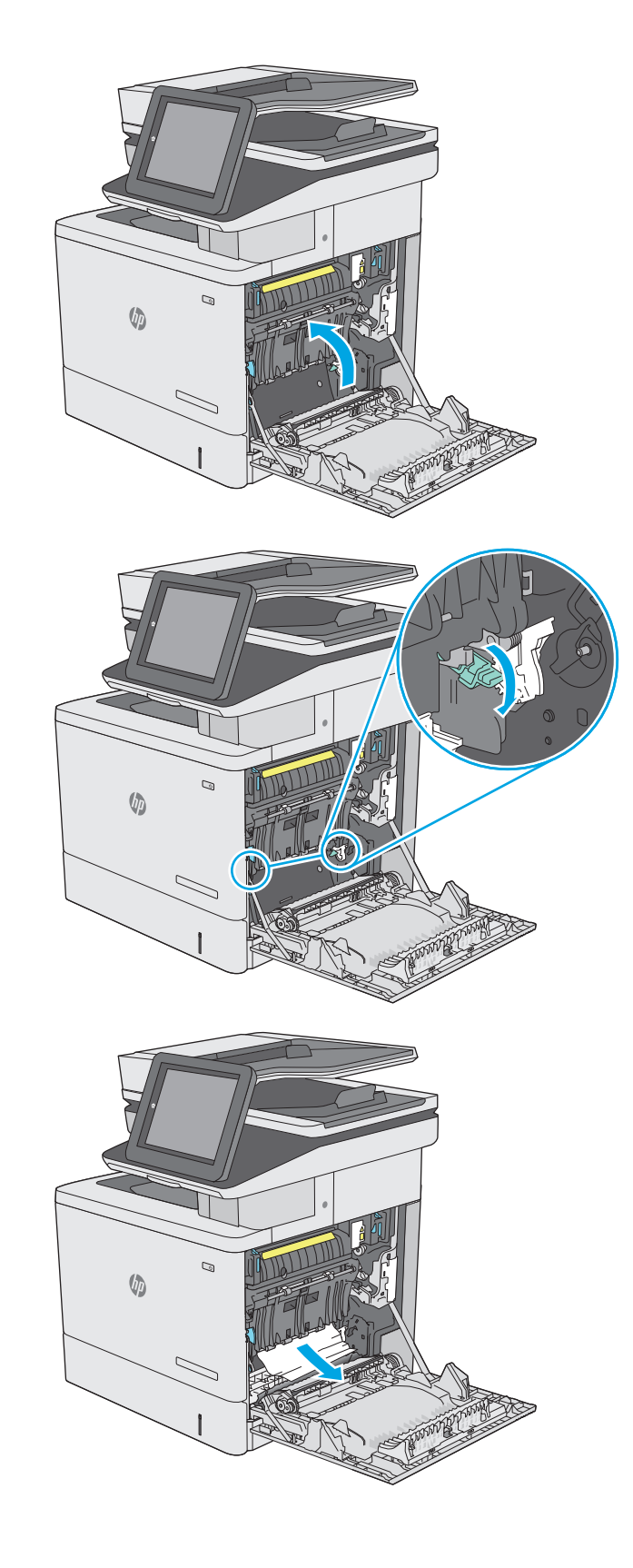

**7.** Zavřete kryt pro přístup k uvíznutému papíru a pak sklopte přenosovou soustavu.

**8.** Zásobník táhnutím a mírným nadzvednutím zcela vytáhněte z tiskárny.

**9.** Odstraňte všechny uvíznuté a poškozené listy papíru. Ujistěte se, že zásobník není přeplněný a vodítka papíru jsou správně nastavena.

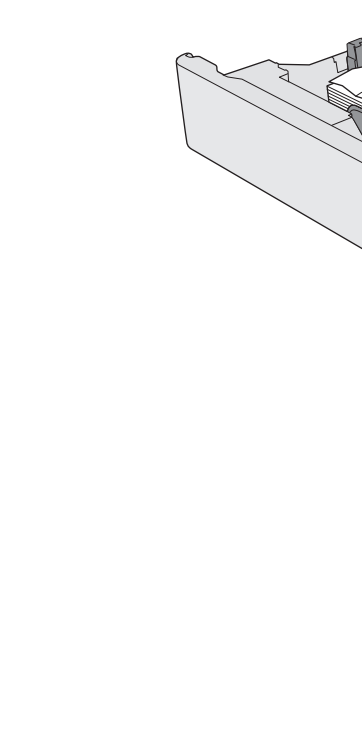

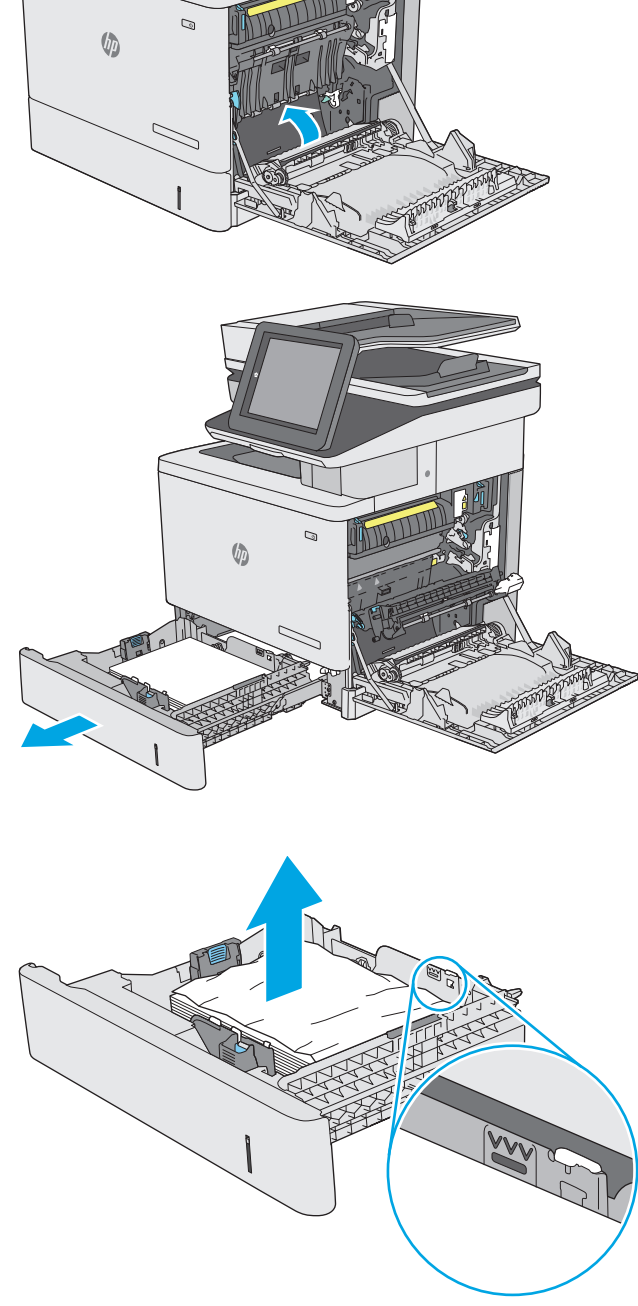

**10.** Z podávacích válců uvnitř tiskárny vyndejte veškerý papír. Nejprve papír uvolněte tažením doleva a pak ho tažením dopředu odstraňte.

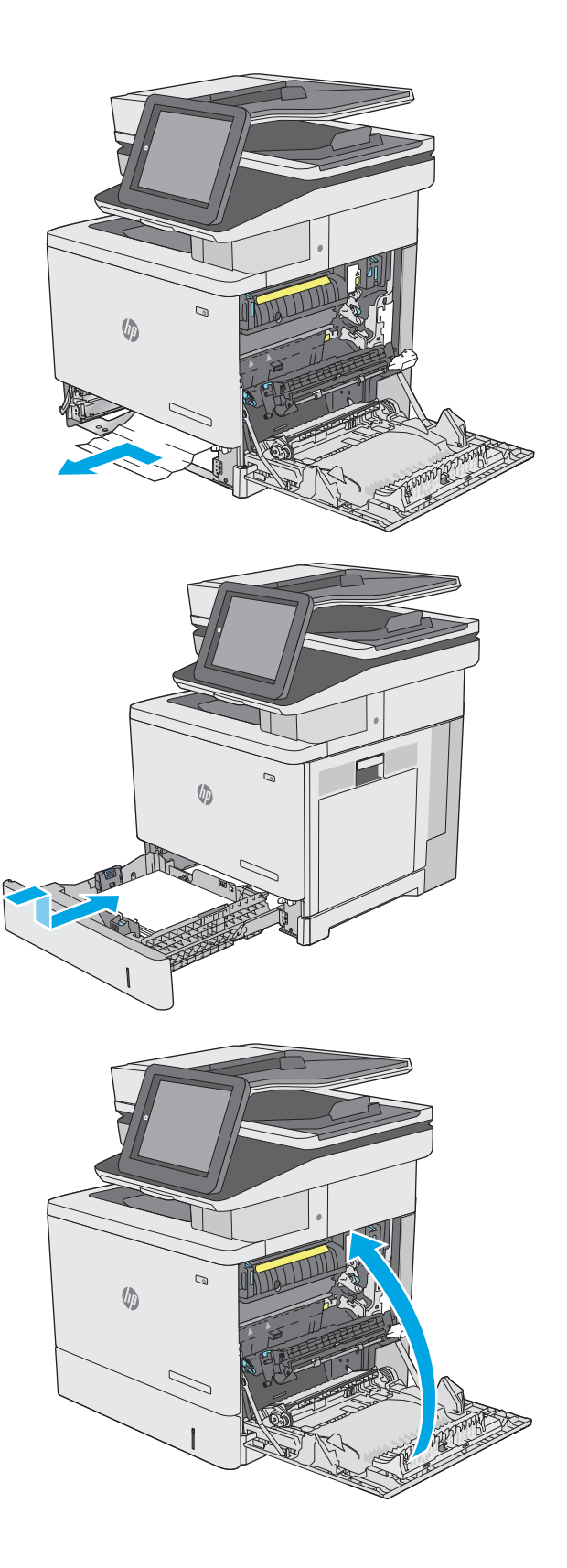

**11.** Zásobník vložte zpět a zavřete jej.

**12.** Zavřete pravá dvířka.

# <span id="page-178-0"></span>**Odstranění uvíznutého papíru z volitelného zásobníku na 550 listů**

Podle následujícího postupu odstraníte papír uvíznutý ve všech možných místech souvisejících s volitelným zásobníkem na 550 listů. Dojde-li k uvíznutí papíru, na ovládacím panelu se zobrazí animace, podle které můžete papír odstranit.

**1.** Otevřete pravá dolní dvířka.

**2.** Jemně vytáhněte všechen uvíznutý papír.

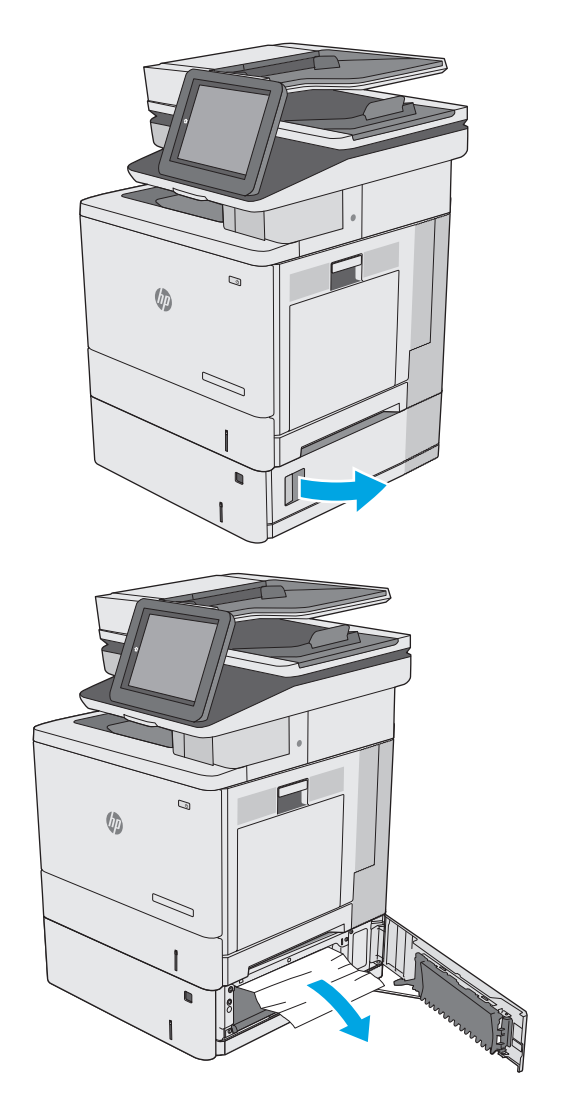

**3.** Zásobník táhnutím a mírným nadzvednutím zcela vytáhněte z tiskárny.

**4.** Odstraňte všechny uvíznuté a poškozené listy papíru. Ujistěte se, že zásobník není přeplněný a vodítka papíru jsou správně nastavena.

**5.** Z podávacích válců uvnitř tiskárny vyndejte veškerý papír. Nejprve papír uvolněte tažením doleva a pak ho tažením dopředu odstraňte.

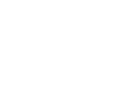

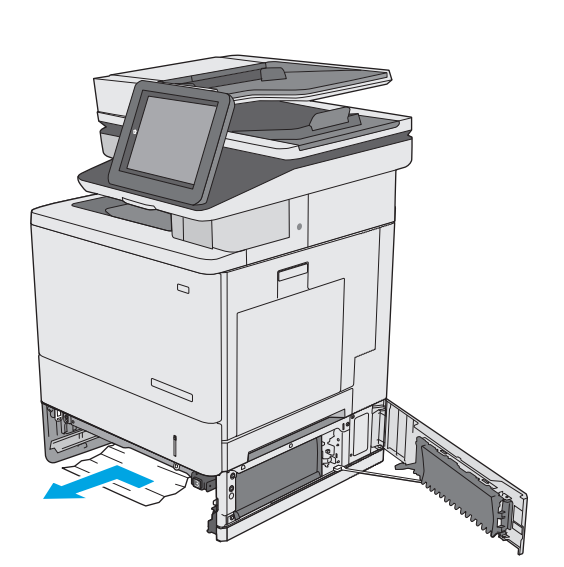

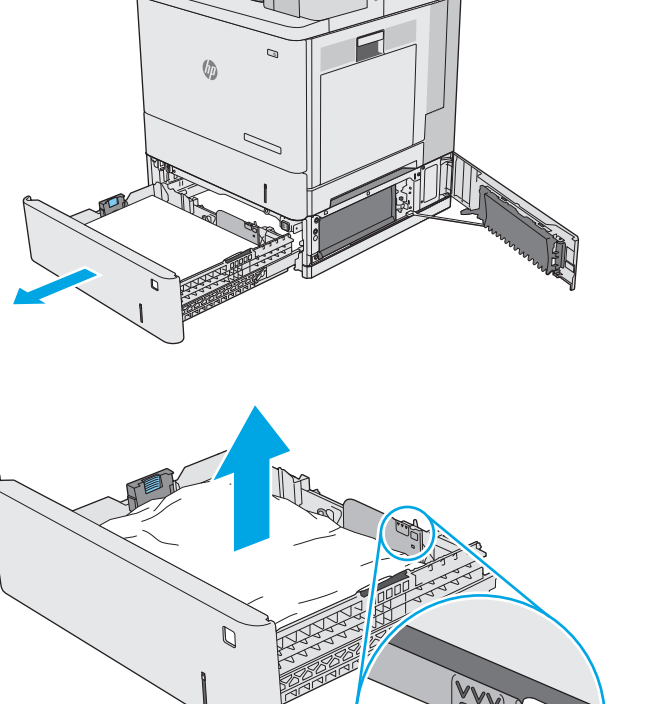
**6.** Zavřete pravá dolní dvířka.

**7.** Zásobník vložte zpět a zavřete jej.

**8.** Otevřete pravá dvířka.

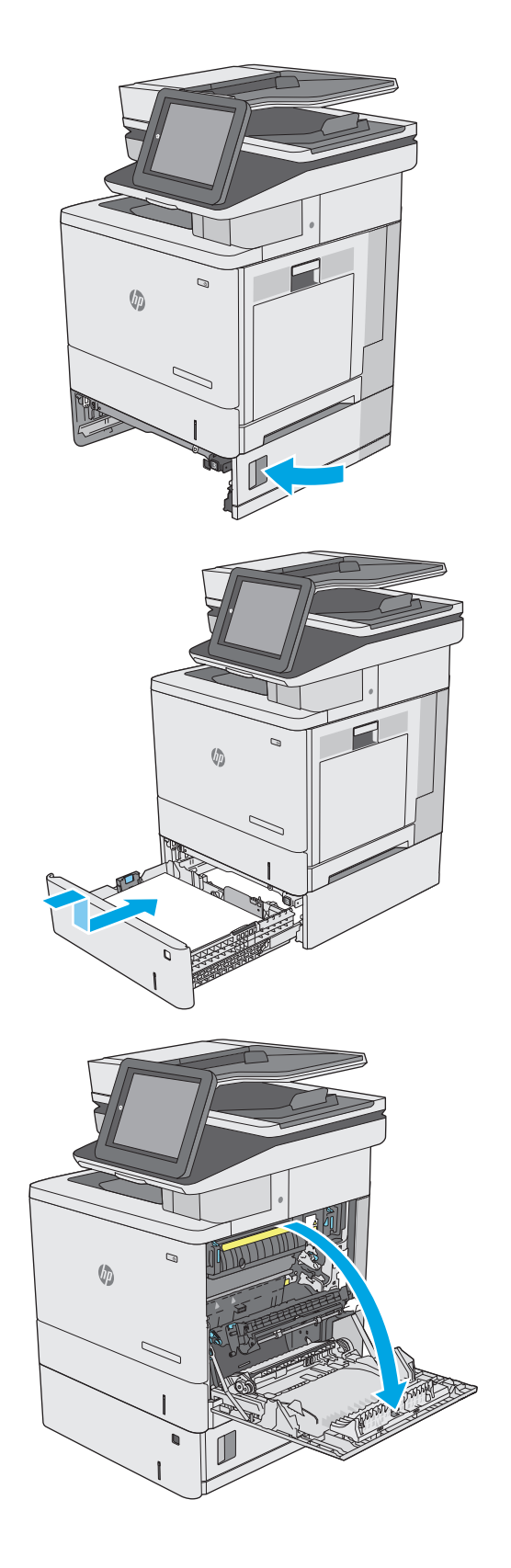

**9.** Opatrně vytáhněte veškerý uvíznutý papír z oblasti podávání.

**10.** Zavřete přenosovou soustavu.

**11.** Zatlačením na zelené páčky uvolněte dvířka pro přístup k uvíznutému papíru.

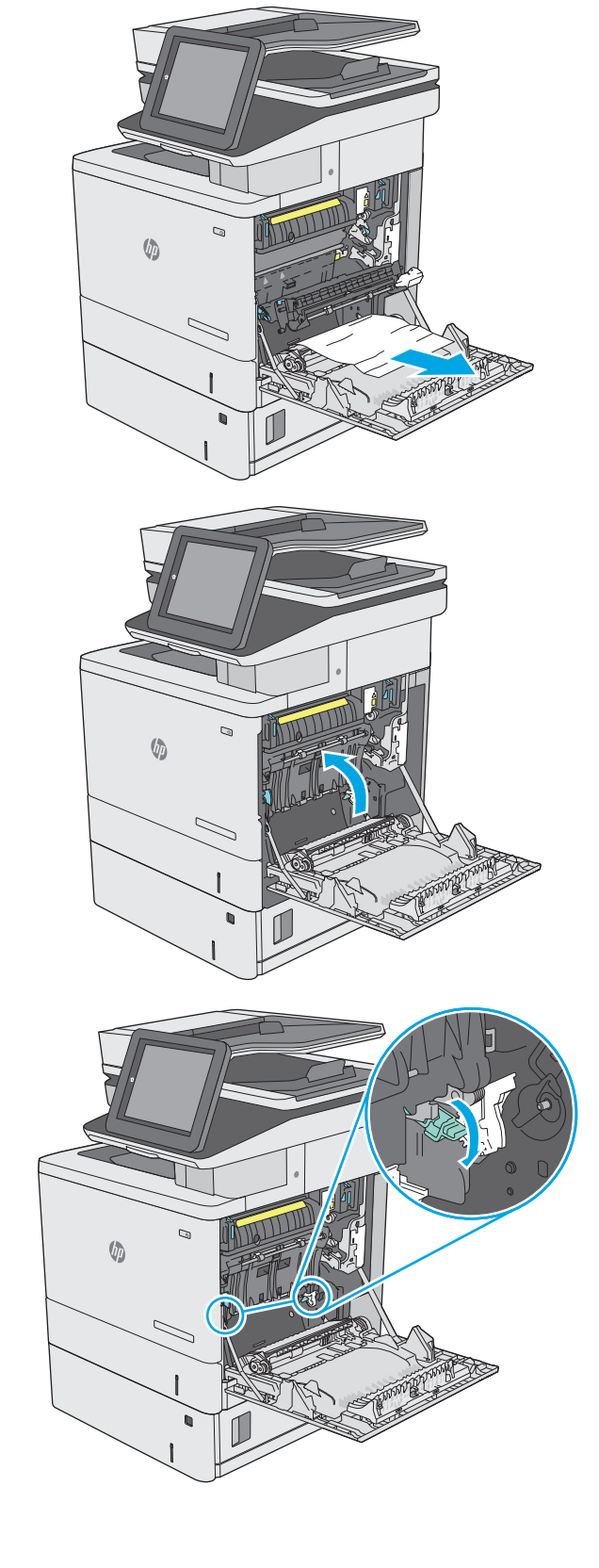

**12.** Jemně vytáhněte všechen uvíznutý papír. Pokud se papír roztrhne, ujistěte se, že vyjmete všechny jeho zbytky.

**13.** Zavřete kryt pro přístup k uvíznutému papíru a pak sklopte přenosovou soustavu.

**14.** Zavřete pravá dvířka.

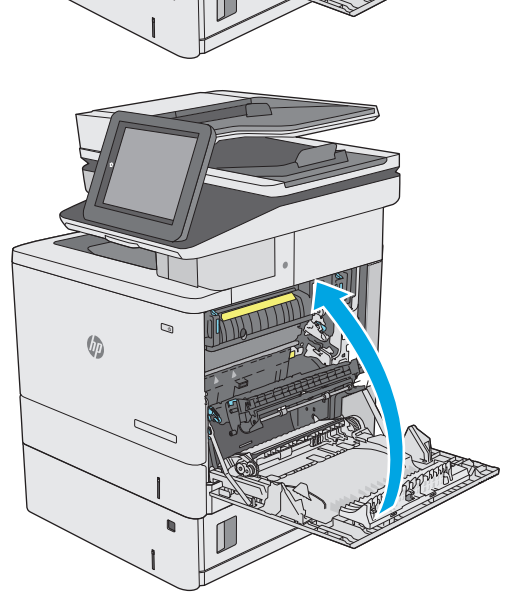

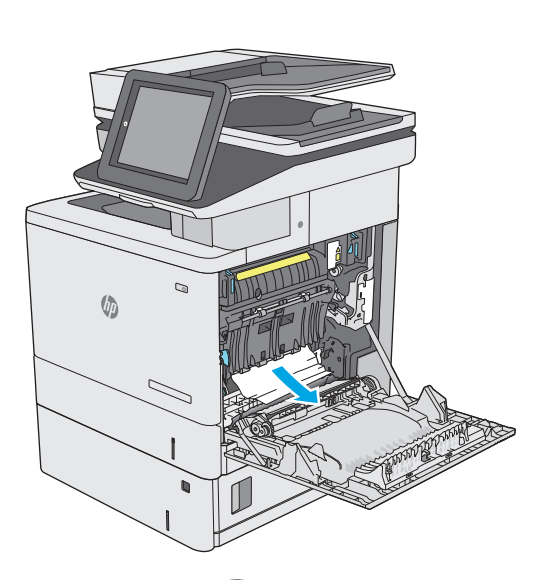

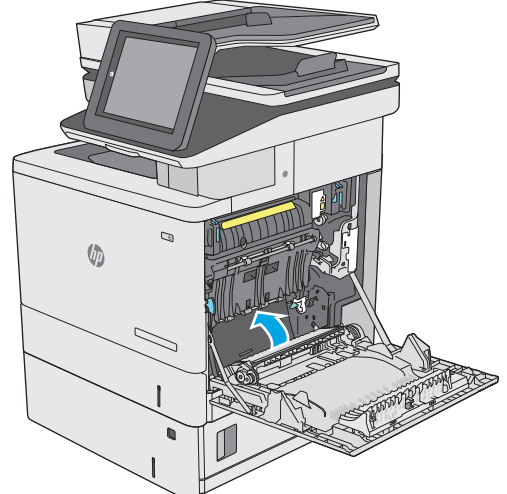

# **Odstranění uvíznutého papíru z oblasti pravých dvířek a fixační jednotky**

Podle následujícího postupu odstraníte papír uvíznutý ve všech místech za pravými dvířky. Dojde-li k uvíznutí papíru, na ovládacím panelu se zobrazí animace, podle které můžete papír odstranit.

- **UPOZORNĚNÍ:** Pokud se tiskárna používá, bude fixační jednotka pravděpodobně horká. Před manipulací s fixační jednotkou počkejte, až zchladne.
- **1.** Nadzdvihnutím uvolněte západku na pravých dvířkách.

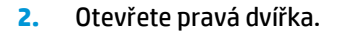

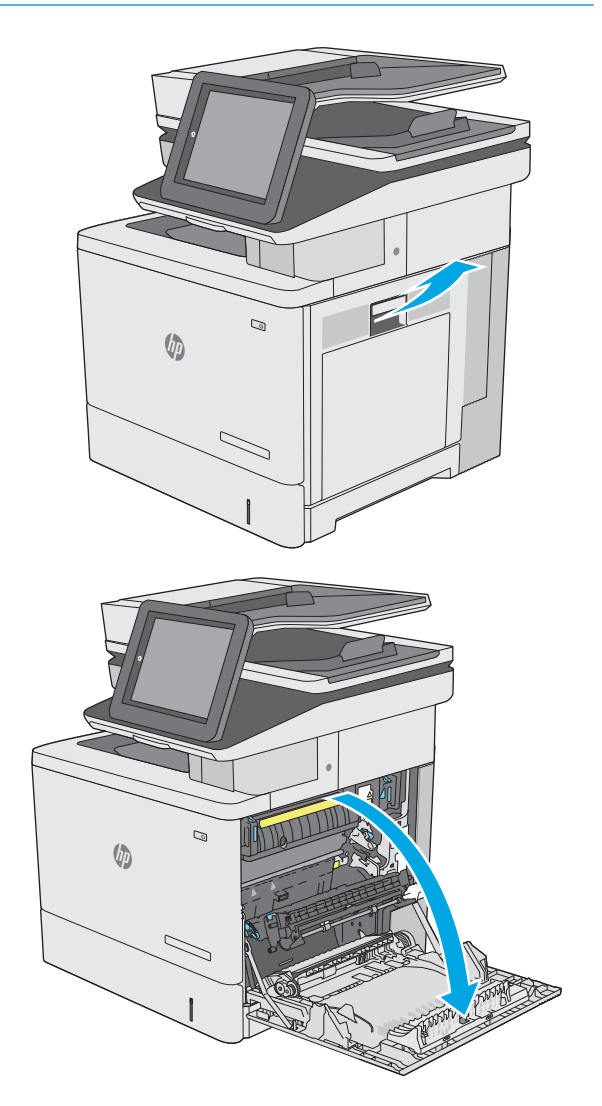

**3.** Opatrně vytáhněte veškerý uvíznutý papír z oblasti podávání.

**4.** Zavřete přenosovou soustavu.

**5.** Zatlačením na zelené páčky uvolněte dvířka pro přístup k uvíznutému papíru.

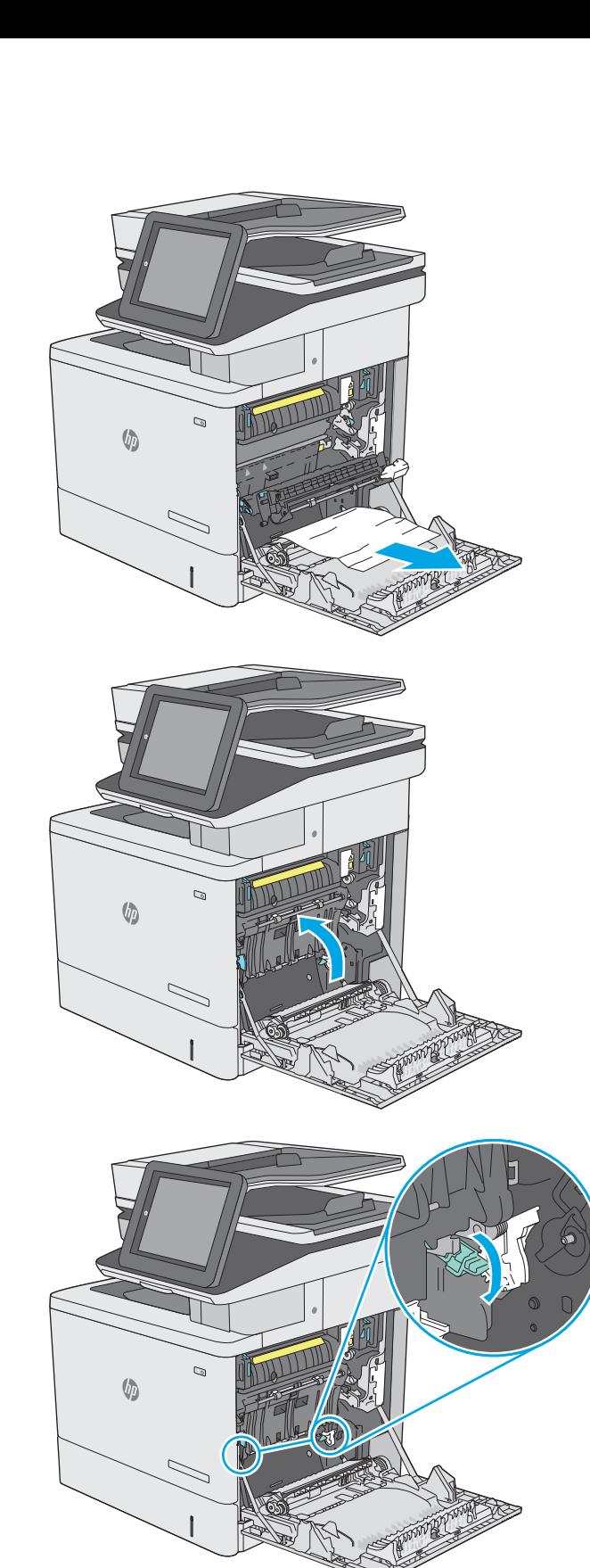

**6.** Jemně vytáhněte všechen uvíznutý papír. Pokud se papír roztrhne, ujistěte se, že vyjmete všechny jeho zbytky.

**7.** Zavřete kryt pro přístup k uvíznutému papíru a pak sklopte přenosovou soustavu.

**8.** Pokud je vidět papír vstupující do spodní části fixační jednotky, opatrně jej odstraňte vytažením směrem dolů.

**UPOZORNĚNÍ:** Nedotýkejte se pěny na přenosovém válci. Nečistoty mohou mít vliv na kvalitu tisku.

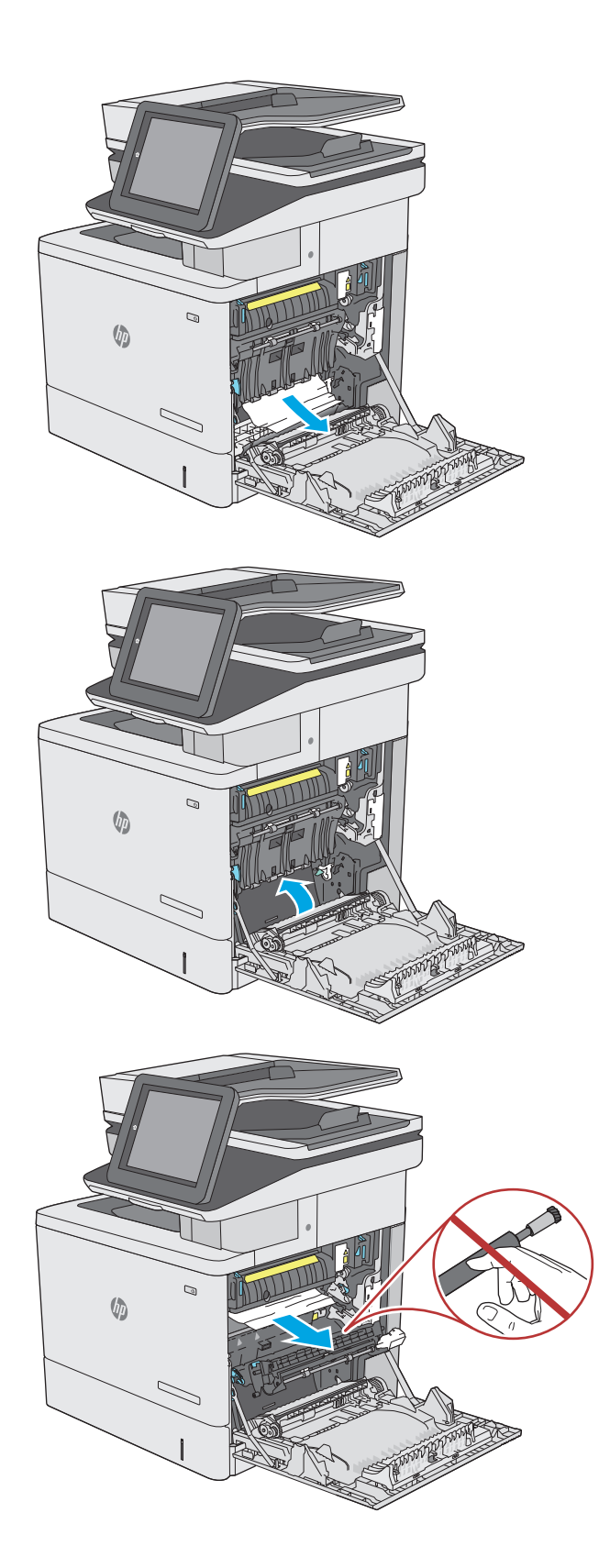

**9.** Pokud papír uvíznul při vstupu do výstupní přihrádky, opatrně papír vyjměte vytažením ven.

**10.** Papír může být uvíznutý uvnitř fixační jednotky, kam není vidět. Uchopte držadla fixační jednotky, mírně jednotku nadzvedněte a vytáhněte ji přímo ven.

**UPOZORNĚNÍ:** Pokud se tiskárna používá, bude fixační jednotka pravděpodobně horká. Před manipulací s fixační jednotkou počkejte, až zchladne.

**11.** Otevřete dvířka pro přístup k uvíznutému papíru. Pokud je uvnitř fixační jednotky uvíznutý papír, opatrně jej přímo vytáhněte směrem nahoru. Pokud se papír přetrhne, odstraňte všechny jeho útržky.

**UPOZORNĚNÍ:** I když se již hlavní část fixační jednotky ochladila, mohou být válce uvnitř dosud horké. Nedotýkejte se válců fixační jednotky, dokud nevychladnou. **<sup>1</sup>**

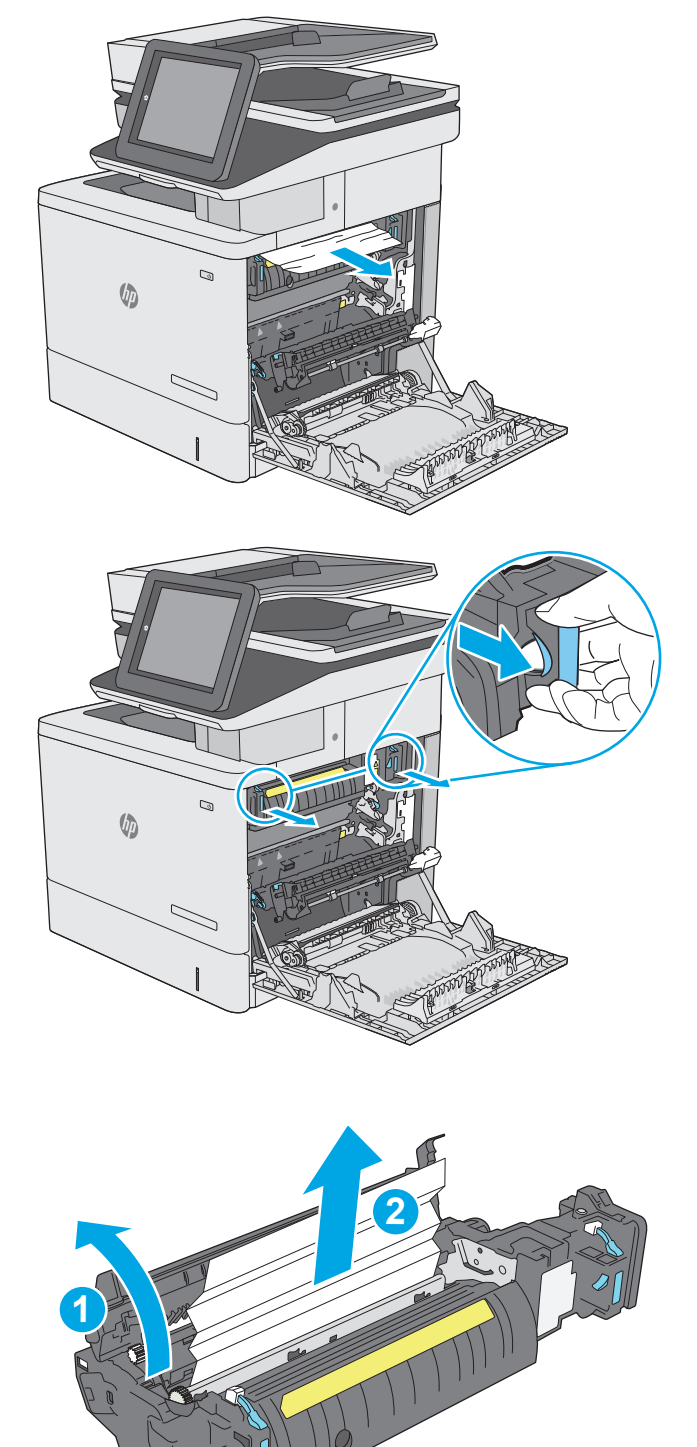

**12.** Zavřete dvířka pro přístup k uvíznutým médiím a fixační jednotku zcela zatlačte do tiskárny, dokud nezapadne na místo.

**13.** Zkontrolujte uvíznutý papír v dráze pro oboustranný tisk uvnitř pravých dvířek a vyjměte veškerý uvíznutý papír.

**14.** Zavřete pravá dvířka.

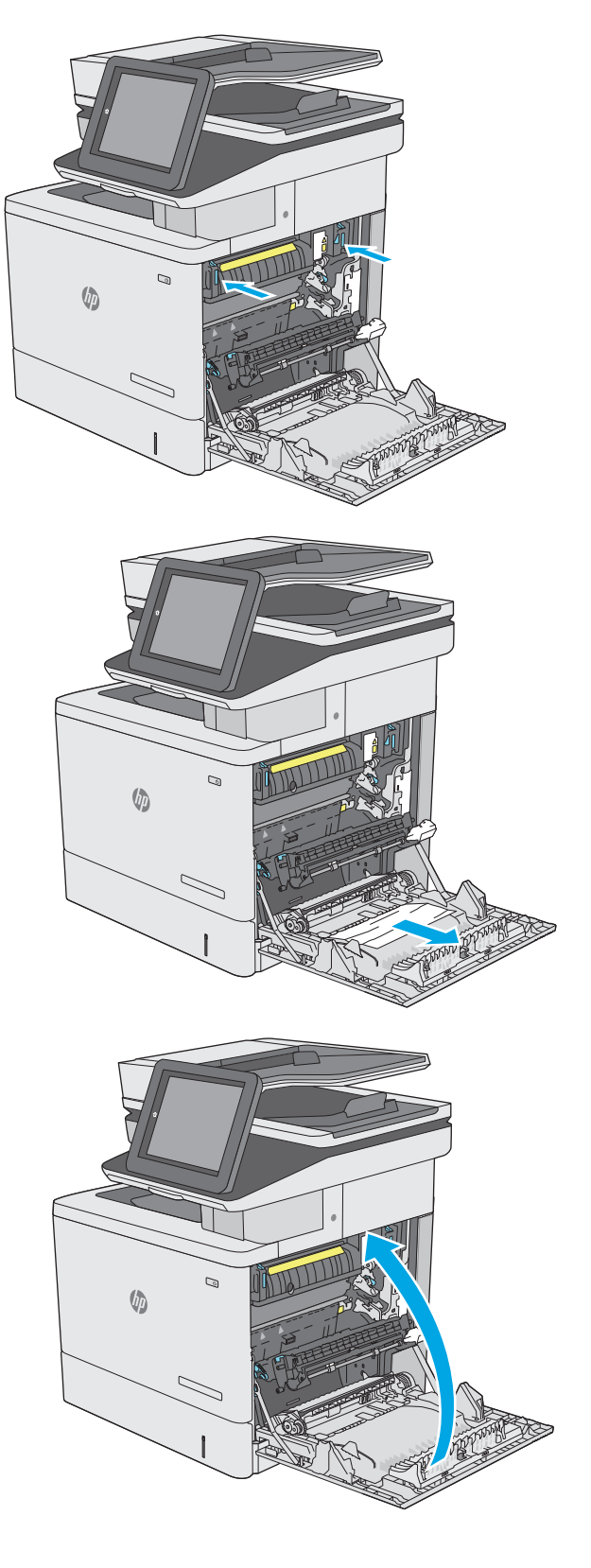

# **Odstranění uvíznutí papíru ve výstupní přihrádce**

Při odstraňování papíru uvíznutého ve výstupní přihrádce postupujte podle následujících pokynů. Dojde-li k uvíznutí papíru, na ovládacím panelu se zobrazí animace, podle které můžete papír odstranit.

**1.** Pokud je papír vidět ve výstupní přihrádce, uchopte jeho přední okraj a vyjměte jej.

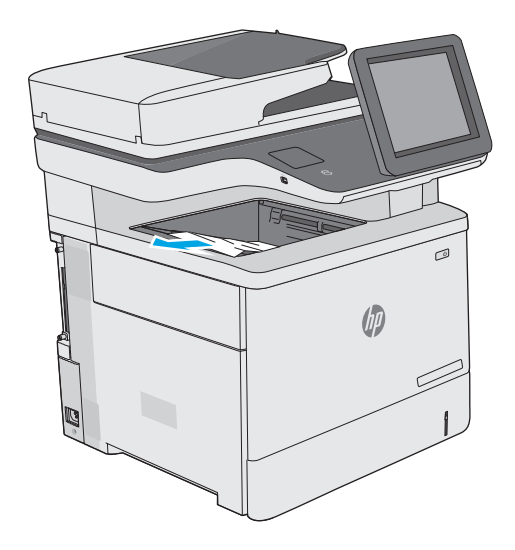

# **Zlepšení kvality tisku**

# **Úvod**

- Tisk pomocí jiného programu
- Kontrola nastavení typu papíru pro tiskovou úlohu
- [Kontrola stavu tonerové kazety](#page-190-0)
- Vyčiště[ní tiskárny](#page-190-0)
- [Vizuální kontrola tonerové kazety](#page-192-0)
- [Kontrola papíru a tiskového prost](#page-192-0)ředí
- [Úprava nastavení barev \(Windows\)](#page-193-0)
- [Tisk a interpretace stránky kvality tisku](#page-195-0)
- [Kalibrace tiskárny pro vyrovnání barev](#page-195-0)
- [Vyzkoušení odlišného ovlada](#page-195-0)če tisku

Pokud máte potíže s kvalitou tisku, zkuste je vyřešit následujícími způsoby. Postupujte podle uvedeného pořadí.

# **Tisk pomocí jiného programu**

Zkuste tisknout pomocí jiného programu. Pokud se stránka vytiskne správně, problém spočívá v použitém programu.

# **Kontrola nastavení typu papíru pro tiskovou úlohu**

Pokud tisknete pomocí softwaru a na stránkách jsou šmouhy, výtisk je rozostřený nebo tmavý, papír je zvlněný nebo na něm jsou zbytky toneru (případně toner na některých místech chybí), zkontrolujte nastavení typu papíru.

#### **Kontrola nastavení typu papíru (Windows)**

- **1.** Vyberte ze softwarového programu možnost **Tisk**.
- **2.** Vyberte tiskárnu a pak klikněte na tlačítko **Vlastnosti** nebo **Předvolby**.
- **3.** Klikněte na kartu **Papír/Kvalita**.
- **4.** V rozevíracím seznamu **Typ papíru** klikněte na možnost **Další...**.
- **5.** Rozbalte seznam **Typ:** možnosti.
- **6.** Rozbalte kategorii typů papíru, která nejlépe popisuje daný papír.
- **7.** Vyberte možnost odpovídající typu papíru, který používáte, a klikněte na tlačítko **OK**.
- **8.** Kliknutím na tlačítko **OK** zavřete dialogové okno **Vlastnosti dokumentu**. V dialogovém okně **Tisk** klikněte na tlačítko **OK**, tím úlohu vytisknete.

#### <span id="page-190-0"></span>**Kontrola nastavení typu papíru (OS X)**

- **1.** Klikněte na nabídku **Soubor** a možnost **Tisk**.
- **2.** V nabídce **Tiskárna** vyberte tiskárnu.
- **3.** V tiskovém ovladači se standardně zobrazuje nabídka **Kopie a stránky**. Otevřete rozevírací seznam nabídky a klikněte na nabídku **Úpravy**.
- **4.** Vyberte typ z rozevíracího seznamu **Typ média**.
- **5.** Klikněte na tlačítko **Tisk**.

#### **Kontrola stavu tonerové kazety**

Podle tohoto postupu můžete zkontrolovat zbývající množství toneru v kazetě a u některých zařízení také stav jiných vyměnitelných dílů.

#### **Krok 1: Tisk stránky stavu spotřebního materiálu**

- **1.** Stiskněte tlačítko Domů na ovládacím panelu tiskárny.
- **2.** Vyberte možnost Spotřební materiál.
- **3.** Stav spotřebního materiálu se zobrazí na obrazovce.
- **4.** Chcete-li vytisknout zprávu o stavu veškerého spotřebního materiálu obsahující objednací čísla originálních dílů HP, vyberte možnost Správa spotřebního materiálu a pak možnost Tisk stavu spotřebního materiálu.

#### **Krok 2: Kontrola stavu spotřebního materiálu**

**1.** Zbývající množství toneru v kazetě a u některých zařízení také stav jiných vyměnitelných dílů můžete zkontrolovat na sestavě stavu spotřebního materiálu.

Pokud používáte tonerovou kazetu, která se blíží ke konci své životnosti, mohou se vyskytnout problémy s kvalitou tisku. Na obrazovce stavu spotřebního materiálu se zobrazuje upozornění na docházející spotřební materiál. Jakmile úroveň spotřebního materiálu HP dosáhne velmi nízkého stavu, skončí u něj platnost záruky HP Premium Protection Warranty.

Dokud nedojde ke snížení kvality tisku na nepřijatelnou úroveň, tonerovou kazetu není nutné v tuto chvíli měnit. Zvažte pořízení náhradní kazety pro případ, kdy by kvalita tisku přestala být přijatelná.

V případě nutnosti objednání náhradní tonerové kazety nebo jiného příslušenství můžete využít čísla originálních dílů HP uvedená na stránce se stavem spotřebního materiálu.

**2.** Zkontrolujte, zda používáte originální kazety HP.

Originální tonerová kazeta HP má na sobě uveden název "HP" či "Hewlett-Packard" nebo logo společnosti HP. Další informace o identifikaci kazet HP naleznete na stránce [www.hp.com/go/](http://www.hp.com/go/learnaboutsupplies) [learnaboutsupplies.](http://www.hp.com/go/learnaboutsupplies)

#### **Vyčištění tiskárny**

#### **Tisk čisticí stránky**

Během tisku se mohou uvnitř tiskárny usazovat částečky prachu, papíru a toneru, což může způsobit potíže s kvalitou tisku, jako například šmouhy, pruhy, zbytky toneru na papíru nebo opakované vzory.

Dráhu papíru vyčistíte následovně.

- **1.** Stiskněte tlačítko Domů na ovládacím panelu tiskárny.
- **2.** Vyberte možnost Údržba zařízení.
- **3.** Chcete-li vytisknout stránku, vyberte položku Kalibrace/čištění a poté možnost Čisticí stránka.

Na ovládacím panelu tiskárny se zobrazí zpráva **Čištění**. Čištění trvá několik minut. Tiskárnu nevypínejte, dokud proces čištění neskončí. Po jeho dokončení vytištěnou stránku zlikvidujte.

#### **Kontrola nečistot na skenovací ploše skeneru**

Při provozu se mohou na skle skeneru a bílém plastovém podkladu nashromáždit nečistoty, které mohou mít dopad na výkon zařízení. Pokud se na výtiscích nachází šmouhy, nežádoucí čáry či černé tečky, pokud je text rozostřený nebo pokud není kvalita tisku uspokojivá, vyzkoušejte následující postup.

**1.** Stisknutím vypínače tiskárnu vypněte a odpojte napájecí kabel ze zásuvky.

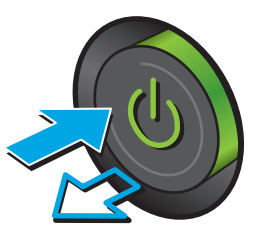

**2.** Otevřete víko skeneru.

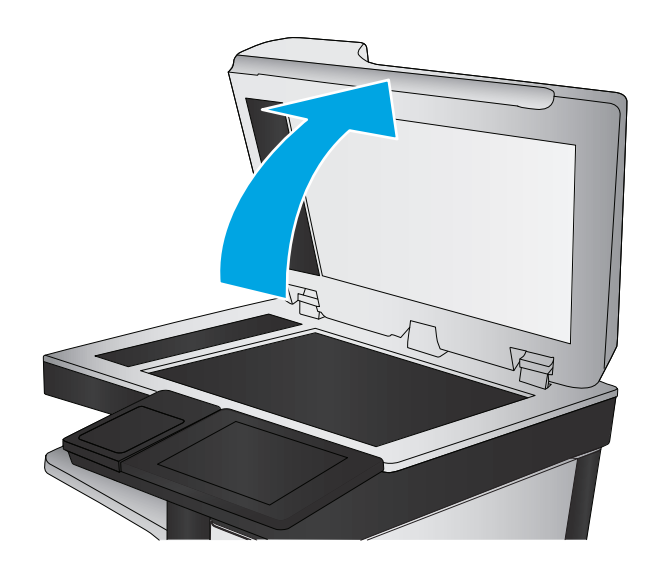

<span id="page-192-0"></span>**3.** Očistěte sklo skeneru, pruhy podavače dokumentů a bílý plastový podklad měkkým hadříkem nebo houbou, které jste předtím navlhčili neabrazivním čisticím prostředkem na čištění skla.

> **UPOZORNĚNÍ:** Na žádnou součást tiskárny nepoužívejte brusné prostředky, aceton, benzen, čpavek, etanol nebo chlorid uhličitý. Tyto látky mohou tiskárnu poškodit. Zabraňte přímému kontaktu skla nebo desky s tekutinami. Mohly by zatéct do tiskárny a poškodit ji.

**POZNÁMKA:** Pokud jsou při použití podavače dokumentů na kopiích nežádoucí pruhy, očistěte malý kousek skla na levé straně skeneru.

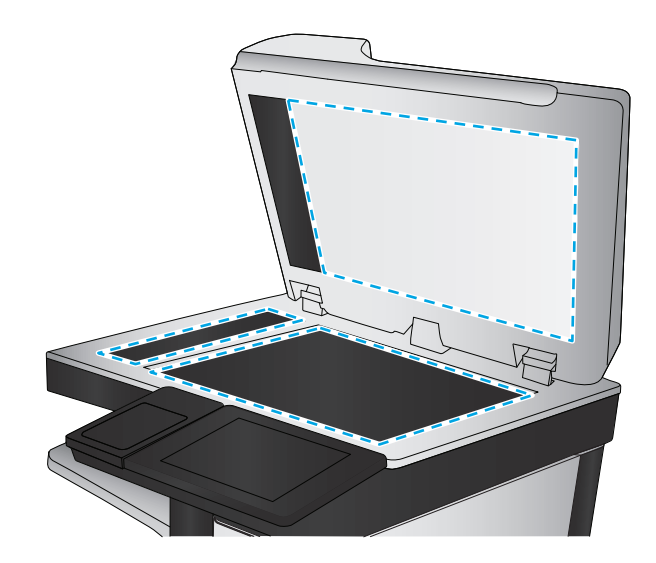

- **4.** Osušte sklo a bílé plastové části jelenicí nebo buničinou, aby na nich nezůstaly skvrny.
- **5.** Připojte napájecí kabel k zásuvce a stisknutím vypínače tiskárnu zapněte.

# **Vizuální kontrola tonerové kazety**

Tímto postupem zkontrolujte každou tonerovou kazetu.

- **1.** Vyjměte tonerovou kazetu z tiskárny.
- **2.** Zkontrolujte, zda není poškozen paměťový čip.
- **3.** Zkontrolujte povrch zeleného zobrazovacího válce.
	- **UPOZORNĚNÍ:** Nedotýkejte se zobrazovacího válce. Otisky prstů na zobrazovacím válci mohou způsobit problémy s kvalitou tisku.
- **4.** Pokud na obrazovém válci uvidíte škrábance, otisky prstů nebo jiná poškození, vyměňte tonerovou kazetu.
- **5.** Vraťte tonerovou kazetu na své místo, vytiskněte několik stránek a podívejte se, zda se potíže nevyřešily.

# **Kontrola papíru a tiskového prostředí**

#### **Krok 1: Použití papíru odpovídajícího specifikacím společnosti HP**

Některé problémy s kvalitou tisku jsou způsobeny používáním papíru, který neodpovídá parametrům stanoveným společností HP.

- Vždy používejte papír typu a hmotnosti, které tato tiskárna podporuje.
- Používeite papír dobré kvality, který není naříznutý, poškrábaný, potrhaný, neobsahuje hrbolky, uvolněné částice, prach, díry, není zkrabatělý a nemá zvlněné nebo ohnuté okraje.
- Používejte papír, na který se zatím netisklo.
- <span id="page-193-0"></span>Nepoužívejte papír, který obsahuje kovové příměsi (např. lesk).
- Používejte papír určený pro laserové tiskárny. Nepoužívejte papír určený pouze pro inkoustové tiskárny.
- Nepoužívejte příliš hrubý papír. Použití jemnějšího papíru zpravidla zajistí lepší kvalitu tisku.

#### **Krok 2: Kontrola prostředí**

Prostředí může mít přímý vliv na kvalitu tisku a je běžnou příčinou potíží s nekvalitním tiskem a nesprávným podáváním papíru. Vyzkoušejte následující řešení:

- Pokud se tiskárna nachází na místě s nadměrným prouděním vzduchu, jako jsou vývody ventilace nebo otevřená okna či dveře, přemístěte ji.
- Ujistěte se, že tiskárna není vystavena teplotám nebo vlhkosti, které by překračovaly specifikace.
- Tiskárna nesmí být umístěna v uzavřeném prostoru, jako je například skříň.
- **Tiskárnu umístěte na rovný a pevný povrch.**
- Odstraňte vše, co by mohlo blokovat ventilační otvory tiskárny. Tiskárna vyžaduje po stranách a v horní části dostatečnou ventilaci.
- Chraňte tiskárnu před polétavým prachem, výpary a ostatními mastnými nebo jinými nečistotami, které by mohly zanést vnitřek tiskárny.

#### **Krok 3: Nastavení zarovnání jednotlivých zásobníků papíru**

Pokud není text či obrázky při tisku z konkrétního zásobníku správně vystředěn nebo zarovnán, postupujte podle následujícího postupu.

- **1.** Stiskněte tlačítko Domů  $\sum$ na ovládacím panelu tiskárny.
- **2.** Otevřete následující nabídky:
	- **Správa**
	- Obecná nastavení
	- Kvalita tisku
	- Registrace obrázku
- **3.** Vyberte zásobník, který chcete upravit.
- **4.** Vyberte možnost Tisk zkušební stránky a postupujte podle pokynů na vytištěných stránkách.
- **5.** Vyberte znovu možnost Tisk zkušební stránky a ověřte výsledek. V případě potřeby proveďte další úpravy nastavení.
- **6.** Stisknutím tlačítka Uložit uložte nové nastavení.

#### **Úprava nastavení barev (Windows)**

Pokud tisknete ze softwaru a barvený výstup neodpovídá barvám na obrazovce nebo pokud není kvalita barev dostatečná, postupujte následovně.

#### **Změna barevného motivu**

- **1.** Vyberte ze softwarového programu možnost **Tisk**.
- **2.** Vyberte tiskárnu a pak klikněte na tlačítko **Vlastnosti** nebo **Předvolby**.
- **3.** Klikněte na kartu **Barva**.
- **4.** Kliknutím na políčko **HP EasyColor** zrušte označení.
- **5.** V rozevíracím seznamu **Motivy barev** vyberte požadovaný motiv barev.
	- **Výchozí (sRGB)**: Tento motiv nastaví tiskárnu pro tisk dat RGB v režimu zařízení typu raw. Při použití tohoto motivu můžete spravovat barvy v softwarovém programu nebo v operačním systému pro správné vykreslení.
	- **Živé barvy (sRGB)**: Tiskárna zvyšuje barevnou sytost ve středních tónech. Tento motiv používejte při tisku obchodní grafiky.
	- **Fotografie (sRGB)**: Tiskárna interpretuje barvu RGB tak, jako by byla vytištěna na fotografii z digitálního minilabu. Tiskárna vytváří hlubší a sytější barvy jinak než při použití motivu Výchozí (sRBG). Tento motiv využijte k tisku fotografií.
	- **Foto (Adobe RGB 1998)**: Tento motiv zvolte při tisku digitálních fotografií, které využívají barevný prostor AdobeRGB místo barevného prostoru sRGB. Při použití tohoto motivu vypněte správu barev v softwarovém programu.
	- **Žádné**: Není použit žádný barevný motiv.
	- **Vlastní profil**: Tuto možnost vyberte v případě, že chcete použít vlastní vstupní profil pro přesné ovládání barevného výstupu (například k emulaci určité tiskárny HP Color LaserJet). Vlastní profily lze stáhnout z webu [www.hp.com.](http://www.hp.com)
- **6.** Kliknutím na tlačítko **OK** zavřete dialogové okno **Vlastnosti dokumentu**. V dialogovém okně **Tisk** klikněte na tlačítko **OK**, tím úlohu vytisknete.

#### **Změna možností barev**

- **1.** Vyberte ze softwarového programu možnost **Tisk**.
- **2.** Vyberte tiskárnu a pak klikněte na tlačítko **Vlastnosti** nebo **Předvolby**.
- **3.** Klikněte na kartu **Barva**.
- **4.** Kliknutím na políčko **HP EasyColor** zrušte označení.
- **5.** Klikněte na nastavení **Automaticky** nebo **Ručně**.
	- Nastavení **Automaticky**: Toto nastavení vyberte pro většinu tiskových úloh
	- Nastavení **Ručně**: Toto nastavení vyberte k úpravě nastavení barev nezávisle na ostatních nastaveních. Kliknutím na tlačítko **Nastavení** otevřete okno ruční úpravy nastavení barev.
	- **POZNÁMKA:** Pokud nastavení barev změníte ručně, může to mít vliv na výstup. Společnost HP doporučuje, aby změny těchto nastavení prováděli pouze odborníci na barevnou grafiku.
- <span id="page-195-0"></span>**6.** Kliknutím na možnost **Tisk ve stupních šedi** vytisknete barevný dokument v černé barvě a ve stupních šedé. Tuto volbu použijte k tisku barevných dokumentů ke kopírování nebo faxování. Lze ji použít také k tisku konceptů nebo z důvodu úspory barevného toneru.
- **7.** Kliknutím na tlačítko **OK** zavřete dialogové okno **Vlastnosti dokumentu**. V dialogovém okně **Tisk** klikněte na tlačítko **OK**, tím úlohu vytisknete.

#### **Tisk a interpretace stránky kvality tisku**

Pomocí stránek pro řešení problémů s kvalitou tisku můžete lépe diagnostikovat a řešit potíže s kvalitou barevného tisku.

- **1.** Na hlavní obrazovce ovládacího panelu tiskárny vyhledejte a stiskněte tlačítko Správa.
- **2.** Otevřete následující nabídky:
	- Odstraňování problémů
	- Tisk stránek kvality
	- Tisk stránek pro řešení potíží s kvalitou tisku
- **3.** Stisknutím tlačítka Tisk stránku vytiskněte.

Postupujte podle pokynů na stránce s postupem řešení potíží s kvalitou tisku.

#### **Kalibrace tiskárny pro vyrovnání barev**

Kalibrace je funkce tiskárny, která optimalizuje kvalitu tisku.

Tímto způsobem se pokuste vyřešit problémy s kvalitou tisku, například neseřízené barvy, barevné stíny, neostré obrázky nebo jiné potíže s kvalitou tisku.

- **1.** Na hlavní obrazovce ovládacího panelu produktu přejděte k tlačítku Údržba zařízení a stiskněte jej.
- **2.** Otevřete následující nabídky:
	- Kalibrace/čištění
	- Úplná kalibrace
- **3.** Proces kalibrace spustíte stisknutím tlačítka Start.

Na ovládacím panelu zařízení se zobrazí zpráva **Kalibrace**. Kalibrace trvá několik minut. Nevypínejte produkt, dokud se kalibrace nedokončí.

**4.** Počkejte na dokončení kalibrace zařízení a pak se znovu pokuste tisknout.

#### **Vyzkoušení odlišného ovladače tisku**

Vyzkoušejte odlišný ovladač tisku v případě, že tisknete z počítačového programu a na vytištěných stránkách se nachází neočekávané čáry v obrázcích, chybějící text, chybějící obrázky, nesprávné formátování nebo nahrazená písma.

Stáhněte z webové stránky společnosti HP kterýkoli z následujících ovladačů: [www.hp.com/support/](http://www.hp.com/support/colorljM577MFP) [colorljM577MFP](http://www.hp.com/support/colorljM577MFP).

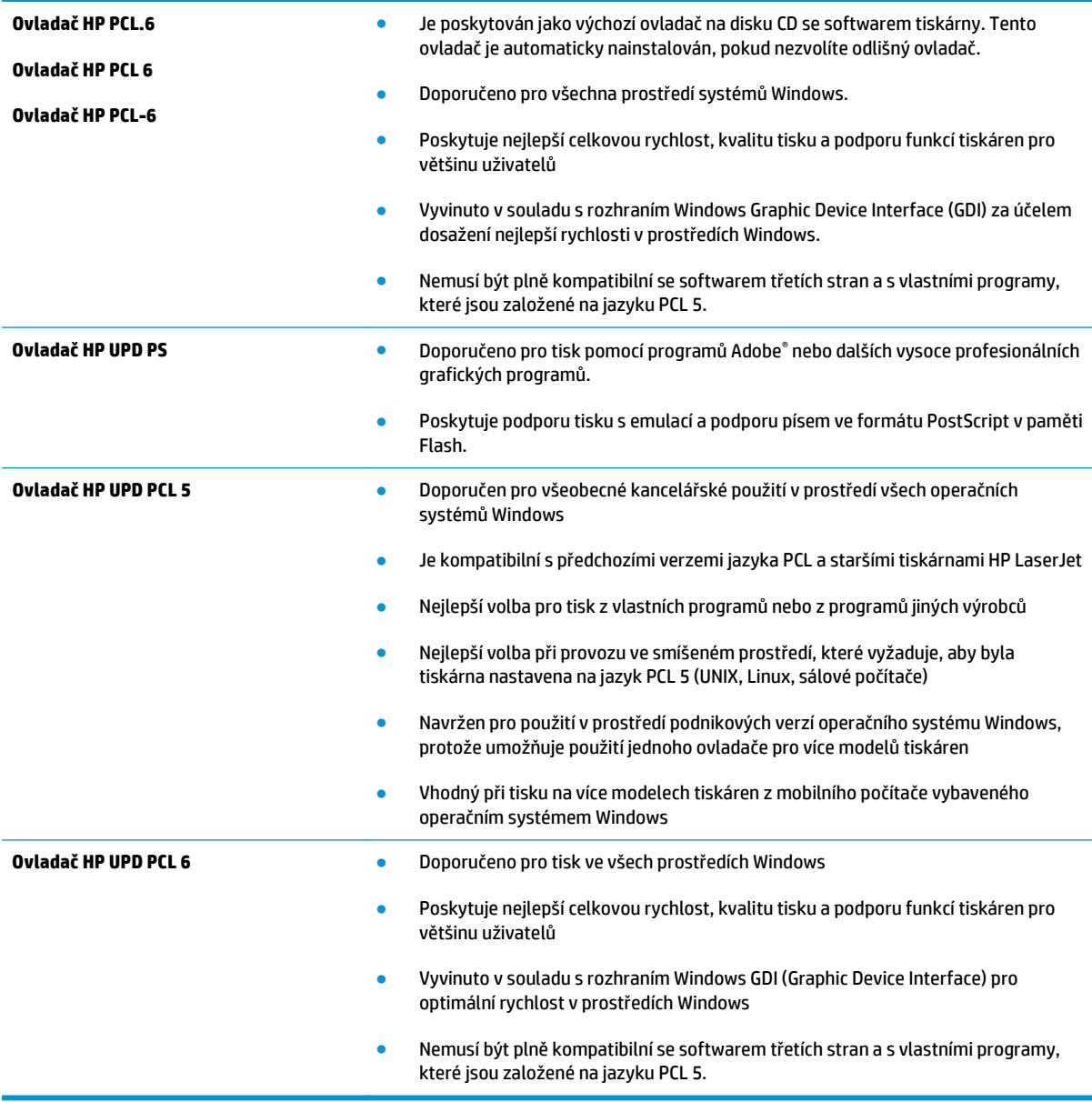

# **Zlepšení kvality kopírování obrázků**

Pokud máte potíže s kvalitou kopírování, zkuste je vyřešit následujícími řešeními. Postupujte podle uvedeného pořadí.

- Kontrola nečistot na skenovací ploše skeneru
- [Kalibrace skeneru](#page-198-0)
- [Kontrola nastavení papíru](#page-199-0)
- [Kontrola nastavení úpravy obrazu](#page-199-0)
- [Optimalizace kvality kopírovaní pro text nebo obrázky](#page-200-0)
- [Kopírování od okraje k okraji](#page-200-0)
- Čištění podávacích válečků a oddě[lovací podložky podava](#page-200-0)če dokumentů

Nejprve vyzkoušejte toto jednoduché řešení:

- Namísto podavače dokumentů použijte plochý skener.
- Používejte kvalitní předlohy.
- Pokud používáte podavač dokumentů, vkládejte do něj předlohu pečlivě. Používejte vodítka papíru, aby se předloha nezmačkala a výsledné obrázky nebyly rozostřené.

Pokud potíže přetrvávají, zkuste další řešení. Pokud se problém ani tak nevyřeší, přečtěte si část "Zlepšení kvality tisku".

#### **Kontrola nečistot na skenovací ploše skeneru**

Při provozu se mohou na skle skeneru a bílém plastovém podkladu nashromáždit nečistoty, které mohou mít dopad na výkon zařízení. Pokud se na výtiscích nachází šmouhy, nežádoucí čáry či černé tečky, pokud je text rozostřený nebo pokud není kvalita tisku uspokojivá, vyzkoušejte následující postup.

**1.** Stisknutím vypínače tiskárnu vypněte a odpojte napájecí kabel ze zásuvky.

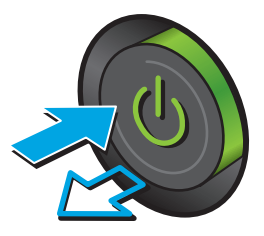

<span id="page-198-0"></span>**2.** Otevřete víko skeneru.

**3.** Očistěte sklo skeneru, pruhy podavače dokumentů a bílý plastový podklad měkkým hadříkem nebo houbou, které jste předtím navlhčili neabrazivním čisticím prostředkem na čištění skla.

**UPOZORNĚNÍ:** Na žádnou součást tiskárny nepoužívejte brusné prostředky, aceton, benzen, čpavek, etanol nebo chlorid uhličitý. Tyto látky mohou tiskárnu poškodit. Zabraňte přímému kontaktu skla nebo desky s tekutinami. Mohly by zatéct do tiskárny a poškodit ji.

**POZNÁMKA:** Pokud jsou při použití podavače dokumentů na kopiích nežádoucí pruhy, očistěte malý kousek skla na levé straně skeneru.

- **4.** Osušte sklo a bílé plastové části jelenicí nebo buničinou, aby na nich nezůstaly skvrny.
- **5.** Připojte napájecí kabel k zásuvce a stisknutím vypínače tiskárnu zapněte.

#### **Kalibrace skeneru**

Pokud kopírovaný obrázek není na stránce na správném místě, proveďte podle následujícího postupu kalibraci skeneru.

**POZNÁMKA:** Pokud používáte podavač dokumentů, nastavte vodítka ve vstupním zásobníku podle předlohy.

- **1.** Na hlavní obrazovce ovládacího panelu tiskárny přejděte k tlačítku Údržba zařízení a stiskněte jej.
- **2.** Otevřete následující nabídky:
	- Kalibrace/čištění
	- Kalibrace skeneru
- <span id="page-199-0"></span>**3.** Proces kalibrace spustíte stisknutím tlačítka Další. Postupujte podle pokynů na obrazovce.
- **4.** Počkejte na dokončení kalibrace tiskárny a poté se znovu pokuste kopírovat.

#### **Kontrola nastavení papíru**

Pokud jsou na zkopírovaných stránkách šmouhy, výtisk je rozmazaný nebo příliš tmavý, papír je zvlněný, jsou na něm rozptýlené tečky či skvrny toneru nebo pokud někde toner chybí, vyzkoušejte následující řešení.

#### **Kontrola formátu a typu papíru**

- **1.** Na hlavní obrazovce ovládacího panelu tiskárny vyhledejte a stiskněte tlačítko Zásobníky.
- **2.** Stiskněte řádek zásobníku, který chcete konfigurovat, a poté tlačítko Upravit.
- **3.** V seznamech voleb vyberte formát a typ papíru.
- **4.** Stisknutím tlačítka OK výběr uložte.

#### **Výběr zásobníku pro kopie**

- **1.** Na hlavní obrazovce ovládacího panelu tiskárny vyberte možnost Fax.
- **2.** Stiskněte tlačítko Výběr papíru.
- **3.** Vyberte zásobník, ve kterém je umístěn požadovaný papír.
- **4.** Stiskněte tlačítko OK.

#### **Kontrola nastavení úpravy obrazu**

Kvalitu kopírování můžete zvýšit pomocí následujících doplňkových nastavení:

- Ostrost: Zaostření nebo rozostření obrazu. Například zvýšením ostrosti se text bude zobrazovat ostřeji, naopak po snížení ostrosti budou fotografie jemnější.
- Jas: Zvýšení nebo snížení množství černé a bílé v barvách naskenovaných předloh.
- Kontrast: Zvýšení nebo snížení rozdílu mezi nejsvětlejší a nejtmavší barvou na stránce.
- Vyčištění pozadí: Odstranění nevýrazné barvy z pozadí naskenovaných obrázků. Je-li například původní dokument vytištěn na barevném papíru, pomocí této funkce zesvětlete pozadí, aniž byste ovlivnili tmavost snímku.
- Automatický tón: Je k dispozici pouze u tiskáren řady Flow. U předloh obsahujících na stránce nejméně 100 znaků textu může tiskárna zjistit, který okraj stránky je horní, a podle toho určit u naskenovaných obrazů orientaci. Pokud některé ze stránek mají oproti ostatním orientaci shora dolů, na výsledném naskenovaném obrazu budou všechny stránky orientovány pravou stranou nahoru. Pokud jsou některé stránky orientovány na šířku, tiskárna otočí obraz, aby se horní okraj stránky nacházel v horní části obrazu.
- **1.** Na hlavní obrazovce ovládacího panelu tiskárny vyberte možnost Fax.
- **2.** Stiskněte tlačítko Úprava obrazu.

**POZNÁMKA:** Toto nastavení je pouze dočasné. Po dokončení dané úlohy se tiskárna vrátí k výchozímu nastavení.

- <span id="page-200-0"></span>**3.** Úpravou polohy posuvníků nastavte požadované úrovně a poté stiskněte tlačítko OK.
- **4.** Stiskněte tlačítko Start .
- **POZNÁMKA:** Toto nastavení je pouze dočasné. Po dokončení dané úlohy se tiskárna vrátí k výchozímu nastavení.

## **Optimalizace kvality kopírovaní pro text nebo obrázky**

Optimalizujte úlohu kopírování podle typu předlohy: text, obrázky nebo fotografie.

- **1.** Na hlavní obrazovce ovládacího panelu tiskárny vyberte možnost Fax.
- **2.** Stiskněte tlačítko Další možnosti a poté tlačítko Optimalizace textu/obrázku.
- **3.** Vyberte některou z předdefinovaných možností nebo stiskněte tlačítko Upravit ručně a upravte posuvník v oblasti Optimalizovat pro. Stiskněte tlačítko OK.
- **4.** Stiskněte tlačítko Start ...

# **Kopírování od okraje k okraji**

Pomocí této funkce se můžete vyhnout stínům, které se zobrazují podél okrajů kopií, když je předloha pro tisk příliš blízko okrajů.

- **1.** Na hlavní obrazovce ovládacího panelu tiskárny vyhledejte a stiskněte tlačítko Správa.
- **2.** Otevřete následující nabídky:
	- Nastavení kopírování
	- Od okraje k okraji
- **3.** Pokud je předloha vytištěna blízko hran papíru, vyberte možnost Výstup od okraje k okraji.
- **4.** Stiskněte tlačítko Uložit.
- **5.** Stiskněte tlačítko Start ...

# **Čištění podávacích válečků a oddělovací podložky podavače dokumentů**

Pokud podavač dokumentů nepodává stránky správně nebo dochází k šikmému výstupu, proveďte následující kroky.

**POZNÁMKA:** Toto nastavení je pouze dočasné. Po dokončení dané úlohy se tiskárna vrátí k výchozímu nastavení.

**1.** Zvedněte pojistku podavače dokumentů.

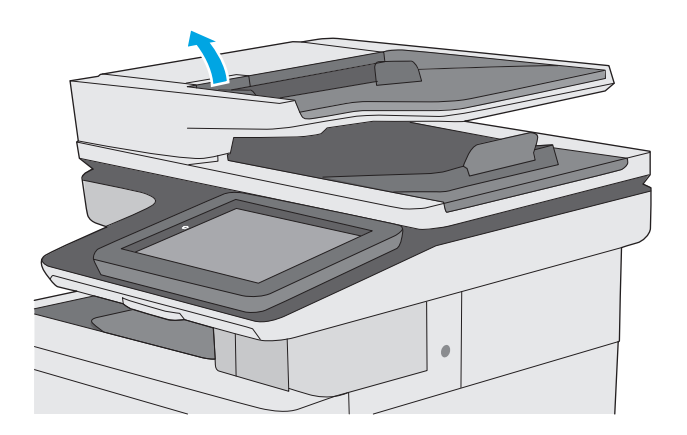

**2.** Otevřete kryt podavače dokumentů.

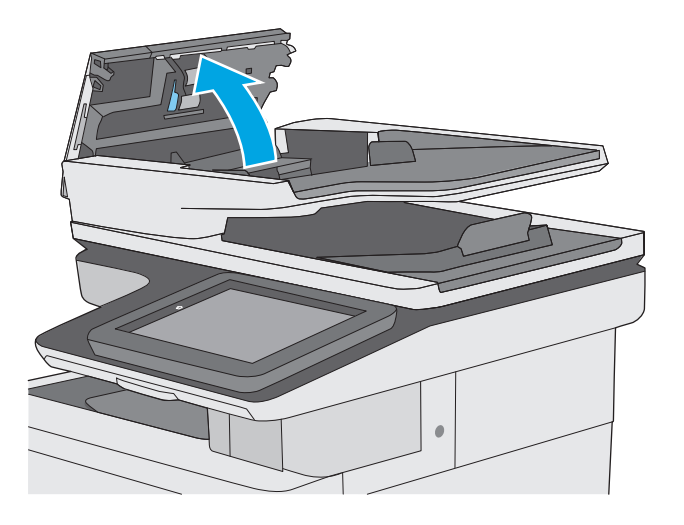

**3.** Odstraňte z válců a oddělovací podložky viditelná vlákna nebo prach pomocí stlačeného vzduchu nebo čistého hadříku nepouštějícího vlákna navlhčeného v teplé vodě.

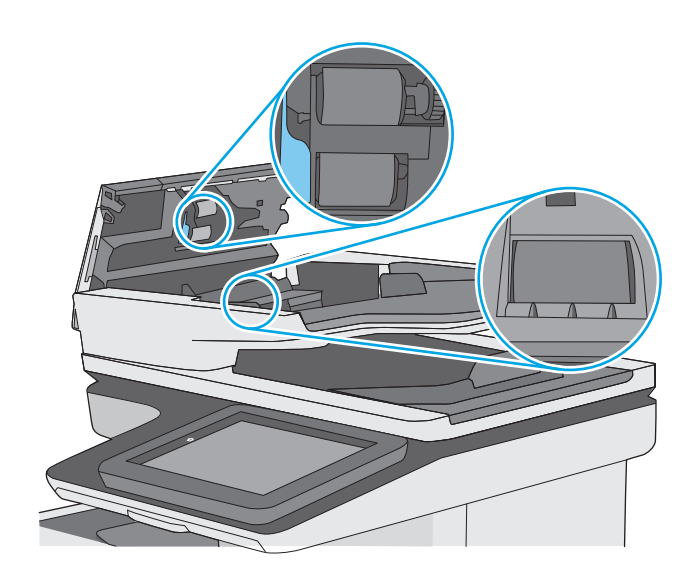

**4.** Zavřete kryt podavače dokumentů.

**POZNÁMKA:** Zkontrolujte, zda je zcela zavřená západka na horním krytu podavače dokumentů.

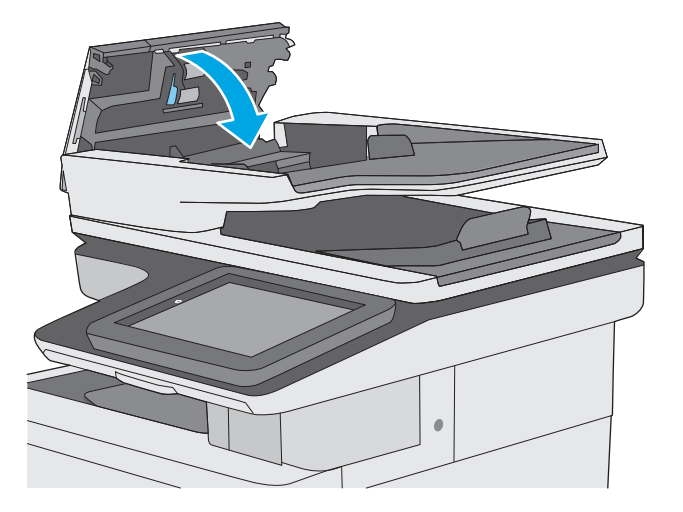

Pokud potíže přetrvají, zkontrolujte, zda nejsou válečky či oddělovací podložka podavače dokumentů poškozené nebo opotřebované. V případě nutnosti je vyměňte.

**POZNÁMKA:** Nové válečky mají hrubý povrch. Opotřebováním válečků se povrch stává hladký.

# **Zlepšení kvality skenování obrázků**

- Kontrola nečistot na skenovací ploše skeneru
- [Kontrola nastavení rozlišení](#page-204-0)
- [Kontrola nastavení barev](#page-205-0)
- [Kontrola nastavení úpravy obrazu](#page-205-0)
- [Optimalizace kvality skenování pro text nebo obrázky](#page-206-0)
- [Kontrola nastavení kvality výstupu](#page-206-0)
- Čištění podávacích válečků a oddě[lovací podložky podava](#page-206-0)če dokumentů

Nejprve vyzkoušejte toto jednoduché řešení:

- Namísto podavače dokumentů použijte plochý skener.
- Používejte kvalitní předlohy.
- Pokud používáte podavač dokumentů, vkládejte do něj předlohu pečlivě. Používejte vodítka papíru, aby se předloha nezmačkala a výsledné obrázky nebyly rozostřené.

Pokud potíže přetrvávají, zkuste další řešení. Pokud se problém ani tak nevyřeší, přečtěte si část "Zlepšení kvality tisku".

#### **Kontrola nečistot na skenovací ploše skeneru**

Při provozu se mohou na skle skeneru a bílém plastovém podkladu nashromáždit nečistoty, které mohou mít dopad na výkon zařízení. Pokud se na výtiscích nachází šmouhy, nežádoucí čáry či černé tečky, pokud je text rozostřený nebo pokud není kvalita tisku uspokojivá, vyzkoušejte následující postup.

**1.** Stisknutím vypínače tiskárnu vypněte a odpojte napájecí kabel ze zásuvky.

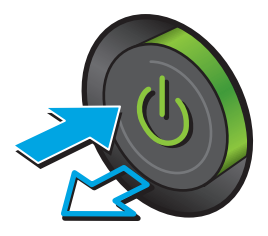

<span id="page-204-0"></span>**2.** Otevřete víko skeneru.

**3.** Očistěte sklo skeneru, pruhy podavače dokumentů a bílý plastový podklad měkkým hadříkem nebo houbou, které jste předtím navlhčili neabrazivním čisticím prostředkem na čištění skla.

**UPOZORNĚNÍ:** Na žádnou součást tiskárny nepoužívejte brusné prostředky, aceton, benzen, čpavek, etanol nebo chlorid uhličitý. Tyto látky mohou tiskárnu poškodit. Zabraňte přímému kontaktu skla nebo desky s tekutinami. Mohly by zatéct do tiskárny a poškodit ji.

**POZNÁMKA:** Pokud jsou při použití podavače dokumentů na kopiích nežádoucí pruhy, očistěte malý kousek skla na levé straně skeneru.

- **4.** Osušte sklo a bílé plastové části jelenicí nebo buničinou, aby na nich nezůstaly skvrny.
- **5.** Připojte napájecí kabel k zásuvce a stisknutím vypínače tiskárnu zapněte.

# **Kontrola nastavení rozlišení**

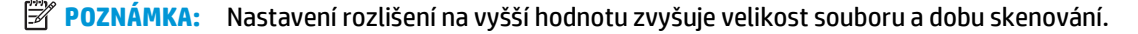

Postup úpravy nastavení rozlišení:

- **1.** Na hlavní obrazovce ovládacího panelu tiskárny vyhledejte a stiskněte tlačítko Správa.
- **2.** Otevřete nabídku Nastavení skenování / digitálního odeslání.
- **3.** Vyberte kategorii nastavení kopírování nebo skenování, kterou chcete konfigurovat.
- **4.** Otevřete nabídku Výchozí možnosti úlohy.
- **5.** Stiskněte tlačítko Rozlišení.

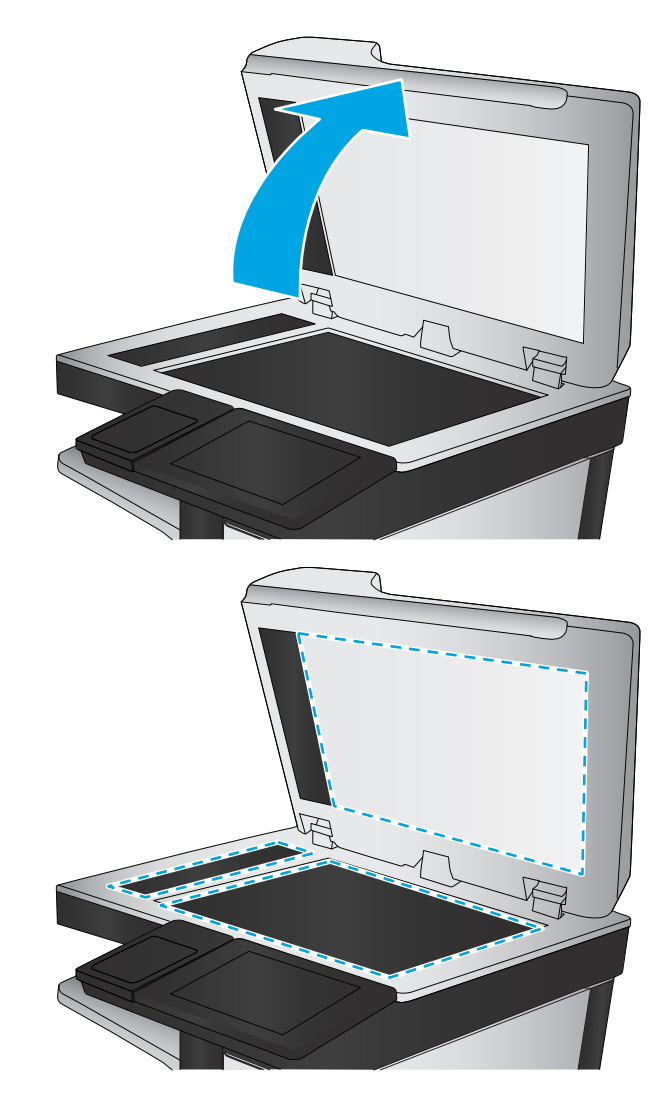

- <span id="page-205-0"></span>**6.** Vyberte jednu z přednastavených možností. Stiskněte tlačítko Uložit.
- **7.** Stiskněte tlačítko Start .

#### **Kontrola nastavení barev**

Postup úpravy nastavení barev:

- **1.** Na hlavní obrazovce ovládacího panelu produktu vyhledejte a stiskněte tlačítko Správa.
- **2.** Otevřete nabídku Nastavení skenování / digitálního odeslání.
- **3.** Vyberte kategorii nastavení kopírování nebo skenování, kterou chcete konfigurovat.
- **4.** Otevřete nabídku Výchozí možnosti úlohy.
- **5.** Stiskněte tlačítko Barva/černá.
- **6.** Vyberte jednu z přednastavených možností. Stiskněte tlačítko Uložit.
- **7.** Stiskněte tlačítko Start ..

#### **Kontrola nastavení úpravy obrazu**

Kvalitu skenování můžete zvýšit pomocí následujících doplňkových nastavení:

- Ostrost: Zaostření nebo rozostření obrazu. Například zvýšením ostrosti se text bude zobrazovat ostřeji, naopak po snížení ostrosti budou fotografie jemnější.
- Jas: Zvýšení nebo snížení množství černé a bílé v barvách naskenovaných předloh.
- Kontrast: Zvýšení nebo snížení rozdílu mezi nejsvětlejší a nejtmavší barvou na stránce.
- Vyčištění pozadí: Odstranění nevýrazné barvy z pozadí naskenovaných obrázků. Je-li například původní dokument vytištěn na barevném papíru, pomocí této funkce zesvětlete pozadí, aniž byste ovlivnili tmavost snímku.
- Automatický tón: Je k dispozici pouze u tiskáren řady Flow. U předloh obsahujících na stránce nejméně 100 znaků textu může tiskárna zjistit, který okraj stránky je horní, a podle toho určit u naskenovaných obrazů orientaci. Pokud některé ze stránek mají oproti ostatním orientaci shora dolů, na výsledném naskenovaném obrazu budou všechny stránky orientovány pravou stranou nahoru. Pokud jsou některé stránky orientovány na šířku, tiskárna otočí obraz, aby se horní okraj stránky nacházel v horní části obrazu.
- **1.** Na hlavní obrazovce ovládacího panelu tiskárny vyhledejte a stiskněte tlačítko Správa.
- **2.** Otevřete nabídku Nastavení skenování / digitálního odeslání.
- **3.** Vyberte kategorii nastavení kopírování nebo skenování, kterou chcete konfigurovat.
- **4.** Otevřete nabídku Výchozí možnosti úlohy.
- **5.** Stiskněte tlačítko Úprava obrazu.
- **6.** Úpravou polohy posuvníků nastavte požadované úrovně a poté stiskněte tlačítko Uložit.
- **7.** Stiskněte tlačítko Start ..

<span id="page-206-0"></span>**<sup>2</sup> POZNÁMKA:** Toto nastavení je pouze dočasné. Po dokončení dané úlohy se tiskárna vrátí k výchozímu nastavení.

## **Optimalizace kvality skenování pro text nebo obrázky**

Optimalizujte úlohu skenování podle typu předlohy: text, obrázky nebo fotografie.

- **1.** Na hlavní obrazovce ovládacího panelu tiskárny stiskněte jedno z tlačítek pro funkci skenování nebo odeslání:
	- Uložení do síťové složky
	- Uložení do paměti zařízení
	- Uložení na jednotku USB
	- Skenovat na server SharePoint<sup>®</sup>
- **2.** Stiskněte tlačítko Další možnosti a poté tlačítko Optimalizace textu/obrázku.
- **3.** Vyberte některou z předdefinovaných možností nebo stiskněte tlačítko Upravit ručně a upravte posuvník v oblasti Optimalizovat pro. Stiskněte tlačítko OK.
- **4.** Stiskněte tlačítko Start .

**<sup>2</sup> POZNÁMKA:** Toto nastavení je pouze dočasné. Po dokončení dané úlohy se tiskárna vrátí k výchozímu nastavení.

#### **Kontrola nastavení kvality výstupu**

Toto nastavení určuje úroveň komprese při ukládání souboru. Nejvyšší kvalitě odpovídá nejvyšší nastavení.

- **1.** Na hlavní obrazovce ovládacího panelu tiskárny vyhledejte a stiskněte tlačítko Správa.
- **2.** Otevřete nabídku Nastavení skenování / digitálního odeslání.
- **3.** Vyberte kategorii nastavení kopírování nebo skenování, kterou chcete konfigurovat.
- **4.** Otevřete nabídku Výchozí možnosti úlohy.
- **5.** Stiskněte tlačítko Kvalita výstupu.
- **6.** Vyberte některou z předdefinovaných možností a poté stiskněte tlačítko Uložit.
- **7.** Stiskněte tlačítko Start .

# **Čištění podávacích válečků a oddělovací podložky podavače dokumentů**

Pokud podavač dokumentů nepodává stránky správně nebo dochází k šikmému výstupu, proveďte následující kroky.

**1.** Zvedněte pojistku podavače dokumentů.

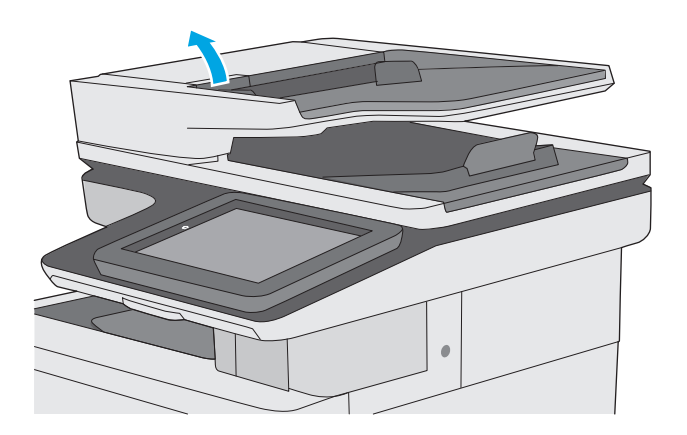

**2.** Otevřete kryt podavače dokumentů.

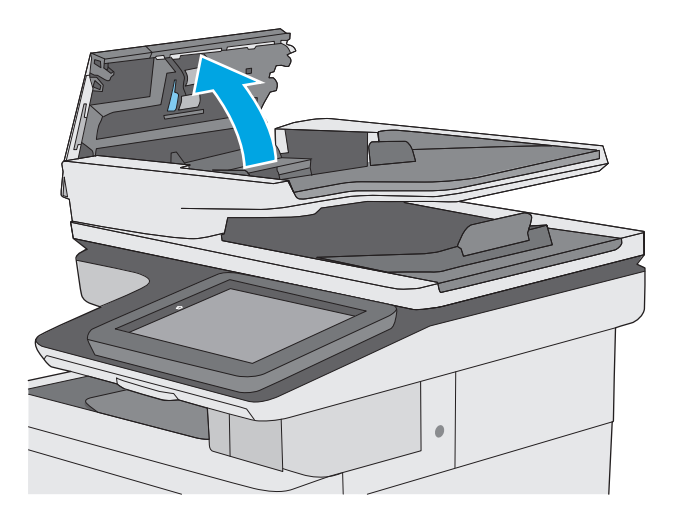

**3.** Odstraňte z válců a oddělovací podložky viditelná vlákna nebo prach pomocí stlačeného vzduchu nebo čistého hadříku nepouštějícího vlákna navlhčeného v teplé vodě.

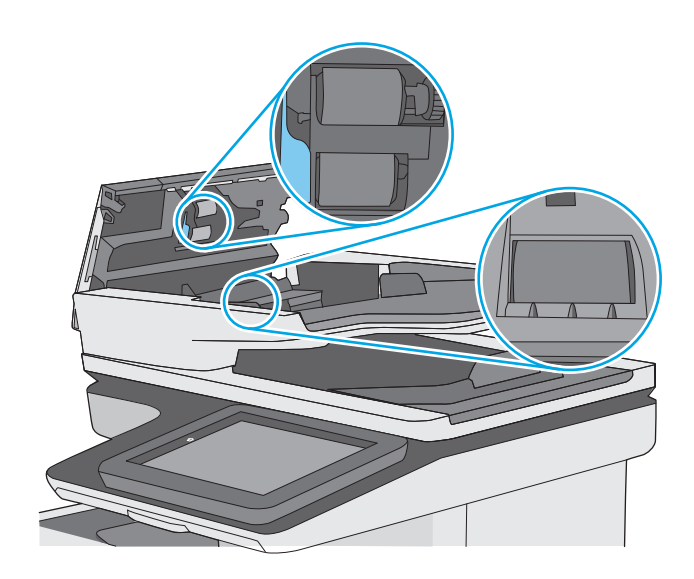

**4.** Zavřete kryt podavače dokumentů.

**POZNÁMKA:** Zkontrolujte, zda je zcela zavřená západka na horním krytu podavače dokumentů.

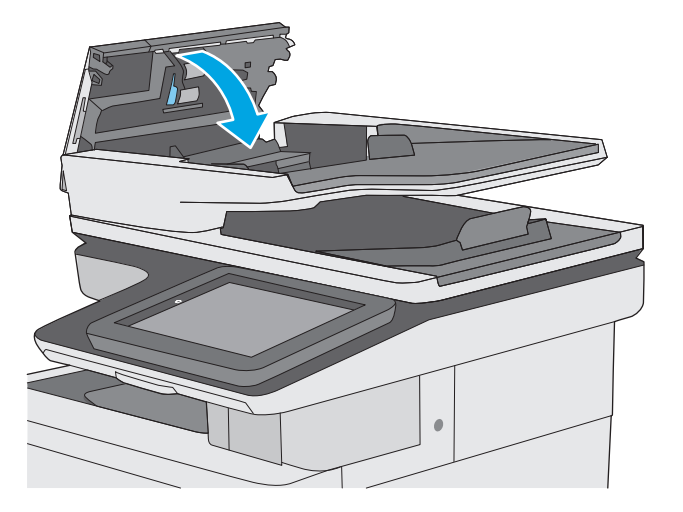

Pokud potíže přetrvají, zkontrolujte, zda nejsou válečky či oddělovací podložka podavače dokumentů poškozené nebo opotřebované. V případě nutnosti je vyměňte.

**POZNÁMKA:** Nové válečky mají hrubý povrch. Opotřebováním válečků se povrch stává hladký.

# **Zlepšení kvality faxového obrázku**

Pokud máte potíže s kvalitou faxování, zkuste je vyřešit následujícími způsoby. Postupujte v uvedeném pořadí.

- Kontrola nečistot na skenovací ploše skeneru
- [Kontrola nastavení rozlišení odesílaného faxu](#page-210-0)
- [Kontrola nastavení úpravy obrazu](#page-211-0)
- [Optimalizace kvality faxu pro text nebo obrázky](#page-211-0)
- [Kontrola nastavení opravy chyb](#page-212-0)
- [Kontrola nastavení p](#page-212-0)řizpůsobení na stránku
- Čištění podávacích válečků a oddě[lovací podložky podava](#page-212-0)če dokumentů
- [Odeslání na jiný fax](#page-214-0)
- [Kontrola faxu odesílatele](#page-214-0)

Nejprve vyzkoušejte toto jednoduché řešení:

- Namísto podavače dokumentů použijte plochý skener.
- Používejte kvalitní předlohy.
- Pokud používáte podavač dokumentů, vkládejte do něj předlohu pečlivě. Používejte vodítka papíru, aby se předloha nezmačkala a výsledné obrázky nebyly rozostřené.

Pokud potíže přetrvávají, zkuste další řešení. Pokud se problém ani tak nevyřeší, přečtěte si část "Zlepšení kvality tisku".

#### **Kontrola nečistot na skenovací ploše skeneru**

Při provozu se mohou na skle skeneru a bílém plastovém podkladu nashromáždit nečistoty, které mohou mít dopad na výkon zařízení. Pokud se na výtiscích nachází šmouhy, nežádoucí čáry či černé tečky, pokud je text rozostřený nebo pokud není kvalita tisku uspokojivá, vyzkoušejte následující postup.

**1.** Stisknutím vypínače tiskárnu vypněte a odpojte napájecí kabel ze zásuvky.

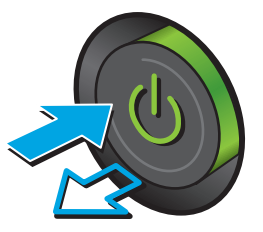

<span id="page-210-0"></span>**2.** Otevřete víko skeneru.

**3.** Očistěte sklo skeneru, pruhy podavače dokumentů a bílý plastový podklad měkkým hadříkem nebo houbou, které jste předtím navlhčili neabrazivním čisticím prostředkem na čištění skla.

**UPOZORNĚNÍ:** Na žádnou součást tiskárny nepoužívejte brusné prostředky, aceton, benzen, čpavek, etanol nebo chlorid uhličitý. Tyto látky mohou tiskárnu poškodit. Zabraňte přímému kontaktu skla nebo desky s tekutinami. Mohly by zatéct do tiskárny a poškodit ji.

**POZNÁMKA:** Pokud jsou při použití podavače dokumentů na kopiích nežádoucí pruhy, očistěte malý kousek skla na levé straně skeneru.

- **4.** Osušte sklo a bílé plastové části jelenicí nebo buničinou, aby na nich nezůstaly skvrny.
- **5.** Připojte napájecí kabel k zásuvce a stisknutím vypínače tiskárnu zapněte.

# **Kontrola nastavení rozlišení odesílaného faxu**

K úpravě nastavení rozlišení použijte tento postup.

**<sup>2</sup> POZNÁMKA:** Zvýšením rozlišení zvýšíte velikost dat faxu a dobu odeslání.

- **1.** Na hlavní obrazovce ovládacího panelu produktu vyhledejte a stiskněte tlačítko Správa.
- **2.** Otevřete následující nabídky:
	- Nastavení faxu
	- Nastavení odesílání faxu
	- Výchozí možnosti úlohy

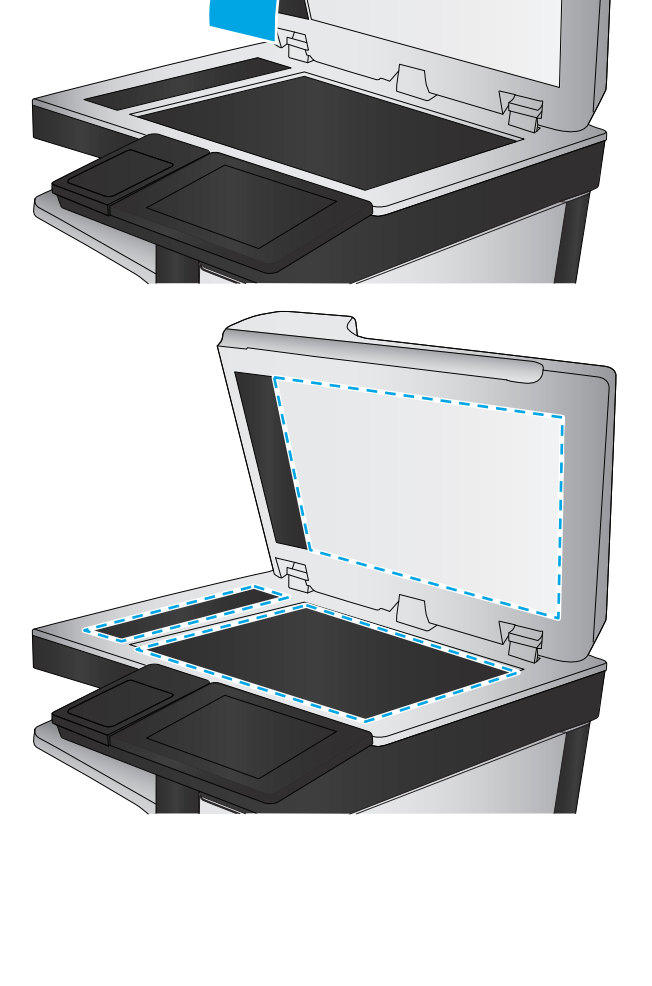

- <span id="page-211-0"></span>**3.** Stiskněte tlačítko Rozlišení.
- **4.** Vyberte jednu z přednastavených možností. Stiskněte tlačítko Uložit.
- **5.** Stiskněte tlačítko Start ...

#### **Kontrola nastavení úpravy obrazu**

Kvalitu odeslaného faxu můžete zvýšit pomocí následujících doplňkových nastavení:

- Ostrost: Zaostření nebo rozostření obrazu. Například zvýšením ostrosti se text bude zobrazovat ostřeji, naopak po snížení ostrosti budou fotografie jemnější.
- Jas: Zvýšení nebo snížení množství černé a bílé v barvách naskenovaných předloh.
- Kontrast: Zvýšení nebo snížení rozdílu mezi nejsvětlejší a nejtmavší barvou na stránce.
- Vyčištění pozadí: Odstranění nevýrazné barvy z pozadí naskenovaných obrázků. Je-li například původní dokument vytištěn na barevném papíru, pomocí této funkce zesvětlete pozadí, aniž byste ovlivnili tmavost snímku.
- Automatický tón: Je k dispozici pouze u tiskáren řady Flow. U předloh obsahujících na stránce nejméně 100 znaků textu může tiskárna zjistit, který okraj stránky je horní, a podle toho určit u naskenovaných obrazů orientaci. Pokud některé ze stránek mají oproti ostatním orientaci shora dolů, na výsledném naskenovaném obrazu budou všechny stránky orientovány pravou stranou nahoru. Pokud jsou některé stránky orientovány na šířku, tiskárna otočí obraz, aby se horní okraj stránky nacházel v horní části obrazu.
- **1.** Na hlavní obrazovce ovládacího panelu tiskárny vyhledejte a stiskněte tlačítko Správa.
- **2.** Otevřete následující nabídky:
	- Nastavení faxu
	- Nastavení odesílání faxu
	- Výchozí možnosti úlohy
- **3.** Stiskněte tlačítko Úprava obrazu.
- **4.** Úpravou polohy posuvníků nastavte požadované úrovně a poté stiskněte tlačítko Uložit.
- **5.** Stiskněte tlačítko Start ...

**<sup>2</sup> POZNÁMKA:** Toto nastavení je pouze dočasné. Po dokončení dané úlohy se tiskárna vrátí k výchozímu nastavení.

#### **Optimalizace kvality faxu pro text nebo obrázky**

Optimalizujte faxovou úlohu podle typu předlohy: text, obrázky nebo fotografie.

- **1.** Na hlavní obrazovce ovládacího panelu tiskárny stiskněte tlačítko Fax.
- **2.** Stiskněte tlačítko Další možnosti a poté tlačítko Optimalizace textu/obrázku.
- **3.** Vyberte některou z předdefinovaných možností nebo stiskněte tlačítko Upravit ručně a upravte posuvník v oblasti Optimalizovat pro. Stiskněte tlačítko OK.
- **4.** Stiskněte tlačítko Start ...

<span id="page-212-0"></span>**<sup>2</sup> POZNÁMKA:** Toto nastavení je pouze dočasné. Po dokončení dané úlohy se tiskárna vrátí k výchozímu nastavení.

#### **Kontrola nastavení opravy chyb**

Nastavení Režim opravy chyb může být zakázáno, což může snižovat kvalitu obrazu. Nastavení opětovně povolíte podle následujícího postupu.

- **1.** Na hlavní obrazovce ovládacího panelu tiskárny vyhledejte a stiskněte tlačítko Správa.
- **2.** Otevřete následující nabídky:
	- Nastavení faxu
	- Nastavení odesílání faxu
	- Konfigurace odesílání faxu
	- Obecná nastavení odesílání faxu
- **3.** Vyberte možnost Režim opravy chyb. Stiskněte tlačítko Uložit.

#### **Kontrola nastavení přizpůsobení na stránku**

Je-li povoleno nastavení Přizpůsobit na stránku a přijatý fax je větší než výchozí formát stránky, tiskárna se pokusí přizpůsobit velikost obrazu velikosti stránky. Pokud je toto nastavení vypnuto, mohou být větší obrázky rozděleny na více stránek.

- **1.** Na hlavní obrazovce ovládacího panelu tiskárny vyhledejte a stiskněte tlačítko Správa.
- **2.** Otevřete následující nabídky:
	- Nastavení faxu
	- Nastavení příjmu faxu
	- Výchozí možnosti úlohy
	- Přizpůsobit na stránku
- **3.** Stisknutím možnosti Zapnuto toto nastavení povolíte, stisknutím možnosti Vypnuto jej zakážete. Stiskněte tlačítko Uložit.

#### **Čištění podávacích válečků a oddělovací podložky podavače dokumentů**

Pokud podavač dokumentů nepodává stránky správně nebo dochází k šikmému výstupu, proveďte následující kroky.

**1.** Zvedněte pojistku podavače dokumentů.

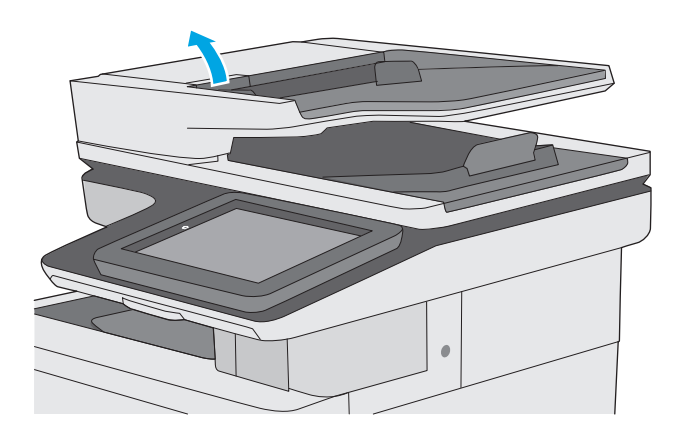

**2.** Otevřete kryt podavače dokumentů.

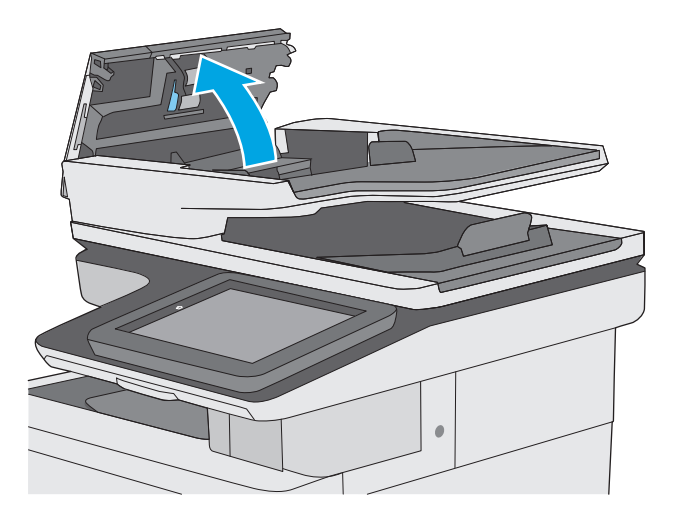

<span id="page-214-0"></span>**3.** Odstraňte z válců a oddělovací podložky viditelná vlákna nebo prach pomocí stlačeného vzduchu nebo čistého hadříku nepouštějícího vlákna navlhčeného v teplé vodě.

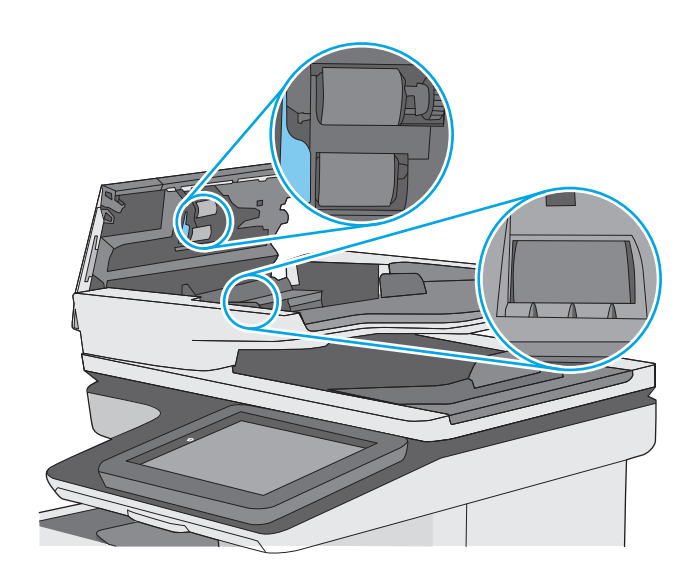

**POZNÁMKA:** Zkontrolujte, zda je zcela zavřená

západka na horním krytu podavače dokumentů.

**4.** Zavřete kryt podavače dokumentů.

Pokud potíže přetrvají, zkontrolujte, zda nejsou válečky či oddělovací podložka podavače dokumentů poškozené nebo opotřebované. V případě nutnosti je vyměňte.

**POZNÁMKA:** Nové válečky mají hrubý povrch. Opotřebováním válečků se povrch stává hladký.

# **Odeslání na jiný fax**

Zkuste odeslat fax do jiného faxového přístroje. Pokud bude kvalita faxu lepší, problém se týká faxového přístroje původního příjemce, případně stavu jeho spotřebního materiálu.

#### **Kontrola faxu odesílatele**

Požádejte odesílatele, aby fax poslal z jiného faxového zařízení. Pokud bude kvalita faxu lepší, je problém způsoben faxovým zařízením odesílatele. Pokud není k dispozici jiný faxový přístroj, zkuste odesílatele požádat o provedení těchto činností:

- Ujistit se, že je předloha na bílém (nikoli barevném) papíru.
- Zvýšit rozlišení faxu, kvalitu nebo změnit nastavení kontrastu.
- Pokud to lze, provést odeslání faxu z jiného počítačového programu.
# <span id="page-216-0"></span>**Řešení potíží s kabelovou sítí**

## **Úvod**

Zkontrolováním následujících položek ověřte, zda tiskárna komunikuje se sítí. Než začnete, vytiskněte konfigurační stránku z ovládacího panelu tiskárny a vyhledejte IP adresu tiskárny uvedenou na této stránce.

- Špatné fyzické připojení
- Počítač používá nesprávnou IP adresu tiskárny
- Počítač nekomunikuje s tiskárnou
- [Tiskárna používá nesprávný odkaz a nastavení duplexní sít](#page-217-0)ě
- [Nové softwarové aplikace mohou zp](#page-217-0)ůsobovat problémy s kompatibilitou
- Počítač [nebo pracovní stanice mohou být nesprávn](#page-217-0)ě nastaveny
- [Tiskárna je zakázána nebo jsou ostatní nastavení sít](#page-217-0)ě nesprávná

**POZNÁMKA:** Společnost HP nepodporuje sítě typu peer-to-peer, protože se jedná o funkci operačních systémů společnosti Microsoft, nikoli ovladače tisku HP. Více informací najdete na webu společnosti Microsoft na adrese [www.microsoft.com.](http://www.microsoft.com)

## **Špatné fyzické připojení**

- **1.** Zkontrolujte, zda je tiskárna připojená ke správnému síťovému portu pomocí kabelu odpovídající délky.
- **2.** Zkontrolujte, zda jsou kabelová spojení v pořádku.
- **3.** Zkontrolujte připojení síťového portu na zadní straně tiskárny a ujistěte se, že oranžový indikátor aktivity a zelený indikátor stavu připojení aktivity svítí.
- **4.** Pokud se tím problém nevyřeší, zkuste použít jiný kabel nebo port na rozbočovači.

## **Počítač používá nesprávnou IP adresu tiskárny**

- **1.** Otevřete vlastnosti tiskárny a klikněte na kartu **Porty**. Ověřte, zda je vybrána aktuální IP adresa tiskárny. IP adresa tiskárny je uvedená na konfigurační stránce tiskárny.
- **2.** Pokud jste tiskárnu nainstalovali pomocí standardního portu TCP/IP společnosti HP, zaškrtněte políčko **Vždy tisknout z této tiskárny, i když se změní IP adresa**.
- **3.** Pokud jste tiskárnu nainstalovali pomocí standardního portu TCP/IP společnosti Microsoft, použijte místo IP adresy název hostitele.
- **4.** Pokud je adresa IP správná, odeberte tiskárnu a znovu jí přidejte.

## **Počítač nekomunikuje s tiskárnou**

- **1.** Ověřte síťovou komunikaci zadáním příkazu ping v síti.
	- **a.** Otevřete příkazový řádek v počítači:
- <span id="page-217-0"></span>● V systému Windows klikněte na tlačítka **Start** a **Spustit**, zadejte řetězec cmd a stiskněte tlačítko Enter.
- V systému OS X vyberte možnosti **Applications** (Aplikace), **Utilities** (Nástroje) a poté **Terminal** (Terminál).
- **b.** Zadejte příkaz ping následovaný IP adresou tiskárny.
- **c.** Pokud se v okně zobrazí časy připojování, znamená to, že síť funguje.
- **2.** Jestliže se provedení příkazu ping nezdařilo, zkontrolujte, zda jsou zapnuty síťové rozbočovače a zda jsou síťová nastavení, tiskárna a počítač nakonfigurovány pro stejnou síť.

## **Tiskárna používá nesprávný odkaz a nastavení duplexní sítě**

Společnost HP doporučuje ponechat u těchto nastavení automatický režim (výchozí nastavení). Pokud toto nastavení změníte, je nutné provést změnu i v síti.

## **Nové softwarové aplikace mohou způsobovat problémy s kompatibilitou**

Ujistěte se, že jsou nové softwarové aplikace řádně nainstalovány a že používají správný ovladač tisku.

## **Počítač nebo pracovní stanice mohou být nesprávně nastaveny**

- **1.** Zkontrolujte síťové ovladače, tiskové ovladače a nastavení přesměrování v síti.
- **2.** Zkontrolujte, zda je operační systém správně nakonfigurován.

## **Tiskárna je zakázána nebo jsou ostatní nastavení sítě nesprávná**

- **1.** Zkontrolujte konfigurační stránku pro zjištění stavu síťového protokolu. V případě potřeby jej povolte.
- **2.** V případě potřeby změňte konfiguraci nastavení sítě.

## **Řešení problémů s faxem**

- Postupy řešení potíží s faxem
- [Obecné potíže s faxem](#page-220-0)

## **Postupy řešení potíží s faxem**

Při určování příčiny jakýchkoli potíží s faxem vám pomůže následující kontrolní seznam:

- **Používáte faxový kabel, který byl dodán s faxovým příslušenstvím?** Toto faxové příslušenství bylo testováno s dodávaným faxovým kabelem a splňuje specifikace standardu RJ11 i funkční specifikace. Nepoužívejte jiný faxový kabel. Analogové faxové příslušenství vyžaduje analogový faxový kabel. Vyžaduje také analogové telefonní spojení.
- **Je konektor faxové/telefonní linky upevněn v zásuvce faxového příslušenství?** Zkontrolujte, zda je telefonní zdířka řádně usazena v zásuvce. Vložte konektor do zásuvky, dokud s cvaknutím nezapadne na místo.
- **POZNÁMKA:** Ověřte, že je telefonní zdířka připojena k portu faxu, a ne k síťovému portu. Porty jsou si podobné.
- **Funguje telefonní zdířka ve zdi správně?** Připojte telefon k telefonní zdířce ve zdi a ověřte, zda uslyšíte oznamovací tón. Slyšíte oznamovací tón a můžete telefonovat?

#### **Jaký typ telefonní linky používáte?**

- **Vyhrazená linka:** Standardní analogová faxová/telefonní linka přiřazena pro příjem nebo odesílání faxů.
- **POZNÁMKA:** Telefonní linka by měla být vyhrazena pouze pro toto faxové zařízení a neměla by být sdílena s jinými typy telefonních zařízení. Příkladem mohou být poplašné systémy využívající telefonní linku pro hlášení společnosti provádějící sledování.
- **Systém s pobočkovou ústřednou:** Telefonní systém pro podnikové prostředí. Standardní domácí telefony a faxová příslušenství používají analogový telefonní signál. Některé systémy s pobočkovou ústřednou jsou digitální a nemusí být s faxovým příslušenstvím kompatibilní. K propojení faxu s digitálními pobočkovými ústřednami můžete potřebovat propojovací adaptér ATA (Analog Telephone Adapter).
- **Sériové linky:** Funkce telefonního systému, v jejímž rámci je nové volání předáno následující dostupné lince, pokud je první příchozí linka obsazena. Zkuste připojit tiskárnu k první příchozí telefonní lince. Faxové příslušenství přijme volání po předem nastaveném počtu zazvonění.

#### **Používáte zařízení pro ochranu proti přepětí?**

Zařízení pro ochranu proti přepětí může být umístěno mezi zdířkou ve zdi a faxovým příslušenstvím a chrání faxové příslušenství před elektrickým proudem, který může procházet telefonními linkami. Tato zařízení mohou způsobovat potíže v rámci faxových komunikací, protože snižují kvalitu telefonního signálu. Máte-li potíže při příjmu nebo odesílání faxu a používáte zařízení tohoto typu, připojte tiskárnu přímo k telefonní zdířce ve zdi. Snadno tak určíte, zda potíže souvisejí se zařízením pro ochranu proti přepětí.

#### **Používáte službu hlasových zpráv telefonní společnosti nebo záznamník?**

Pokud je nastavení počtu zazvonění pro příjem u služby hlasových zpráv nižší než nastavení počtu zazvonění pro příjem u faxového příslušenství, bude všechny zprávy přijímat služba hlasových zpráv a faxové

příslušenství nebude schopno přijímat faxy. Pokud je nastavení počtu zazvonění pro příjem u faxového příslušenství nižší než u služby hlasových zpráv, bude faxové příslušenství přijímat všechny hovory.

#### <span id="page-219-0"></span>**Podporuje vaše linka funkci čekajícího hovoru?**

Pokud je na telefonní lince aktivována funkce čekajícího hovoru, oznámení o čekajícím hovoru může přerušit probíhající faxový hovor, což má za následek chybu komunikace. Zajistěte, aby na telefonní lince nebyla funkce čekajícího hovoru aktivní.

#### **Kontrola stavu faxového příslušenství**

Pokud se domníváte, že analogové faxové příslušenství nefunguje, vytiskněte sestavu Stránka konfigurace a zkontrolujte jeho stav.

- **1.** Přejděte na hlavní obrazovce k tlačítku Správa a stiskněte ho.
- **2.** Otevřete následující nabídky:
	- Hlášení
	- Konfigurační stránky / stránky stavu
	- Konfigurační stránka
- **3.** Chcete-li tuto sestavu vytisknout, stiskněte tlačítko Tisk. Chcete-li ji zobrazit na obrazovce, stiskněte tlačítko Zobrazit. Tato sestava obsahuje několik stránek.

**POZNÁMKA:** Na stránce Jetdirect je uvedena adresa IP tiskárny nebo název hostitele.

Na konfigurační stránce faxového příslušenství zkontrolujte pod záhlavím Hardware Information (Informace o hardwaru) položku Modem Status (Stav modemu). V následující tabulce jsou uvedeny možné stavy a řešení.

**POZNÁMKA:** Pokud se stránka faxového příslušenství nevytiskne, může se jednat o chybu analogového faxového příslušenství. Pokud používáte fax v síti LAN nebo internetový fax, mohou tyto režimy blokovat tuto funkci.

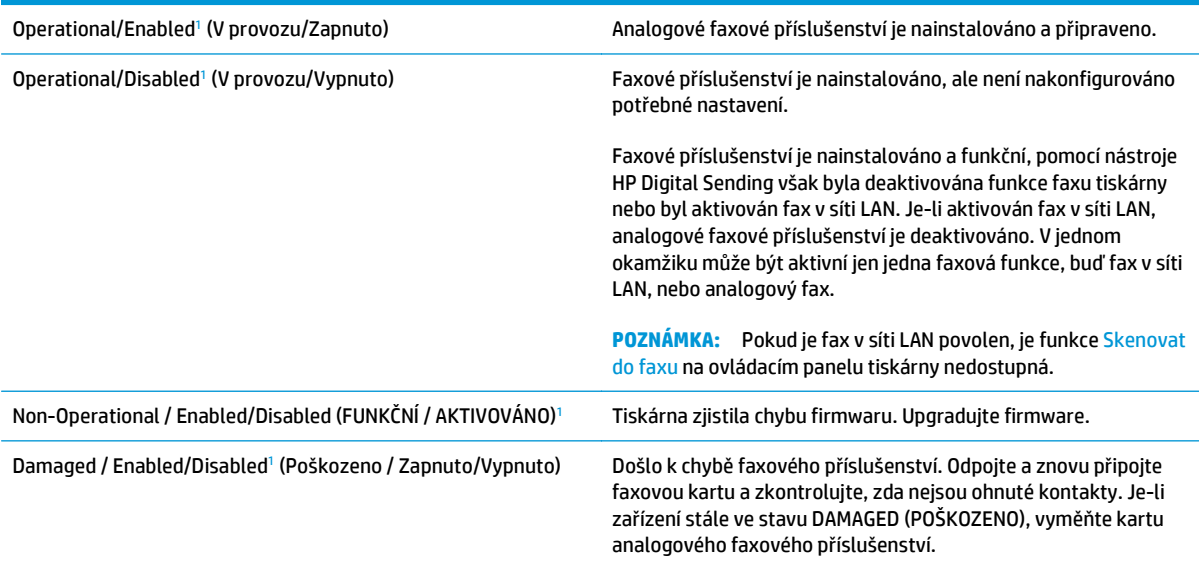

<sup>1</sup> Stav ENABLED (AKTIVOVÁNO) označuje, že analogové faxové příslušenství je aktivováno a zapnuto; stav DISABLED (DEAKTIVOVÁNO) označuje, že je aktivován fax v síti LAN (analogový fax je vypnut).

## <span id="page-220-0"></span>**Obecné potíže s faxem**

Následující problémy s faxem patří mezi nejčastější.

#### **Odeslání faxu se nezdařilo**

Je povolena komprese JBIG, ale přijímající faxový přístroj funkce JBIG nepodporuje.

Vypněte nastavení JBIG.

#### **Na displeji ovládacího panelu tiskárny se zobrazí zpráva o nedostatku paměti**

Úložný disk tiskárny je plný.

Odstraňte některé uložené úlohy na disku. Stiskněte na ovládacím panelu tiskárny tlačítko Načtení z paměti zařízení. Otevřete seznam uložených úloh nebo faxů. Zvolte název úlohy, kterou chcete odstranit, a poté stiskněte tlačítko Odstranit.

#### **Kvalita tisku fotografie je nízká nebo je fotografie vytištěna jako šedý obdélník**

Používáte nesprávné nastavení obsahu stránky nebo nesprávné rozlišení.

Zkuste nastavit možnost Optimalizace textu/obrázku na nastavení Fotografie.

#### **Stisknuli jste tlačítko Zastavit ke zrušení faxu, fax se přesto poslal**

Pokud se úloha již odesílá, nelze ji zrušit.

Jedná se o normální činnost.

#### **Nezobrazuje se tlačítko adresáře faxových čísel**

Žádný z kontaktů ve zvoleném seznamu kontaktů nemá přiřazené informace o faxu.

#### **Nelze nalézt položku Fax settings (Nastavení faxu) v nástroji HP Web Jetadmin**

Položka Fax settings (Nastavení faxu) je v nástroji HP Web Jetadmin umístěna v rozevírací nabídce stránky se stavem zařízení.

Vyberte v rozevírací nabídce položku **Digital Sending and Fax** (Digitální odesílání a fax).

#### **Záhlaví je připojeno k horní části stránky, zatímco je aktivováno překrytí**

U všech přeposlaných faxů se připojuje překryvné záhlaví v horní části stránky.

Jedná se o normální činnost.

#### **V seznamu příjemců jsou u některých položek uvedena jména a u jiných čísla**

Jména a čísla se mohou zobrazovat současně v závislosti na tom, k čemu patří. Adresář faxu obsahuje jména, ostatní databáze čísla.

Jedná se o normální činnost.

#### **Jedna stránka faxu se tiskne na dvě stránky**

K horní části faxu je připojeno záhlaví faxu, které odsouvá text na druhou stránku.

Chcete-li, aby se jedna stránka faxu vytiskla na jednu stránku, nastavte překryvný režim záhlaví nebo upravte nastavení přizpůsobení na stránku.

#### **Dokument se v průběhu faxování zastaví v podavači**

V podavači dokumentů došlo k uvíznutí.

Odstraňte uvíznutí a znovu odešlete fax.

#### **Hlasitost zvuků vycházejících z faxového příslušenství je příliš vysoká nebo příliš nízká**

Je nutné upravit nastavení hlasitosti.

Upravte hlasitost v nabídce Nastavení odesílání faxu a nabídce Nastavení příjmu faxů.

# **Rejstřík**

#### **A**

adresa IPv4 [130](#page-141-0) adresa IPv6 [130](#page-141-0) AirPrint [61](#page-72-0) akustické specifikace [14](#page-25-0) alternativní režim hlavičkového papíru [20](#page-31-0), [25](#page-36-0)

#### **B**

barevný motiv změna, Windows [182](#page-193-0) barvy kalibrace [184](#page-195-0) bezdrátový tiskový server číslo dílu [32](#page-43-0) Bonjour identifikace [118](#page-129-0) brána, výchozí nastavení [130](#page-141-0)

## **Č**

čísla dílů náhradní díly [33](#page-44-0) příslušenství [32](#page-43-0) spotřební materiál [33](#page-44-0) tonerové kazety [33](#page-44-0) číslo produktu umístění [3](#page-14-0) čištění sklo [180](#page-191-0), [186,](#page-197-0) [192,](#page-203-0) [198](#page-209-0) válečky [153](#page-164-0), [189,](#page-200-0) [195,](#page-206-0) [201](#page-212-0)

#### **D**

digitální odesílání odeslání dokumentů [105](#page-116-0) složky [106](#page-117-0) USB [107](#page-118-0) duplexní tisk Mac [53](#page-64-0)

duplexní tisk (oboustranný) Windows [50](#page-61-0) duplexní tisk (oboustranný tisk) nastavení (Windows) [50](#page-61-0)

#### **E**

elektrická energie spotřeba [14](#page-25-0) elektrické specifikace [14](#page-25-0) e-mail odesílání dokumentů [105](#page-116-0) Ethernet (RJ-45) umístění [4](#page-15-0) Explorer, podporované verze integrovaný webový server HP [118](#page-129-0) externí úložiště USB tisk z [64](#page-75-0)

## **F**

fax nastavení [110](#page-121-0) optimalizace pro text nebo obrázky [200](#page-211-0) potíže s podáváním [209](#page-220-0) požadované nastavení [110,](#page-121-0) [111](#page-122-0) průvodce nastavením [111](#page-122-0) firmware aktualizace, Mac [127](#page-138-0) fixační jednotka uvíznutí [172](#page-183-0) fólie tisk (Windows) [51](#page-62-0) formátovací modul umístění [3](#page-14-0)

#### **H**

hlavní vypínač umístění [2](#page-13-0) hmotnost, tiskárna [12](#page-23-0) HP ePrint [60](#page-71-0) HP Utility [127](#page-138-0) HP Utility, OS X [127](#page-138-0) HP Utility pro systém Mac Bonjour [127](#page-138-0) funkce [127](#page-138-0) HP Web Jetadmin [138](#page-149-0)

#### **I**

informační stránka integrovaný webový server HP [119](#page-130-0) integrovaný webový server přiřazení hesla [133](#page-144-0) spuštění [129](#page-140-0) změna názvu tiskárny [129](#page-140-0) změna síťových nastavení [129](#page-140-0) integrovaný webový server (EWS) funkce [118](#page-129-0) připojení k síti [118](#page-129-0) integrovaný webový server HP informační stránka [119](#page-130-0) nastavení digitálního odesílání [122](#page-133-0) nastavení faxu [123](#page-134-0) nastavení kopírování [121](#page-132-0) nastavení skenování [122](#page-133-0) nastavení tisku [121](#page-132-0) nastavení zabezpečení [124](#page-135-0) obecné nastavení [120](#page-131-0) odstraňování problémů [123](#page-134-0) otevření [129](#page-140-0) seznam dalších odkazů [126](#page-137-0) síťové nastavení [125](#page-136-0) spuštění [129](#page-140-0) webové služby HP [124](#page-135-0) změna názvu tiskárny [129](#page-140-0) změna síťového nastavení [129](#page-140-0) integrovaný webový server HP (EWS) funkce [118](#page-129-0) připojení k síti [118](#page-129-0) Internet Explorer, podporované verze integrovaný webový server HP [118](#page-129-0) IPsec [134](#page-145-0)

#### **J**

Jetadmin, HP Web [138](#page-149-0)

#### **K**

kalibrace barvy [184](#page-195-0) skener [187](#page-198-0) kazeta výměna [36](#page-47-0) kazety objednací čísla [36](#page-47-0) klávesnice umístění [2](#page-13-0) kopie jediná kopie [68](#page-79-0) kopírování obě strany [69](#page-80-0) optimalizace pro text nebo obrázky [189](#page-200-0) více kopií [68](#page-79-0) kopírování od okraje k okraji [189](#page-200-0)

#### **M**

malé okraje [189](#page-200-0) maska podsítě [130](#page-141-0) Místní síť (LAN) umístění [4](#page-15-0) mobilní tisk zařízení Android [61](#page-72-0) mobilní tisk, podporovaný software [11](#page-22-0) možnosti barev změna, Windows [182](#page-193-0)

#### **N**

načtení souboru, Mac [127](#page-138-0) nádobka na odpadní toner umístění [3](#page-14-0) výměna [41](#page-52-0) náhradní díly čísla dílů [33](#page-44-0) nápověda, ovládací panel [143](#page-154-0) nápověda online, ovládací panel [143](#page-154-0) nastavení obnovení výrobního [144](#page-155-0) požadované [111](#page-122-0) nastavení digitálního odesílání integrovaný webový server HP [122](#page-133-0) nastavení faxu integrovaný webový server HP [123](#page-134-0) požadované [110](#page-121-0) nastavení kopírování integrovaný webový server HP [121](#page-132-0) nastavení oboustranného tisku, změna [131](#page-142-0) nastavení ovladače systému Mac ukládání úlohy [57](#page-68-0) nastavení rychlosti připojení k síti, změna [131](#page-142-0) nastavení skenování integrovaný webový server HP [122](#page-133-0) nastavení tisku integrovaný webový server HP [121](#page-132-0) nastavení zabezpečení integrovaný webový server HP [124](#page-135-0) nenakonfigurováno [111](#page-122-0) Netscape Navigator, podporované verze integrovaný webový server HP

## **O**

[118](#page-129-0)

obálky plnění do zásobníku 1 [18](#page-29-0) obálky, vkládání [26](#page-37-0) obecné nastavení integrovaný webový server HP [120](#page-131-0) objednávání spotřební materiál a příslušenství [32](#page-43-0) obnovení výrobního nastavení [144](#page-155-0) oboustranný tisk Mac [53](#page-64-0) nastavení (Windows) [50](#page-61-0)

ruční (Mac) [53](#page-64-0) ruční (Windows) [50](#page-61-0) systém Windows [50](#page-61-0) odesílání do síťových složek řešení potíží [94](#page-105-0) odeslání do e-mailu odesílání dokumentů [105](#page-116-0) odstraňování uložené úlohy [58](#page-69-0) odstraňování problémů integrovaný webový server HP [123](#page-134-0) problémy s podáváním papíru [147](#page-158-0) okraje, malé kopírování [189](#page-200-0) online podpora [142](#page-153-0) operační systémy, podporované 9 optimalizace faxovaných obrázků [200](#page-211-0) optimalizace naskenovaných obrázků [195](#page-206-0) optimalizace obrázků při kopírování [189](#page-200-0) OS X HP Utility [127](#page-138-0) ovládací panel nápověda [143](#page-154-0) umístění [2](#page-13-0) umístění funkcí [4](#page-15-0) ovladače, podporované 9

#### **P**

paměť obsažená 7 paměťový čip (toner) umístění [36](#page-47-0) papír orientace v zásobníku 1 [19](#page-30-0) orientace v zásobníku 2 a v zásobnících na 550 listů [24](#page-35-0) plnění zásobníku 1 [18](#page-29-0) plnění zásobníku 2 a zásobníků na 550 listů [22](#page-33-0) uvíznutí [157](#page-168-0) výběr [181](#page-192-0) papír, objednávání [32](#page-43-0) papír, uvíznutí výstupní přihrádka [177](#page-188-0)

Péče o zákazníky společnosti HP [142](#page-153-0) pevné disky šifrované [134](#page-145-0) pevný disk číslo dílu [32](#page-43-0) písma načtení, Mac [127](#page-138-0) plnění papír do zásobníku 1 [18](#page-29-0) papír do zásobníku 2 a zásobníků na 550 listů [22](#page-33-0) počet kopií,změna [68](#page-79-0) počet stránek na list výběr (Mac) [54](#page-65-0) výběr (Windows) [51](#page-62-0) počet stránek za minutu 7 podavač dokumentů problémy s podáváním papíru [152](#page-163-0) uvíznutí [157](#page-168-0) podpora online [142](#page-153-0) port místní sítě (LAN) umístění [4](#page-15-0) port místní sítě (RJ-45) umístění [4](#page-15-0) port místní sítě (USB) umístění [4](#page-15-0) port USB povolení [64](#page-75-0) porty umístění [4](#page-15-0) porty faxu umístění [4](#page-15-0) porty rozhraní umístění [4](#page-15-0) porty USB, volitelné číslo dílu [32](#page-43-0) potíže s podáváním [209](#page-220-0) požadavky na prohlížeč integrovaný webový server HP [118](#page-129-0) požadavky na webový prohlížeč integrovaný webový server HP [118](#page-129-0) požadované nastavení fax [110](#page-121-0) země/oblasti [111](#page-122-0)

pravá dvířka uvíznutí [172](#page-183-0) problémy s podáváním papíru řešení [147](#page-158-0), [149](#page-160-0) průvodce, nastavení faxu [111](#page-122-0) přihrádka, výstupní umístění [2](#page-13-0) přípojka pro napájení umístění [3](#page-14-0) příslušenství čísla dílů [32](#page-43-0) objednávání [32](#page-43-0) příslušenství NFC číslo dílu [32](#page-43-0)

#### **R**

režim spánku [135](#page-146-0) rozměry, tiskárna [12](#page-23-0) ruční oboustranný tisk Mac [53](#page-64-0) Windows [50](#page-61-0) rychlost, optimalizace [135](#page-146-0)

## **Ř**

řešení potíží kabelová síť [205](#page-216-0) problémy se sítí [205](#page-216-0) síťové složky [94](#page-105-0) uvíznutí [157](#page-168-0)

## **S**

sériové číslo umístění [3](#page-14-0) sešívačka použití [29](#page-40-0) řešení potíží [29](#page-40-0) seznam dalších odkazů integrovaný webový server HP [126](#page-137-0) síť nastavení, změna [129](#page-140-0) název tiskárny, změna [129](#page-140-0) sítě adresa IPv4 [130](#page-141-0) adresa IPv6 [130](#page-141-0) HP Web Jetadmin [138](#page-149-0) maska podsítě [130](#page-141-0) podporované 7 výchozí brána [130](#page-141-0) síťová složka, skenování [106](#page-117-0)

síťové nastavení, zobrazení [129](#page-140-0) síťové nastavení integrovaný webový server HP [125](#page-136-0) síťové složky řešení potíží [94](#page-105-0) skener čištění skla [180](#page-191-0), [186,](#page-197-0) [192](#page-203-0), [198](#page-209-0) kalibrace [187](#page-198-0) skenování optimalizace pro text nebo obrázky [195](#page-206-0) skenování do e-mailu odesílání dokumentů [105](#page-116-0) Skenování do síťové složky [106](#page-117-0) Počáteční nastavení [84](#page-95-0) skenování do složky [106](#page-117-0) skenování na jednotku USB [107](#page-118-0) Skenování na jednotku USB [107](#page-118-0) konfigurace nastavení souboru [99](#page-110-0) konfigurace výchozích možností [96](#page-107-0) povolení [96](#page-107-0) sklo, čištění [180,](#page-191-0) [186](#page-197-0), [192](#page-203-0), [198](#page-209-0) složky odeslání [106](#page-117-0) složky, síťové řešení potíží [94](#page-105-0) software HP Utility [127](#page-138-0) software HP ePrint [61](#page-72-0) soukromý tisk [56](#page-67-0) speciální papír tisk (Windows) [51](#page-62-0) specifikace elektrické a akustické [14](#page-25-0) spotřeba energie 1 watt nebo méně [135](#page-146-0) spotřeba energie, optimalizace [135](#page-146-0) spotřební materiál čísla dílů [33](#page-44-0) nastavení při nízké prahové hodnotě [145](#page-156-0) objednání [32](#page-43-0) používání při nedostatku [145](#page-156-0) stav, zobrazení v nástroji HP Utility for Mac [127](#page-138-0)

výměna nádobky na odpadní toner [41](#page-52-0) výměna svorek [44](#page-55-0) výměna tonerových kazet [36](#page-47-0) správa sítě [129](#page-140-0) stav HP Utility, Mac [127](#page-138-0) stav, stránka faxového příslušenství [208](#page-219-0) stav spotřebního materiálu [179](#page-190-0) stav tiskárny [4](#page-15-0) stav tonerové kazety [179](#page-190-0) stojan číslo dílu [32](#page-43-0) svorky výměna [44](#page-55-0) systémové požadavky minimální [11](#page-22-0)

## **Š**

štítky tisk (Windows) [51](#page-62-0) tisk na [27](#page-38-0)

#### **T**

TCP/IP ruční konfigurace parametrů IPv4 [130](#page-141-0) ruční konfigurace parametrů IPv6 [130](#page-141-0) technická podpora online [142](#page-153-0) tisk uložené úlohy [58](#page-69-0) z externího úložiště USB [64](#page-75-0) tisk na obě strany manuálně, Windows [50](#page-61-0) Windows [50](#page-61-0) tisk na obě strany média nastavení (Windows) [50](#page-61-0) tiskové ovladače, podporované 9 Tisk pomocí protokolu Near Field Communication [62](#page-73-0) Tisk pomocí protokolu NFC [62](#page-73-0) Tisk pomocí protokolu Wi-Fi Direct [62](#page-73-0) tisk z připojeného zařízení USB [64](#page-75-0) tlačítko Domů umístění [4](#page-15-0)

tlačítko Nápověda umístění [4](#page-15-0) tlačítko Obnovit umístění [4](#page-15-0) tlačítko Odhlásit umístění [4](#page-15-0) tlačítko Přihlásit umístění [4](#page-15-0) tlačítko Režim spánku umístění [4](#page-15-0) tlačítko Síť umístění [4](#page-15-0) tlačítko Stop umístění [4](#page-15-0) tlačítko Výběr jazyka umístění [4](#page-15-0) tonerové kazety čísla dílů [33](#page-44-0) nastavení limitu pro nedostatek toneru [145](#page-156-0) objednací čísla [36](#page-47-0) použití při nedostatku toneru [145](#page-156-0) součásti [36](#page-47-0) výměna [36](#page-47-0) typ papíru výběr (Windows) [51](#page-62-0) typy papíru výběr (Mac) [54](#page-65-0)

#### **U**

ukládání úloh v systému Windows [56](#page-67-0) úlohy,uložené nastavení systému Mac [57](#page-68-0) odstraňování [58](#page-69-0) tisk [58](#page-69-0) vytváření (Windows) [56](#page-67-0) uložená,úloha nastavení systému Mac [57](#page-68-0) uložené úlohy odstraňování [58](#page-69-0) tisk [58](#page-69-0) vytváření (Mac) [57](#page-68-0) vytváření (Windows) [56](#page-67-0) uložení tiskových úloh [56](#page-67-0) USB odeslání [107](#page-118-0) uvíznutí automatický postup [157](#page-168-0)

fixační jednotka [172](#page-183-0) podavač dokumentů [157](#page-168-0) pravá dvířka [172](#page-183-0) příčiny [157](#page-168-0) zásobník 1 [160](#page-171-0) zásobník 2 [162](#page-173-0) zásobníky na 550 listů [167](#page-178-0) uvíznutí médií místa [156](#page-167-0) výstupní přihrádka [177](#page-188-0) uvíznutí papíru fixační jednotka [172](#page-183-0) místa [156](#page-167-0) podavač dokumentů [157](#page-168-0) pravá dvířka [172](#page-183-0) zásobník 1 [160](#page-171-0) zásobník 2 [162](#page-173-0) zásobníky na 550 listů [167](#page-178-0) uzamčení formátor [134](#page-145-0)

#### **V**

válečky čištění [153](#page-164-0), [189,](#page-200-0) [195](#page-206-0), [201](#page-212-0) více stránek na list tisk (Mac) [54](#page-65-0) tisk (Windows) [51](#page-62-0) vyčištění dráha papíru [179](#page-190-0) výchozí brána, nastavení [130](#page-141-0) výměna nádobka na odpadní toner [41](#page-52-0) svorky [44](#page-55-0) tonerové kazety [36](#page-47-0) vypínač napájení umístění [2](#page-13-0) vysokorychlostní tiskový port USB 2.0 umístění [4](#page-15-0) výstupní přihrádka odstranění uvíznutí [177](#page-188-0) umístění [2](#page-13-0)

#### **W**

webové služby HP povolení [124](#page-135-0) webové stránky HP Web Jetadmin, stažení [138](#page-149-0) zákaznická podpora [142](#page-153-0)

**Z**

zabezpečení šifrovaný pevný disk [134](#page-145-0) Zabezpečení protokolu IP [134](#page-145-0) zákaznická podpora online [142](#page-153-0) zařízení Android tisk z [61](#page-72-0) zásobník 1 orientace papíru [19](#page-30-0) uvíznutí [160](#page-171-0) Zásobník 1 vkládání obálek [26](#page-37-0) zásobník 2 uvíznutí [162](#page-173-0) zásobník 2 a zásobníky na 550 listů orientace papíru [24](#page-35-0) plnění [22](#page-33-0) zásobníky kapacita 7 obsažené 7 umístění [2](#page-13-0) zásobníky na 550 listů čísla dílů [32](#page-43-0) uvíznutí [167](#page-178-0) zásobníky papíru čísla dílů [32](#page-43-0)

© 2015 HP Development Company, L.P.

www.hp.com

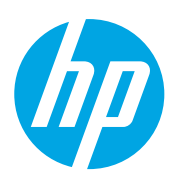